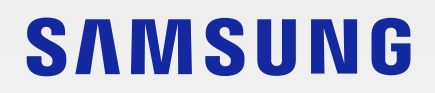

# BENUTZERHANDBUCH

SM-F926B/DS

German. 02/2023. Rev.2.0 [www.samsung.com](http://www.samsung.com)

# **Inhalt**

# **[Erste Schritte](#page-4-0)**

- [Layout und Funktionen des Geräts](#page-5-0)
- [Akku aufladen](#page-10-0)
- [Nano-SIM-Karte und eSIM](#page-15-0)
- [Gerät ein- und ausschalten](#page-17-0)
- [Ersteinrichtung](#page-18-0)

### **[Anwendungen und Funktionen](#page-19-0)**

- [Einführung](#page-19-0)
- [Samsung Account](#page-20-0)
- [Grundlegende Informationen zum Bildschirm](#page-21-0)
- [Benachrichtigungsfeld](#page-32-0)
- [Gerät geschlossen verwenden \(Flex-Modus\)](#page-34-0)
- [Text eingeben](#page-35-0)
- [Anwendungen installieren oder deinstallieren](#page-37-0)
- [Telefon](#page-39-0)
- [Kontakte](#page-41-0)
- [Nachrichten](#page-43-0)
- [Internet](#page-45-0)
- [Multi Window \(Gleichzeitiges Verwenden](#page-46-0)  [mehrerer Anwendungen\)](#page-46-0)
- [Bixby](#page-49-0)
- [Bixby Vision](#page-51-0)
- [Samsung Kids](#page-52-0)
- [Samsung Health](#page-53-0)
- [Samsung Members](#page-54-0)
- [Samsung Global Goals](#page-54-0)
- [Samsung TV Plus](#page-54-0)
- [Galaxy Shop](#page-54-0)
- [Galaxy Wearable](#page-55-0)
- [Kalender](#page-55-0)
- [Reminder \(Empfangen von](#page-56-0)  [Benachrichtigungen für zu erledigende](#page-56-0)  [Aufgaben\)](#page-56-0)
- [Eigene Dateien \(Dateien prüfen und verwalten\)](#page-57-0)
- [Uhr](#page-57-0)
- [Taschenrechner](#page-57-0)
- [Game Launcher](#page-58-0)
- [Game Booster \(Konfigurieren deiner](#page-59-0)  [Spielumgebung\)](#page-59-0)
- [SmartThings](#page-60-0)
- [Smart View \(Spiegeln auf einem](#page-60-0)  [Fernsehbildschirm\)](#page-60-0)
- [Music Share](#page-61-0)
- [Link zu Windows \(Verwenden des Geräts über](#page-63-0)  [eine Computerverbindung\)](#page-63-0)
- [Samsung DeX](#page-64-0)
- [Google Apps](#page-70-0)
- [S Pen](#page-71-0)
- [Samsung Notes](#page-74-0)
- [PENUP](#page-76-0)
- [Kamera](#page-76-0)
- [Galerie](#page-95-0)
- [AR-Zone](#page-99-0)
- [Diktiergerät](#page-105-0)
- [Samsung Wallet](#page-107-0)
- [Samsung Pay](#page-109-0)
- [Inhalte freigeben](#page-111-0)

#### Inhalt

- [Screenshots und Bildschirmaufnahmen](#page-113-0)
- [Daten vom vorherigen Gerät übertragen](#page-115-0)  [\(Smart Switch\)](#page-115-0)

### **[Einstellungen](#page-117-0)**

- [Einführung](#page-117-0)
- [Samsung Account](#page-118-0)
- [Verbindungen](#page-118-0)
	- [WLAN](#page-119-0)
	- [Bluetooth](#page-121-0)
	- [NFC und kontaktlose Zahlungen](#page-122-0) (bei [NFC-fähigen Modellen\)](#page-122-0)
	- [Datensparen](#page-123-0)
	- [Apps, die nur mobile Daten verwenden](#page-124-0)
	- [Mobile Hotspot](#page-124-0)
	- [Weitere Verbindungseinstellungen](#page-125-0)
- [Verbundene Geräte](#page-126-0)
- [Modi und Routinen](#page-127-0)
	- [Modi verwenden](#page-127-0)
	- [Routinen verwenden](#page-127-0)
- [Töne und Vibration](#page-128-0)
	- [Tonqualität und Effekte](#page-129-0)
	- [Separater App-Ton](#page-129-0)
- [Benachrichtigungen](#page-130-0)
- [Anzeige](#page-130-0)
	- [Bildwiederholrate](#page-132-0)
	- [Bildschirmmodus ändern oder](#page-132-0)  [Displayfarbe anpassen](#page-132-0)
	- [Bildschirmlayout und Zoom](#page-133-0)
- [Hintergrundbild und Stil](#page-133-0)
- [Themes](#page-133-0)
- [Startbildschirm](#page-133-0)
- [Sperrbildschirm](#page-134-0)
	- [Smart Lock](#page-135-0)
	- [Always On Display \(Anzeigen von](#page-135-0)  [Informationen, wenn der Bildschirm](#page-135-0)  [ausgeschaltet ist\)](#page-135-0)
- [Sicherheit und Datenschutz](#page-136-0)
	- [Gesichtserkennung](#page-137-0)
	- [Fingerabdruckerkennung](#page-139-0)
	- [Samsung Pass](#page-141-0)
	- [Sicherer Ordner](#page-143-0)
	- [Sicheres WLAN](#page-146-0)
- [Standort](#page-147-0)
- [Sicherheit und Notfall](#page-148-0)
- [Konten und Sicherung](#page-148-0)
	- [Samsung Cloud](#page-149-0)
- [Google](#page-150-0)
- [Erweiterte Funktionen](#page-150-0)
	- [Bewegungen und Gesten](#page-151-0)
	- [Videoanrufeffekte](#page-152-0)
	- [Dual Messenger](#page-153-0)
- [Digitales Wohlbefinden und Kindersicherung](#page-154-0)
- [Akku und Gerätewartung](#page-154-0)
	- [Das Gerät optimieren](#page-154-0)
	- [Akku](#page-155-0)
	- [Speicherplatz](#page-155-0)
	- [Arbeitsspeicher](#page-155-0)
	- [Geräteschutz](#page-156-0)
	- [Automatische Optimierung](#page-156-0)
	- [Software-Update](#page-156-0)
	- [Diagnose](#page-156-0)
	- [Wartungsmodus](#page-156-0)
- [Apps](#page-156-0)
- [Allgemeine Verwaltung](#page-157-0)

### Inhalt

- [Eingabehilfe](#page-158-0)
- [Software-Update](#page-158-0)
- [Telefoninfo](#page-159-0)

# **[Nutzungshinweise](#page-160-0)**

- [Vorsichtsmaßnahmen für die Verwendung des](#page-161-0)  [Geräts](#page-161-0)
- [Hinweise zum Lieferumfang und Zubehör](#page-164-0)
- [Wasserfestigkeit erhalten](#page-165-0)
- [Geräteüberhitzung Situationen und](#page-166-0)  [Lösungen](#page-166-0)

# **[Anhang](#page-169-0)**

- [Eingabehilfe](#page-170-0)
- [Rat und Hilfe bei Problemen](#page-184-0)
- [Akku entfernen](#page-189-0)

# <span id="page-4-0"></span>**Erste Schritte**

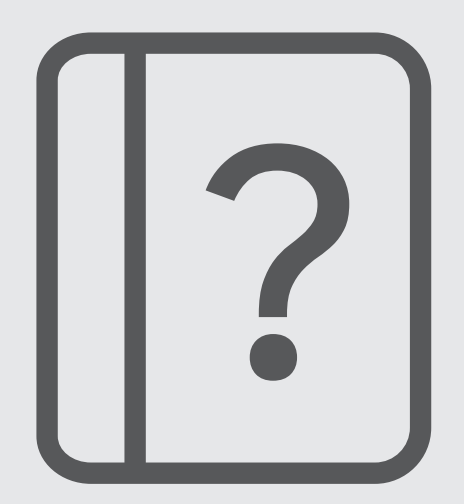

# <span id="page-5-0"></span>**Layout und Funktionen des Geräts**

### **Geöffnet**

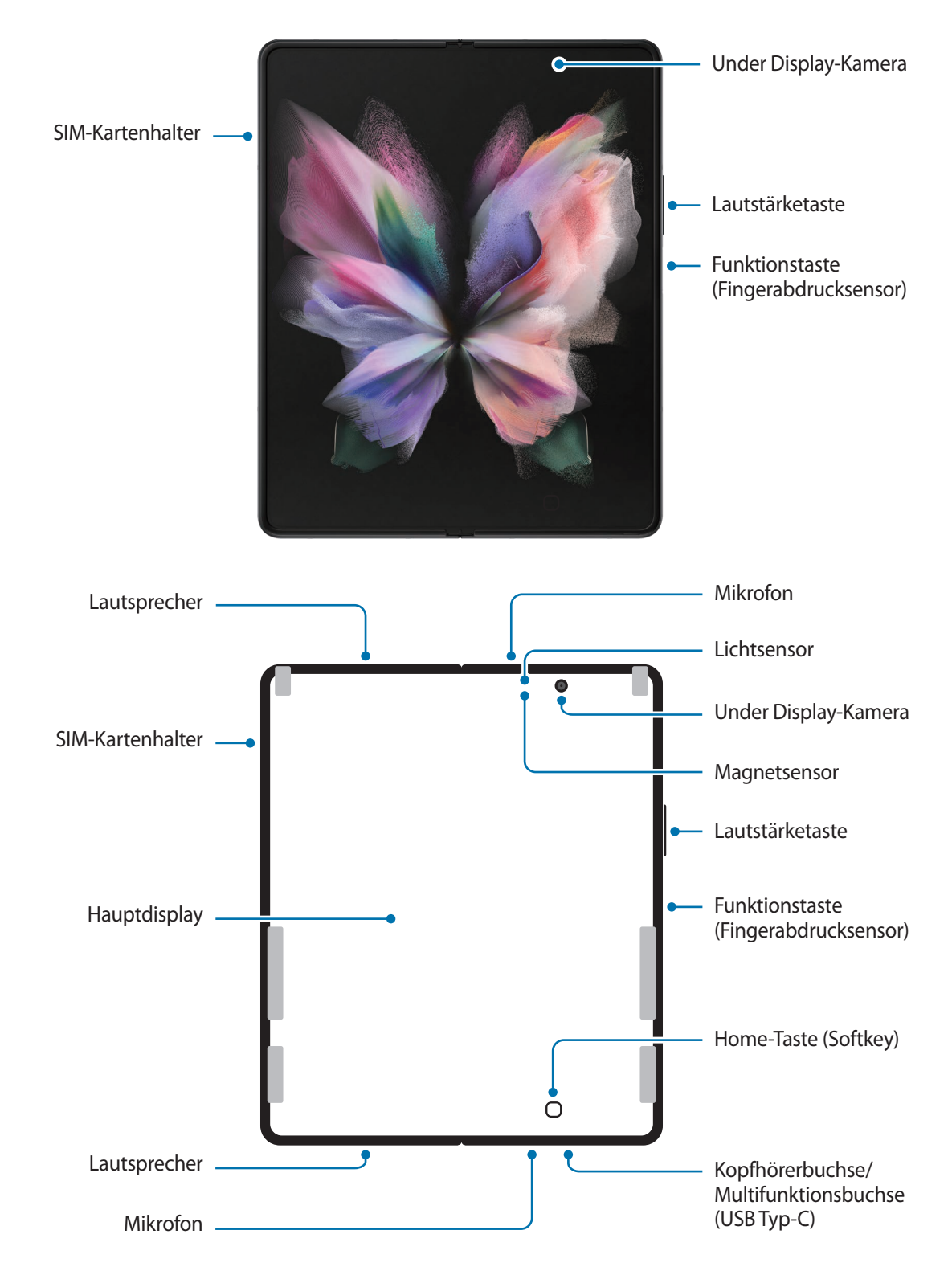

### Erste Schritte

### **Geschlossen**

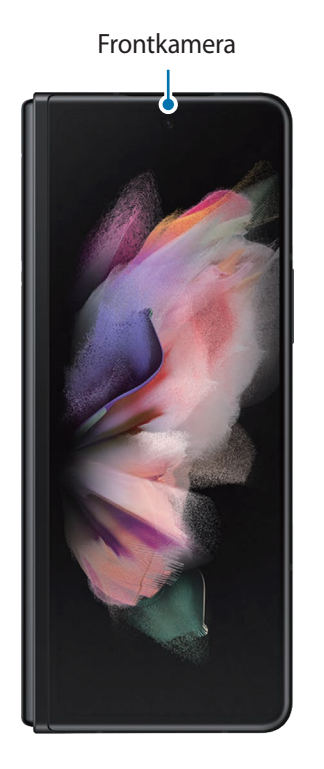

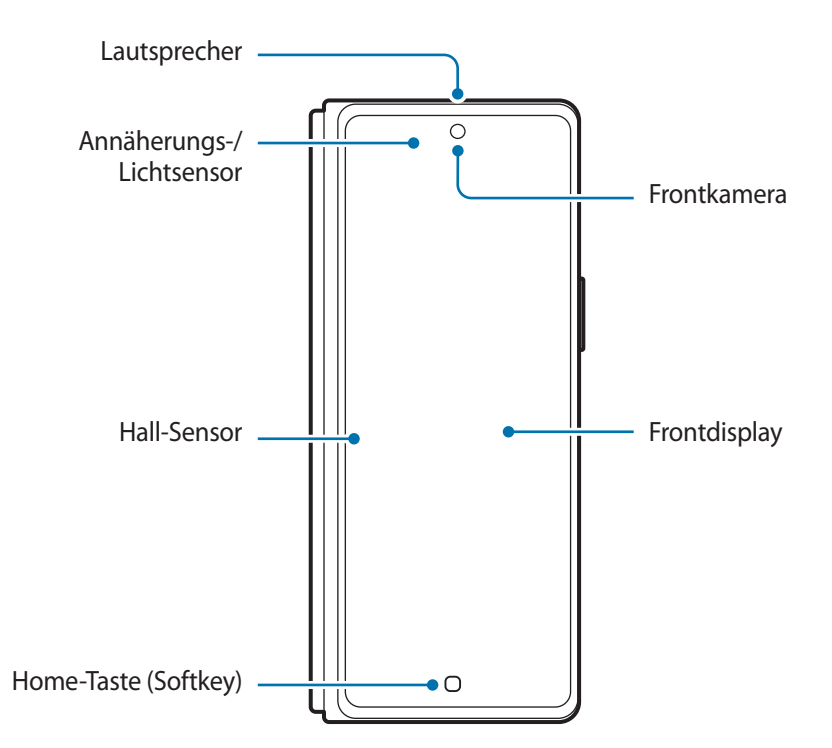

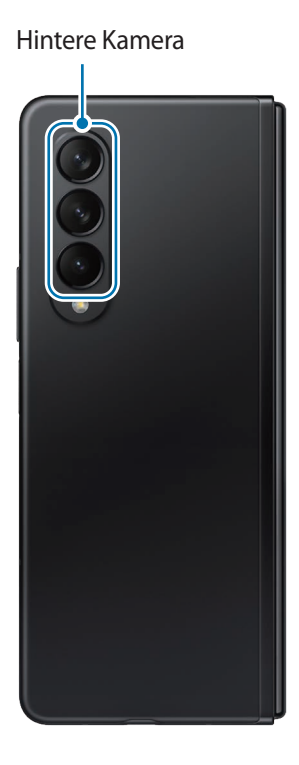

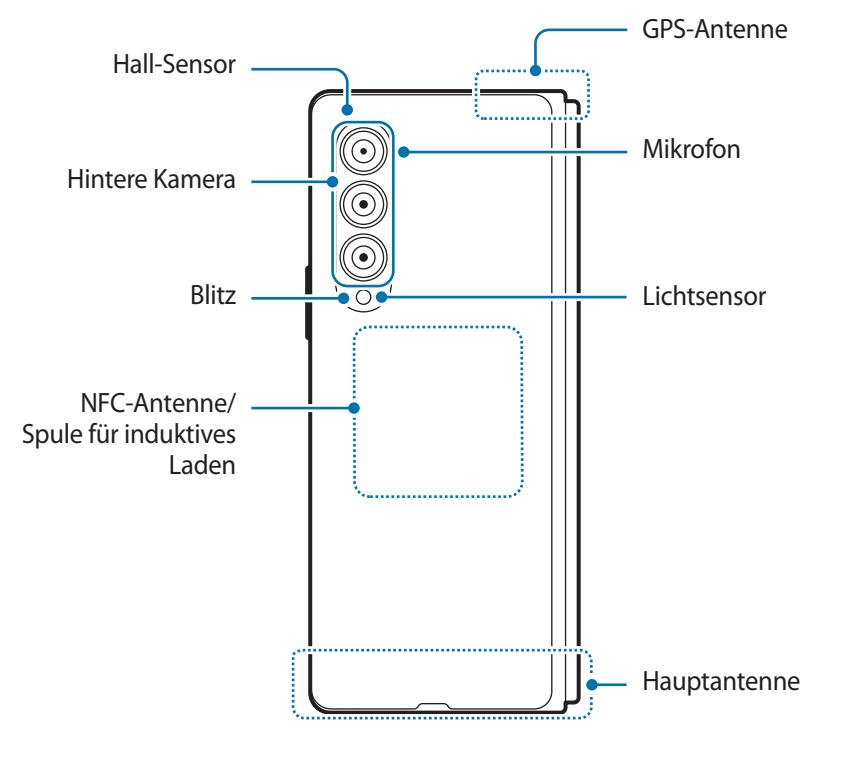

- Verwende das Gerät an Orten ohne magnetische Interferenz, damit es ordnungsgemäß funktioniert. 八
	- Das Gerät enthält Magnete. Halte es fern von Kreditkarten, implantierten medizinischen Geräten und anderen Geräten, die von Magneten beeinflusst werden können. Bei medizinischen Geräten solltest du einen Abstand von mehr als 15 cm einhalten. Stelle die Verwendung des Geräts ein, wenn du eine Störung deines medizinischen Geräts vermutest, und wende dich an deinen Arzt oder den Hersteller des medizinischen Geräts. Auf der Abbildung des Geräts sind die Positionen der Magnete grau markiert.
	- Halte einen Sicherheitsabstand zwischen dem Gerät und Gegenständen ein, die von Magneten beeinträchtigt werden. Gegenstände wie Kreditkarten, Reisepässe, Zugangskarten, Bord- oder Parkkarten können beschädigt oder durch die Magnete im Gerät unbrauchbar werden.
	- Schließe das Gerät nicht entgegen der vorgesehenen Scharnierrichtung. Andernfalls wird das Gerät beschädigt.
- Klappe das Gerät vor dem Verstauen in einer Tasche oder vor dem Aufbewahren zusammen. Bewahre O das Gerät unter keinen Umständen im geöffneten Zustand auf, da der Bildschirm von anderen Gegenständen verkratzt, zerstochen oder anderweitig beschädigt werden kann.
	- Drücke nicht mit Stiften, Fingernägeln oder anderen harten oder spitzen Gegenständen auf den Bildschirm oder das Objektiv der Under Display-Kamera. Dies kann zu Schäden am Gerät führen, wie Kratzern, Dellen oder Bildschirmschäden.
	- Drücke nicht übermäßig stark auf den Bereich, an dem der Bildschirm gefaltet wird. Dies kann den Bildschirm beschädigen.
	- Klappe das Gerät nicht durch Auseinanderdrücken des Displays mit dem Finger auf. Dies kann zu Schäden am Gerät führen, etwa zum Verkratzen oder Zerstechen des Bildschirms.
	- Die auf dem Hauptdisplay angebrachte Schutzfolie wurde ausschließlich für faltbare Geräte entwickelt. Zum Schutz des Bildschirms empfiehlt es sich, die Folie nicht zu entfernen. Falls du die Schutzfolie entfernst, kann der Hauptbildschirm beschädigt werden.
	- Bringe keine anderen nicht zugelassenen Folien oder Aufkleber an. Dies kann den Bildschirm beschädigen.
	- Wenn du den Bildschirm wiederholt berührst, etwa beim Wischen, solltest du vorsichtig sein, da sich die Bildschirmbeschichtung dabei lösen kann.
	- Achte beim Zusammenfalten des Geräts darauf, dass sich keine Gegenstände wie Karten, Münzen, Schlüssel oder ein S Pen zwischen den Bildschirmen befinden, da diese Schäden verursachen können.
	- Das Gerät ist nicht staubgeschützt. Wird es Kleinstpartikeln wie Sand ausgesetzt, kann es beschädigt werden, etwa Kratzer oder Dellen auf dem Bildschirm bekommen.
	- Halte das Gerät nicht nahe ans Ohr, wenn du die Lautsprecher verwendest (beispielsweise beim Abspielen von Mediendateien oder beim Telefonieren über die Freisprecheinrichtung).
- Setze die Kameralinse nicht direkter Sonneneinstrahlung oder einer anderen starken Lichtquelle aus. Wird die Kameralinse einer starken Lichtquelle wie direktem Sonnenlicht ausgesetzt, kann der Bildsensor der Kamera beschädigt werden. Ein beschädigter Bildsensor kann nicht repariert werden und verursacht möglicherweise Punkte oder Flecken auf den Bildern.
	- Wenn du das Gerät verwendest, obwohl das Glas oder der Acrylkörper beschädigt ist, besteht Verletzungsgefahr. Verwende das Gerät erst wieder, wenn es in einem Servicecenter von Samsung geprüft und repariert wurde.
	- Falls Staub oder andere Fremdmaterialien ins Mikrofon, in den Lautsprecher oder in den Empfänger gelangen, kann es sein, dass die Tonausgabe des Geräts leiser wird oder sich einige Funktionen nicht mehr verwenden lassen. Solltest du versuchen, den Staub oder die Fremdmaterialien mit einem spitzen Gegenstand zu entfernen, kann das Gerät beschädigt werden.
	- Achte darauf, das Gerät nicht fallen zu lassen. Andernfalls wird unter Umständen der Bildschirm oder der Bereich, an dem der Bildschirm gefaltet wird, beschädigt.
	- Der S Pen ist separat erhältlich. Verwende nur den S Pen Pro oder den S Pen Fold Edition. Alle anderen S Pen-Modelle oder Eingabestifte können den Bildschirm beschädigen.
	- Drücke mit dem S Pen nicht zu fest auf den Bildschirm, um ihn nicht zu beschädigen.
- In der Mitte des Hauptdisplays befindet sich ein Knick. Dies ist ein normales Merkmal des Geräts.  $\mathbb{Z}$ 
	- In den folgenden Situationen können Verbindungsprobleme und eine Entladung des Akkus auftreten:
		- Wenn du metallische Aufkleber im Antennenbereich des Geräts anbringst
		- Wenn du eine metallhaltige Abdeckung am Gerät anbringst
		- Wenn du den Bereich der Antenne des Geräts während der Verwendung bestimmter Funktionen (z. B. Anrufe oder mobile Datenverbindung) mit den Händen oder anderen Gegenständen abdeckst
	- Verwenden Sie am besten nur von Samsung zugelassenes Bildschirmzubehör, z. B. Bildschirmschutzfolien, das ausdrücklich für Ihr Gerät bestimmt ist. Anderes Zubehör kann dazu führen, dass einige der Sensoren des Geräts nicht mehr richtig funktionieren.
	- Wenn der Bereich um das obere Mikrofon mit Zubehör abgedeckt ist, z. B. mit einem Bildschirmschutz oder Aufklebern, können bei Anrufen oder der Wiedergabe von Medien unerwünschte Geräusche auftreten.
	- Decken Sie den Annäherungs-/Lichtsensor nicht mit Bildschirmzubehör wie Schutzfolien, Aufklebern oder einem Cover ab. Dies kann zu einer Fehlfunktion des Sensors führen.
	- Das Licht oben am Gerät kann beim Telefonieren flackern, wenn der Annäherungssensor aktiv ist.

### **Tasten am Gerät**

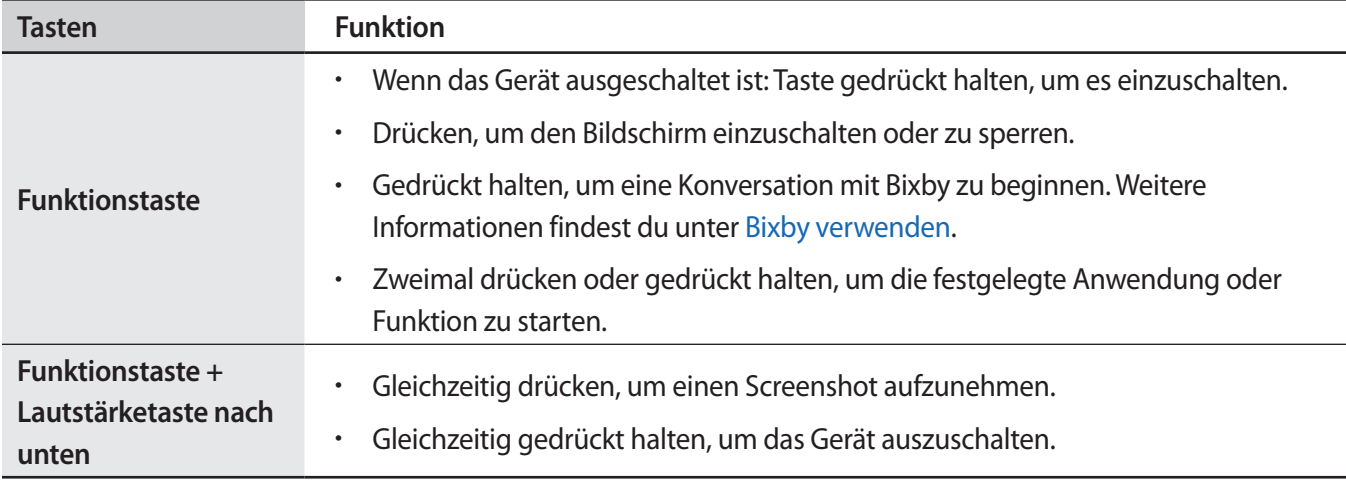

### **Funktionstaste einrichten**

Wähle eine Anwendung oder Funktion aus, die durch zweimaliges Drücken oder Gedrückthalten der Funktionstaste gestartet werden soll.

Starte die Anwendung **Einstellungen**, tippe **Erweiterte Funktionen** → **Funktionstaste** an und wähle dann die gewünschte Option aus.

### **Softkeys**

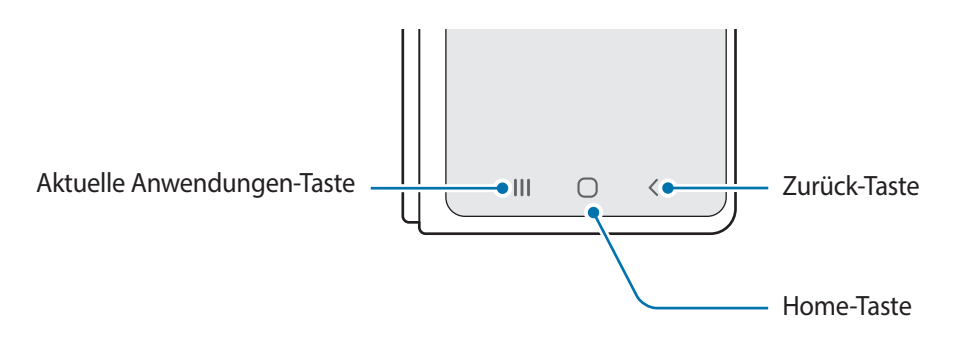

Wenn du das Display einschaltest, werden unten auf dem Bildschirm die Softkeys angezeigt. Weitere Informationen findest du unter [Navigationsleiste \(Softkeys\).](#page-24-0)

# <span id="page-10-0"></span>**Akku aufladen**

Vor der erstmaligen Verwendung des Akkus oder wenn er länger nicht verwendet wurde, muss der Akku geladen werden.

# **Über eine Kabelverbindung laden**

Schließe das USB-Kabel an das USB-Netzteil und das Kabel anschließend an die Multifunktionsbuchse des Geräts an, um den Akku zu laden. Trenne das Ladegerät vom Gerät, wenn der Akku vollständig geladen ist.

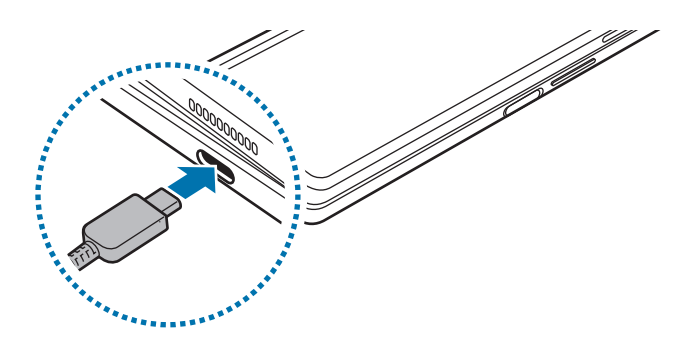

### **Induktives Laden**

Das Gerät hat eine integrierte Spule für induktives Laden. Du kannst den Akku mit einer induktiven Ladestation (separat erhältlich) laden.

Klappe das Gerät vor dem Laden des Akkus zusammen. Lege das Gerät so auf die induktive Ladestation, dass die Mittelpunkte der Geräte übereinander liegen, um den Akku zu laden. Entferne das Gerät von der induktiven Ladestation, wenn der Akku vollständig geladen ist.

Die geschätzte Ladezeit wird im Benachrichtigungsfeld angezeigt. Je nach Ladezustand kann die tatsächliche Ladezeit abweichen. Je nachdem, was für Zubehör oder Cover du verwendest funktioniert das induktive Laden unter Umständen nicht reibungslos. Entferne für optimales induktives Laden das Cover oder Zubehör vom Gerät.

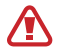

Positioniere die Geräte wie unten abgebildet, um eine stabile Verbindung herzustellen. Das Gerät wird ansonsten möglicherweise nicht richtig geladen oder es überhitzt.

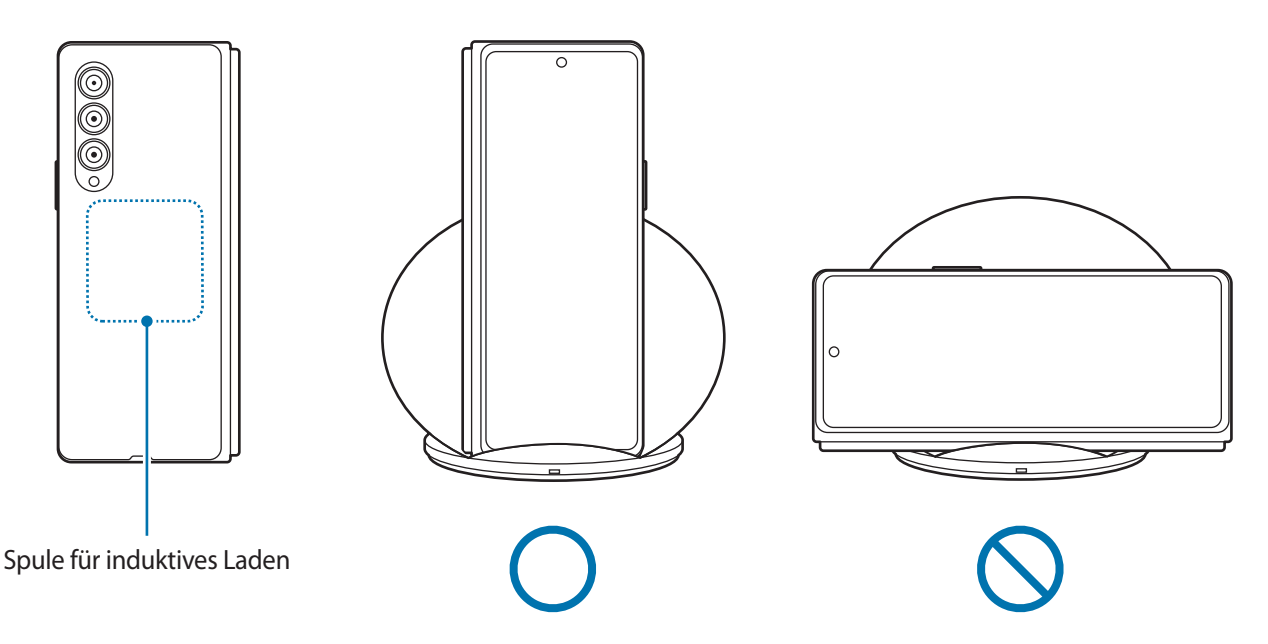

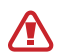

W

#### **Vorsichtsmaßnahmen für das kabellose Laden**

Wenn du dich nicht an die unten genannten Vorsichtsmaßnahmen hältst, wird das Gerät möglicherweise nicht ordnungsgemäß geladen, es überhitzt oder das Gerät und die Karten werden beschädigt.

- Lege das Gerät nicht auf die induktive Ladestation, wenn sich zwischen der Rückseite des Geräts und der Geräteabdeckung eine Kreditkarte oder eine Karte mit Funkerkennungschip (RFID) (z. B. eine Fahroder Schlüsselkarte) befindet.
- Lege das Gerät nicht auf die induktive Ladestation, wenn sich leitende Materialien wie metallische Gegenstände und Magneten zwischen dem Gerät und der Ladestation befinden.
- Wenn du die induktive Ladestation an Orten mit schwachem Netzsignal verwendest, hast du möglicherweise keinen Netzempfang mehr.
	- Verwende von Samsung zugelassene induktive Ladestationen. Falls du andere induktive Ladestationen nutzt, wird der Akku möglicherweise nicht richtig geladen.

# **Schnelles Laden**

Starte die App **Einstellungen**, tippe **Akku und Gerätewartung** → **Akku** → **Weitere Akkueinstellungen** an und aktiviere dann die gewünschte Funktion.

- **Schnellladen**: Verwende ein Ladegerät, das adaptives Schnellladen unterstützt, um die Funktion zum schnellen Laden zu nutzen.
- **Schnelles induktives Laden**: Verwende ein Ladegerät und Komponenten mit Unterstützung für die induktive Schnellladefunktion, um diese Funktion zu nutzen.
- Der Akku lädt schneller, wenn das Gerät bzw. sein Bildschirm ausgeschaltet ist.
	- Wenn die induktive Ladestation über eine interne Lüftung verfügt, ist diese beim induktiven Schnellladen unter Umständen zu hören. Füge über **Routinen** eine Routine hinzu, um festzulegen, dass die induktive Schnellladefunktion nach der voreingestellten Zeit automatisch deaktiviert wird. Wenn sich die induktive Schnellladefunktion deaktiviert, werden die Belüftung des Ladegeräts leiser und die LED ausgeschaltet.

# **Wireless PowerShare**

Du kannst mit dem Akku deines Geräts ein anderes Gerät aufladen. Du kannst auch dann ein anderes Gerät damit aufladen, wenn du dein Gerät gerade auflädst. Bei einigen Arten von Zubehör und Covern funktioniert die Funktion Wireless PowerShare möglicherweise nicht richtig. Wir empfehlen, sämtliches Zubehör und das Cover abzunehmen, bevor du die Funktion nutzt.

- 1 Öffne das Benachrichtigungsbedienfeld, streiche nach unten und tippe (**Drahtlose Energiefreigabe**) an. Wenn du **(a)** (**Drahtlose Energiefreigabe**) nicht auf dem QuickPanel findest, tippe  $(+)$  an und ziehe den Button auf das Feld, um ihn hinzuzufügen.
- 2 Klappe das Gerät zusammen.
- 3 Lege das andere Gerät mittig auf dein Gerät, Rückseite an Rückseite.

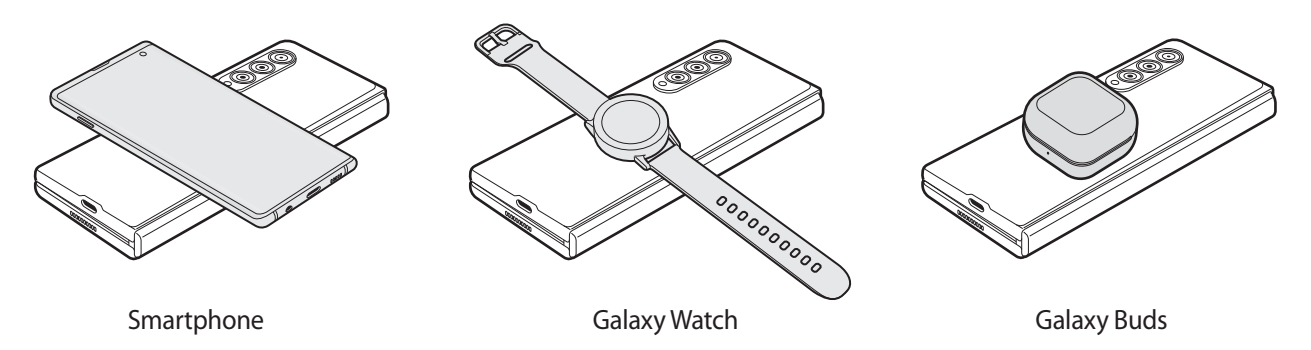

- 4 Nimm nach dem Laden das andere Gerät wieder von deinem Gerät.
	- Während des Ladens eines anderen Geräts dürfen keine Kopfhörer verwendet werden. Dies kann sich auf Geräte in der Nähe auswirken.
- Im Gerät sind Magneten verbaut. Die Spule für induktives Laden befindet sich je nach Gerät W möglicherweise an einer anderen Stelle. Positioniere die Geräte wie abgebildet, um eine stabile Verbindung herzustellen. Ansonsten kann das Gerät aufgrund der Neigung oder infolge der Magnetkraft herunterrutschen.
	- Einige Funktionen sind nicht verfügbar, wenn du mit deinem Gerät ein anderes lädst.
	- Mit dieser Funktion lassen sich nur Geräte laden, die das kabellose Laden unterstützen. Einige Geräte können möglicherweise nicht geladen werden. Eine Liste mit den Geräten, die Wireless PowerShare unterstützen, findest du auf der Website von Samsung.
	- Damit die Geräte ordnungsgemäß geladen werden, solltest du sie währenddessen weder bewegen noch verwenden.
	- Möglicherweise wird auf dem anderen Gerät weniger Akkuladung angezeigt, als von deinem Gerät übertragen wurde.
	- Wenn du beide Geräte gleichzeitig lädst, verringert sich je nach Typ des Ladegeräts möglicherweise die Ladegeschwindigkeit oder ein Gerät wird nicht richtig aufgeladen.
	- Die Ladegeschwindigkeit und -effizienz können je nach Zustand des Geräts und der Umgebung variieren.

### **Grenzwert für die Energieübertragung festlegen**

Du kannst einstellen, dass das Gerät die Energieübertragung beendet, wenn die verbleibende Akkuladung unter einen bestimmten Wert sinkt.

Starte die Anwendung **Einstellungen**, tippe **Akku und Gerätewartung** → **Akku** → **Wireless PowerShare** → **Akkubegrenzung** an und lege dann den gewünschten Grenzwert fest.

### **Akkuverbrauch reduzieren**

Das Gerät bietet dir Optionen zum Verlängern der Akkulaufzeit.

- Optimiere das Gerät mit der Gerätewartungsfunktion.
- Wenn du das Gerät nicht benutzt, deaktiviere den Bildschirm mit der Funktionstaste.
- Aktiviere den Energiesparmodus.
- Schließe nicht verwendete Anwendungen.
- Deaktiviere die Bluetooth-Funktion, wenn du sie nicht verwendest.
- Deaktiviere die automatische Synchronisation von Anwendungen, die synchronisiert werden müssen.
- Reduziere die Beleuchtungsdauer des Bildschirms.
- Verringere die Bildschirmhelligkeit.

# **Tipps und Vorsichtsmaßnahmen zum Laden des Akkus**

- Verwende nur von Samsung zugelassene Akkus, Ladegeräte und Kabel, die speziell für das Gerät **A** entwickelt wurden. Die Verwendung von inkompatiblen Akkus, Ladegeräten oder Kabeln kann schwere Verletzungen oder eine Beschädigung des Geräts zur Folge haben.
- Ein falsches Anschließen des Ladegeräts kann zu schweren Schäden am Gerät führen. Schäden durch 0 unsachgemäße Verwendung werden nicht von der Garantie abgedeckt.
	- Verwende ausschließlich das im Lieferumfang des Geräts enthaltene USB-Typ-C-Kabel. Bei der Verwendung von Micro-USB-Kabeln kann es zu Schäden am Gerät kommen.
	- Wenn du das Gerät lädst, während die Multifunktionsbuchse feucht ist, kann das Gerät beschädigt werden. Wische die Multifunktionsbuchse sorgfältig trocken, bevor du das Gerät lädst.
	- Lade das Gerät nicht länger als eine Woche auf, da eine Überladung die Akkulebensdauer beeinträchtigen kann.
- Stecke das Ladegerät aus, wenn es nicht verwendet wird, um Energie zu sparen. Das Ladegerät verfügt  $\mathscr{U}$ über keinen Ein-/Aus-Schalter. Du musst es also vom Stromanschluss trennen, wenn es nicht verwendet wird, um zu verhindern, dass Energie verschwendet wird. Das Ladegerät sollte sich während des Aufladens in der Nähe des Stromanschlusses befinden und leicht zugänglich sein.
	- Zum Laden empfehlen wir die Nutzung eines zugelassenen Ladegeräts, um eine optimale Ladeleistung zu garantieren.
	- Wenn der Akku vollständig entladen ist, kann das Gerät nicht unmittelbar nach dem Anschluss an das Ladegerät eingeschaltet werden. Lade den leeren Akku ein paar Minuten lang auf, bevor du das Gerät wieder einschaltest.
	- Der Akkuverbrauch steigt, wenn du gleichzeitig verschiedene Anwendungen, Netzwerkanwendungen oder Anwendungen, bei denen ein zusätzliches Gerät verbunden werden muss, ausführst. Führe diese Anwendungen nur bei vollständig geladenem Akku aus, um zu vermeiden, dass der Akku während einer Datenübertragung leer wird.
	- Wenn du das Gerät nicht über das Ladegerät, sondern beispielsweise über einen Computer lädst, kann dies aufgrund einer eingeschränkten elektrischen Stromzufuhr zu einer geringeren Ladegeschwindigkeit führen.
	- Du kannst das Gerät verwenden, während es aufgeladen wird, der Ladevorgang kann in diesem Fall jedoch länger dauern.
	- Während das Gerät geladen wird, können aufgrund einer instabilen Stromversorgung Funktionsstörungen des Touchscreens auftreten. Trenne in diesem Fall das Ladegerät vom Gerät.
	- Beim Aufladen können sich das Gerät und das Ladegerät erwärmen. Das ist üblich und hat keine Auswirkung auf die Lebensdauer oder Leistungsfähigkeit des Geräts. Erwärmt sich der Akku stärker als üblich, entferne das Ladegerät.
	- Falls das Gerät nicht richtig geladen wird, bringe es zusammen mit dem Ladegerät in eine Samsung-Kundendienstzentrale.

١K

# <span id="page-15-0"></span>**Nano-SIM-Karte und eSIM**

Setze die SIM- oder USIM-Karte des Mobildienstanbieters ein.

Wenn du auf einem Gerät zwei Telefonnummern oder Dienstanbieter verwenden möchtest, aktiviere die eSIM oder lege zwei SIM-Karten ein. Anders als bei einer physischen Nano-SIM-Karte handelt es sich bei einer eSIM um eine integrierte digitale SIM. Wenn du sowohl die Nano-SIM-Karte als auch die eSIM verwendest, kann sich die Datenübertragungsgeschwindigkeit in einigen Regionen verlangsamen.

- Eine eSIM wird je nach Region, Dienstanbieter oder Modell u. U. nicht angeboten.
	- Einige Dienste, für die eine Netzwerkverbindung erforderlich ist, sind je nach Dienstanbieter möglicherweise nicht verfügbar.

### **SIM- oder USIM-Karte einlegen**

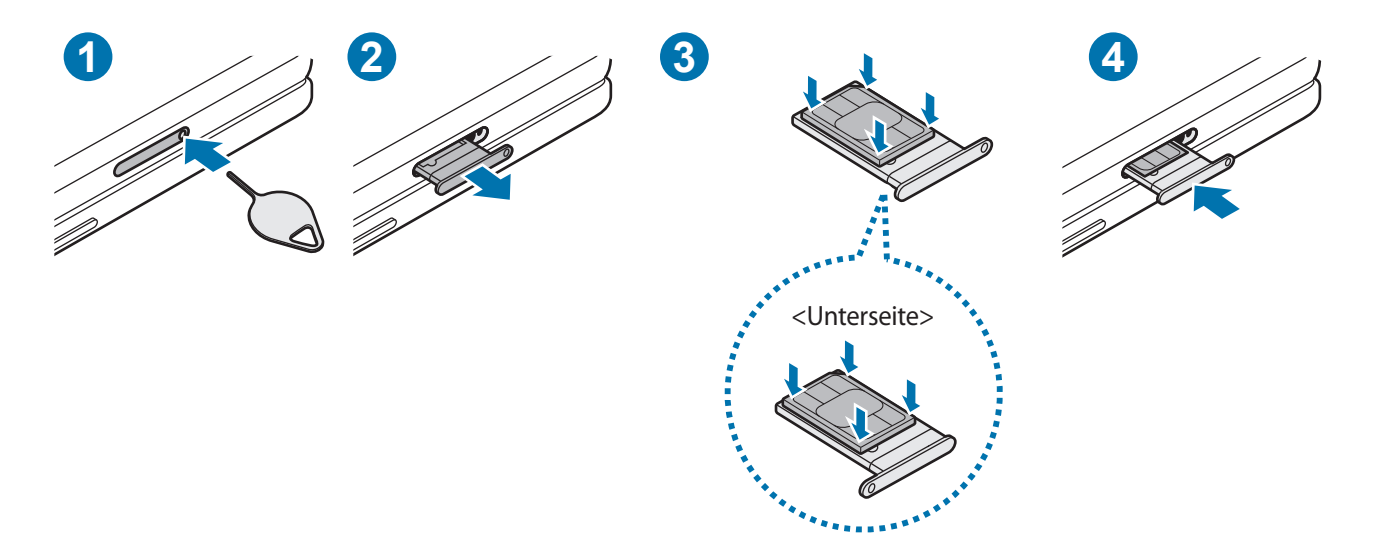

- 1 Führe das Steckplatzwerkzeug in die Öffnung am Kartenhalter ein, um ihn zu lösen.
- 2 Ziehe den Kartenhalter vorsichtig aus dem Karteneinschub.
- 3 Lege die SIM- oder USIM-Karte so in den Kartenhalter ein, dass die goldfarbenen Kontakte nach oben zeigen. Drücke die Karte dann vorsichtig in den Kartenhalter, um sie zu sichern.
- 4 Schiebe den Kartenhalter vorsichtig zurück in den Karteneinschub.
- Verwende ausschließlich Nano-SIM-Karten.  $\mathbf U$ 
	- Achte darauf, die SIM- oder USIM-Karte nicht zu verlieren und dass keine anderen Personen sie verwenden. Samsung übernimmt keine Haftung für Schäden oder Unannehmlichkeiten, die durch verlorene oder gestohlene Karten verursacht wurden.
	- Stecke das Steckplatzwerkzeug unbedingt senkrecht in die Öffnung. Anderenfalls könnte das Gerät beschädigt werden.
	- Falls die Karte nicht fest im Kartenhalter sitzt, kann sich die SIM-Karte aus dem Kartenhalter lösen oder herausfallen.
	- Wenn du einen feuchten Kartenhalter in das Gerät einsetzt, kann es beschädigt werden. Achte immer darauf, dass der Kartenhalter trocken ist.
	- Schiebe den Kartenhalter vollständig in den Karteneinschub, um zu verhindern, dass Flüssigkeit in das Gerät gelangt.

### **eSIM aktivieren**

Starte die Anwendung **Einstellungen** und tippe **Verbindungen** → **SIM-Manager** → **eSIM hinzufügen** an. Wurde ein Mobiltarif gefunden, folge den Anweisungen auf dem Bildschirm, um die eSIM zu aktivieren.

Falls du einen QR-Code von deinem Dienstanbieter erhalten hast, starte die Anwendung **Einstellungen**, tippe **Verbindungen** → **SIM-Manager** → **eSIM hinzufügen** → **QR-Code des Dienstanbieters scannen** an und scanne dann den QR-Code.

### **SIM-Manager**

Starte die Anwendung **Einstellungen** und tippe **Verbindungen** → **SIM-Manager** an.

- **SIM-Karten**: Aktiviere die SIM-Karte zur Verwendung und passe die SIM-Karteneinstellungen an.
- **eSIMs**: Aktiviere die eSIM.
- **Bevorzugte SIMs**: Wähle bestimmte SIM-Karten zur Verwendung für einige Funktionen wie Sprachanrufe aus, wenn zwei Karten aktiviert sind.
- **Datenwechsel**: Stelle das Gerät so ein, dass es eine andere SIM-Karte für Datendienste verwendet, wenn die bevorzugte SIM-Karte keine Verbindung zum Netz herstellen kann.
- **Weitere SIM-Einstellungen**: Passe die Einstellungen für Anrufe oder die eSIM an.

# <span id="page-17-0"></span>**Gerät ein- und ausschalten**

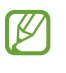

Befolge alle Warnungen und Anweisungen autorisierter Personen in Bereichen, in denen drahtlose Geräte verboten sind, z. B. in Flugzeugen und Krankenhäusern.

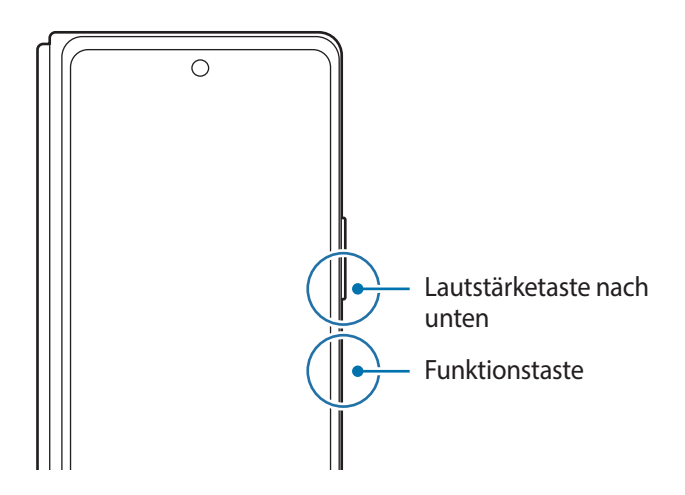

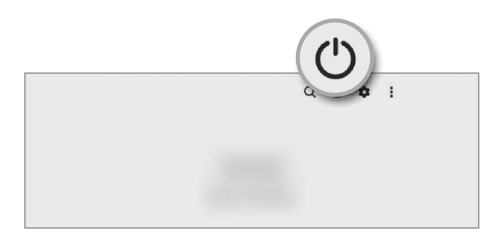

### **Gerät einschalten**

Halte die Funktionstaste einige Sekunden lang gedrückt, um das Gerät einzuschalten.

#### **Gerät ausschalten**

- 1 Halte zum Ausschalten des Geräts die Funktionstaste und die Lautstärketaste nach unten gleichzeitig gedrückt. Alternativ öffnest du das Benachrichtigungsfeld, streichst nach unten und tippst dann  $\binom{1}{2}$  an.
- 2 Tippe **Ausschalten** an.

Tippe **Neustart** an, um das Gerät neu zu starten.

Du kannst einstellen, dass das Gerät ausgeschaltet wird, wenn du die Funktionstaste gedrückt hältst. Starte ſИ die Anwendung **Einstellungen** und tippe **Erweiterte Funktionen** → **Funktionstaste** und dann unter **Drücken und halten** das **Ausschalten-Menü** an.

#### **Neustart erzwingen**

Wenn das Gerät nicht reagiert, halte die Funktionstaste und die Lautstärketaste nach unten gleichzeitig länger als 7 Sekunden gedrückt, um es neu zu starten.

# <span id="page-18-0"></span>**Ersteinrichtung**

Befolge beim erstmaligen Einschalten des Geräts oder nach einem Zurücksetzen auf die Werkseinstellungen die Anweisungen auf dem Bildschirm, um das Gerät einzurichten.

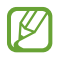

Wenn du keine Verbindung zu einem WLAN-Netzwerk herstellst, kannst du möglicherweise bei der Ersteinrichtung des Geräts bestimmte Funktionen nicht einstellen.

# <span id="page-19-0"></span>**Anwendungen und Funktionen**

# **Einführung**

**Nutzen Sie die Anwendungen und die vielen Funktionen des Geräts.**

**Dieses Kapitel ist ein allgemeines Handbuch für Anwendungen und Funktionen von Samsung-Geräten. Je nach Modell können sich einige Inhalte unterscheiden oder es sind Beschreibungen von Anwendungen oder Funktionen enthalten, die auf Ihrem Gerät möglicherweise nicht verfügbar sind.**

# <span id="page-20-0"></span>**Samsung Account**

Der Samsung Account ist ein integrierter Kontodienst, der dir die Nutzung verschiedener Samsung Dienste ermöglicht, die von Mobilgeräten, Fernsehern und der Samsung Website bereitgestellt werden.

Eine Liste der Dienste, die mit dem Samsung Account genutzt werden können, findest du unter [account.samsung.com](http://account.samsung.com)

1 Starte die Anwendung **Einstellungen** und tippe **Samsung Account** an.

Alternativ kannst du die Anwendung **Einstellungen** starten und **Konten und Sicherung** → **Konten verwalten** → **Konto hinzufügen** → **Samsung Account** antippen.

2 Melde dich mit deinem Samsung Account an. Falls du keinen Samsung Account hast, tippe **Konto erstellen** an.

### **ID finden und Passwort zurücksetzen**

Solltest du die ID oder das Passwort deines Samsung Accounts vergessen haben, tippe auf dem Anmeldebildschirm des Samsung Accounts **ID suchen** oder **Passwort vergessen?** an. Wenn du die erforderlichen Informationen eingegeben hast, kannst du deine ID abrufen oder das Passwort zurücksetzen.

### **Aus dem Samsung Account abmelden**

Wenn du dich aus deinem Samsung Account abmeldest, werden auch deine Daten wie Kontakte oder Termine vom Gerät entfernt.

- 1 Starte die Anwendung **Einstellungen** und tippe **Konten und Sicherung** → **Konten verwalten** an.
- 2 Tippe **Samsung Account** → **Mein Profil** und dann unten auf dem Bildschirm **Abmelden** an.
- 3 Tippe **Abmelden** an, gib das Passwort für deinen Samsung Account ein und tippe dann **OK** an.

# <span id="page-21-0"></span>**Grundlegende Informationen zum Bildschirm**

# **Frontdisplay und Hauptdisplay**

Durch das Auseinander- und Zusammenklappen des Geräts kannst du zwei Bildschirme verwenden. Klappe das Gerät zusammen und verwende das Frontdisplay, um das Gerät bequem mit einer Hand bedienen zu können. Klappe das Gerät dagegen auf, um zum Hauptdisplay zu wechseln und Inhalte auf einem großen Bildschirm anzuzeigen.

Beim Wechseln auf das Hauptdisplay ändert sich das Layout einiger Anwendungen automatisch. Beispielsweise werden in der Anwendung **Eigene Dateien** die Kategorienliste und die ausgewählten Ordner oder Dateien der Kategorien zusammen angezeigt.

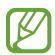

Die Fenstergröße einiger Anwendungen kann nicht angepasst werden, wenn du zum Hauptdisplay wechselst.

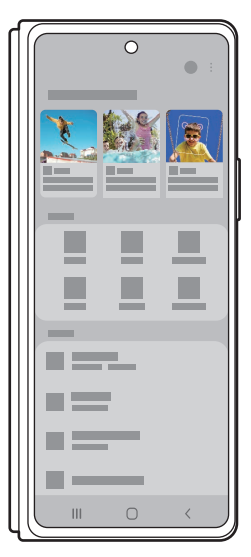

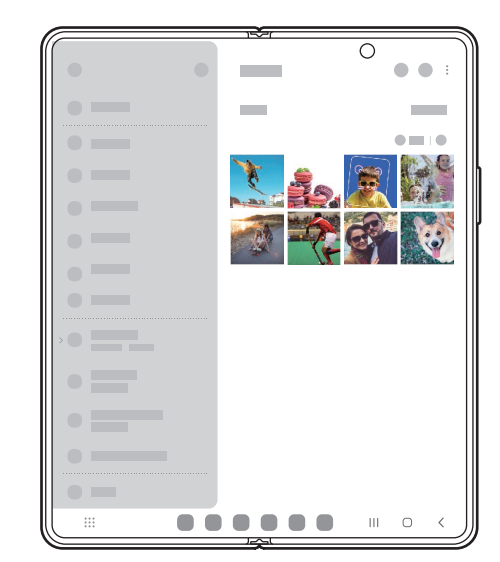

Frontdisplay **Hauptdisplay** 

### **Gerät mit einer Hand verwenden**

Das Gerät wurde so gebaut, dass es im geschlossenen Zustand angenehm in einer Hand liegt, sodass du ganz bequem Anrufe tätigen, Nachrichten anzeigen oder schnell etwas im Internet nachsehen kannst.

Starte jede beliebige Anwendung problemlos auf dem Frontdisplay.

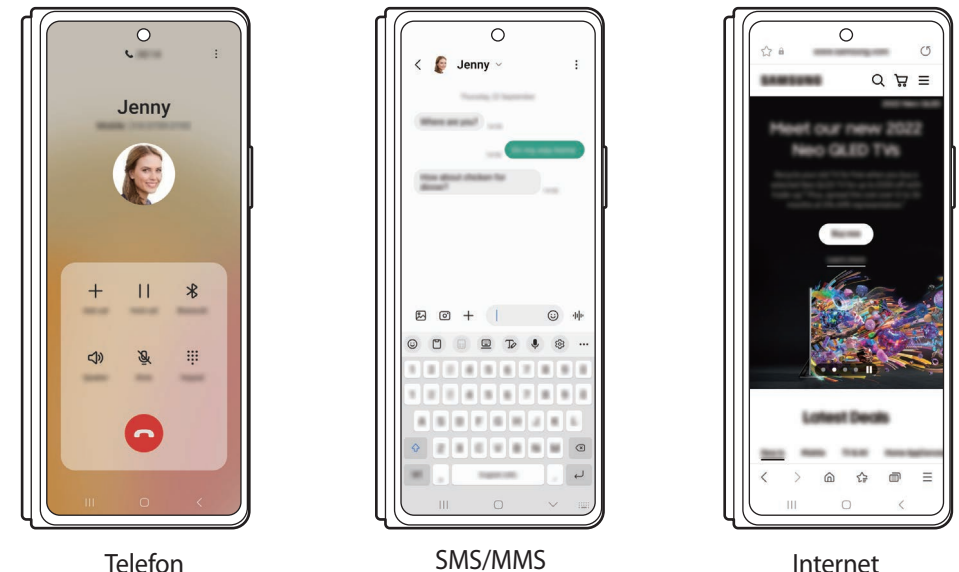

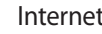

#### **Anwendungen auf dem Frontdisplay fortsetzen**

Stelle ein, dass verwendete Anwendungen vom Hauptdisplay auf das Frontdisplay übertragen werden, wenn du das Gerät zusammenklappst.

Starte die Anwendung **Einstellungen**, tippe **Anzeige** → **Fortsetzen von Apps auf Frontdisplay** und anschließend die Schalter der Anwendungen an, die auf dem Frontdisplay weiterhin verwendet werden können sollen.

Wenn du das Gerät zusammenklappst, während die Anwendung ausgeführt wird, wird die Anwendung auf dem Frontdisplay angezeigt.

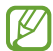

Einige Anwendungen unterstützen diese Funktion möglicherweise nicht.

### **Frontdisplay spiegeln**

Verwende auf dem Frontdisplay und dem Hauptdisplay dasselbe Layout. Änderungen auf einem Bildschirm werden auf dem anderen übernommen.

Öffne die Anwendung **Einstellungen** und tippe **Startbildschirm** → **Frontdisplay-Spiegelung** → **Eingeschaltet** → **Anwenden** an.

# **Touchscreen bedienen**

#### **Tippen**

Tippe den Bildschirm an.

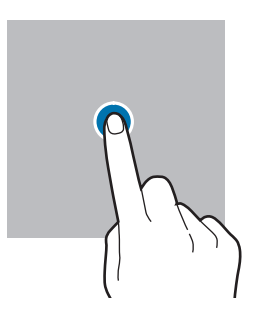

#### **Ziehen**

Berühre und halte ein Element und ziehe es an die gewünschte Position.

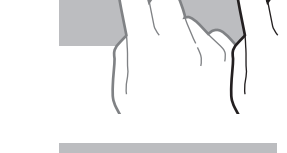

ш

#### **Streichen**

Streiche nach oben, unten, links oder rechts.

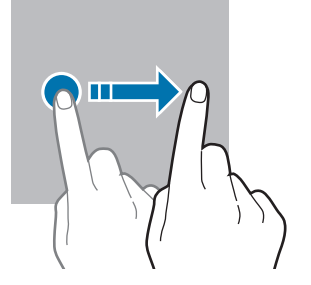

#### **Berühren und halten**

Berühre und halte einen Bereich auf dem Bildschirm etwa 2 Sekunden lang.

**Doppelt antippen**

Tippe den Bildschirm zweimal an.

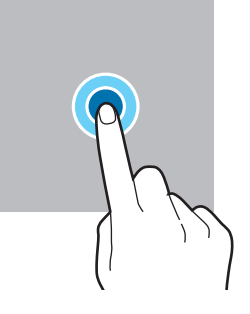

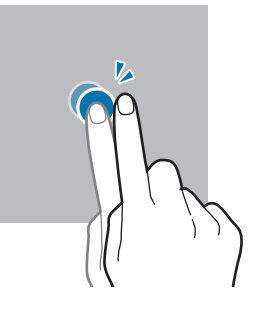

#### **Finger spreizen oder zusammenführen**

Spreize zwei Finger auf dem Bildschirm oder führe sie zusammen.

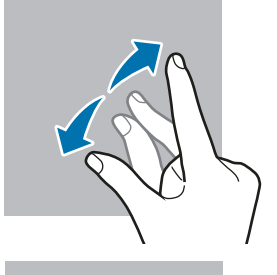

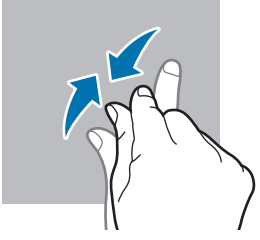

- Achte darauf, dass der Touchscreen nicht mit anderen elektrischen Geräten in Kontakt kommt. Elektrostatische Entladungen können Fehlfunktionen des Touchscreens verursachen.
	- Tippe nicht mit scharfen Gegenständen auf den Touchscreen und übe keinen starken Druck mit den Fingerspitzen darauf aus, um Schäden daran zu vermeiden.
	- Es wird empfohlen, keine statischen Grafiken über längere Zeiträume auf dem gesamten Touchscreen oder einem Teil davon zu verwenden. Andernfalls kann es zu Nachbildern (Einbrennen des Bildschirms) oder Geisterbildern kommen.
- Möglicherweise erkennt das Gerät Toucheingaben nahe am Rand des Bildschirms nicht, wenn die W Toucheingabe außerhalb des Erkennungsbereichs ausgeführt wird.

# <span id="page-24-0"></span>**Navigationsleiste (Softkeys)**

Wenn du das Display einschaltest, werden unten auf dem Bildschirm auf der Navigationsleiste die Softkeys eingeblendet. Die Softkeys sind standardmäßig die Aktuelle Anwendungen-Taste, die Home-Taste und die Zurück-Taste. Die Funktionen der Softkeys variieren möglicherweise je nach verwendeter Anwendung oder Betriebsumgebung.

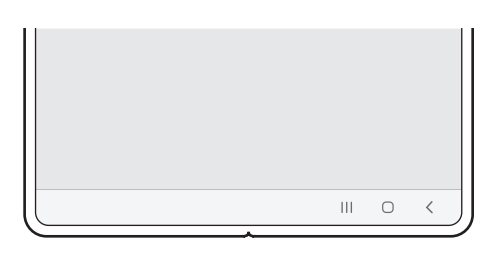

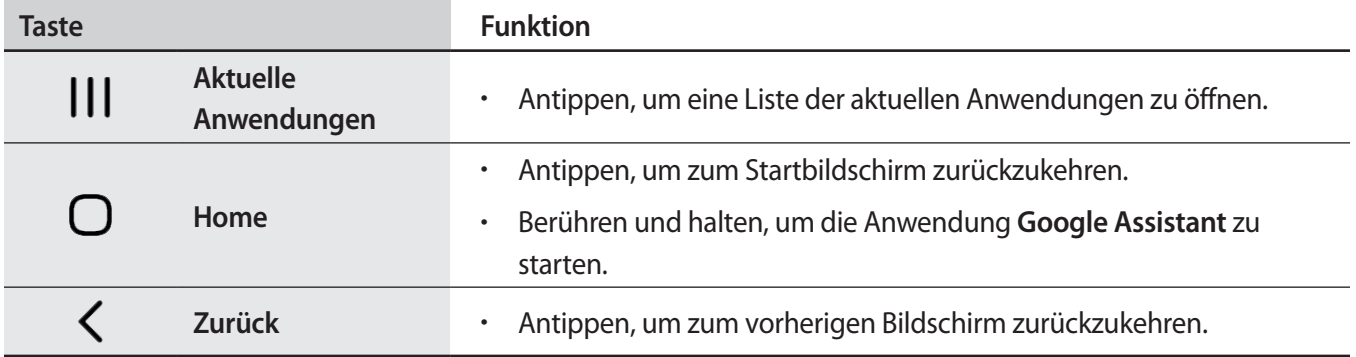

### **Navigationsleiste ausblenden**

Stelle zum Anzeigen von Dateien oder zur Nutzung von Anwendungen eine größere Ansicht ein, indem du die Navigationsleiste ausblendest.

Starte die Anwendung **Einstellungen** und tippe **Anzeige** → **Navigationsleiste** und anschließend unter **Navigationstyp** die Option **Streichgesten** an. Die Navigationsleiste wird ausgeblendet und die Gestenhinweise werden angezeigt. Tippe **Weitere Optionen** an und wähle die gewünschte Option aus.

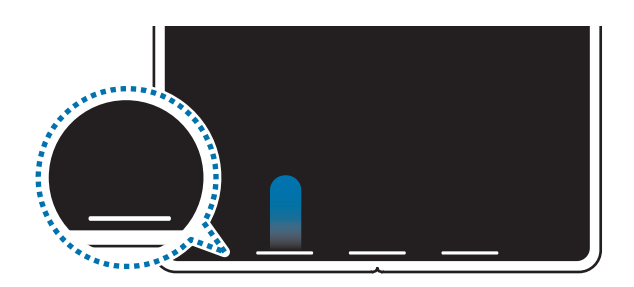

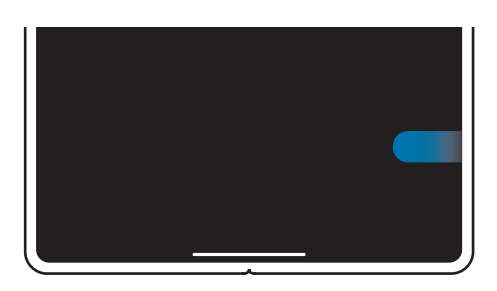

Streichen von unten Streichen von der Seite und von unten

Wenn du die Gestenhinweise unten auf dem Bildschirm ausblenden möchtest, tippe den Schalter **Gestenhinweis** an, um die Funktion zu deaktivieren.

ΙK

# **Startbildschirm und Anwendungsbildschirm**

Vom Startbildschirm aus hast du Zugriff auf alle Funktionen des Geräts. Hier findest du unter anderem Widgets, Anwendungsschnellzugriffe und mehr.

Auf dem Anwendungsbildschirm werden Symbole für alle Anwendungen angezeigt. Dies gilt auch für neu installierte Anwendungen.

- Das Frontdisplay und das Hauptdisplay sehen unter Umständen anders aus.
	- Du kannst verschiedene Hintergrundbilder auf dem Frontdisplay und dem Hauptdisplay verwenden.
	- Einige Funktionen sind auf dem Frontdisplay möglicherweise nicht verfügbar.

### **Zwischen dem Startbildschirm und dem Anwendungsbildschirm wechseln**

Streiche auf dem Startbildschirm nach oben, um den Anwendungsbildschirm zu öffnen.

Streiche auf dem Anwendungsbildschirm nach oben oder unten, um zum Startbildschirm zurückzukehren. Wahlweise kannst du auch die Home- oder Zurück-Taste antippen.

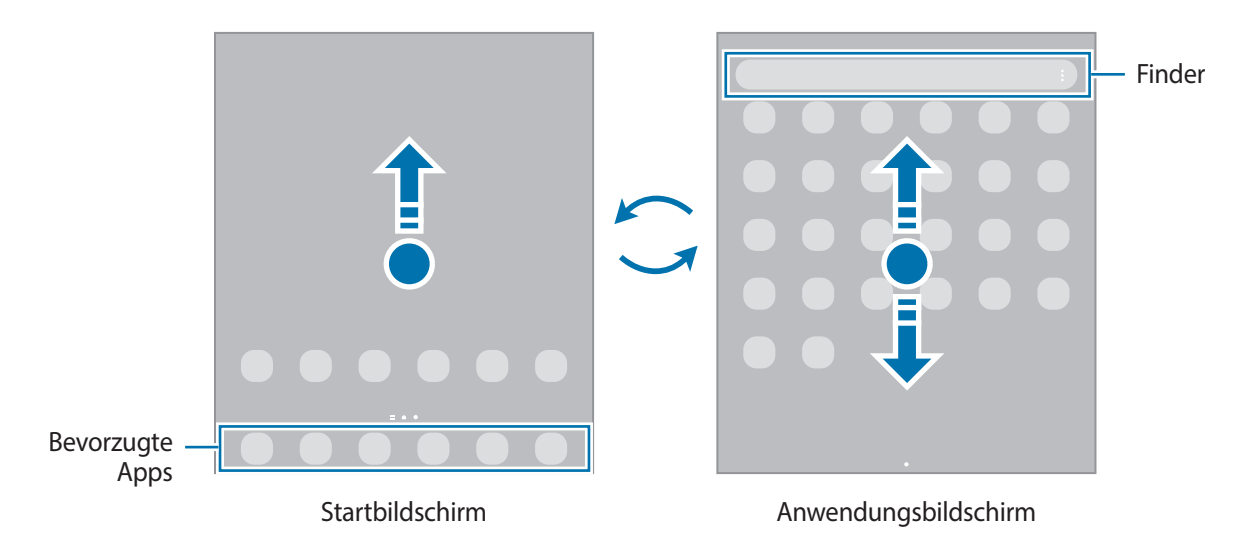

Wenn du die App-Schaltfläche zum Startbildschirm hinzufügst, kannst du einfach die Taste antippen, um den Anwendungsbildschirm zu öffnen. Berühre und halte einen leeren Bereich auf dem Startbildschirm und tippe **Einstellungen** und anschließend den Schalter **App-Bildschirm-Schaltfläche auf Startbildschirm anzeigen** an, um diese zu aktivieren. Die App-Schaltfläche wird unten auf dem Startbildschirm angezeigt.

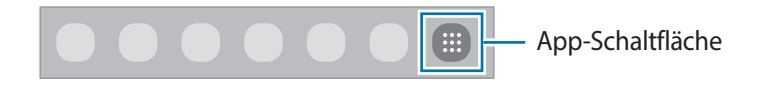

### **Startbildschirm bearbeiten**

Berühre und halte einen leeren Bereich auf dem Startbildschirm oder bewege die Finger auf dem Bildschirm zusammen, um die Bearbeitungsoptionen aufzurufen. Du kannst zum Beispiel den Hintergrund ändern und Widgets hinzufügen. Du hast auch die Möglichkeit, Startbildschirm-Seiten hinzuzufügen, zu löschen oder zu verschieben.

- Startbildschirm-Seiten hinzufügen: Wische nach links und tippe dann **an.**
- Startbildschirm-Seiten verschieben: Berühre und halte eine Anzeigeflächenvorschau und ziehe sie an die gewünschte Position.
- Startbildschirm-Seiten löschen: Tippe auf der Anzeigefläche an.

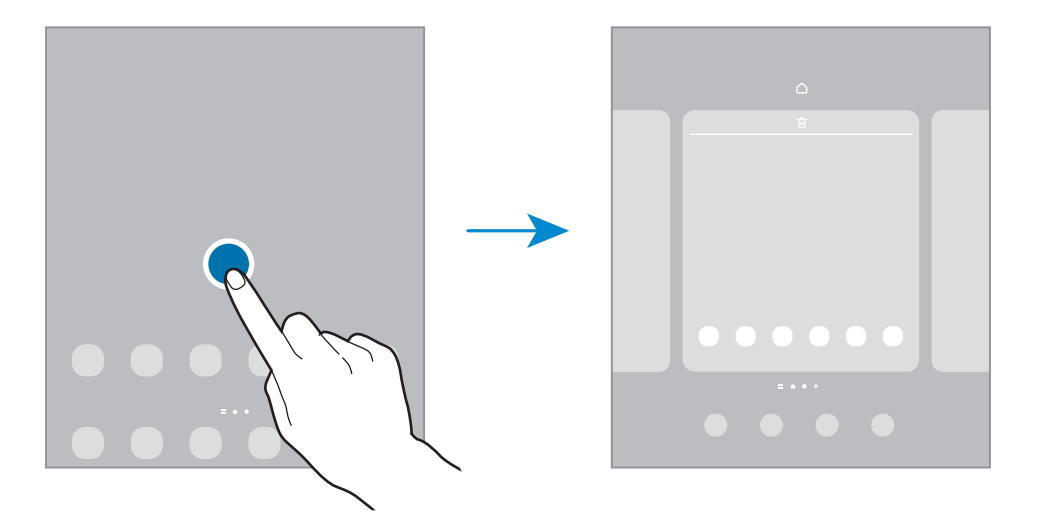

- **Hintergrundbild und Stil**: Ändere die Hintergrundeinstellungen für den Start- und Sperrbildschirm.
- **Themes**: Ändere das Design auf dem Gerät. Die Designs unterscheiden sich in den visuellen Elementen der Benutzeroberfläche, also in Farben, Symbolen und Hintergründen.
- **Widgets**: Widgets sind kleine Anwendungen, die bestimmte Anwendungsfunktionen starten, um auf dem Startbildschirm Informationen und einen einfachen Zugriff bereitzustellen. Wähle ein Widget aus und tippe **Hinzufügen** an. Das Widget wird dem Startbildschirm hinzugefügt.
- **Einstellungen**: Konfiguriere die Einstellungen für den Startbildschirm, wie etwa das Bildschirmlayout.

### **Alle Anwendungen auf dem Startbildschirm anzeigen**

Du kannst einstellen, dass alle Anwendungen auf dem Startbildschirm angezeigt werden, damit du keinen separaten Anwendungsbildschirm benötigst. Berühre und halte auf dem Startbildschirm einen leeren Bereich und tippe dann **Einstellungen** → **Startbildschirmlayout** → **Nur Startbildschirm** → **Anwenden** an.

Du kannst jetzt auf alle Anwendungen zugreifen, indem du auf dem Startbildschirm nach links streichst.

### **Finder-Suche starten**

Suche schnell nach Inhalten auf dem Gerät.

- 1 Tippe auf dem Anwendungsbildschirm **Suchen** an. Alternativ öffnest du das Benachrichtigungsfeld, streichst nach unten und tippst dann  $Q$  an.
- 2 Gib einen Suchbegriff ein. Die Anwendungen und Inhalte auf dem Gerät werden durchsucht. Wenn du auf der Tastatur  $\Omega$  antippst, kannst du weitere Inhalte suchen.

### **Elemente verschieben**

Berühre und halte ein Element und ziehe es dann an die gewünschte Position. Ziehe das Element an den Bildschirmrand, um es in einen anderen Bereich zu verschieben.

Berühre und halte zum Hinzufügen einer Verknüpfung zum Startbildschirm ein Element auf dem Anwendungsbildschirm und tippe dann **Zu Start hinzufügen** an. Dem Startbildschirm wird eine Verknüpfung hinzugefügt.

Du kannst häufig verwendete Anwendungen auch in das Anwendungs-Dock unten auf dem Startbildschirm verschieben.

### **Ordner erstellen**

Du kannst Ordner erstellen und ähnliche Anwendungen in Ordnern organisieren, um schnell auf sie zugreifen zu können.

Berühre und halte auf dem Startbildschirm oder auf dem Anwendungsbildschirm eine Anwendung und ziehe sie dann auf eine andere.

Ein Ordner mit den ausgewählten Anwendungen wird erstellt. Tippe **Ordnername** an und gib den Namen des Ordners ein.

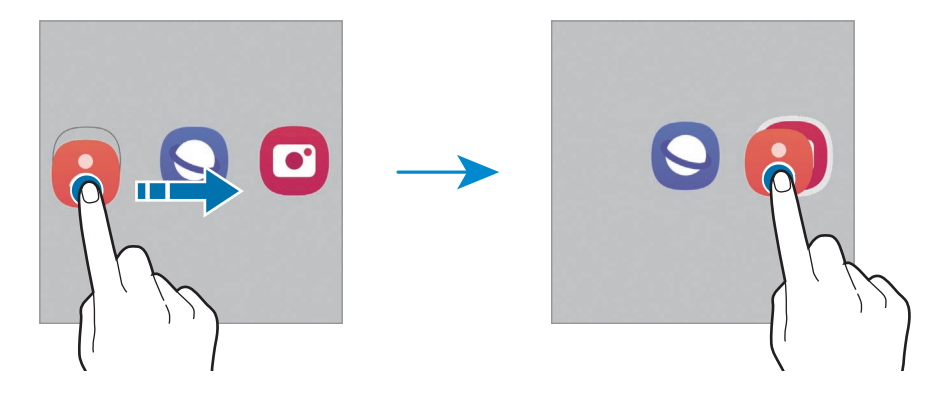

#### • **Weitere Anwendungen hinzufügen**

Tippe im Ordner  $\frac{1}{\sqrt{2}}$  an. Markiere die Anwendungen, die du hinzufügen möchtest, und tippe **OK** an. Du kannst Anwendungen auch hinzufügen, indem du sie in den Ordner ziehst.

• **Anwendungen aus einem Ordner verschieben**

Berühre und halte eine Anwendung, um sie an die gewünschte Position zu ziehen.

• **Ordner löschen**

Berühre und halte einen Ordner und tippe dann **Ordner löschen** an. Es wird nur der Ordner gelöscht. Die Anwendungen aus dem Ordner werden auf dem Anwendungsbildschirm angezeigt.

# **Taskleiste**

Die Taskleiste erscheint beim Verwenden der Anwendung unten auf dem Bildschirm. In dieser Taskleiste werden die bevorzugten Anwendungen vom unteren Bereich des Startbildschirms, kürzlich verwendete Anwendungen und die Taste "Alle Anwendungen" angezeigt. Du kannst schnell zwischen Anwendungen wechseln, indem du in der Taskleiste die gewünschte Anwendung auswählst.

Du kannst auch mehrere Anwendungen gleichzeitig ausführen. Berühre und halte die gewünschte Anwendung in der Taskleiste, ziehe sie nach oben und lege sie dann an der gewünschten Position ab.

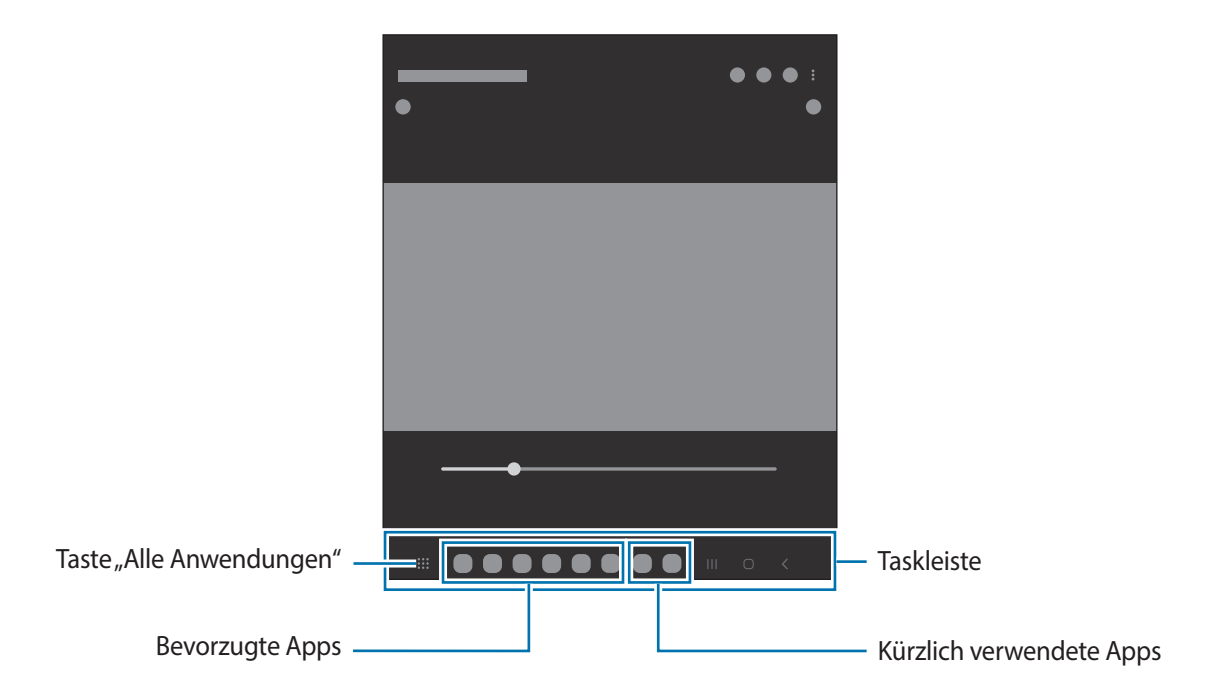

Wenn du die Taskleiste nicht verwenden möchtest, starte die Anwendung **Einstellungen** und tippe M **Anzeige** und dann den Schalter **Symbolleiste** an, um die Funktion zu aktivieren.

### **Seiten-Paneel**

Du hast über die Seiten-Paneele schnellen Zugriff auf deine bevorzugten Anwendungen und Funktionen.

Ziehe den Seiten-Paneel-Pfeil in Richtung Bildschirmmitte.

Falls der Seiten-Paneel-Pfeil nicht zu sehen ist, starte die Anwendung **Einstellungen** und tippe **Anzeige** und dann den Schalter **Seiten-Paneele** an, um die Funktion zu aktivieren.

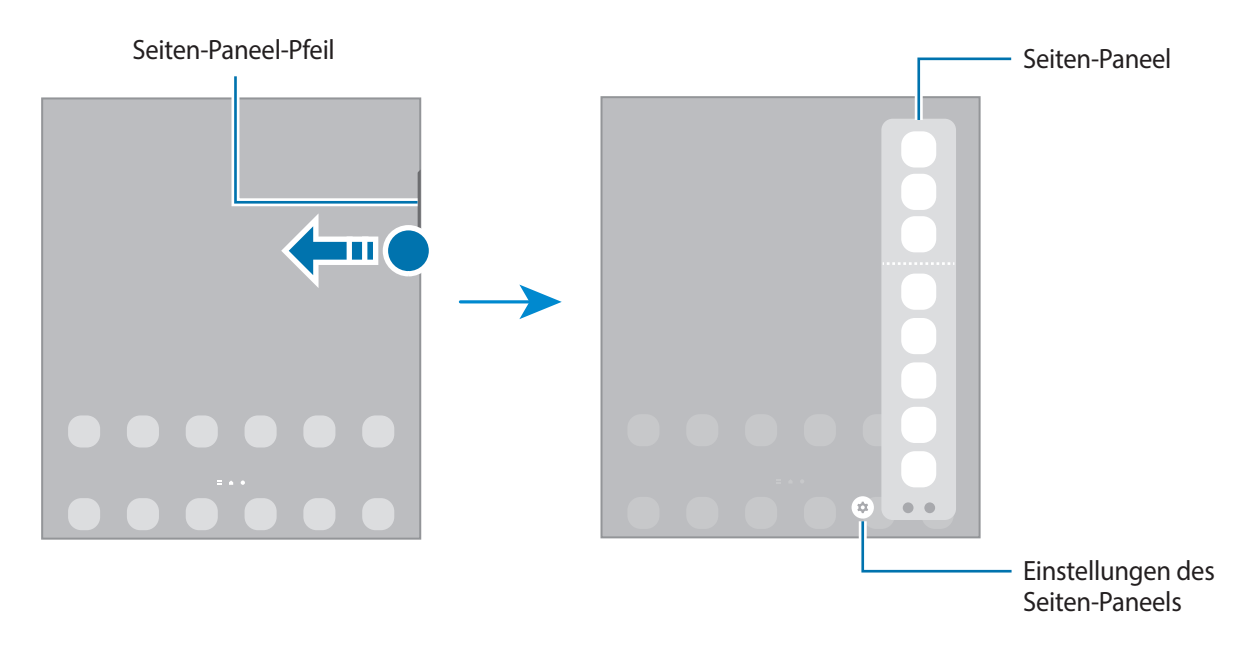

# **Sperrbildschirm**

Wenn du das Gerät zusammenklappst oder die Funktionstaste drückst, schaltet sich der Bildschirm aus und wird gesperrt. Der Bildschirm wird auch ausgeschaltet und das Gerät automatisch gesperrt, wenn es eine gewisse Zeit lang nicht verwendet wird.

Streiche in eine beliebige Richtung, um den Bildschirm zu entsperren, wenn er eingeschaltet ist.

Wenn der Bildschirm ausgeschaltet ist, drücke die Funktionstaste, um ihn einzuschalten. Alternativ tippst du den Bildschirm zweimal an.

### **Bildschirmsperrmethode ändern**

Starte zum Ändern der Bildschirmsperrmethode die Anwendung **Einstellungen**, tippe **Sperrbildschirm** → **Sperrbildschirmtyp** an und wähle eine Methode aus.

Wenn du ein Muster, eine PIN, ein Passwort oder biometrische Daten als Entsperrmethode für den Bildschirm festlegst, schützt du deine persönlichen Daten, indem du verhinderst, dass andere auf das Gerät zugreifen. Nach dem Einrichten der Bildschirmsperrmethode musst du bei jeder Entsperrung des Geräts einen Entsperrcode eingeben.

Du kannst das Gerät so einstellen, dass es auf die Werkseinstellungen zurückgesetzt wird, wenn der  $\not\!\!\!D$ Entsperrungscode mehrmals hintereinander falsch eingegeben wird und keine weiteren Versuche möglich sind. Starte die Anwendung **Einstellungen** und tippe **Sperrbildschirm** → **Sichere Sperreinstellungen** an, entsperre den Bildschirm mit der voreingestellten Bildschirmsperrmethode und tippe anschließend den Schalter **Automatisch zurücksetzen** an, um die Funktion zu aktivieren.

# **Anzeigesymbole**

Anzeigesymbole erscheinen oben auf dem Bildschirm auf der Statusleiste. Die häufigsten Symbole sind in der folgenden Tabelle aufgelistet.

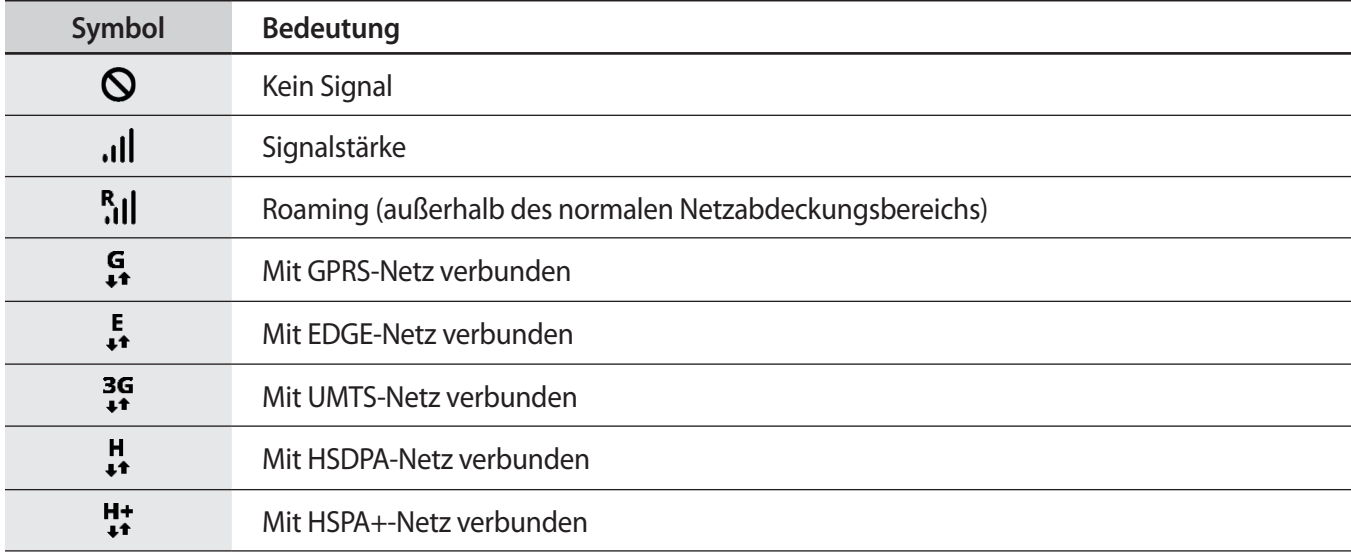

 $\mathbb{Z}$ 

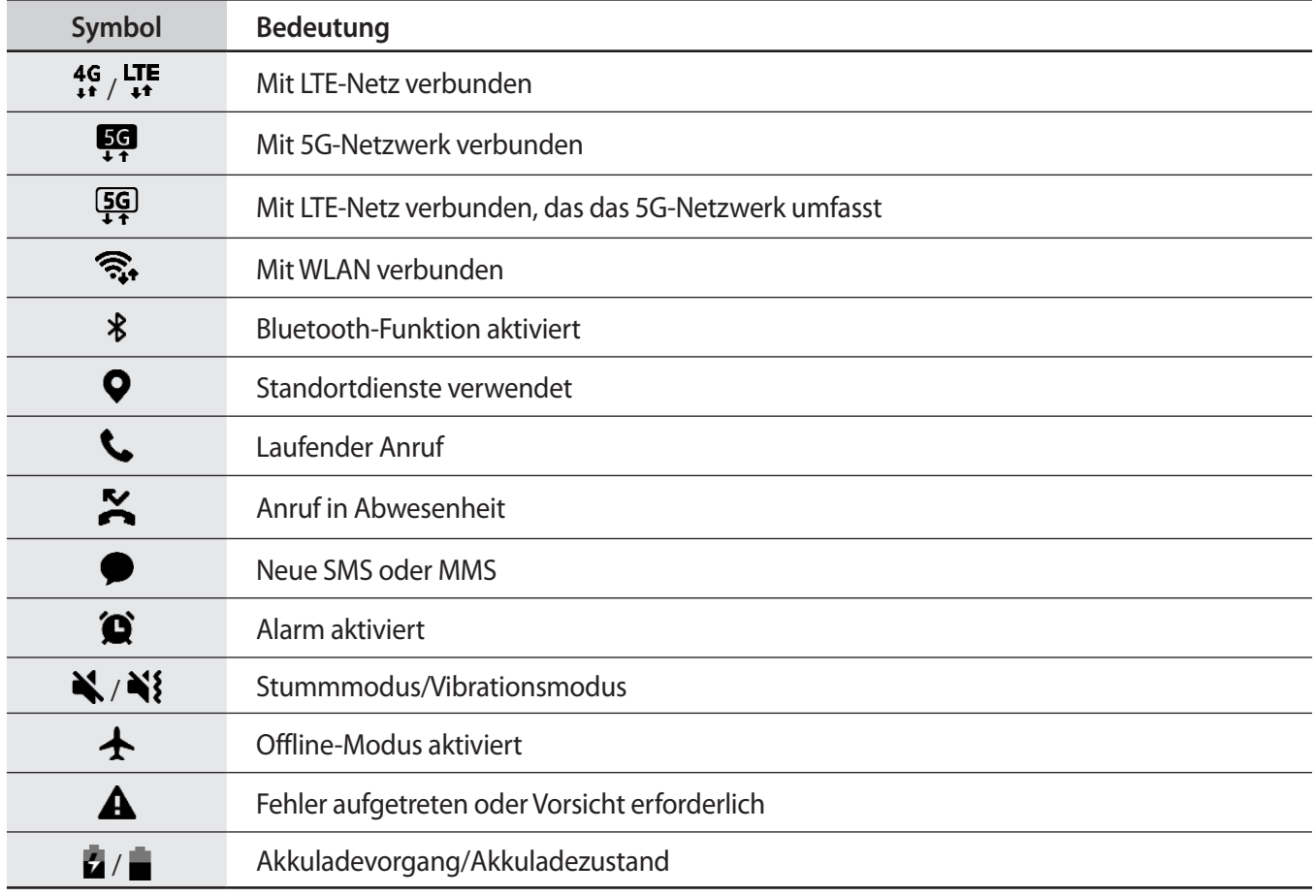

• Die Statusleiste erscheint in einigen Anwendungen möglicherweise nicht am oberen Bildschirmrand. Ziehe den Finger vom oberen Bildschirmrand nach unten, um die Statusleiste anzuzeigen.

• Einige Anzeigesymbole werden nur angezeigt, wenn du das Benachrichtigungsfeld öffnest.

• Die Anzeigesymbole sehen je nach Dienstanbieter und Modell möglicherweise anders aus.

# <span id="page-32-0"></span>**Benachrichtigungsfeld**

Wenn du neue Benachrichtigungen erhältst, erscheinen auf der Statusleiste entsprechende Anzeigesymbole. Weitere Informationen zu den Symbolen erhältst du, indem du das Benachrichtigungsfeld öffnest und die Details anzeigst.

Ziehe zum Öffnen des Benachrichtigungsfelds die Statusleiste nach unten. Streiche zum Schließen des Benachrichtigungsfelds auf dem Bildschirm nach oben.

Im Benachrichtigungsfeld stehen folgende Funktionen zur Verfügung.

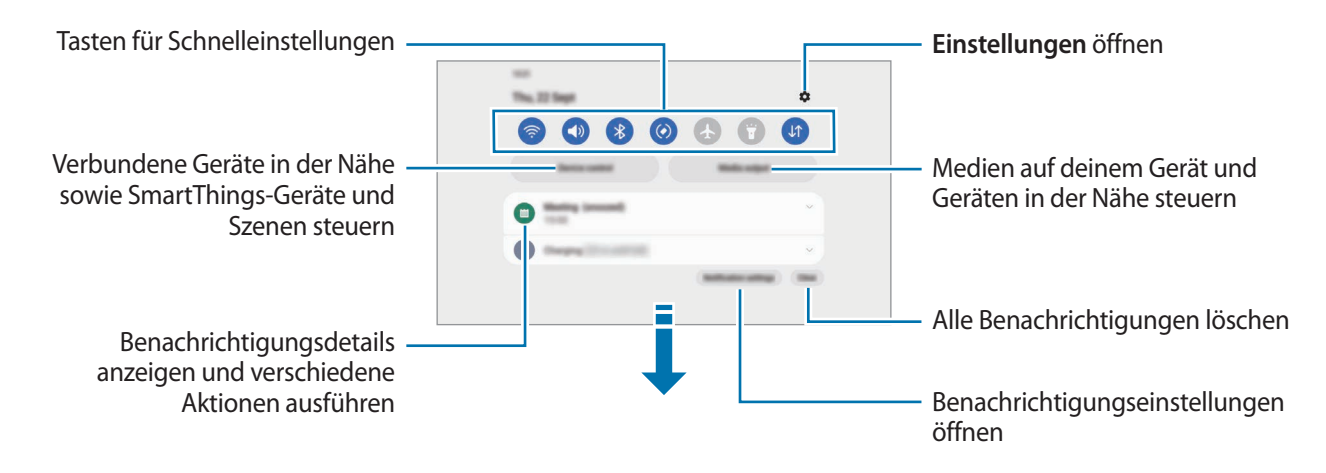

### **Schnelleinstellungstasten verwenden**

Tippe zum Aktivieren einiger Funktionen die Schaltflächen für schnelle Einstellungen an. Streiche zum Anzeigen weiterer Schaltflächen im Benachrichtigungsbedienfeld nach unten. Tippe  $(+)$  an, um weitere Tasten hinzuzufügen.

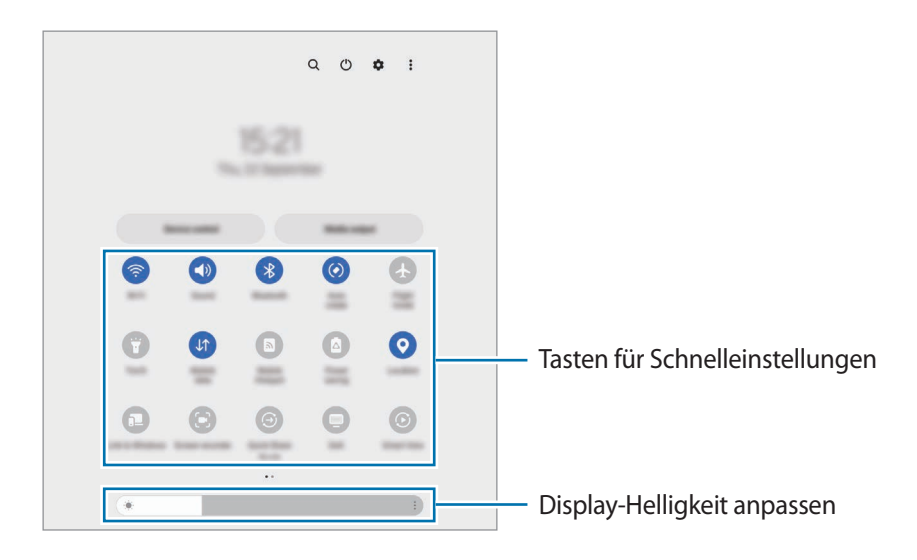

Tippe den Text unter den Schaltflächen an, um Funktionseinstellungen zu ändern. Du kannst detailliertere Einstellungen aufrufen, indem du eine Taste berührst und hältst.

Wenn du die Schaltflächen neu anordnen möchtest, tippe → **Schaltflächen bearbeiten** an, berühre und halte eine Schaltfläche und ziehe sie an eine andere Position.

### **Medienwiedergabe steuern**

Steure die Musik- oder Videowiedergabe ganz einfach mit der Medienfunktion.

- 1 Öffne das Benachrichtigungsfeld und tippe **Medienausgabe** an.
- 2 Tippe zum Steuern der Wiedergabe die Controller-Symbole an.

### **Geräte in der Nähe bedienen**

Du kannst verbundene Geräte in der Nähe sowie häufig verwendete SmartThings-Geräte und -Szenen über das Benachrichtigungsfeld schnell aktivieren und bedienen.

1 Öffne das Benachrichtigungsfeld und tippe **Gerätesteuerung** an.

Die verbundenen Geräte in der Nähe sowie die SmartThings-Geräte und -Szenen werden angezeigt.

2 Wähle ein Gerät in der Nähe oder ein SmartThings-Gerät aus, um es zu bedienen, oder eine Szene, um sie zu starten.

# <span id="page-34-0"></span>**Gerät geschlossen verwenden (Flex-Modus)**

Du kannst das Gerät verwenden, wenn es geschlossen ist. Wenn der Winkel des geschlossenen Geräts in einem bestimmten Bereich liegt, bleibt es ohne Stativ aufrecht stehen.

Beim Falten des Geräts ändert sich das Layout einiger Anwendungen automatisch. Wenn du beispielsweise die Anwendung **Kamera** verwendest, wandern die Aufnahmeoptionen oben auf dem Bildschirm weiter nach unten, damit du sie leichter verwenden kannst. Weitere Informationen findest du unter [Kamera im geschlossenen](#page-80-0)  [Zustand verwenden \(Flex-Modus\).](#page-80-0)

- Das Gerät erkennt anhand des Öffnungswinkels, ob es vollständig geschlossen oder geöffnet ist. ſØ
	- Das Bildschirmlayout lässt sich nur in einigen Anwendungen ändern.

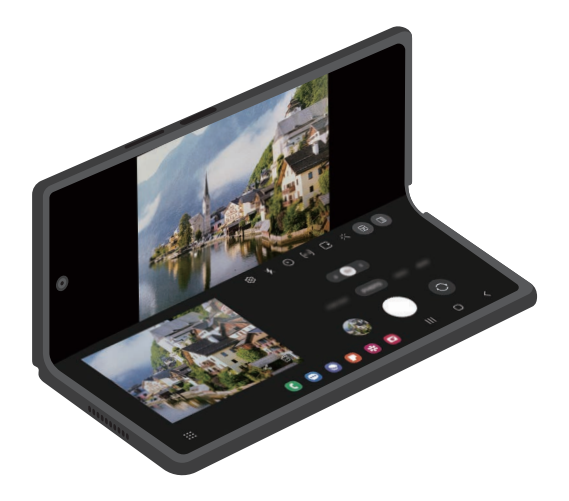

# <span id="page-35-0"></span>**Text eingeben**

## **Tastaturlayout**

Bei der Texteingabe wird automatisch eine Tastatur eingeblendet.

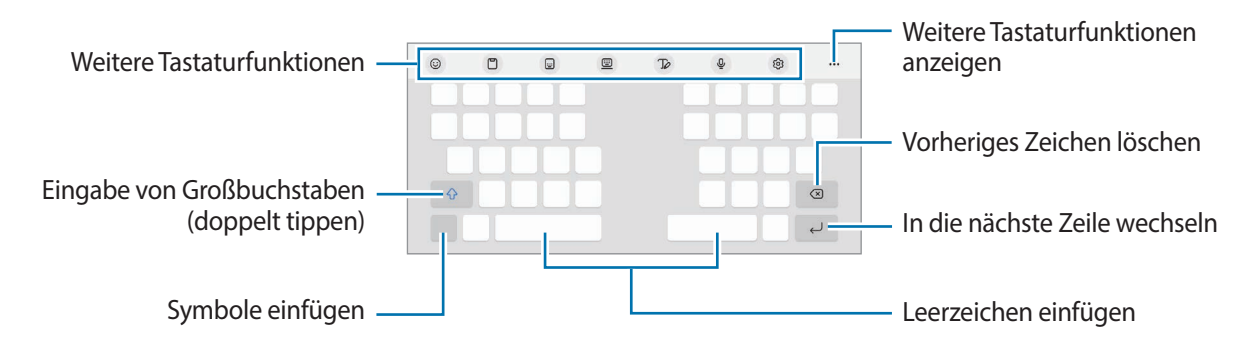

Die Texteingabe wird nicht für alle Sprachen unterstützt. Zum Eingeben eines Texts musst du die ſИ Eingabesprache in eine der unterstützten Sprachen ändern.

### **Eingabesprache ändern**

Tippe → **Sprachen und Typen** → **Eingabesprachen verwalten** an und wähle die zu verwendenden Sprachen aus. Bei Auswahl mehrerer Sprachen kannst du zwischen den Eingabesprachen umschalten, indem du $\bigoplus$ antippst.

### **Tastatur ändern**

Tippe auf der Navigationsleiste **issues an, um die Tastatur zu wechseln.** 

Tippe ۞→ **Sprachen und Typen** an, wähle eine Sprache aus und wähle dann den gewünschten Tastaturtyp aus, um den Tastaturtyp zu ändern.

- Starte die Anwendung **Einstellungen** und tippe **Allgemeine Verwaltung** → **Tastaturliste und Standard** und anschließend den Schalter **Tastatur-Schaltfläche auf der Navigationsleiste** an, wenn in der Navigationsleiste nicht die Tastaturschaltfläche (:......) angezeigt wird.
	- Auf der **3 x 4**-Tastatur sind einer Taste drei bis vier Zeichen zugeordnet. Tippe zum Eingeben eines Zeichens die entsprechende Taste so oft an, bis das gewünschte Zeichen erscheint.
## **Kopieren und einfügen**

- 1 Berühre und halte eine Textstelle.
- 2 Ziehe **oder , um den gewünschten Text zu markieren, oder tippe Alles auswählen** an, um den gesamten Text zu markieren.
- 3 Tippe **Kopieren** oder **Ausschneiden** an. Der ausgewählte Text wird in die Zwischenablage kopiert.
- 4 Berühre und halte die Stelle, an der du den Text einfügen möchtest, und tippe **Einfügen** an. Wenn du Text einfügen möchtest, den du vorher kopiert hast, tippe **Zwischenablage** an und wähle den Text aus.

# **Anwendungen installieren oder deinstallieren**

### **Galaxy Store**

Hier kannst du Anwendungen kaufen und herunterladen. Du kannst Anwendungen herunterladen, die speziell auf Samsung Galaxy-Geräte zugeschnitten wurden.

Starte die Anwendung Galaxy Store. Du kannst Anwendungen nach Kategorie durchsuchen oder Q antippen, um nach einem Schlüsselwort zu suchen.

- ſØ
- Diese Anwendung wird je nach Dienstanbieter oder Modell u. U. nicht angeboten.
- Wenn du die Einstellungen zur automatischen Aktualisierung ändern möchtest, tippe **Menü** → → **Apps automatisch aktualisieren** an und wähle dann eine Option aus.

### **Play Store**

Hier kannst du Anwendungen kaufen und herunterladen.

Starte die Anwendung **Play Store**. Suche Anwendungen nach Kategorie oder nach Stichwort.

Wenn du die Einstellungen zur automatischen Aktualisierung ändern möchtest, tippe das Kontosymbol  $\llbracket \varnothing \rrbracket$ und dann **Einstellungen** → **Netzwerkeinstellungen** → **Apps automatisch aktualisieren** an und wähle dann eine Option aus.

## **Anwendungen verwalten**

#### **Anwendungen deinstallieren oder deaktivieren**

Berühre und halte eine Anwendung und wähle eine Option aus.

- **Deinstallieren**: Heruntergeladene Anwendungen deinstallieren.
- **Deaktiv.**: Ausgewählte Standardanwendungen deaktivieren, die nicht deinstalliert werden können.
- $\not\!\!{E}$ Einige Anwendungen unterstützen diese Funktion möglicherweise nicht.

#### **Anwendungen aktivieren**

Starte die Anwendung **Einstellungen**, tippe **Apps** → → **Deaktiviert** → **OK** an, wähle eine Anwendung aus und tippe dann **Aktivieren** an.

### **Anwendungsberechtigungen festlegen**

Einige Anwendungen erfordern möglicherweise die Berechtigung, auf Informationen auf deinem Gerät zuzugreifen und diese zu nutzen, damit sie einwandfrei funktionieren.

Starte zum Anzeigen der Einstellungen für die Anwendungsberechtigungen die Anwendung **Einstellungen** und tippe **Apps** an. Wähle eine Anwendung aus und tippe **Berechtigungen** an. Du kannst die Liste mit den Berechtigungen der Anwendung anzeigen und die Berechtigungen ändern.

Tippe zum Anzeigen oder Ändern der Einstellungen für die Anwendungsberechtigungen nach Berechtigungskategorie die Anwendung **Einstellungen** und dann **Apps** → → **Berechtigungsverwaltung** an. Wähle ein Element und eine Anwendung aus.

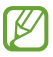

Wenn du Anwendungen keine Berechtigungen erteilst, funktionieren die grundlegenden Funktionen der Anwendungen möglicherweise nicht korrekt.

# **Telefon**

## **Einführung**

Sprach- oder Videoanrufe tätigen oder annehmen.

## **Anrufe tätigen**

- 1 Starte die Anwendung **Telefon** und tippe **Tastatur** an.
- 2 Gib eine Telefonnummer ein.
- 3 Tippe zum Tätigen eines Sprachanrufs **oder zum Tätigen eines Videoanrufs oder an.**

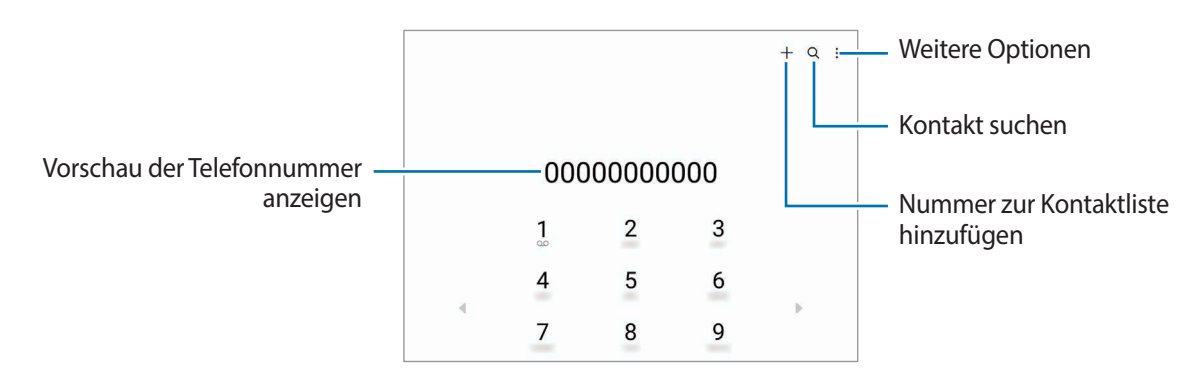

### **Anrufe aus Protokollen oder Kontaktlisten tätigen**

Starte die Anwendung **Telefon**, tippe **Letzte** oder **Kontakte** an und streiche dann auf einem Kontakt oder einer Telefonnummer nach rechts, um einen Anruf zu tätigen.

Wenn diese Funktion deaktiviert ist, tippe → **Einstellungen** → **Andere Anrufeinstellungen** und dann den Schalter **Für Anruf/Nachrichten streichen** an.

### **Kurzwahl verwenden**

Starte zum Festlegen einer Kurzwahlnummer die Anwendung **Telefon**, tippe **Tastatur** → • → **Kurzwahlnummern** an, wähle eine Kurzwahlnummer aus und füge dann eine Telefonnummer hinzu.

Berühre und halte zum Tätigen eines Anrufs eine Kurzwahlnummer auf der Tastatur. Tippe zum Einrichten von Kurzwahlnummern ab 10 die erste(n) Ziffer(n) der Zahl an und berühre und halte dann die letzte Ziffer.

Falls du beispielsweise die Nummer **123** als Kurzwahlnummer festlegen möchtest, tippe **1** und dann **2** an und berühre und halte **3**.

### **Internationalen Anruf tätigen**

- 1 Starte die Anwendung **Telefon** und tippe **Tastatur** an.
- 2 Berühre und halte **0**, bis das Pluszeichen **+** angezeigt wird.
- 3 Gib die Landes- und Ortsvorwahl sowie die Telefonnummer ein und tippe  $\bigcirc$  an.

## **Anrufe entgegennehmen**

#### **Anruf beantworten**

Ziehe bei einem eingehenden Anruf  $\mathbb Q$  aus dem großen Kreis.

### **Anruf abweisen**

Ziehe bei einem eingehenden Anruf aus dem großen Kreis.

Ziehe die Leiste **Nachricht senden** nach oben und wähle die Nachricht aus, die gesendet werden soll, um beim Abweisen eingehender Anrufe eine Nachricht zu senden.

Starte zum Erstellen verschiedener Ablehnungsnachrichten die Anwendung **Telefon**, tippe • → **Einstellungen** → **Schnellnachrichten zum Ablehnen** an, gib eine Nachricht ein und tippe abschließend + an.

## **Telefonnummern blockieren**

Blockiere Anrufe bestimmter Nummern, die du deiner Blockierungsliste hinzugefügt hast.

- 1 Starte die Anwendung **Telefon** und tippe → **Einstellungen** → **Nummern sperren** an.
- 2 Tippe **Letzte** oder **Kontakte** an, wähle Kontakte oder Telefonnummern aus und tippe anschließend **Fertig** an. Tippe zum manuellen Eingeben einer Nummer **Hinzufügen von Telefonnummer** an, gib die Telefonnummer ein und tippe anschließend  $\frac{1}{\sqrt{2}}$  an.

Wenn eine der blockierten Nummern versucht, dich zu kontaktieren, wirst du nicht benachrichtigt. Die Anrufe werden im Anrufprotokoll aufgeführt.

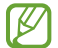

Du kannst auch eingehende Anrufe von Personen blockieren, die die Anzeige ihrer Anrufer-ID unterdrücken. Tippe den Schalter **Anrufe von unbekannten Nummern sperren** an, um diese Funktion zu aktivieren.

# **Kontakte**

## **Einführung**

Erstelle neue Kontakte oder verwalte die Kontakte auf dem Gerät.

## **Kontakte hinzufügen**

#### **Neuen Kontakt erstellen**

- 1 Starte die Anwendung Kontakte und tippe  $+$  an.
- 2 Speicherort auswählen.
- 3 Gib die Kontaktinformationen ein und tippe **Speichern** an.

#### **Kontakte importieren**

Du kannst Kontakte aus anderen Speicherquellen in dein Gerät importieren.

- 1 Starte die Anwendung **Kontakte** und tippe das Symbol → **Verwalten von Kontakten** → **Kontakteimport** an.
- 2 Folge der Anleitung auf dem Bildschirm, um Kontakte zu importieren.

#### **Kontakte mit Webkonten synchronisieren**

Synchronisiere die Kontakte auf deinem Gerät mit Onlinekontakten aus deinen Webkonten, z. B. deinem Samsung Account.

- 1 Starte die Anwendung **Einstellungen**, tippe **Konten und Sicherung** → **Konten verwalten** an und wähle das Konto aus, mit dem synchronisiert werden soll.
- 2 Tippe **Konto synchronisieren** an und aktiviere den Schalter **Kontakte**.

### **Kontakte suchen**

Starte die Anwendung Kontakte. Tippe oben in der Kontaktliste Q an und gib Suchkriterien ein.

Tippe den Kontakt an. Führe dann eine der folgenden Aktionen aus:

- : Sprachanruf tätigen.
- $\bigcirc$  / $\bigcirc$  : Videoanruf tätigen.
- **O**: Nachricht verfassen.
- $\heartsuit$  : E-Mail verfassen.

## **Kontakte löschen**

- 1 Starte die Anwendung **Kontakte** und tippe das Symbol → **Bearbeiten** an.
- 2 Wähle Kontakte aus und tippe **Löschen** an.

Tippe auf der Kontaktliste einen Kontakt und dann **Mehr** → **Löschen** an, um die Kontakte einzeln zu löschen.

## **Kontakte freigeben**

Du kannst Kontakte über verschiedene Freigabeoptionen an andere senden.

- 1 Starte die Anwendung **Kontakte** und tippe das Symbol → **Bearbeiten** an.
- 2 Wähle Kontakte aus und tippe **Senden** an.
- 3 Wähle eine Freigabemethode aus.

### **Gruppen erstellen**

Du hast die Möglichkeit, Gruppen, zum Beispiel für Familie oder Freunde, zu erstellen, und Kontakte nach Gruppen zu verwalten.

- 1 Starte die Anwendung **Kontakte** und tippe → **Gruppen** → **Gruppe erstellen** an.
- 2 Folge der Anleitung auf dem Bildschirm, um eine Gruppe zu erstellen.

## **Doppelte Kontakte zusammenführen**

Wenn deine Kontaktliste doppelte Kontakte enthält, kannst du diese zusammenführen, um die Liste übersichtlich zu halten.

- 1 Starte die Anwendung Kontakte und tippe das Symbol  $\equiv$  → Verwalten von Kontakten → Kontakte **zusammenführen** an.
- 2 Aktiviere die Kontrollkästchen der entsprechenden Kontakte und tippe **Verknüpfen** an.

# **Nachrichten**

## **Einführung**

Versende und ordne Nachrichten nach Unterhaltung.

Wenn du Nachrichten im Roaming-Modus sendest oder empfängst, kann dies zusätzliche Kosten verursachen.

### **Nachrichten versenden**

1 Starte die Anwendung **Nachrichten** und tippe  $\Omega$  an.

2 Füge Empfänger hinzu und gib eine Nachricht ein. Um eine Sprachnachricht aufzunehmen und zu senden, halte  $\|\cdot\|$  gedrückt, sprich den Nachrichtentext und nimm dann den Finger wieder vom Bildschirm. Das Aufnahmesymbol wird nur angezeigt, solange das Nachrichteneingabefeld leer ist.

 $3$  Tippe  $\triangleleft$  an, um die Nachricht zu senden.

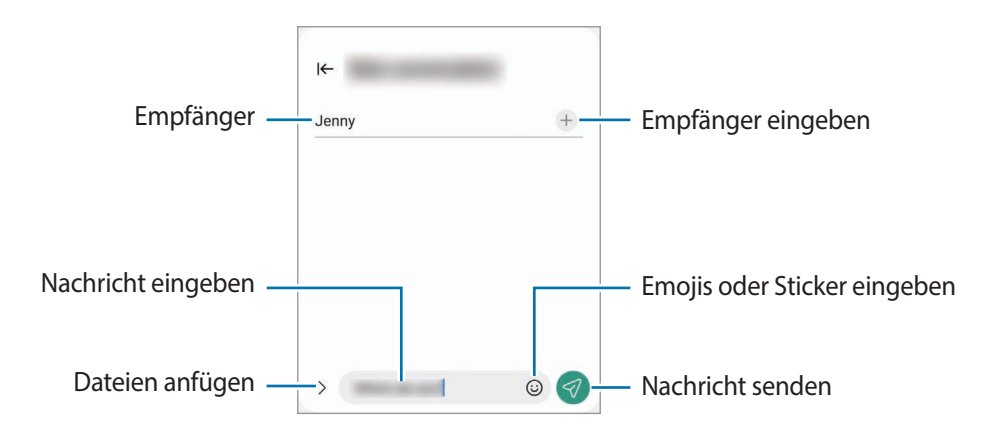

## **Nachrichten anzeigen**

1 Starte die Anwendung **Nachrichten** und tippe **Konversationen** an.

2 Wähle in der Nachrichtenliste einen Kontakt oder eine Telefonnummer aus.

- Tippe zum Beantworten der Nachricht das Nachrichteneingabefeld an, gib eine Nachricht ein und tippe dann  $\bigotimes$  an.
- Spreize zwei Finger auf dem Bildschirm oder führe sie zusammen, um die Schriftgröße anzupassen.

### **Nachrichten sortieren**

Nachrichten lassen sich nach Kategorie sortieren und so leicht verwalten.

Starte die Anwendung Nachrichten und tippe  $+$  an.

Wenn die Option nicht angezeigt wird, tippe oben in der Nachrichtenliste san. Tippe dann **Einstellungen** und den Schalter **Konversationskategorien** an, um sie zu aktivieren.

### **Nachrichten löschen**

Berühre und halte eine zu löschende Nachricht und tippe dann **Löschen** an.

## **Nachrichteneinstellungen ändern**

Starte die Anwendung **Nachrichten** und tippe oben in der Kontaktliste und anschließend **Einstellungen** an. Du kannst unerwünschte Nachrichten blockieren, Benachrichtigungseinstellungen ändern und vieles mehr.

## **Internet**

Suche im Internet nach Informationen und erstelle Lesezeichen für deine Lieblingswebseiten, damit du sie ganz einfach aufrufen kannst.

- 1 Starte die Anwendung **Internet**.
- 2 Gib die Webadresse oder ein Schlüsselwort ein und tippe **Öffnen** an.

Du kannst die Symbolleisten anzeigen, indem du auf dem Bildschirm den Finger etwas nach unten ziehst.

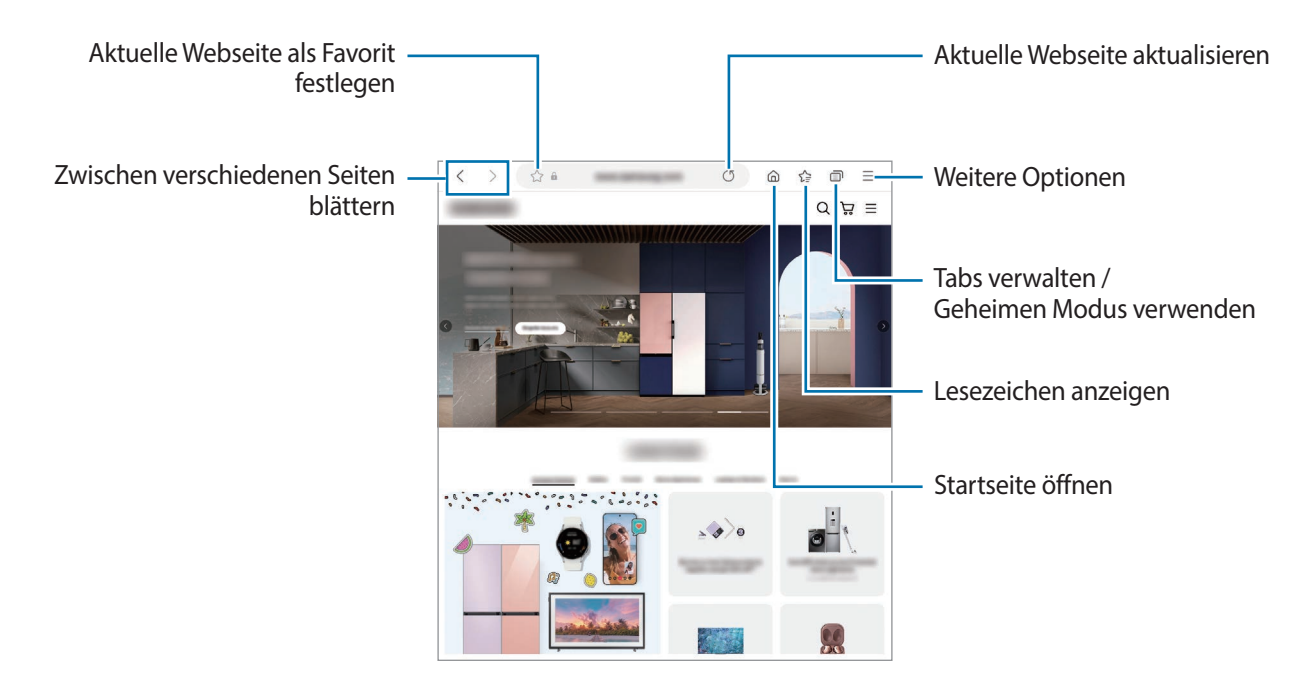

#### **Geheimen Modus verwenden**

Wenn du ein Passwort für den geheimen Modus einrichtest, kannst du verhindern, dass andere Personen deinen Such- und Browserverlauf sowie deine Lesezeichen und gespeicherten Seiten sehen.

- 1 Tippe **□ → Geheimen Modus einschalten** an.
- 2 Tippe den Schalter **Geheimen Modus sperren** an, um die Funktion zu aktivieren. Tippe dann **Starten** an und lege ein Passwort für den geheimen Modus fest.

Im geheimen Modus ändert sich die Farbe der Symbolleisten. Tippe → **Geheimen Modus ausschalten** an, um den geheimen Modus zu deaktivieren.

Im geheimen Modus können einige Funktionen, wie z. B. "Screenshot", nicht verwendet werden.

# **Multi Window**

## **(Gleichzeitiges Verwenden mehrerer Anwendungen)**

## **Einführung**

Mit Multi Window kannst du bis zu drei Anwendungen gleichzeitig in einer geteilten Bildschirmansicht ausführen. Du kannst auch mehrere Anwendungen gleichzeitig in der Pop-up-Ansicht ausführen.

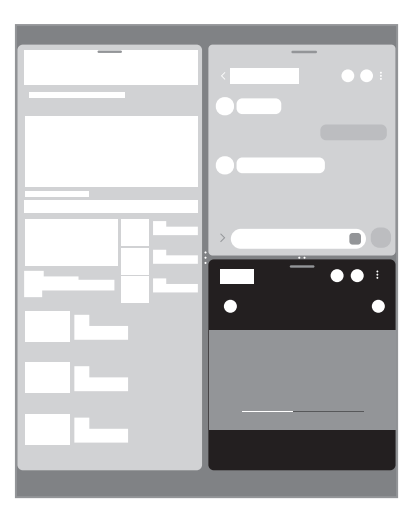

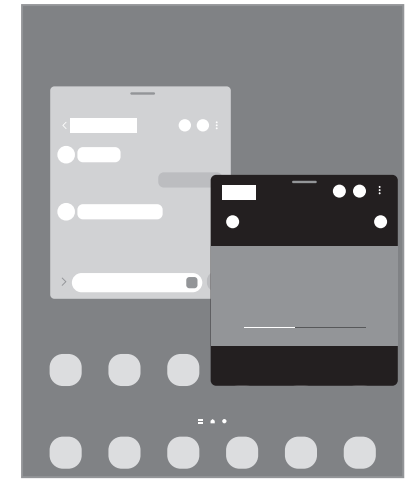

Geteilte Bildschirmansicht Pop-up-Ansicht

- Einige Anwendungen unterstützen diese Funktion möglicherweise nicht.  $\mathbb{Z}$ 
	- Einige Funktionen sind auf dem Frontdisplay möglicherweise nicht verfügbar.

## **Geteilte Bildschirmansicht**

- 1 Tippe die Aktuelle Anwendungen-Taste an, um eine Liste der kürzlich verwendeten Anwendungen zu öffnen.
- 2 Streiche nach links oder rechts und tippe das Symbol einer Anwendung und anschließend **In geteilter Bildschirmansicht öffnen** an. Du kannst auch eine Anwendung berühren und halten und sie dann dorthin ziehen, wo **Zum Öffnen hierher ziehen.** erscheint.
- 3 Wähle in der Anwendungsliste eine andere Anwendung aus, die du starten möchtest.

### **Anwendungen direkt über das Seiten-Paneel starten**

- 1 Ziehe in einer geöffneten Anwendung den Ziehpunkt des App-Anzeige-Paneels in die Mitte des Bildschirms.
- 2 Berühre und halte eine Anwendung, ziehe sie nach links und lass sie an der Stelle mit dem Hinweis **Zum Öffnen hierher ziehen.** los.

Die ausgewählte Anwendung wird in der geteilten Bildschirmansicht gestartet.

Du kannst einstellen, dass eine Anwendung in der geteilten Bildschirmansicht gestartet wird, indem du sie ſØ einmal antippst. Tippe <u>◆ → →</u> und dann unter Öffnen in geteilter Bildschirmansicht die Option Tippen an. Wenn du den Schalter **Aktuelle Apps anzeigen** antippst, um die Funktion zu aktivieren, kannst du kürzlich verwendete Apps über das Seiten-Paneel in der geteilten Bildschirmansicht starten.

### **Anwendungspaare hinzufügen**

Füge häufig verwendete Anwendungen als Anwendungspaar hinzu, damit diese mit nur einem Antippen gemeinsam in einer geteilten Bildschirmansicht gestartet werden.

- 1 Tippe in der geteilten Bildschirmansicht die Kreise zwischen den Anwendungsfenstern an.
- 2 Tippe  $\&$  an.
- 3 Wähle einen Ort aus, um das Anwendungspaar hinzuzufügen. Die Anwendungen, die du in der geteilten Bildschirmansicht verwendest, werden an dem Ort gespeichert, den du als Anwendungspaar ausgewählt hast.

### **Fenstergröße anpassen**

Ziehe die Kreise zwischen den Anwendungsfenstern, um die Größe der Fenster anzupassen.

Wenn du die Kreise zwischen den Anwendungsfenstern auf dem Seitenbildschirm verschiebst, wird das Fenster vergrößert.

## **Pop-up-Ansicht**

- 1 Tippe die Aktuelle Anwendungen-Taste an, um eine Liste der kürzlich verwendeten Anwendungen zu öffnen.
- 2 Streiche nach links oder rechts und tippe das Symbol einer Anwendung und anschließend **In Pop-up-Ansicht öffnen** an.

Du kannst auch eine Anwendung berühren und halten und sie dann dorthin ziehen, wo **Zur Pop-up-Ansicht hierher ziehen.** erscheint.

Der Anwendungsbildschirm wird in der Pop-up-Ansicht angezeigt.

Wenn du die Home-Taste antippst, während du ein Pop-up-Fenster verwendest, wird das Fenster minimiert und als Anwendungssymbol angezeigt. Tippe dieses Symbol an, um das Pop-up-Fenster erneut zu verwenden.

#### **Anwendungen direkt über das Seiten-Paneel starten**

- 1 Ziehe den Seiten-Paneel-Pfeil in Richtung Bildschirmmitte.
- 2 Berühre und halte eine Anwendung, ziehe sie nach links und lass sie an der Stelle mit dem Hinweis **Zur Pop-up-Ansicht hierher ziehen.** los.

Die ausgewählte Anwendung wird in der Pop-up-Ansicht gestartet.

#### **Pop-up-Fenster verschieben**

Tippe zum Verschieben eines Pop-up-Fensters die Symbolleiste des Fensters an und ziehe das Fenster an eine neue Position.

### **Anwendungen über die Taskleiste starten**

Berühre und halte die gewünschte Anwendung in der Taskleiste, ziehe sie nach oben und lege sie dann an der gewünschten Position ab.

# **Bixby**

ſØ

## **Einführung**

Bixby umfasst eine Benutzeroberfläche, mit der du das Gerät noch bequemer verwenden kannst. Sprich einfach mit Bixby oder gib Text ein. Bixby kann Funktionen starten oder gewünschte Informationen anzeigen. Weitere Informationen findest du unter [www.samsung.com/bixby](http://www.samsung.com/bixby)

Bixby steht nicht in allen Regionen und nur für bestimmte Sprachen zur Verfügung.

### **Bixby starten**

Halte die Funktionstaste gedrückt, um Bixby zu starten. Die Bixby-Intro-Seite wird angezeigt. Nachdem du die Sprache, in der Bixby verwendet werden soll, ausgewählt, dich in deinem Samsung Account angemeldet und die Anleitung auf dem Bildschirm befolgt hast, um die Einrichtung abzuschließen, wird der Bixby-Bildschirm geöffnet.

### **Bixby verwenden**

Sag bei gedrückter Funktionstaste etwas zur Bixby-Funktion und nimm dann den Finger von der Taste. Sag alternativ "Hi, Bixby" und teile Bixby mit, welche Aktion ausgeführt werden soll.

Halte beispielsweise die Funktionstaste gedrückt und frag: "Wie wird das Wetter heute?" Die Informationen zum Wetter erscheinen auf dem Bildschirm.

Wenn Bixby dir während eines Gesprächs eine Frage stellt, kannst du weiter mit Bixby sprechen, ohne die Funktionstaste zu drücken oder  $\bigcup$  anzutippen.

### **Bixby per Spracheingabe aktivieren**

Du kannst eine Konversation mit Bixby beginnen, indem du "Hi, Bixby" sagst. Registriere deine Stimme, damit Bixby reagiert, wenn du "Hi, Bixby" sagst.

- 1 Starte die Anwendung **Bixby** und tippe  $\overline{(\mathcal{O})} \rightarrow \frac{1}{2}$  → **Einstellungen** → **Sprachaktivierung** an.
- 2 Tippe den Schalter Mit<sup>"Hi</sup>, Bixby" aktivieren an, um die Funktion zu aktivieren.
- 3 Tippe den Schalter **Stimmenerkennung** an, um die Funktion zu aktivieren.
- 4 Folge der Anleitung auf dem Bildschirm, um die Einrichtung abzuschließen. Nun kannst du "Hi, Bixby" sagen und eine Konversation beginnen.

#### **Per Texteingabe kommunizieren**

Falls deine Stimme aufgrund einer lauten Umgebung nicht erkannt wird oder wenn du gerade nicht sprechen kannst, kannst du schriftlich mit Bixby kommunizieren.

Starte die Anwendung Bixby, tippe **[:33]** an und gib dann den Befehl ein.

Während der Kommunikation antwortet Bixby ebenfalls schriftlich und gibt keine Sprachmeldung aus.

# **Bixby Vision**

## **Einführung**

Bixby Vision ist ein Dienst, der verschiedene Funktionen auf Grundlage von Bilderkennung bietet. Du kannst mit Bixby Vision anhand der Erkennung von Gegenständen im Handumdrehen nach Informationen suchen. Dir stehen zahlreiche nützliche Funktionen von Bixby Vision zur Verfügung.

- Diese Funktion ist unter Umständen nicht verfügbar oder du erhältst je nach Bildgröße, -format oder l⊭ -auflösung möglicherweise keine passenden Suchergebnisse.
	- Samsung ist nicht für die von Bixby Vision bereitgestellten Produktinformationen verantwortlich.

## **Bixby Vision starten**

Starte Bixby Vision mit einer dieser Methoden.

- Tippe in der Anwendung **Kamera** in der Liste mit den Aufnahmemodi **MEHR** und dann **BIXBY VISION** an.
- $\cdot$  Wähle in der Anwendung Galerie ein Bild aus und tippe  $\odot$  an.
- Berühre und halte in der Anwendung **Internet** ein Bild und tippe **Suchen mit Bixby Vision** an.
- Falls du das Symbol für die Anwendung Bixby Vision auf dem Anwendungsbildschirm hinzugefügt hast, starte die Anwendung **Bixby Vision**.

### **Bixby Vision verwenden**

- 1 Starte Bixby Vision.
- 2 Wähle eine Funktion aus, die du verwenden möchtest.
	- **ÜBERSETZEN**: Texte aus Dokumenten oder Bildern erkennen und übersetzen.
	- **TEXT**: Texte aus Dokumenten oder Bildern erkennen und extrahieren.
	- **ENTDECKEN**: Online nach Bildern, die dem gescannten Gegenstand ähneln, sowie nach den zugehörigen Informationen suchen.
	- Die verfügbaren Funktionen und Suchergebnisse variieren möglicherweise je nach Region oder Dienstanbieter.

# **Samsung Kids**

Du kannst den Zugriff von Kindern auf bestimmte Anwendungen oder Inhalte einschränken, die Nutzungszeiten festlegen und die Einstellungen so konfigurieren, dass Kindern bei der Verwendung des Geräts eine unterhaltsame und sichere Umgebung bereitsteht.

Öffne das Benachrichtigungsfeld, streiche nach unten und tippe (**Kids**) an, um die Funktion zu aktivieren. Wenn du (**Kids**) nicht auf dem QuickPanel findest, tippe  $\overline{+}$ ) an und ziehe den Button auf das Feld, um ihn hinzuzufügen. Halte dich beim erstmaligen Starten von Samsung Kids oder nach einem Zurücksetzen auf die Werkseinstellungen an die Anleitung auf dem Bildschirm, um die Einrichtung abzuschließen.

Wähle auf dem Samsung Kids-Bildschirm die Anwendung aus, die du verwenden möchtest.

Die von dir festgelegte Bildschirmsperrmethode oder erstellte PIN wird beim Aktivieren der Funktion  $\not\!\!\!D$ **Kindersicherungen** sowie beim Schließen von Samsung Kids verwendet.

### **Funktionen der Altersfreigabe verwenden**

Du kannst die Einstellungen für Samsung Kids konfigurieren und den Nutzungsverlauf aufrufen.

Tippe auf dem Samsung Kids-Bildschirm • Kindersicherungen an und gib den Entsperrcode ein.

### **Samsung Kids schließen**

Um Samsung Kids zu schließen, tippe die Zurück-Taste oder → **Samsung Kids schließen** an und gib dann deinen Entsperrcode ein.

# **Samsung Health**

## **Einführung**

Mit Samsung Health kannst du dein Wohlbefinden und deine Fitness überwachen. Setze dir Fitnessziele, überprüfe deine Fortschritte und überwache dein allgemeines Wohlbefinden und deine Fitness. Vergleiche deine Schrittanzahl mit der von anderen Samsung Health-Benutzern und sieh dir Gesundheitstipps an.

Weitere Informationen findest du unter [www.samsung.com/samsung-health](http://www.samsung.com/samsung-health)

## **Samsung Health verwenden**

Starte die Anwendung **Samsung Health**. Wenn du diese Anwendung zum ersten Mal verwendest oder nach dem Zurücksetzen der Daten erneut startest, befolge die Anweisungen auf dem Bildschirm, um die Einrichtung abzuschließen.

Tippe • **Elemente verwalten** an, um Elemente auf dem Samsung Health-Startbildschirm zu bearbeiten.

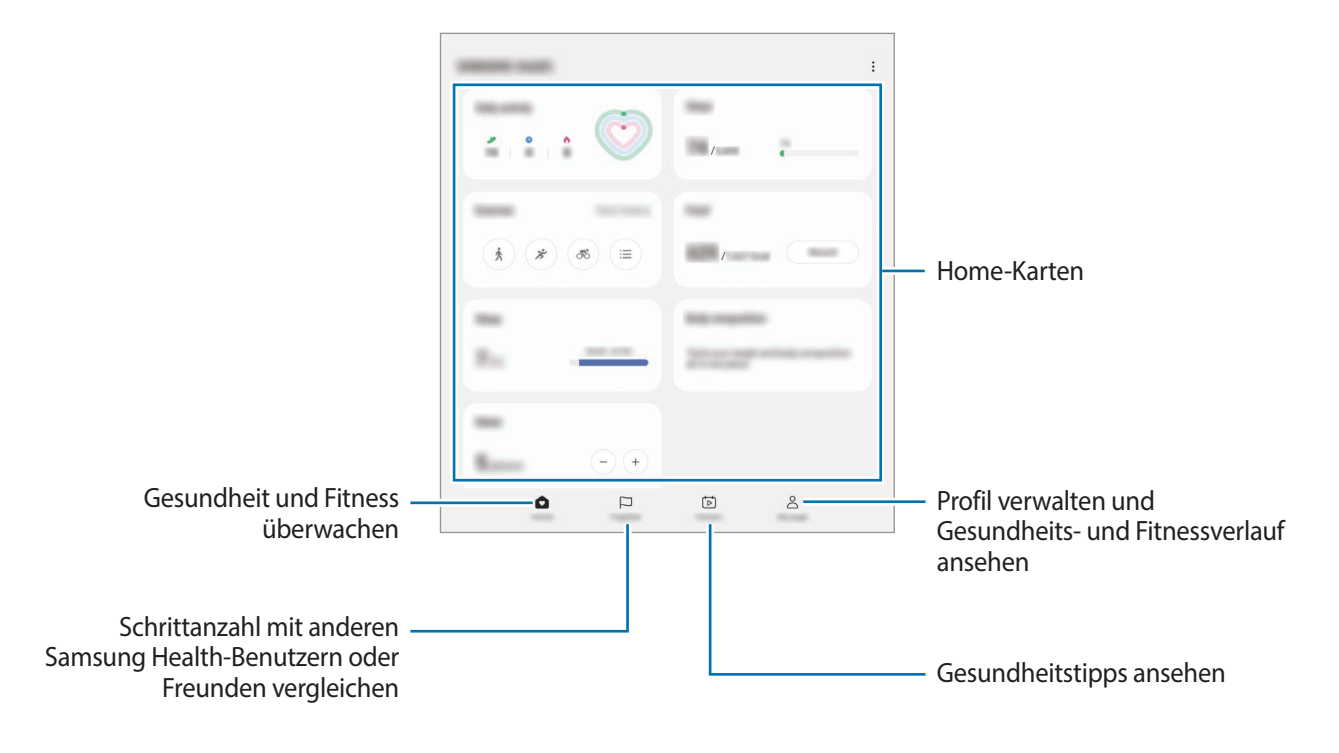

- Einige Funktionen sind je nach Region u. U. nicht verfügbar.
	- Falls du die Schrittzahl-Karte auf der Reise per Auto oder Zug verwendest, können Vibrationen die Schrittzahl beeinflussen.

# **Samsung Members**

**Samsung Members** bietet Kundensupport, u. a. Diagnose von Geräteproblemen, und ermöglicht Kunden das Übermitteln von Fragen und Fehlerberichten. Du kannst außerdem Informationen mit anderen Mitgliedern der Galaxy Community austauschen oder Neuigkeiten und Tipps anzeigen. **Samsung Members** kann dir beim Beheben von Problemen mit deinem Gerät helfen.

# **Samsung Global Goals**

Die globalen Ziele, die 2015 von der Generalversammlung der Vereinten Nationen festgelegt wurden, sollen für mehr Nachhaltigkeit in der Gesellschaft sorgen. Diese Ziele halten uns dazu an, Armut zu beenden, Ungleichheiten zu bekämpfen und den Klimawandel aufzuhalten.

Mit Samsung Global Goals erfährst du mehr über die globalen Ziele und wirst Teil der Bewegung für eine bessere Zukunft.

# **Samsung TV Plus**

Schalte wie bei einem Fernseher auf einen Kanal und genieße kostenlos verschiedene Videoinhalte.

Starte die Anwendung **Samsung TV Plus**.

Diese Anwendung wird je nach Dienstanbieter oder Modell u. U. nicht angeboten.

# **Galaxy Shop**

 $\not\!\!{E}$ 

Greife auf die Website von Samsung zu und erhalte verschiedene Informationen zu den Produkten.

Starte die Anwendung **Galaxy Shop**.

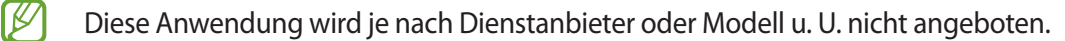

# **Galaxy Wearable**

Galaxy Wearable ist eine Anwendung zur Verwaltung deiner tragbaren Geräte. Wenn du dein Gerät mit einem tragbaren Gerät verbindest, kannst du dessen Einstellungen und Anwendungen anpassen.

Starte die Anwendung **Galaxy Wearable**.

Tippe **Starten** an, um dein Gerät mit dem tragbaren Gerät zu verbinden. Befolge die Anweisungen auf dem Bildschirm, um die Einrichtung abzuschließen. Weitere Informationen zum Verbinden des tragbaren Geräts mit deinem Gerät sowie zum Verwenden der Anwendung findest du im Benutzerhandbuch des tragbaren Geräts.

# **Kalender**

Mit dieser Anwendung kannst du anstehende Termine in deinen Terminplaner eintragen.

### **Ereignisse erstellen**

1 Starte die Anwendung Kalender und tippe **+** oder zweimal ein Datum an.

Sind für das Datum bereits gespeicherte Termine oder Aufgaben vorhanden, tippe das Datum und dann  $(+)$ an.

2 Gib die Einzelheiten des Termins ein und tippe **Speichern** an.

#### **Termine mit deinen Konten synchronisieren**

- 1 Starte die Anwendung **Einstellungen**, tippe **Konten und Sicherung** → **Konten verwalten** an und wähle dann das Konto aus, mit dem synchronisiert werden soll.
- 2 Tippe **Konto synchronisieren** an und aktiviere den Schalter **Kalender**.

Starte zum Hinzufügen von Konten für die Synchronisierung die Anwendung Kalender und tippe  $\equiv \rightarrow$  & **Verwalten von Kalendern** →  $+$  an. Wähle anschließend ein Konto für die Synchronisierung aus und melde dich an. Beim Hinzufügen eines Kontos wird neben dem Kontonamen ein blauer Kreis angezeigt.

# **Reminder**

## **(Empfangen von Benachrichtigungen für zu erledigende Aufgaben)**

Erstelle Erinnerungen für Aufgaben und erhalte Benachrichtigungen entsprechend der von dir festgelegten Bedingungen.

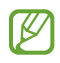

- Verbinde das Gerät mit einem WLAN oder einem mobilen Netzwerk, um genauere Benachrichtigungen zu erhalten.
- Zur Nutzung von ortsbasierten Erinnerungen muss GPS aktiviert sein. Ortsbasierte Erinnerungen sind nach Modell u. U. nicht verfügbar.

### **Reminder starten**

Starte die Anwendung Kalender und tippe <sup>—</sup> → Reminder an. Nun wird der Reminder-Bildschirm angezeigt und das Symbol für die Anwendung Reminder ( $\bigcirc$ ) wird dem Anwendungsbildschirm hinzugefügt.

#### **Erinnerungen erstellen**

- 1 Starte die Anwendung **Reminder**.
- 2 Tippe  $(+)$  an, gib die Daten ein und tippe anschließend **Speichern** an.

#### **Erinnerungen abschließen**

Tippe in der Erinnerungsliste **Q** an oder wähle eine Erinnerung aus und tippe **Abschließen** an.

**Erinnerungen wiederherstellen**

Stelle bereits abgeschlossene Erinnerungen wieder her.

- 1 Tippe in der Erinnerungsliste → **Abgeschlossen** an.
- 2 Wähle eine Kategorie aus und tippe  $\oslash$  an.
- 3 Wähle eine wiederherzustellende Erinnerung aus und tippe **Wiederh.** an. Erinnerungen werden der Erinnerungsliste hinzugefügt und du wirst erneut benachrichtigt.

#### **Erinnerungen löschen**

Wenn du eine Erinnerung löschen möchtest, wähle sie aus und tippe **Löschen** an. Wenn du mehrere Erinnerungen löschen möchtest, berühre und halte eine Erinnerung, markiere die zu löschenden Erinnerungen und tippe dann **Löschen** an.

# **Eigene Dateien**

### **(Dateien prüfen und verwalten)**

Greife auf verschiedene Dateien zu, die auf dem Gerät gespeichert sind, und verwalte sie.

Starte die Anwendung **Eigene Dateien**.

Du kannst überprüfen, ob sich nicht benötigte Daten auf dem Gerät befinden, und Speicher auf dem Gerät freigeben, indem du **Speicheranalyse** antippst.

Tippe zum Suchen nach Dateien oder Ordnern  $Q$  an.

# **Uhr**

Richte Alarme ein, sieh dir die aktuelle Uhrzeit in verschiedenen Städten weltweit an, stelle eine Uhrzeit für ein Ereignis ein oder lege eine bestimmte Dauer fest.

Starte die Anwendung **Uhr**.

# **Taschenrechner**

Führe einfache oder komplexe Berechnungen aus.

Starte die Anwendung **Taschenrechner**.

- : Rechenverlauf anzeigen. Tippe **Verlauf löschen** an, um den Verlauf zu löschen. Um den Rechnerverlauf wieder zu schließen, tippe  $\boxed{m}$  an.
- : Tool zur Einheitenumrechnung verwenden. Du kannst unterschiedliche Angaben wie Flächen-, Längen- oder Temperaturangaben in andere Einheiten umrechnen.
- $\cdot$   $\sqrt{\frac{v}{e}}$ : Wissenschaftlichen Rechner anzeigen.

# **Game Launcher**

Ø

Game Launcher organisiert die Spiele, die du aus dem **Play Store** oder **Galaxy Store** herunterlädst, an einer zentralen Stelle, um dir den Zugriff zu erleichtern. Du kannst den Spielmodus des Geräts aktivieren, um noch leichter spielen zu können.

Starte die Anwendung **Game Launcher** und wähle das gewünschte Spiel aus.

- Wenn **Game Launcher** nicht angezeigt wird, starte die Anwendung **Einstellungen** und tippe **Erweiterte Funktionen** und anschließend den Schalter **Game Launcher** an, um die Funktion zu aktivieren.
	- Aus dem **Play Store** oder **Galaxy Store** heruntergeladene Spiele werden automatisch auf dem Game Launcher-Bildschirm angezeigt. Wenn du deine Spiele nicht sehen kannst, tippe **Meine Spiele** → → **Spiele hinzufügen** an.
	- Die Spielleistung kann zur Kontrolle der Gerätetemperatur eingeschränkt werden, wenn diese über ein bestimmtes Niveau ansteigt.

#### **Ein Spiel aus Game Launcher entfernen**

Tippe **Meine Spiele** an, berühre und halte ein Spiel und tippe dann **Entfernen** an.

#### **Leistungsmodus ändern**

Du kannst den Leistungsmodus für Spiele ändern.

Starte die Anwendung **Game Launcher**, tippe **Mehr** → **Game Booster** → **Spieleoptimierung** an und wähle dann den gewünschten Modus aus.

- **Leistung**: Ziel ist eine möglichst gute Leistung beim Spielen. Bei Verwendung dieses Modus kann sich das Gerät aufgrund des erhöhten Akkuverbrauchs erhitzen.
- **Standard**: Ausgeglichenes Verhältnis zwischen Leistung und Akkulaufzeit.
- **Energiesparmodus**: Beim Spielen wird Akku gespart.

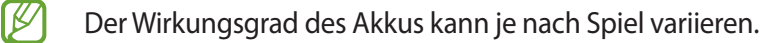

# **Game Booster**

## **(Konfigurieren deiner Spielumgebung)**

Mit Game Booster profitierst du von einer besseren Spielumgebung. Du kannst Game Booster beim Spielen nutzen.

Tippe zum Öffnen des Game Booster-Felds beim Spielen auf der Navigationsleiste **an.** Sollte die Navigationsleiste ausgeblendet sein, streiche auf dem Bildschirm von unten nach oben, damit sie eingeblendet wird. Wenn du für die Navigationsleiste **Streichgesten** festgelegt hast, öffne das Benachrichtigungsfeld und tippe **Tippen, um Game Booster zu öffnen.** an.

- : Touchscreen während des aktiven Spiels sperren. Ziehe das Sperrsymbol zum Entsperren des Touchscreens in eine beliebige Richtung.
- **•** : Tasten auf der Navigationsleiste ausblenden. Tippe zum Anzeigen der Tasten auf der Navigationsleiste  $\Box$ an.
- : Screenshots aufnehmen.
- $\bigcirc$  : Spielsitzung aufnehmen. Tippe an, um die Aufnahme zu beenden.
- : Einstellungen für Game Booster konfigurieren.
- **Prioritätsmodus**: Stelle ein, dass das Gerät eingehende Anrufe und sämtliche Benachrichtigungen blockiert, mit Ausnahme von Alarmen, damit du ungestört spielen kannst.
- **Temperatur**/**RAM**: Prüfe die Temperatur und den Status des Arbeitsspeicher des Geräts. Du kannst auch einstellen, dass die Lautstärke oder Videobildrate automatisch so angepasst wird, dass das Gerät nicht überhitzt, und das Ausführen von Anwendungen im Hintergrund wird verhindert, wenn nicht ausreichend Arbeitsspeicher vorhanden ist.
- Du kannst einstellen, dass das Game Booster-Feld über die Navigationsleiste geöffnet wird, wenn für [K] die Navigationsleiste **Streichgesten** festgelegt ist. Tippe im Game Booster-Feld → **Im Spiel sperren** und anschließend den Schalter **Navigationsgesten** an, um die Funktion zu aktivieren.
	- Die verfügbaren Optionen variieren möglicherweise je nach Spiel.

### **Anwendungen beim Spielen in Pop-up-Fenstern starten**

Du kannst Anwendungen beim Spielen in Pop-up-Fenstern starten.

Tippe **an und wähle in der Anwendungsliste eine Anwendung aus.** 

# **SmartThings**

Du kannst auch smarte Geräte und Produkte im Internet der Dinge steuern und verwalten.

Starte die Anwendung **SmartThings** und tippe **Menü** → **Anleitung** an, um weitere Informationen anzuzeigen.

- 1 Starte die Anwendung **SmartThings**.
- 2 Tippe Geräte  $\rightarrow$  Gerät hinzufügen oder  $+$  an.
- 3 Wähle ein Gerät aus und folge den Anweisungen auf dem Bildschirm, um eine Verbindung herzustellen.
- Die Verbindungsmethoden variieren möglicherweise je nach dem Typ der verbundenen Geräte oder den freigegebenen Inhalten.
	- Die Geräte, mit welchen du eine Verbindung herstellen kannst, variieren möglicherweise je nach Region. Die verfügbaren Funktionen variieren möglicherweise je nach dem verbundenen Gerät.
	- Fehler und Defekte an den verbundenen Geräten werden nicht von der Garantie von Samsung abgedeckt. Wenn Fehler oder Defekte an den verbundenen Geräten auftreten, wende dich an den Hersteller des jeweiligen Geräts.

# **Smart View**

## **(Spiegeln auf einem Fernsehbildschirm)**

Du kannst die auf dem Gerät angezeigten Inhalte auf einem großen Bildschirm anzeigen lassen, indem du das Gerät mit einem Fernseher oder Monitor verbindest, der die Bildschirmspiegelung unterstützt.

- 1 Öffne das Benachrichtigungsbedienfeld, streiche nach unten und tippe dann (**C**) (**Smart View**) an.
- 2 Wähle ein Gerät aus, auf dessen Bildschirm du Inhalte spiegeln möchtest.
- M Bei der Wiedergabe eines Videos mit Smart View kann die Auflösung je nach Fernsehgerät variieren.

# **Music Share**

## **Einführung**

Dank der Funktion "Musikfreigabe" kannst du deinen Bluetooth-Lautsprecher, der bereits mit deinem Gerät verbunden ist, für andere freigeben. Außerdem kannst du auf deinen Galaxy Buds und den Galaxy Buds eines Anderen die gleiche Musik hören.

Diese Funktion ist auf Geräten verfügbar, die Music Share unterstützen.

## **Einen Bluetooth-Lautsprecher freigeben**

Über deine Bluetooth-Lautsprecher kannst du auf deinem Smartphone und auf dem Smartphone eines Freundes Musik hören.

1 Achte darauf, dass dein Smartphone und der Bluetooth-Lautsprecher verbunden sind.

Eine Verbindungsanleitung findest du unter [Mit anderen Bluetooth-Geräten koppeln](#page-121-0).

- 2 Öffne auf deinem Smartphone die Anwendung **Einstellungen** und tippe **Verbindungen** → **Bluetooth** → → **Erweiterte Einstellungen** und dann den Schalter **Music Share** an, um die Funktion zu aktivieren. Du kannst weitere Funktionen wie das Einstellen, für wen du dein Gerät freigibst, verwenden, indem du **Music Share** antippst.
- 3 Wähle auf dem Smartphone deines Freundes aus der Liste mit den Bluetooth-Geräten deinen Lautsprecher aus.
- 4 Nimm die Verbindungsanfrage auf deinem Smartphone an. Dein Lautsprecher wird freigegeben.

Wenn du Musik über das Smartphone deines Freundes abspielst, wird die Musik, die über dein Smartphone wiedergegeben wird, pausiert.

## **Mit Galaxy Buds gemeinsam Musik hören**

Über deine Buds und die Buds deines Freundes könnt ihr gemeinsam auf deinem Smartphone Musik hören. Diese Funktion wird nur von der Galaxy Buds-Serie unterstützt.

- 1 Achte darauf, dass die jeweiligen Smartphones und die Buds-Paare verbunden sind. Eine Verbindungsanleitung findest du unter [Mit anderen Bluetooth-Geräten koppeln](#page-121-0).
- 2 Öffne auf dem Smartphone deines Freundes die Anwendung **Einstellungen** und tippe **Verbindungen** → **Bluetooth → • Erweiterte Einstellungen** und dann den Schalter Music Share an, um die Funktion zu aktivieren.

Du kannst weitere Funktionen wie das Einstellen, für wen du dein Gerät freigibst, verwenden, indem du **Music Share** antippst.

- 3 Öffne auf deinem Smartphone das Benachrichtigungsbedienfeld und tippe **Medienausgabe** an.
- 4 Tippe **Music Share** an und wähle aus der Liste der erkannten Geräte die Buds deines Freundes aus.
- 5 Nimm die Verbindungsanfrage auf dem Smartphone deines Freundes an. Wenn du Musik über dein Smartphone wiedergibst, könnt ihr diese über beide Buds gemeinsam hören.

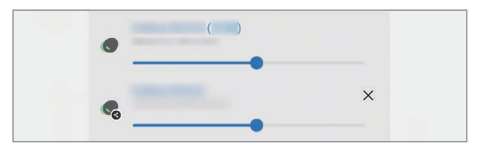

# **Link zu Windows**

## **(Verwenden des Geräts über eine Computerverbindung)**

Du kannst dein Gerät mit einem Windows-PC verbinden, um schnell über den Computer auf die Daten des Geräts wie Fotos oder Nachrichten zuzugreifen.

Eingehende Anrufe oder Nachrichten kannst du dann auf dem Computer empfangen.

- Wir empfehlen, die neueste Version von Windows und die Anwendung **Smartphone-Link** zu verwenden, um dieses Feature voll auszuschöpfen.
	- Damit du diese Funktion nutzen kannst, benötigst du ein Microsoft-Konto. Wenn du ein Microsoft-Konto erstellst, kannst du dich auf allen Microsoft-Geräten und in allen Microsoft-Diensten anmelden, etwa in den Programmen von Microsoft Office und Windows 10.

### **Verbindung mit einem Computer herstellen**

- 1 Starte die Anwendung **Einstellungen** und tippe **Verbundene Geräte** → **Link zu Windows** an.
- $2$  Befolge die Anweisungen auf dem Bildschirm, um die Verbindung herzustellen.
- ſØ Weitere Informationen findest du unter<https://aka.ms/setupltw>

### **Daten und Benachrichtigungen des Geräts auf dem Computer anzeigen**

Starte die Anwendung **Smartphone-Link** auf dem Computer und wähle die gewünschte Kategorie aus.

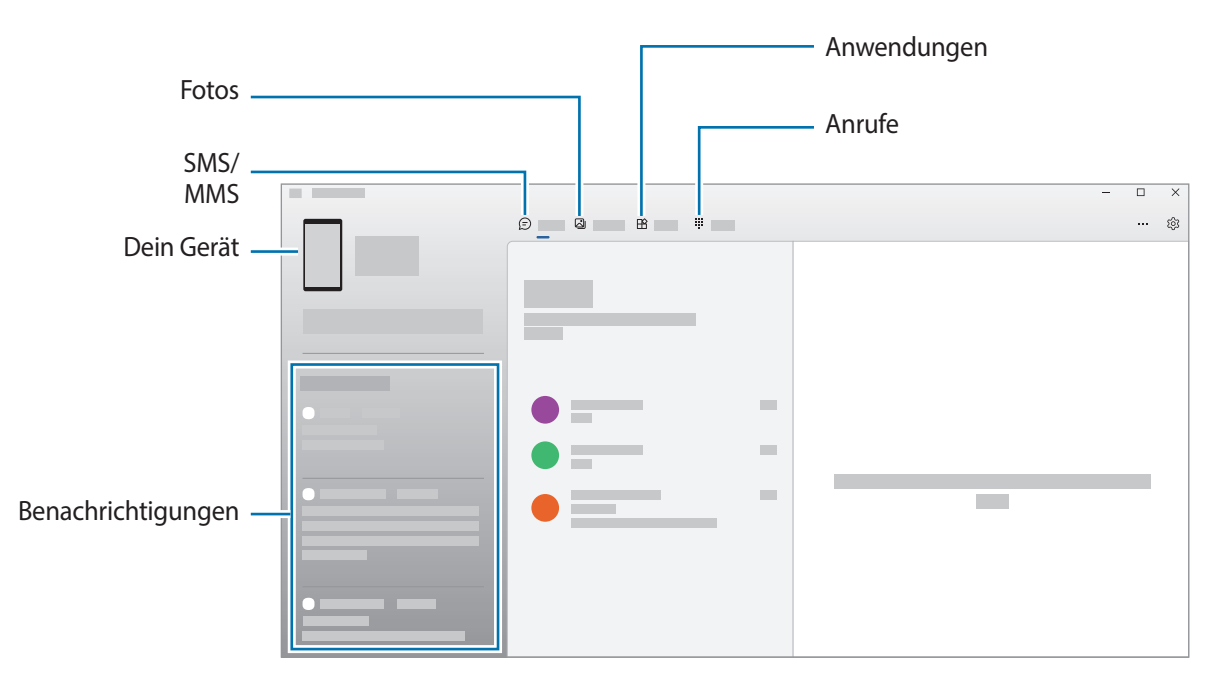

Die verfügbaren Anwendungen und Menüs weichen möglicherweise je nach Softwareversion oder Modell ab.

# **Samsung DeX**

## **Einführung**

Samsung DeX ist ein Dienst, der es dir ermöglicht, dein Smartphone wie einen Computer zu verwenden, indem das Smartphone mit einem externen Display, z. B. einem Fernseher, Monitor oder Computer, verbunden wird. Führe Aufgaben, die du auf dem Smartphone erledigen möchtest, mit deiner Maus und Tatstatur auf einem großen Bildschirm aus. Du kannst Samsung DeX und dein Smartphone gleichzeitig verwenden.

## **Geräte verbinden und Samsung DeX starten**

### **Kabelgebundene Verbindungen zu externen Displays**

Dein Smartphone kannst du über einen HDMI-Adapter (USB Typ-C/HDMI) an ein externes Display anschließen.

- Verwende ausschließlich offizielle Samsung DeX-Zubehörteile, die von Samsung bereitgestellt werden.  $\llbracket \varnothing \rrbracket$ Leistungseinbußen und Fehlfunktionen, die durch die Verwendung von nicht offiziell unterstütztem Zubehör verursacht werden, sind nicht von der Garantie abgedeckt.
- 1 Schließe einen HDMI-Adapter an dein Smartphone an.
- 2 Verbinde ein HDMI-Kabel mit dem HDMI-Adapter und mit dem HDMI-Anschluss eines Fernsehers oder Monitors.

3 Tippe auf dem Bildschirm des Smartphones **Starten** an.

Der Samsung DeX-Bildschirm wird auf dem angeschlossenen Fernseher oder Monitor angezeigt, ohne dass sich die Displayanzeige des Smartphones ändert.

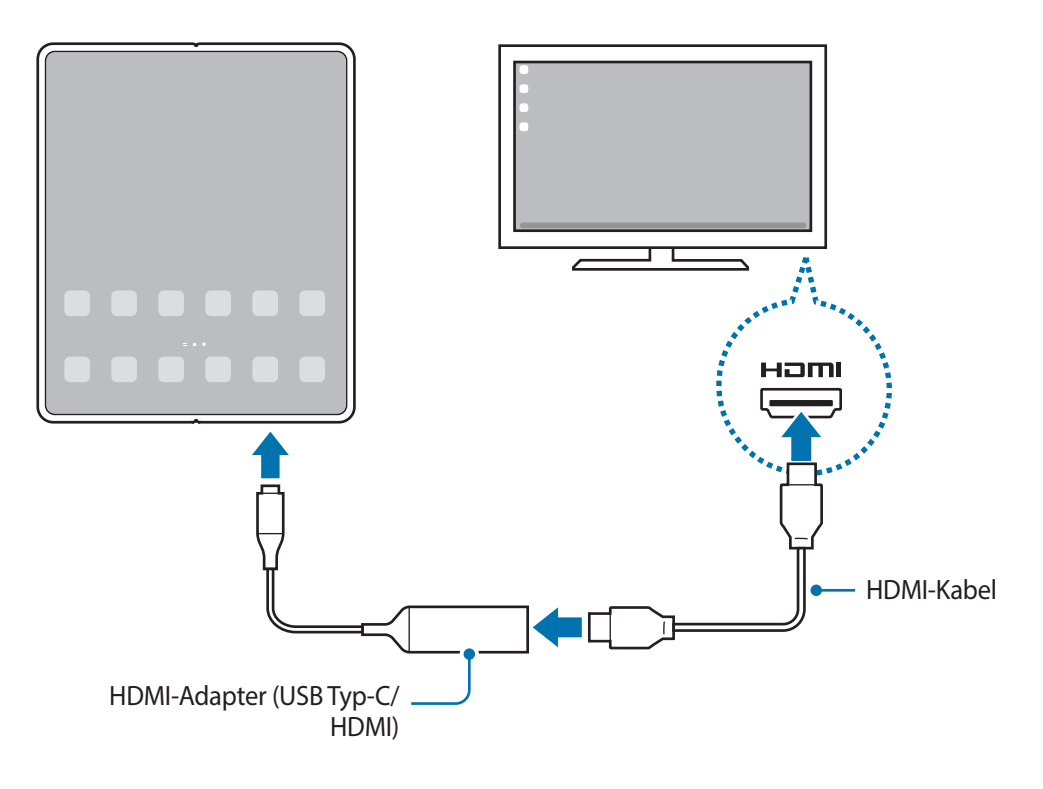

### **Kabelgebundene Verbindungen zu Computern**

Du kannst Samsung DeX verwenden, indem du das Smartphone über ein USB-Kabel an einen Computer anschließt. Damit das im Lieferumfang des Geräts enthaltene USB-Kabel verwendet werden kann, benötigt der Computer einen USB-Anschluss vom Typ-C.

- 1 Rufe auf einem Computer [www.samsung.com/samsung-dex](http://www.samsung.com/samsung-dex) auf und lade die Anwendung "Samsung DeX" herunter.
- 2 Schließe das Smartphone über ein USB-Kabel an einen Computer an.

3 Tippe auf dem Bildschirm des Smartphones **Jetzt starten** an. Wenn eine Verbindung hergestellt wurde, erscheint der Samsung DeX-Bildschirm auf dem Computer.

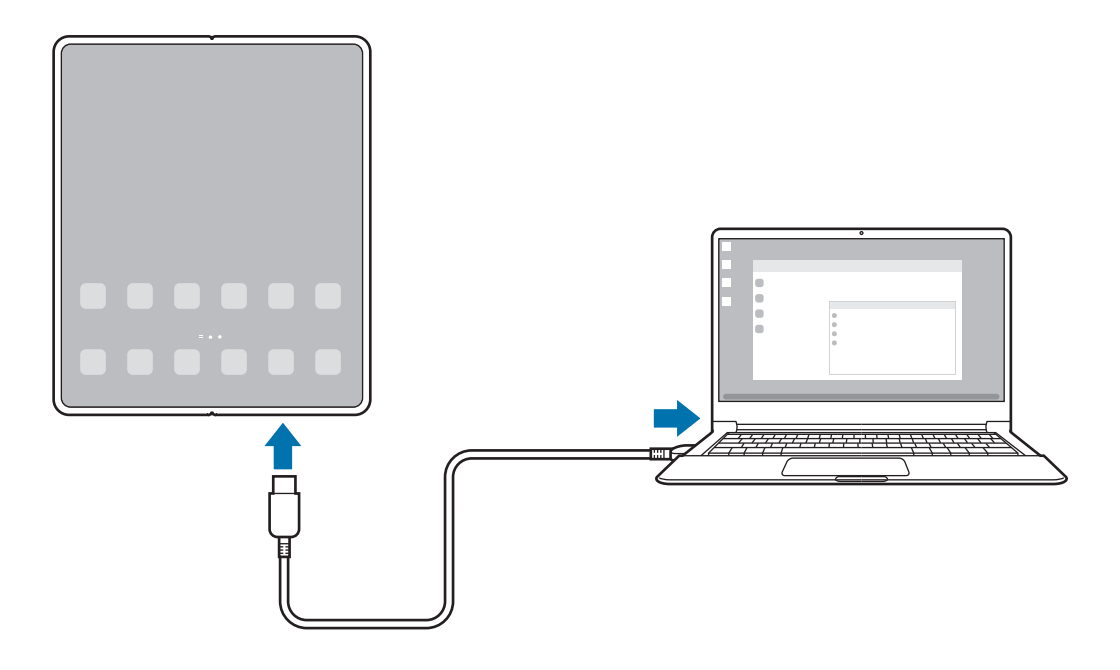

### **Drahtlosverbindungen**

Du kannst Samsung DeX verwenden, indem du mit deinem Smartphone eine Drahtlosverbindung zu einem Fernseher oder Computer herstellst.

- 1 Öffne auf deinem Smartphone das Benachrichtigungsbedienfeld, streiche nach unten und tippe dann (**DeX**) an.
- 2 Tippe **DeX auf TV oder Monitor** oder **DeX auf PC** an.
- 3 Wähle in der Liste der erkannten Geräte einen Fernseher oder Computer aus und tippe **Jetzt starten** an. Einige Fernsehgeräte werden nur erkannt, wenn auf ihnen der Modus "Bildschirmspiegelung" aktiviert ist. Der Computer muss mit demselben WLAN-Netzwerk verbunden sein wie dein Smartphone und die Samsung DeX-App muss darauf laufen.
- 4 Falls auf dem Fernsehgerät oder Computer ein Fenster mit einer Verbindungsanfrage erscheint, musst du die Anfrage annehmen.
- 5 Befolge die Anweisungen auf dem Bildschirm, um die Verbindung herzustellen. Wenn eine Verbindung hergestellt wurde, erscheint der Samsung DeX-Bildschirm auf dem Fernseher oder Computer.
	- Es wird empfohlen, einen Samsung Smart TV zu verwenden, der nach 2019 hergestellt wurde.
		- Vergewissere dich, dass der Fernseher, zu dem du die Verbindung herstellen möchtest, die Bildschirmspiegelung unterstützt.

## **Samsung DeX-Bildschirm steuern**

### **Auf externem Display steuern**

**Über externe Tastatur und Maus steuern**

Du kannst eine Funktastatur und -maus verwenden. Weitere Informationen hierzu findest du im Benutzerhandbuch des jeweiligen Geräts.

- Du kannst einstellen, dass der Mauszeiger vom externen Display zum Smartphone-Bildschirm wechselt.  $\not\!\!{E}$ Starte die Anwendung **Einstellungen**, wähle **Samsung DeX** → **Maus und Trackpad** aus und aktiviere anschließend den Schalter **Zeigerwechsel auf Telefonbildsch.**
	- Du kannst auch die externe Tastatur für den Smartphone-Bildschirm verwenden.

**Smartphone als Touchpad verwenden**

ſℒ

Dein Smartphone lässt sich als Touchpad verwenden.

Tippe auf deinem Smartphone auf der Navigationsleiste an. Wenn du für die Navigationsleiste **Streichgesten** festgelegt hast, öffne das Benachrichtigungsfeld und tippe **Telefon als Touchpad verwenden** an.

- Wenn du auf dem Touchpad zweimal  $\binom{n}{k}$  antippst, kannst du die verfügbaren Gesten zur Verwendung mit dem Touchpad sehen.
	- Wenn auf der Vorderseite deines Smartphones ein Cover angebracht ist, musst du dieses öffnen, um das Smartphone als Touchpad verwenden zu können. Ist das Cover auf der Vorderseite geschlossen, funktioniert das Touchpad nicht ordnungsgemäß.
	- Wenn sich der Bildschirm des Smartphones ausschaltet, drücke die Funktionstaste oder tippe den Bildschirm zweimal an, um ihn wieder einzuschalten.

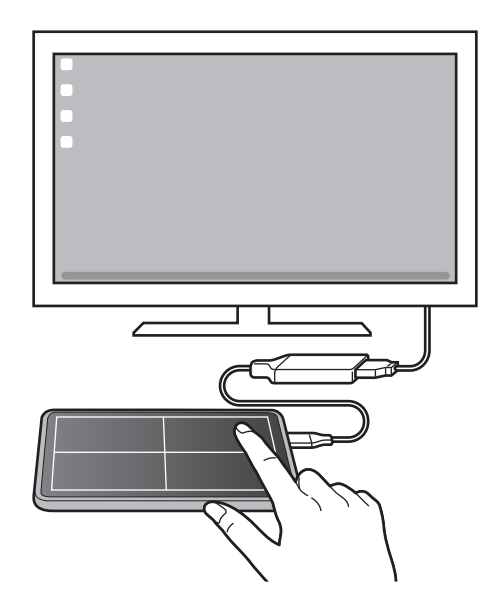

**Bildschirmtastatur verwenden**

Bei der Texteingabe für Nachrichten, Notizen oder ähnliches wird automatisch eine Bildschirmtastatur auf dem Smartphone eingeblendet, ohne dass eine externe Tastatur angeschlossen wird.

### **Auf einem Computer steuern**

Steuere den Samsung DeX-Bildschirm über die mit dem Computer verbundene Tastatur und Maus.

Du kannst Dateien ganz einfach per Drag-and-Drop zwischen Computer und Samsung DeX verschieben oder Text kopieren und einfügen.

Um die zur Verwendung mit Samsung DeX verfügbaren Tastenkürzel aufzurufen, starte die Anwendung **Einstellungen** und tippe **Allgemeine Verwaltung** → **Physische Tastatur** → **Tastenkombinationen** an.

### **Samsung DeX verwenden**

Verwende die Funktionen deines Smartphones auf einer Computer-ähnlichen Benutzeroberfläche. Durch das gleichzeitige Ausführen mehrerer Anwendungen wird Multitasking unterstützt. Du kannst zudem die Benachrichtigungen und den Status deines Smartphones überprüfen.

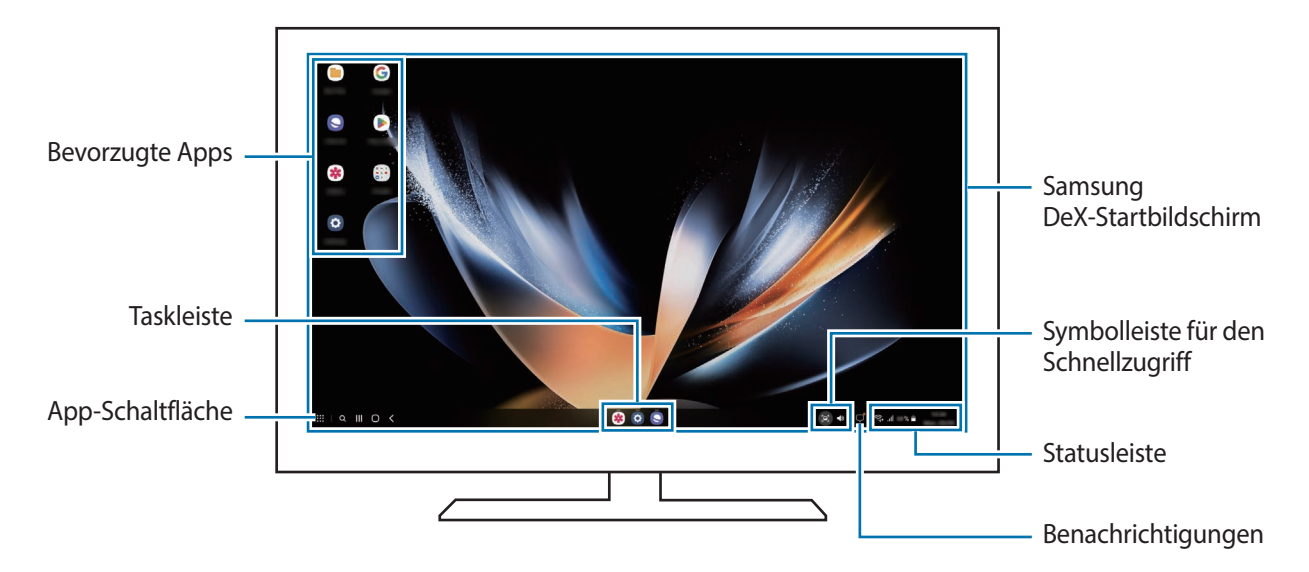

- Das Layout des Samsung DeX-Bildschirms sieht möglicherweise je nach verbundenem Gerät anders aus.
	- Beim Starten oder Beenden von Samsung DeX werden aktive Anwendungen möglicherweise geschlossen.
	- Einige Anwendungen oder Funktionen sind unter Umständen nicht verfügbar, wenn du Samsung DeX verwendest.
	- Verwende zum Anpassen der Bildschirmeinstellungen die Displayeinstellungen des verbundenen Fernsehers oder Monitors.
	- Zum Ändern der Audioausgabe tippe die Statusleiste an, wähle **Medienausgabe** und dann ein Gerät aus.

### **Samsung DeX und Smartphone gleichzeitig verwenden**

Während der Verwendung von Samsung DeX kannst du gleichzeitig verschiedene Anwendungen auf dem externen Display bzw. Computer und deinem Smartphone nutzen.

So ist es beispielsweise möglich, sich ein Video auf dem verbundenen Fernseher oder Monitor anzusehen, während du über eine Messenger-Anwendung mit deinen Freunden chattest.

Starte auf dem verbundenen Fernseher oder Monitor eine Anwendung, die auf dem Samsung DeX-Bildschirm ausgeführt werden soll. Öffne dann eine andere Anwendung auf dem Smartphone.

### **Samsung DeX-Bildschirm sperren**

Wenn der Samsung DeX- und der Bildschirm deines Smartphones während der Verwendung von Samsung DeX gesperrt werden sollen, wähle **: : ∌ DeX sperren** aus.

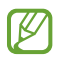

Während der Verwendung von Samsung DeX lassen sich der Samsung DeX- und der Bildschirm deines Smartphones nicht durch Drücken der Funktionstaste sperren.

### **Daten mit einem Computer übertragen**

#### **Dateien kopieren**

Klicke und halte auf dem Samsung DeX-Bildschirm eine Datei, um sie in der Anwendung **Eigene Dateien** oder **Galerie** zu markieren, und ziehe die Datei auf den Computerbildschirm. Wähle auf dem Computerbildschirm eine Datei aus und ziehe sie auf den Samsung DeX-Bildschirm oder in die Anwendung **Eigene Dateien** bzw. **Galerie**.

**Text kopieren und einfügen**

Kopiere mithilfe der Tastenkürzel der Tastatur auf dem Samsung DeX- oder dem Computerbildschirm den gewünschten Text und füge ihn ins Texteingabefeld auf dem anderen Bildschirm ein.

# **Google Apps**

Google bietet Unterhaltung, ein soziales Netzwerk und Anwendungen für Unternehmen an. Möglicherweise benötigst du ein Google-Konto, um auf einige Anwendungen zugreifen zu können.

Weitere Informationen erhältst du in den Hilfemenüs der einzelnen Anwendungen.

- **Chrome**: Suche nach Informationen und surfe im Internet.
- **Gmail**: Mit Google Mail kannst du E-Mails senden und empfangen.
- **Maps**: Du kannst deinen Standort auf der Karte anzeigen, auf der Weltkarte suchen und Standortinformationen zu verschiedenen Orten in der Umgebung abrufen.
- **YT Music**: In YouTube Music findest du zahlreiche Songs und Videos. Du kannst auch die auf deinem Gerät gespeicherten Musiksammlungen aufrufen und wiedergeben.
- **Google TV**: Du kannst Videos über den **Play Store** kaufen oder ausleihen, zum Beispiel Filme und Fernsehsendungen.
- **Drive**: Speichere Inhalte in der Cloud, damit du überall auf sie zugreifen und sie an andere Nutzer senden kannst.
- **YouTube**: Sieh dir Videos an oder lade selbst ein Video hoch, um es mit anderen zu teilen.
- **Fotos**: Suche, verwalte und bearbeite an einer Stelle alle deine Fotos und Videos aus verschiedenen Quellen.
- **Google**: Suche schnell nach Informationen oder Elementen im Internet oder auf deinem Gerät.
- **Meet**: Tätige einfache Videoanrufe oder erstelle Videokonferenzen bzw. nimm an ihnen teil.
- **Messages**: Sende und empfange Nachrichten auf deinem Gerät oder Computer und gib verschiedene Inhalte wie Bilder und Videos frei.
- Einige Anwendungen sind möglicherweise je nach Dienstanbieter oder Modell nicht verfügbar.

# **S Pen**

## **Einführung**

Verwende die zahlreichen S Pen-Funktionen mit einem S Pen (separat erhältlich).

- Verwende nur den S Pen Pro oder den S Pen Fold Edition. Weitere Informationen zum Verwenden des  $\not\!\!{E}$ S Pen findest du im Benutzerhandbuch des S Pen.
	- Die S Pen-Funktionen werden nur auf dem Hauptdisplay unterstützt.

## **S Pen-Befehle**

Greife im Menü für die S Pen-Befehle schnell auf S Pen-Funktionen und häufig verwendete Anwendungen zu.

Um das Air-Command-Feld zu öffnen, halte den S Pen über den Bildschirm und drücke die S Pen-Taste. Halte alternativ den S Pen über den Bildschirm und tippe mit dem S Pen das S Pen-Befehlesymbol ( $\Box$ ) an.

Wähle auf dem S Pen-Befehlefeld eine Funktion oder Anwendung aus.

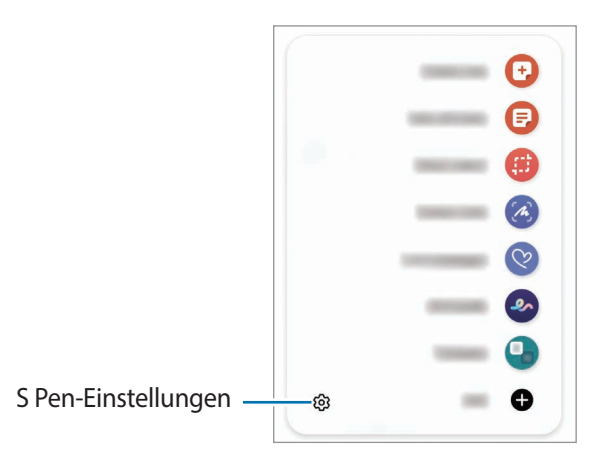

- **Notiz erstellen**: Erstelle einfach in einem Pop-up-Fenster Notizen. Diese Funktion kannst du auch starten, indem du den Bildschirm zweimal antippst und dabei die S Pen-Taste gedrückt hältst. Weitere Informationen findest du unter [Samsung Notes.](#page-74-0)
- **Alle Notizen anzeigen**: Rufe alle Notizen in der Anwendung **Samsung Notes** auf.
- **Smart Select**: Wähle mit dem S Pen einen Bereich aus und führe Aktionen aus, wie z. B. Teilen oder Speichern.
- **Screenshot-Notiz**: Nimm einen Screenshot auf, um Text oder Zeichnungen darauf einzufügen oder ihn zuzuschneiden. Du kannst auch den aktuellen Inhalt und den ausgeblendeten Inhalt auf einer länglichen Seite wie einer Webseite aufnehmen.
- **Live-Nachrichten**: Erstelle und versende statt einer SMS eine individuelle Nachricht, indem du aufnimmst, was du schreibst oder zeichnest, und es als Animationsdatei speicherst.
- **AR-Zeichnung**: Nimm lustige Videos auf und schreibe oder zeichne auf die Gesichter oder an andere Stellen. Weitere Informationen findest du unter [AR-Zeichnung.](#page-103-0)
- **Übersetzen**: Halte den S Pen über ein Wort, um es zu übersetzen.
- **PENUP**: Du kannst deine eigenen Werke veröffentlichen, die Kunstwerke anderer Benutzer ansehen und hilfreiche Zeichentipps anzeigen.
- **Bixby Vision**: Verwende die Funktionen von Bixby Vision, um nach ähnlichen Bildern zu suchen, Text zu erfassen und zu übersetzen und vieles mehr.
- **Vergrößern**: Halte den S Pen über einen Bereich des Bildschirms, um ihn zu vergrößern.
- **Überblicken**: Verkleinere eine Anwendung zu einer Miniaturansicht und halte den S Pen über diese Miniaturansicht, um die Anwendung in der Vollbildansicht zu öffnen.
- **Malen**: Fülle über PEN.UP bereitgestellte Bilder mit dem S Pen mit Farben.
- **In Kalender schreiben**: Starte die Anwendung **Kalender** und schreibe oder zeichne auf dem Bildschirm.
- : Füge dem S Pen-Befehlefeld Verknüpfungen für kürzlich verwendete Anwendungen hinzu.

### **S Pen-Befehlesymbol**

Ist das S Pen-Befehlefeld geschlossen, bleibt das S Pen-Befehlesymbol auf dem Bildschirm für kurze Zeit sichtbar. Öffne das S Pen-Befehle-Feld durch Antippen des Symbols mit dem S Pen.

Wenn du das Symbol verschieben möchtest, ziehe an eine neue Position.

Wenn das S Pen-Befehlesymbol nicht angezeigt wird, wenn du den S Pen über den Bildschirm hältst, öffne die **Einstellungen** und tippe **Erweiterte Funktionen** → **S Pen** → **S Pen-Befehle** und anschließend den Schalter **S Pen-Befehl-Symbol anzeigen** an, um die Funktion zu aktivieren.

## **Stiftauswahl**

Halte die S Pen-Taste gedrückt und ziehe den S Pen über Text oder Elementlisten, um mehrere Elemente oder Text auszuwählen. Du kannst die ausgewählten Elemente oder Textbereiche auch in eine andere Anwendung kopieren und einfügen oder für andere freigeben.

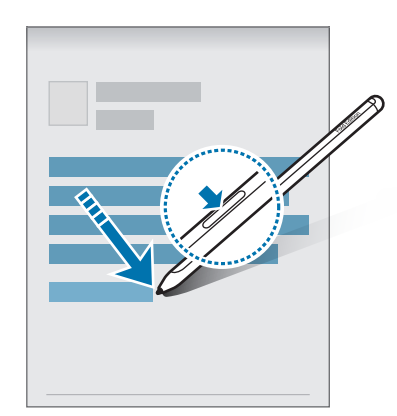

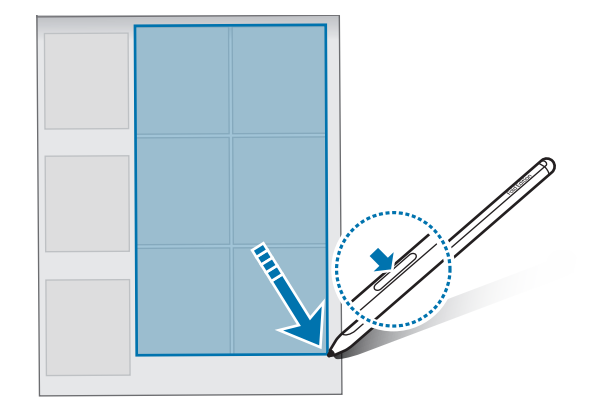

## **Screen Off-Memos**

Erstelle Memos, indem du auf den Bildschirm schreibst, ohne dass er eingeschaltet werden muss. Wenn der Bildschirm ausgeschaltet ist, halte den S Pen über den Bildschirm und drücke die S Pen-Taste. Wenn du nach dem Schreiben eines Memos **Speichern** antippst, wird es in **Samsung Notes** gespeichert.

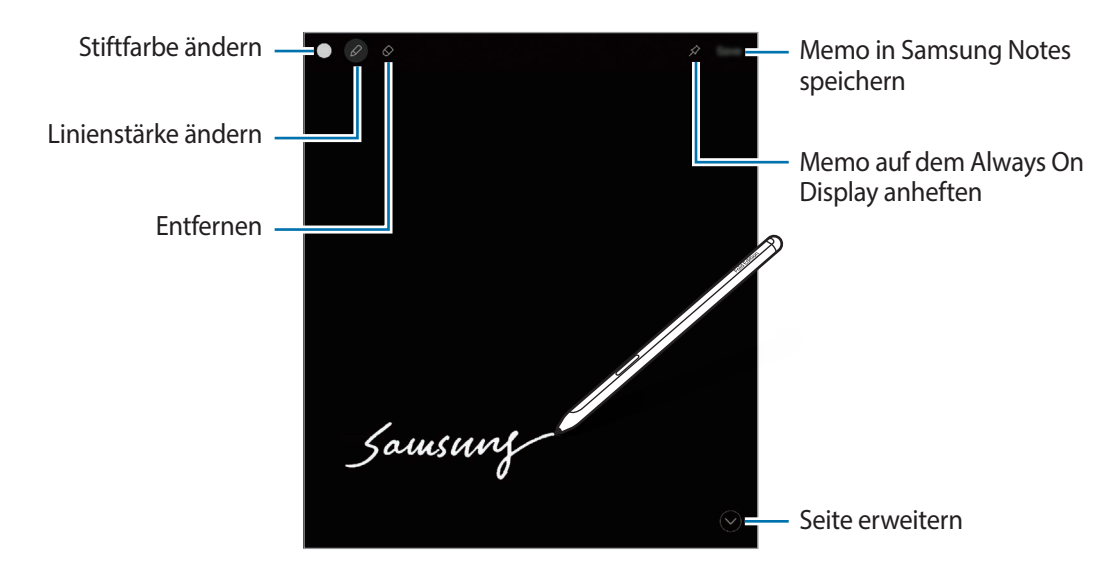

Falls diese Funktion nicht aktiviert ist, starte die Anwendung **Einstellungen**, tippe **Erweiterte Funktionen** → **S Pen** und anschließend den Schalter **Screen Off-Memos** an, um die Funktion zu aktivieren.

# **Samsung Notes**

## **Einführung**

Erstelle Notizen, indem du Text über die Tastatur eingibst oder etwas auf den Bildschirm schreibst oder zeichnest. Du kannst ebenfalls Bilder oder Sprachaufnahme in die Notizen einfügen.

## **Notizen erstellen**

1 Starte die Anwendung Samsung Notes, tippe **(e)** an und erstelle eine Notiz.

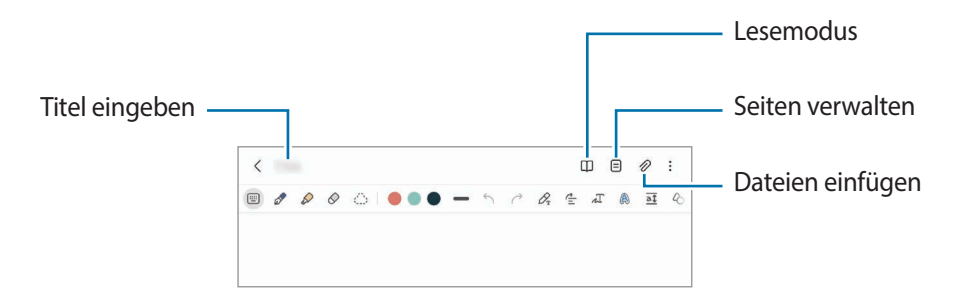

2 Wenn du mit der Notiz fertig bist, tippe die Zurück-Taste an, um sie zu speichern. Wenn du die Notiz in einem anderen Dateiformate speichern möchtest, tippe •→ **Als Datei speichern** an.

### **Notizen löschen**

Berühre und halte die zu entfernende Notiz und tippe anschließend **Löschen** an.

## **Handschriftliche Notizen verfassen**

Schreibe oder zeichne auf dem Bildschirm für die Notizenerstellung in deiner eigenen Handschrift.

Du kannst handschriftliche Notizen leichter erstellen, wenn du die Bildschirmanzeige durch das Spreizen von zwei Fingern vergrößerst.

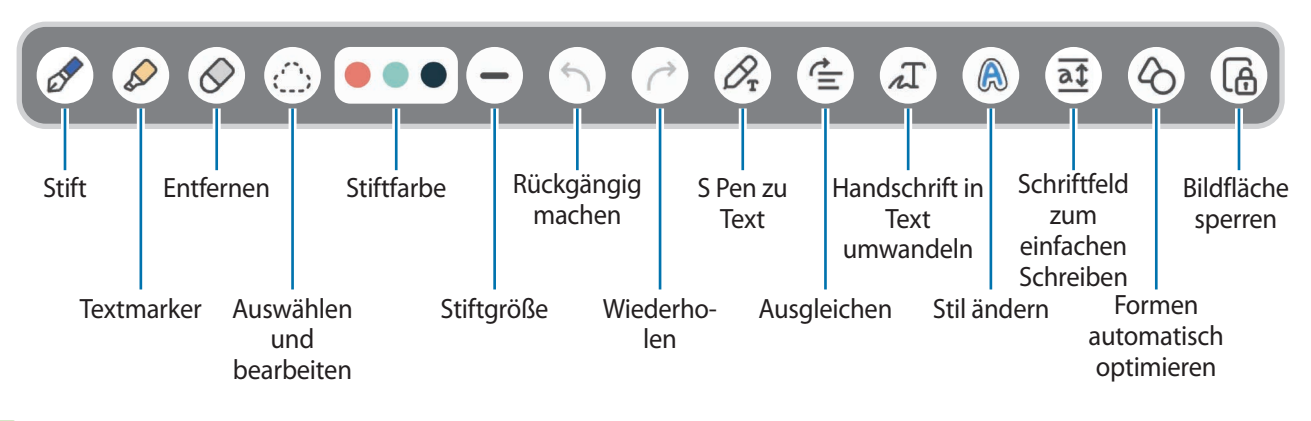

ſØ

Einige Funktionen werden hinzugefügt, wenn du den S Pen zum ersten Mal verwendest.

### **Radierer verwenden**

Tippe  $\Diamond$  an und wähle einen Bereich aus, dessen Inhalt du löschen möchtest, um Handgeschriebenes aus einer Notiz zu entfernen.

Tippe erneut  $\Diamond$  an, um die Art des Radierers zu ändern.

- **Strichradierer**: Die ausgewählte Linie entfernen.
- **Radierer für Bereiche**: Nur den ausgewählten Bereich entfernen. Du kannst die Größe des Radierers ändern, indem du an dem Größenanpassungsbalken ziehst.
- Es ist jedoch u. U. auch mit einem schmaleren Radiergummi noch nicht möglich, exakt den gewünschten ſØ Teil zu löschen.

## **Notizen mit Sprachaufnahme erstellen**

Nimm beim Erstellen von Notizen deine Stimme auf. Anschließend werden die Inhalte mit der Aufnahme synchronisiert.

Tippe auf dem Bildschirm für die Notizerstellung → **Sprachaufnahme** an und erstelle eine Sprachaufnahme. Wähle eine Notiz aus der Liste aus und tippe  $\blacktriangleright$  an, um die Aufnahme abzuspielen. Dann werden die Inhalte, die du bei der Aufnahme erstellt hast, während der Wiedergabe auf dem Bildschirm angezeigt.

## **PDF-Dateien Memos hinzufügen**

Starte die Anwendung Samsung Notes, tippe <sup>pop</sup> an und wähle eine PDF-Datei aus. Du kannst der PDF-Datei Memos hinzufügen.

# **PENUP**

PEN.UP ist ein soziales Netzwerk zur Freigabe von Kunstwerken, die mit dem S Pen erstellt wurden. Du kannst deine Kunstwerke veröffentlichen, die Kunst anderer Benutzer ansehen und hilfreiche Tipps zum Zeichnen anzeigen.

Starte die Anwendung **PENUP**.

# **Kamera**

## **Einführung**

Nimm Fotos und Videos in verschiedenen Modi und mit unterschiedlichen Einstellungen auf.

#### **Verhaltensweisen bei der Verwendung der Kamera**

- Nimm keine Fotos oder Videos von anderen Personen ohne ihre Erlaubnis auf.
- Nimm keine Fotos oder Videos an Orten auf, an denen dies nicht erlaubt ist.
- Nimm keine Fotos oder Videos an Orten auf, an denen du die Privatsphäre anderer Personen verletzen könntest.

## **Fotos aufnehmen**

1 Starte die Anwendung **Kamera**.

Du kannst die Anwendung auch starten, indem du die Funktionstaste zweimal schnell drückst oder auf dem gesperrten Bildschirm **a** nach links ziehst.

- Einige Kamerafunktionen sind nicht verfügbar, wenn du die Anwendung **Kamera** auf dem ſB Sperrbildschirm oder bei ausgeschaltetem Bildschirm öffnest und eine Bildschirmsperre eingerichtet ist.
	- Die Kamera wird automatisch abgeschaltet, wenn sie nicht verwendet wird.
	- Einige Methoden sind möglicherweise je nach Dienstanbieter oder Modell nicht verfügbar.
- 2 Tippe auf dem Vorschaubildschirm das Bild an der Position an, an der die Kamera das Bild scharfstellen soll. Zieh den Schieberegler, der über oder unter dem kreisförmigen Rahmen angezeigt wird, um die Helligkeit von Bildern anzupassen.

 $3$  Tippe  $\bigcap$  an, um ein Foto aufzunehmen.

Wenn du den Aufnahmemodus ändern möchtest, zieh die Liste mit den Aufnahmemodi nach links oder rechts oder streiche auf dem Vorschaubildschirm nach links oder rechts.

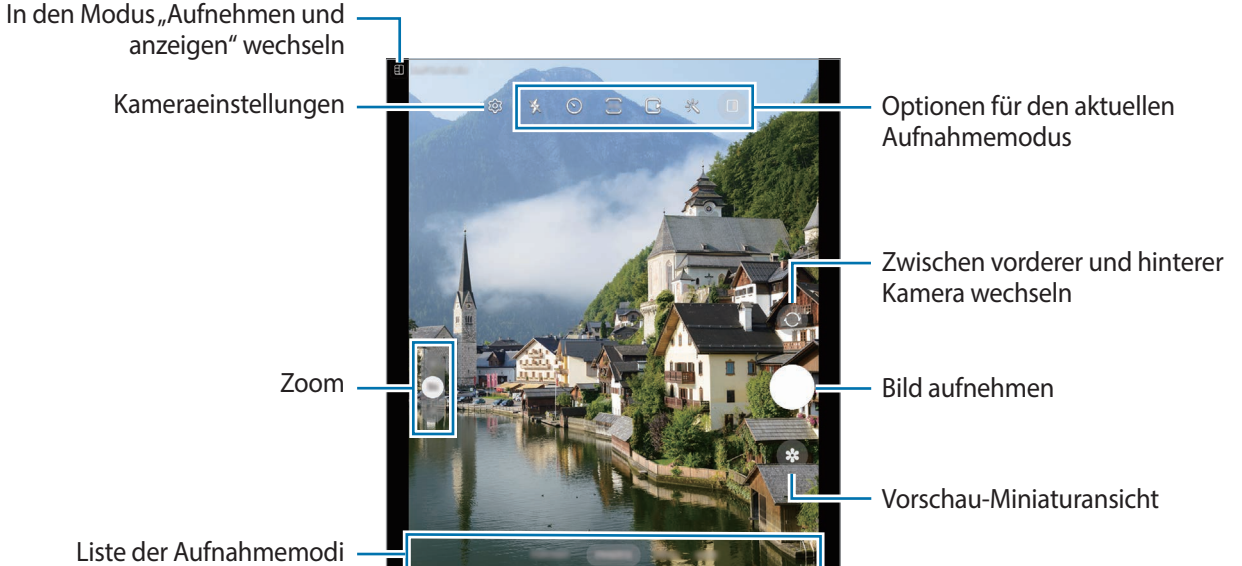

- Der Vorschaubildschirm variiert je nach Aufnahmemodus und verwendeter Kamera.
	- Der Fokus ist möglicherweise nicht scharf, wenn das Motiv zu nah ist. Halte ausreichend Abstand, wenn du Fotos oder Videos aufnimmst.
	- Sollten die aufgenommenen Fotos verschwommen wirken, reinige die Kameralinse und versuche es erneut.
	- Stelle sicher, dass das Objektiv nicht beschädigt oder verschmutzt ist. Andernfalls funktioniert das Gerät in einigen Modi, für die hohe Auflösungen erforderlich sind, möglicherweise nicht einwandfrei.
	- Die Kamera des Geräts verfügt über ein Weitwinkelobjektiv. Bei Weitwinkelfotos oder -videos kann eine geringe Verzerrung auftreten. Dies ist kein Zeichen für einen Gerätedefekt.
	- Die maximale Kapazität für Videoaufnahmen kann je nach Auflösung variieren.
	- Falls das Gerät plötzlichen Temperaturschwankungen ausgesetzt ist und sich die Temperaturen an der Innen- und Außenseite des Kameraobjektivs unterscheiden, kann die Kamera beschlagen oder sich Kondenswasser bilden. Vermeide derartige Umstände, wenn du die Kamera nutzen möchtest. Sollte sie beschlagen, lass die Kamera bei Zimmertemperatur trocknen, bevor du Fotos oder Videos damit aufnimmst. Andernfalls kann das Ergebnis verschwommen sein.

### **Zoomfunktionen verwenden**

Wähle **0.5x**/**1x**/**2x** aus oder ziehe die Option zum Zoomen nach oben oder unten. Du kannst auch zum Vergrößern auf dem Bildschirm zwei Finger auseinander und zum Verkleinern zusammen bewegen.

- **0.5x**: Mit der Ultraweitwinkel-Kamera kannst du Weitwinkelfotos oder -videos aufnehmen, beispielsweise von Landschaften.
- **1x**: Mit der Weitwinkelkamera nimmst du herkömmliche Fotos oder Videos auf.
- **2x**: Mit der Telekamera nimmst du Fotos oder Videos mit vergrößertem Motiv auf.
- ſØ Die Zoomfunktionen sind nur verfügbar, wenn du die hintere Kamera verwendest.

### **Fokus (AF) und Belichtung (AE) fest einstellen**

Du kannst den Fokus oder die Belichtung fest für einen ausgewählten Bereich einstellen, um zu verhindern, dass die Kamera basierend auf Änderungen an den Motiven oder den Lichtquellen automatisch Anpassungen vornimmt.

Berühre und halte den Bereich, der scharf gestellt werden soll, woraufhin der AF/AE-Rahmen in diesem Bereich erscheint und Fokus und Belichtung fest eingestellt werden. Die Einstellung wird auch nach der Aufnahme eines Fotos beibehalten.

ſK∕ Diese Funktion ist je nach Aufnahmemodus möglicherweise nicht verfügbar.

#### **Kamera-Taste verwenden**

- Berühre und halte die Kamera-Taste, um ein Video aufzunehmen.
- Wenn du Serienbilder erstellen möchtest, ziehe die Kamera-Taste Richtung Bildschirmkante und halte sie gedrückt.
- Wenn du eine weitere Kamera-Taste hinzufügst, kannst du diese überall auf dem Bildschirm platzieren, um so noch einfacher Fotos aufzunehmen. Tippe auf dem Vorschaubildschirm  $\overline{\text{Q}}$ 3 → Auslöser und dann den Schalter **Schwebender Auslöser** an, um die Funktion zu aktivieren.

### **Optionen für den aktuellen Aufnahmemodus**

Verwende auf dem Vorschaubildschirm folgende Optionen.

- $\ast$  : Blitz aktivieren oder deaktivieren.
- : Wähle die Verzögerungszeit bis zum automatischen Auslösen der Kamera aus.
- : Seitenverhältnis für Bilder auswählen.
- : Funktion für Bewegungsfotos aktivieren oder deaktivieren. Wenn du die Funktion aktivierst, wird einige Sekunden vor dem Antippen der Kamera-Taste ein Videoclip aufgenommen.
- }<sub>[</sub>mextion, Superstabil<sup>"</sup> aktivieren oder deaktivieren.
- : Auflösung für Hyperlapse-Videos auswählen.
- $\hat{C}_\lambda$ : Bildrate auswählen.
- : Seitenverhältnis für Videos auswählen.
- : Auflösung für Videos auswählen.
- : Filter- oder Beauty-Effekte anwenden.
- $\blacksquare$ : Schalte das Frontdisplay ein oder aus.
- $\{\odot\}$ : Methode für die Belichtungsmessung auswählen. Hierdurch wird bestimmt, wie Lichtwerte berechnet werden.  $\odot$  Bei Mittelbetonte Messung wird anhand des Lichts in der Mitte der Aufnahme die Belichtung der Aufnahme berechnet. ( $\Theta$ ) Bei Matrixmessung wird der Durchschnitt der gesamten Szene einbezogen. Bei **Punktmessung** wird anhand des Lichts in einem kleinen Bereich in der Mitte der Aufnahme die Belichtung der Aufnahme berechnet.
- **(c)**: Farbton anpassen.
- : Im Modus **ESSEN** wird ein Motiv innerhalb des kreisförmigen Rahmens scharfgestellt und der Bereich außerhalb des Rahmens erscheint unscharf.
- **If** : Im Modus **ESSEN** den Farbton anpassen.
- : Bewegungserkennung beim Aufnehmen von Super Slow-Mo-Videos aktivieren oder deaktivieren.
- : Im Modus **REGIEANSICHT** die Speicheroption ändern.
- : Im Modus **REGIEANSICHT** den Bildschirm ändern.
- : Die Aufnahmeoptionen bei Single Take-Aufnahmen anpassen.
- ΙK Die verfügbaren Optionen variieren möglicherweise je nach Modell oder Aufnahmemodus.

### **Kamera im geschlossenen Zustand verwenden (Flex-Modus)**

Du kannst dein Gerät so klappen, dass es ohne Stativ aufrecht stehen bleibt. So lässt sich die Kamera noch bequemer verwenden. Beim Klappen des Geräts ändert sich das Kameralayout automatisch. Du kannst dir deine Aufnahmen auch auf dem Vorschaubildschirm ansehen.

Du kannst auch den Vorschaubildschirm anzeigen lassen, wenn das Gerät geöffnet ist. Tippe  $\Box$  an, um in den Modus "Aufnehmen und anzeigen" zu wechseln.

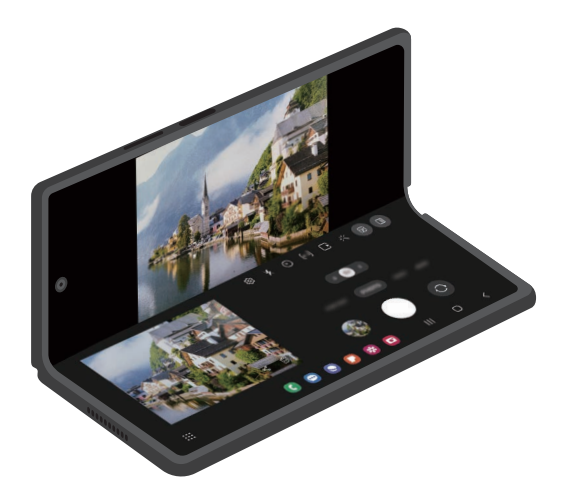

### **Frontdisplay verwenden**

Du kannst Fotos oder Videos über das Frontdisplay aufnehmen, wenn das Gerät vollständig geschlossen oder geöffnet ist.

**Kamera im vollständig geschlossenen Zustand verwenden**

Wenn das Gerät geschlossen ist, kannst du Fotos und Videos mit einer Hand aufnehmen.

Starte die Anwendung **Kamera** auf dem Frontdisplay.

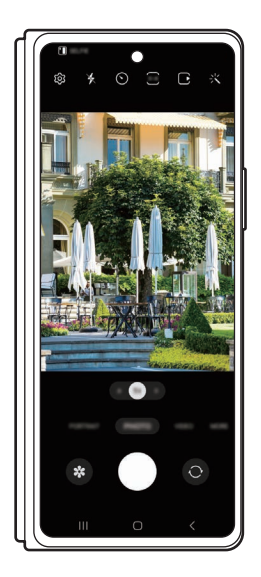

**Selfies mit der hinteren Kamera aufnehmen**

Du kannst die Vorschau auf dem Frontdisplay aufrufen und mit der hinteren Kamera Selbstporträts aufnehmen.

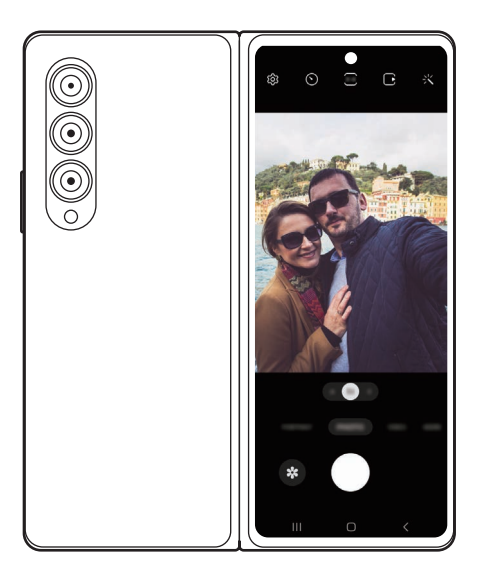

- 1 Starte die Anwendung **Kamera** auf dem Frontdisplay.
- 2 Tippe **SELFIE** an.
- 3 Klappe das Gerät auf und schaue in die hintere Kamera.
- 4 Tippe zum Aufnehmen eines Fotos  $\bigcirc$  oder zum Aufnehmen eines Videos  $\bigcirc$  an.
	- Diese Funktion ist nur in einigen Aufnahmemodi verfügbar.
		- Wenn du die Vorschau auf dem Hauptdisplay sehen möchtest, ziehe auf dem Hauptdisplay in eine beliebige Richtung.

#### **Dual-Vorschau verwenden**

Du kannst die Vorschau einer Szene, die du aufnimmst, sowohl auf dem Haupt- als auch auf dem Frontdisplay anzeigen lassen.

- 1 Tippe auf dem Vorschaubildschirm  $\Box$  an.
	- Das Frontdisplay schaltet sich ein.
- 2 Tippe zum Aufnehmen eines Fotos  $\bigcirc$  oder zum Aufnehmen eines Videos  $\bigcirc$  an.
- Verwende den Blitz nicht, wenn sich das Gerät nahe an deinen Augen befindet. Durch Verwenden eines  $\bigwedge$ Blitzes in der Nähe der Augen kann ein vorübergehender Sichtverlust oder Schäden an den Augen verursacht werden.
- Diese Funktion ist nur in einigen Aufnahmemodi verfügbar.

## **Fotomodus**

Die Kamera passt die Aufnahmeoptionen automatisch an die Umgebung an, sodass du Fotos ganz einfach aufnehmen kannst.

Tippe in der Liste mit den Aufnahmemodi **FOTO** und  $\bigcap$  an, um ein Foto aufzunehmen.

### **Aufnahmevorschläge**

Die Kamera erkennt die Position und den Winkel des Motivs und schlägt dir die ideale Bildkomposition vor. Tippe auf dem Vorschaubildschirm  $\ddot{\text{Q}}$  und dann den Schalter **Aufnahmevorschläge** an, um die Funktion zu aktivieren.

- 1 Tippe in der Liste mit den Aufnahmemodi **FOTO** an. Auf dem Vorschaubildschirm werden Führungslinien angezeigt.
- 2 Richte die Führungslinien auf das Motiv. Wenn die Kamera die Komposition erkannt hat, erscheint die Empfehlung auf dem Vorschaubildschirm.
- 3 Bewege das Gerät, sodass die Führungslinien mit der empfohlenen Komposition übereinstimmen. Wenn die ideale Komposition erreicht wurde, werden die Führungslinien gelb.
- 4 Tippe  $\bigcirc$  an, um ein Foto aufzunehmen.

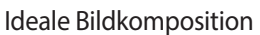

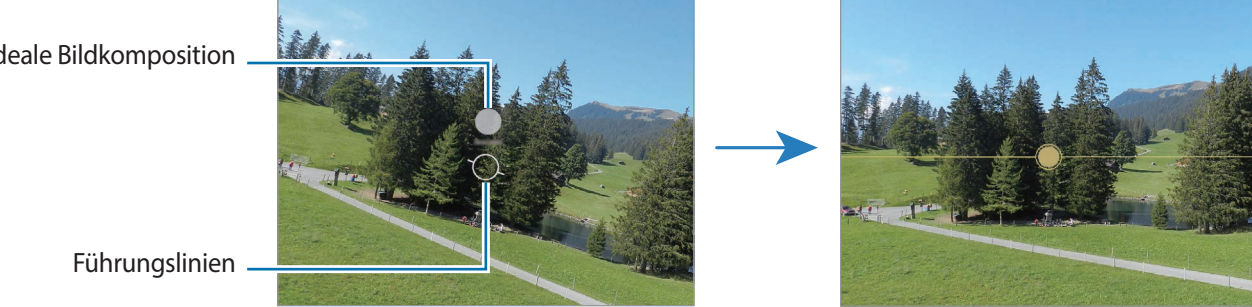

### **Selfies aufnehmen**

Du kannst mit der Frontkamera Selbstporträts aufnehmen.

- 1 Streiche auf dem Vorschaubildschirm nach oben oder unten oder tippe  $\odot$  an, um für Selbstporträts zur Frontkamera zu wechseln.
- 2 Schaue in das vordere Kameraobjektiv. Tippe (%) an, um Selbstporträts mit einem Weitwinkel-Foto einer Landschaft oder anderer Menschen aufzunehmen.
- $3$  Tippe  $\bigcirc$  an, um ein Foto aufzunehmen.

### **Filter und Beauty-Effekte anwenden**

Du kannst einen Filtereffekt auswählen oder verschiedene Gesichtsmerkmale anpassen, z. B. Hautton oder Gesichtsform, bevor du ein Foto aufnimmst.

- 1 Tippe auf dem Vorschaubildschirm  $\frac{1}{2}$  an.
- 2 Wähle Effekte aus und nimm ein Foto auf.

## **Videomodus**

Die Kamera passt die Aufnahmeoptionen automatisch an die Umgebung an, sodass du Videos ganz einfach aufnehmen kannst.

- 1 Tippe in der Liste mit den Aufnahmemodi **VIDEO** und dann **a**n, um ein Video aufzunehmen.
	- Wenn du während der Aufnahme zwischen der Front- und hinteren Kamera wechseln möchtest, wische auf dem Vorschaubildschirm nach oben oder unten oder tippe  $\bigodot$  an.
	- Tippe  $\circledcirc$  an, um während der Aufnahme ein Bild aus dem Video aufzunehmen.
	- Richte die Kamera in die entsprechende Richtung und passe den Zoom an, um bei einem Video den Ton aus einer bestimmten Richtung mit höherer Lautstärke aufzunehmen.
- 2 Tippe an, um die Videoaufnahme zu beenden.
	- Wenn du die Videozoomfunktion beim Aufnehmen eines Videos längere Zeit verwendest, wird möglicherweise die Videoqualität verringert, um ein Überhitzen des Geräts zu verhindern.
		- Der optische Zoom funktioniert unter schlechten Lichtverhältnissen möglicherweise nicht.

### **Videos stabilisieren (Superstabil)**

Wenn die Aufnahme von Videos stark verwackelt ist, verwende die Funktion "Superstabil" zur weiteren Videostabilisierung.

Tippe in der Liste mit den Aufnahmemodi **VIDEO** und anschließend in den Aufnahmeoptionen  $\chi^{\text{un}}$  an, um die Funktion zu aktivieren, und nimm dann ein Video auf.

### **Automatische Aufnahmefunktion verwenden**

#### **(Ändern des Aufnahmewinkels und des Zooms durch Verfolgung von Personen)**

Du kannst einstellen, dass das Gerät beim Aufnehmen von Videos den Aufnahmewinkel und den Zoom automatisch anpasst, wenn eine Person erkannt und nachverfolgt wird.

Tippe in der Liste mit den Aufnahmemodi **VIDEO** und dann **(C)** an, um die Funktion zu aktivieren und ein Video aufzunehmen.

## **Modus "Regisseur-Ansicht"**

Nimm Videos aus verschiedenen Bildwinkeln auf, indem du die Kameras wechselst. Du kannst die Videos der vorderen und hinteren Kamera separat speichern und bearbeiten. Du kannst die Videos auch auf verschiedene Arten wiedergeben, etwa in der geteilten Ansicht oder als Bild-im-Bild-Ansicht.

- 1 Starte die Anwendung **Kamera** auf dem Frontdisplay.
- 2 Tippe in der Liste mit den Aufnahmemodi **MEHR** → **REGIEANSICHT** an.
- 3 Wähle den gewünschten Bildschirm und die gewünschte Kamera-Miniaturansicht aus und tippe dann  $\bullet$  an, um ein Video aufzunehmen.
	- Um Videos der vorderen und hinteren Kamera separat zu speichern und zu bearbeiten, tippe  $\downarrow$  an.
	- Zum Ändern des Bildschirms vor Beginn der Aufnahme tippe  $\Box$  an und wähle die gewünschte Form aus.
	- Du kannst die Kamera-Miniaturansicht während der Aufnahme wechseln. Wenn diese nicht sichtbar ist, tippe  $\triangle$  an, um sie anzuzeigen.
- 4 Tippe an, um die Videoaufnahme zu beenden.

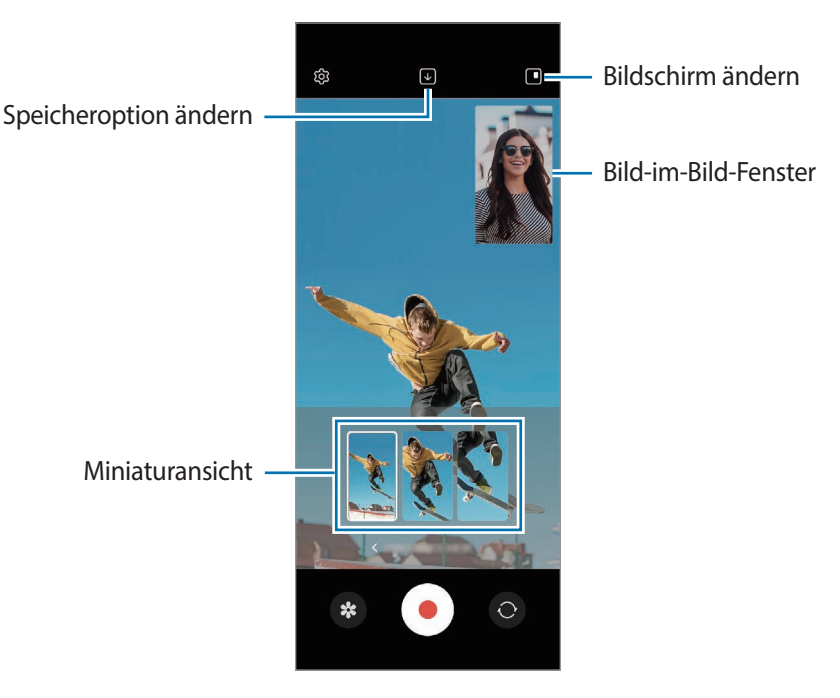

Wenn du diesen Modus auf dem Hauptdisplay verwendest, ist die Option zum Wechseln der Bildschirme nicht verfügbar.

### **Steuerung des Bild-im-Bild-Fensters während der Wiedergabe des Videos**

Wenn du den Bildschirm auf **Bild-im-Bild-Ansicht** einstellst, kannst du die Größe oder Position des Bild-im-Bild-Fensters bei der Aufnahme ändern.

- 1 Tippe auf dem Vorschaubildschirm  $\bigcup$  an, um die Speicheroption in  $\bigcup$  Front- und Hauptkamera als **getrennte 16:9-Videos speichern** zu ändern.
- 2 Tippe  $\bigcirc$  an, um ein Video aufzunehmen.

Du kannst die Größe oder Position des Bild-im-Bild-Fensters vor und während der Aufnahme ändern.

- $\cdot$  Um das Bild-im-Bild-Fenster zu vergrößern, tippe das Fenster und dann  $\blacksquare$  an.
- Um das Bild-im-Bild-Fenster zu verschieben, ziehe es an die gewünschte Stelle.
- $3$  Tippe an, um die Videoaufnahme zu beenden.

Du kannst das Bild-im-Bild-Fenster auch während der Wiedergabe des Videos steuern. Tippe auf dem Vorschaubildschirm die Vorschau-Miniaturansicht an oder starte die **Galerie** und tippe → **In Video-Player öffnen** an.

## **Single Take-Modus**

Mache mehrere Fotos und Videos mit nur einer Aufnahme.

Dein Gerät wählt automatisch die besten Ergebnisse aus und erstellt Fotos mit Filtern oder Videos, in denen bestimmte Ausschnitte wiederholt werden.

- 1 Tippe in der Liste mit den Aufnahmemodi **MEHR** → **SINGLE TAKE** an.
- 2 Tippe  $\bigcirc$  an, um die gewünschte Szene aufzunehmen.

3 Tippe anschließend die Miniaturansicht der Vorschau an.

Wenn du weitere Ergebnisse aufrufen möchtest, ziehe das Symbol — nach oben. Wenn du die Ergebnisse einzeln speichern möchtest, tippe Auswählen an, markiere die gewünschten Elemente und tippe dann  $\underline{\bigvee}$  an.

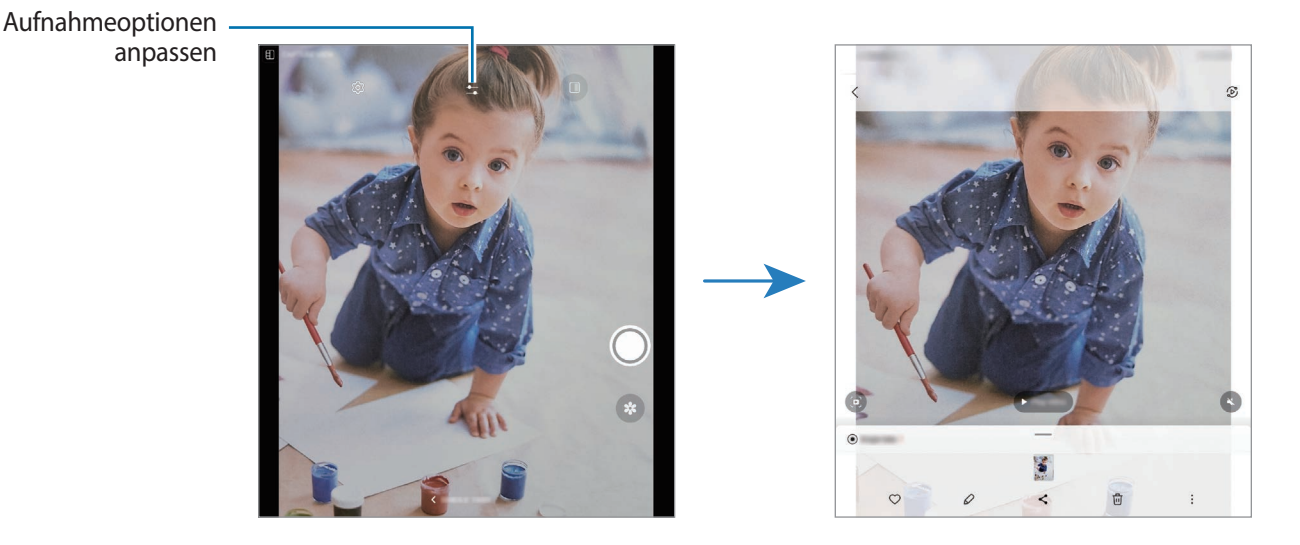

## **Porträt-/Porträtvideo-Modus**

Mit der Kamera kannst du Fotos oder Videos aufnehmen, auf denen der Hintergrund unscharf gestellt und das Motiv hervorgehoben wird. Du kannst nach dem Aufnehmen eines Fotos auch einen Hintergrundeffekt anwenden und ihn bearbeiten.

- 1 Tippe in der Liste mit den Aufnahmemodi **PORTRAIT** oder **MEHR** → **HOCHFORMATVIDEO** an.
- 2 Tippe  $\odot$  an und wähle einen Hintergrundeffekt aus. Stelle den gewünschten Wert mit dem Schieberegler ein, um die Intensität des Hintergrundeffekts anzupassen.
- 3 Wenn auf dem Vorschaubildschirm Bereit angezeigt wird, tippe  $\bigcap$  an, um ein Foto aufzunehmen, oder  $\bigodot$ , um ein Video aufzunehmen.

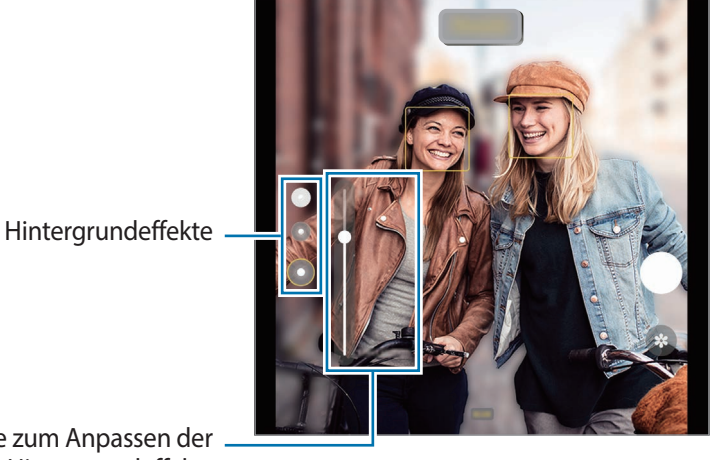

Leiste zum Anpassen der Intensität des Hintergrundeffekts

- Die verfügbaren Optionen variieren möglicherweise je nach Aufnahmemodus.
	- Verwende diese Funktion an einem ausreichend beleuchteten Ort.
	- Die Unscharfstellung des Hintergrunds kann unter folgenden Bedingungen möglicherweise nicht richtig angewendet werden:
		- Das Gerät oder das Motiv bewegt sich.
		- Das Motiv ist schmal oder durchsichtig.
		- Das Motiv hat eine ähnliche Farbe wie der Hintergrund.
		- Das Motiv bzw. der Hintergrund ist unifarben.

## **Profi-Modus/Profi-Video-Modus**

Du kannst beim Aufnehmen von Fotos oder Videos verschiedene Aufnahmeoptionen wie den Belichtungs- oder ISO-Wert manuell einstellen.

Tippe in der Liste mit den Aufnahmemodi **MEHR** → **PRO** oder **PROFI-VIDEO** an. Wähle Optionen aus, passe die Einstellungen wie gewünscht an und tippe dann  $\bigcirc$  an, um ein Foto aufzunehmen, oder  $\bigcirc$ , um ein Video zu erstellen.

### **Verfügbare Optionen**

- **ZOOM**: Zoomgeschwindigkeit anpassen (Profi-Video-Modus).
- **MIC**: Wähle die Richtung aus, aus der der Ton mit einer höheren Lautstärke aufgenommen werden soll. Außerdem kannst du ein USB- oder Bluetooth-Mikrofon verwenden, indem du es an dein Gerät anschließt (Profi-Video-Modus).
- **WB**: Geeigneten Weißabgleich auswählen, damit die Bilder über ein naturgetreues Farbspektrum verfügen. Du kannst die Farbtemperatur einstellen.
- **FOCUS**: Fokusmodus ändern. Ziehe den Schieberegler, um den Fokus manuell einzustellen.
- **EV**: Belichtungswert ändern. Über diese Einstellung wird festgelegt, wie viel Licht auf den Kamerasensor gelangt. Verwende bei weniger Licht eine höhere Belichtung.
- **SPEED**: Verschlusszeit anpassen. Bei einer langen Verschlusszeit dringt mehr Licht ein und das Foto oder Video wird heller. Diese Einstellung eignet sich optimal für Fotos oder Videos von Landschaften und für Nachtaufnahmen. Bei einer kurzen Verschlusszeit dringt weniger Licht ein. Diese Einstellung eignet sich optimal für Bilder und Videos mit Motiven, die sich schnell bewegen.
- **ISO**: ISO-Wert auswählen. Hierdurch wird die Lichtempfindlichkeit der Kamera gesteuert. Niedrige Werte stehen für unbewegliche oder hell beleuchtete Objekte. Höhere Werte eignen sich für Motive, die sich schnell bewegen oder schwach beleuchtet sind. Allerdings können höhere ISO-Einstellungen in Fotos oder Videos Bildrauschen hervorrufen.
- : Einstellungen zurücksetzen.

### **Fokusbereich und Belichtungsbereich trennen**

Du kannst den Fokusbereich und Belichtungsbereich trennen.

Berühre und halte den Vorschaubildschirm. Auf dem Bildschirm erscheint der AF/AE-Rahmen. Ziehe den Rahmen auf den Bereich, in dem du den Fokusbereich und den Belichtungsbereich voneinander trennen möchtest.

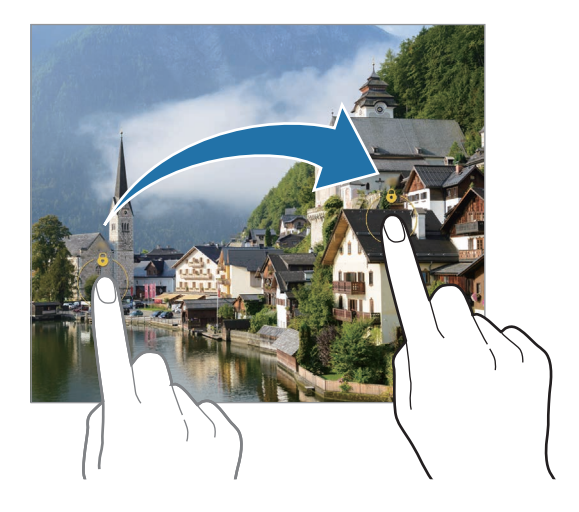

## **Nachtmodus**

Nimm mit dieser Funktion Fotos bei schlechten Lichtverhältnissen auf, ohne den Blitz zu verwenden. Wenn du ein Stativ verwendest oder das Gerät schließt und auf einem ebenen Untergrund abstellst, erzielst du ein helleres und schärferes Ergebnis.

1 Tippe in der Liste mit den Aufnahmemodi **MEHR** → **NACHT** an.

Wenn du für die Zeit unten links auf dem Bildschirm **Max.** festlegst, erhältst du möglicherweise schärfere Bilder.

2 Tippe  $\bigcirc$  an und halte das Gerät bis zum Ende der Aufnahme ruhig.

## **Essensmodus**

Nimm Fotos von Essen mit intensiveren Farben auf.

- 1 Tippe in der Liste mit den Aufnahmemodi **MEHR** → **ESSEN** an.
- 2 Tippe den Bildschirm an und ziehe den kreisförmigen Rahmen über den Bereich, der hervorgehoben werden soll.

Der Bereich außerhalb des kreisförmigen Rahmens wird unscharf dargestellt.

Ziehe zum Ändern der Größe des kreisförmigen Rahmens eine Ecke des Rahmens.

- 3 Tippe an und stelle den Farbton mit dem Schieberegler ein.
- 4 Tippe  $\bigcap$  an, um ein Foto aufzunehmen.

## **Panoramamodus**

Nimm im Panoramamodus mehrere Fotos auf und füge sie dann zu einer Weitwinkelaufnahme zusammen.

- 1 Tippe in der Liste mit den Aufnahmemodi **MEHR** → **PANORAMA** an.
- 2 Tippe  $\bigcap$  an und bewege das Gerät langsam in eine Richtung. Positioniere das Bild innerhalb des Rahmens des Suchers. Wenn das Vorschaubild außerhalb des Rahmens ist oder du das Gerät nicht bewegst, beendet das Gerät die Fotoaufnahme automatisch.
- $3$  Tippe  $\bigcirc$  an, um die Fotoaufnahme zu beenden.
- Nimm möglichst keine Fotos mit unklarem Hintergrund auf, z. B. mit einem wolkenlosen Himmel oder einer einfachen Wand.

## **Super Slow-Mo-Funktion**

Verlangsame mit der Super Slow-Mo-Funktion flüchtige Momente und lasse diese später Revue passieren.

1 Tippe in der Liste mit den Aufnahmemodi MEHR → SUPER SLOW-MO und dann **an**, um ein Video aufzunehmen.

Das Gerät zeichnet den Moment in Super Slow-Mo auf und speichert die Aufnahme als Video.

2 Tippe auf dem Vorschaubildschirm die Vorschauminiaturansicht an. Tippe  $\mathcal D$  an und ziehe die entsprechende Bearbeitungsleiste nach links oder rechts, um den Super Slow-Mo-Ausschnitt zu bearbeiten.

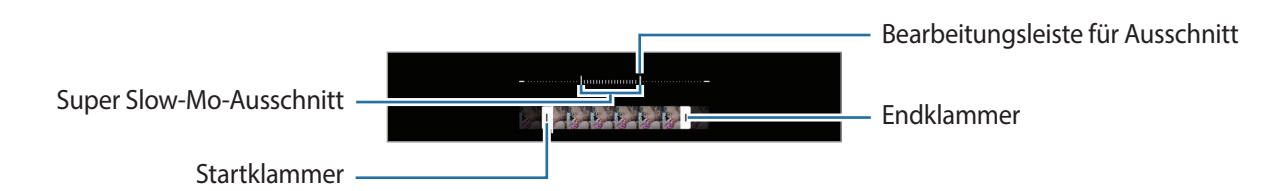

Verwende diese Funktion an einem ausreichend beleuchteten Ort. Wenn du in Innenräumen mit  $\mathbb{Z}$ unzureichender oder ungünstiger Beleuchtung ein Video aufnimmst, erscheint der Bildschirm möglicherweise dunkel oder körnig. Unter bestimmten Lichtverhältnissen (beispielsweise bei fluoreszierender Beleuchtung) flackert unter Umständen der Bildschirm.

### **Automatisch Super Slow-Mo-Videos aufnehmen**

Wenn das Gerät im Bewegungserkennungsbereich eine Bewegung erfasst, kannst du den Moment in Super Slow-Mo festhalten, indem du (m) zum Aktivieren der Funktion antippst. Die Bewegungserkennung wird aktiviert und auf dem Vorschaubildschirm erscheint der Bewegungserkennungsbereich.

Tippe ( $\bullet$ ) an, um die Aufnahme zu starten. Wenn das Gerät eine Bewegung erkennt, beginnt es eine Aufnahme in Super Slow-Mo und speichert sie als Video.

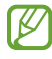

Die Aufnahme von Super Slow-Mo-Videos wird möglicherweise unbeabsichtigt gestartet, wenn Folgendes zutrifft:

- Das Gerät wackelt oder in der Nähe des Motivs im Bewegungserkennungs-Bereich wird eine andere Bewegung erfasst.
- Die Beleuchtung flackert (beispielsweise bei fluoreszierender Beleuchtung).

## **Zeitlupenmodus**

Nimm ein Video auf, das du in Zeitlupe abspielen möchtest. Du kannst auch nur bestimmte Abschnitte deines Videos in Zeitlupe wiedergeben.

- 1 Tippe in der Liste mit den Aufnahmemodi MEHR → ZEITLUPE und dann  $\odot$  an, um ein Video aufzunehmen.
- 2 Wenn du mit der Aufnahme fertig bist, tippe zum Anhalten  $\textcircled{\tiny{\textbullet}}$  an.

3 Tippe auf dem Vorschaubildschirm die Vorschauminiaturansicht an. Der schnelle Bereich des Videos wird als Zeitlupenabschnitt festgelegt und die Videowiedergabe beginnt. Je nach Video werden bis zu zwei Zeitlupenabschnitte erstellt.

Tippe  $\oslash$  an und ziehe die entsprechende Bearbeitungsleiste nach links oder rechts, um den Zeitlupenabschnitt zu bearbeiten.

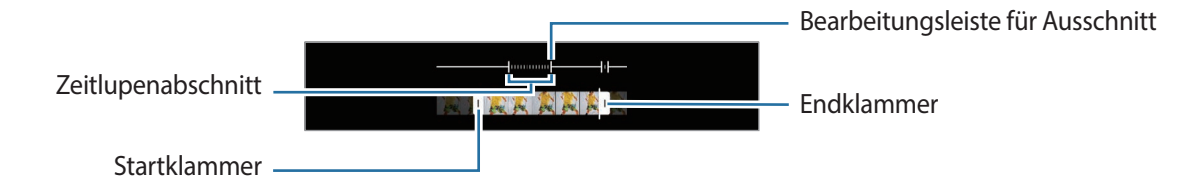

## **Hyperlapse-Modus**

Nimm Szenen wie vorbeilaufende Personen oder vorbeifahrende Autos auf und zeige sie als Zeitraffervideos an.

- 1 Tippe in der Liste mit den Aufnahmemodi **MEHR** → **HYPERLAPSE** an.
- 2 Tippe  $\tilde{C}_A$  an und wähle eine Option für die Bildrate aus. Wenn du die Bildrate auf  $C_{\lambda}$  einstellst, passt das Gerät die Bildrate automatisch an die Änderungsgeschwindigkeit der Szene an.
- $3$  Tippe  $\bigcirc$  an, um die Aufnahme zu starten.
- 4 Tippe  $\bigcirc$  an, um die Aufnahme zu beenden.

## **Kameraeinstellungen anpassen**

Tippe auf dem Vorschaubildschirm  $\ddot{\text{Q}}$  an. Einige Optionen sind je nach Aufnahmemodus möglicherweise nicht verfügbar.

#### **Intelligente Funktionen**

- **Szenenoptimierung**: Abhängig von Motiv und Szene werden die Farbeinstellungen automatisch angepasst und der optimierte Effekt wird angewendet.
- **Aufnahmevorschläge**: Gerät so einstellen, dass die Kamera die Position und den Winkel des Motivs erkennt und dir die ideale Bildkomposition vorschlägt.
- **QR-Codes scannen**: Leg fest, dass über den Vorschaubildschirm des Geräts QR-Codes gescannt werden können.

#### **Bilder**

- **Auslöser gedrückt halten.**: Aktion auswählen, die ausgeführt wird, wenn du die Kamera-Taste zur Bildschirmkante ziehst und gedrückt hältst.
- **Wasserzeichen**: Beim Aufnehmen von Bildern Wasserzeichen unten links einfügen.
- **Erweiterte Bildoptionen**: Wähle aus, wie Fotos gespeichert werden sollen.
	- **HEIF-Bilder**: Nimm Bilder im HEIF-Format (High Efficiency Image Format) auf.
	- **RAW-Kopien**: Bilder im Profi-Modus als unkomprimierte RAW-Dateien (DNG-Dateiformat) speichern. In RAW-Dateien (DNG-Dateiformat) werden zum Erzielen der besten Bildqualität alle Daten des Fotos gespeichert und Bilder nicht komprimiert, sie belegen aber auch mehr Speicherplatz. Wenn du die Funktion **RAW-Kopien** verwendest, wird jedes Bild in zwei Formaten gespeichert: Im DNG- und im JPG-Format.

#### **Selfies**

- **Selfies wie angezeigt speichern**: Einstellen, dass mit der Frontkamera aufgenommene Bilder ohne Drehen so gespeichert werden, wie sie auf dem Vorschaubildschirm erscheinen.
- **Selfie-Farbton**: Farbton auswählen, der bei Selfies verwendet wird.

#### **Videos**

- **Videostabilisierung**: Aktiviere den Bildstabilisator, um Unschärfen durch die Bewegung der Kamera während einer Videoaufnahme zu reduzieren oder zu verhindern.
- **Erweiterte Videooptionen**: Lege erweiterte Aufnahmeoptionen auf dem Gerät fest.
	- **Dateigröße verringern**: Du kannst Videos im HEVC-Format (High Efficiency Video Codec) aufnehmen. Deine HEVC-Videos werden als komprimierte Dateien gespeichert, um weniger Gerätespeicher zu belegen.
	- **HDR10+-Videos**: Du kannst Kontrast und Farbe der einzelnen Szenen in den aufgenommenen Videos optimieren lassen.
	- **Audio-Zoom**: Beim Aufzeichnen eines Videos kannst du Ton aus einer bestimmten Richtung in höherer Lautstärke aufnehmen.
		- Du kannst die HEVC-Videos unter Umständen nicht auf anderen Geräten wiedergeben oder online teilen.
			- In einigen Aufnahmemodi kannst du keine Videos im HEVC-Format aufnehmen.
			- Damit das Video in HDR10+ richtig wiedergegeben werden kann, muss das Gerät HDR10+ unterstützen.

#### **Allgemein**

١K

- **Autom. HDR**: Nimm Fotos in leuchtenden Farben auf und erfasse Details selbst in sehr hellen oder sehr dunklen Bereichen.
- **Verfolgungs-Autofokus**: Gerät so einstellen, dass das ausgewählte Motiv automatisch verfolgt und scharfgestellt wird. Wenn du auf dem Vorschaubildschirm ein Motiv auswählst, stellt das Gerät das Motiv automatisch scharf, auch wenn sich das Motiv bewegt oder du die Position der Kamera änderst.

Das Nachverfolgen eines Motivs kann aus folgenden Gründen fehlschlagen: ſØ

- Das Motiv ist zu hell oder zu klein.
- Das Motiv bewegt sich zu viel.
- Das Motiv liegt im Gegenlicht oder du fotografierst in einer dunklen Umgebung.
- Farben oder Muster auf dem Motiv und im Hintergrund sind identisch.
- Das Motiv enthält waagerechte Muster (z. B. Jalousien).
- Die Kamera wackelt zu sehr.
- Die Videoauflösung ist hoch.
- Wenn du den optischen Zoom verwendest.
- **Raster**: Hilfslinien im Sucher anzeigen, um die Bildgestaltung bei der Auswahl der Motive zu vereinfachen.
- **Geotagging**: Tag mit GPS-Standort an das Foto anfügen.
	- Das GPS-Signal ist an Orten schwächer, an denen es behindert werden kann, z. B. zwischen Gebäuden, in tiefliegenden Gebieten oder bei schlechten Wetterbedingungen.
	- Dein Standort ist möglicherweise auf Fotos vermerkt, wenn du diese in das Internet hochlädst. Deaktiviere die Geotagging-Einstellung, um dies zu verhindern.
- **Auslöser**: Zusätzliche Methoden für die Aufnahme eines Fotos oder Videos auswählen.
- **Zu behaltende Einstellungen**: Die zuletzt verwendeten Einstellungen beibehalten, etwa den Aufnahmemodus beim Starten der Kamera.
- **Vibrationsfeedback**: Einstellen, dass das Gerät in bestimmten Situationen vibriert, etwa beim Antippen der Kamera-Taste.

#### **Datenschutz**

- **Datenschutzhinweise**: Datenschutzbestimmungen anzeigen.
- **Berechtigungen**: Notwendige Berechtigungen für die Kameranutzung anzeigen.
- **Einstellungen zurücksetzen**: Kameraeinstellungen zurücksetzen.
- **Info zu Kamera**: Version der Kameraanwendung und rechtliche Informationen anzeigen.
- **Kontaktieren Sie uns**: Stelle Fragen oder zeige häufig gestellte Fragen an.
- l⊭∕ Einige Funktionen sind möglicherweise je nach Modell nicht verfügbar.

# **Galerie**

## **Einführung**

Sieh dir die auf dem Gerät gespeicherten Bilder und Videos an. Du kannst ebenfalls Bilder und Videos in Alben sortieren oder Geschichten erstellen.

## **Galerie verwenden**

Starte die Anwendung **Galerie**.

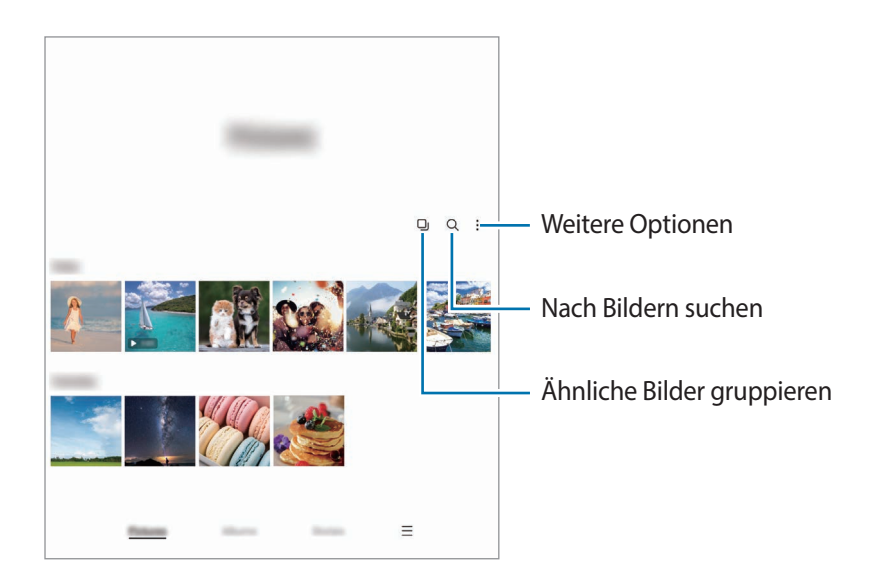

### **Ähnliche Bilder gruppieren**

Starte die Anwendung Galerie und tippe **g**an, um ähnliche Bilder zu gruppieren und nur von den besten Aufnahmen eine Vorschau anzeigen zu lassen. Wenn du die Vorschau eines Bilds antippst, werden alle Bilder in der Gruppe angezeigt.

### **Bilder anzeigen**

Starte die Anwendung **Galerie** und wähle ein Bild aus. Streiche auf dem Bildschirm nach links oder rechts, um andere Dateien anzuzeigen.

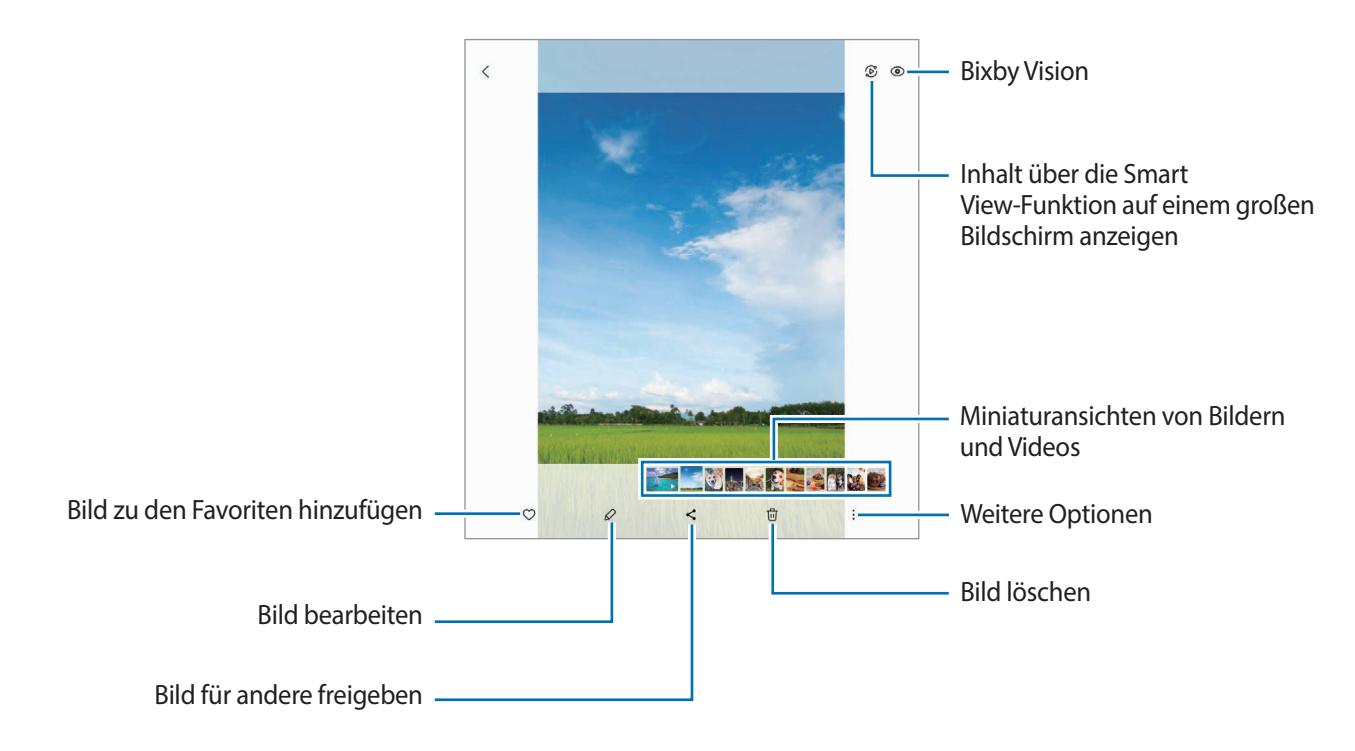

### **Vergrößerte Bilder zuschneiden**

- 1 Starte die Anwendung **Galerie** und wähle ein Bild aus.
- 2 Bewege auf dem Bereich, den du speichern möchtest, zwei Finger auseinander und tippe dann an. Der ausgeschnittene Bereich wird als Datei gespeichert.

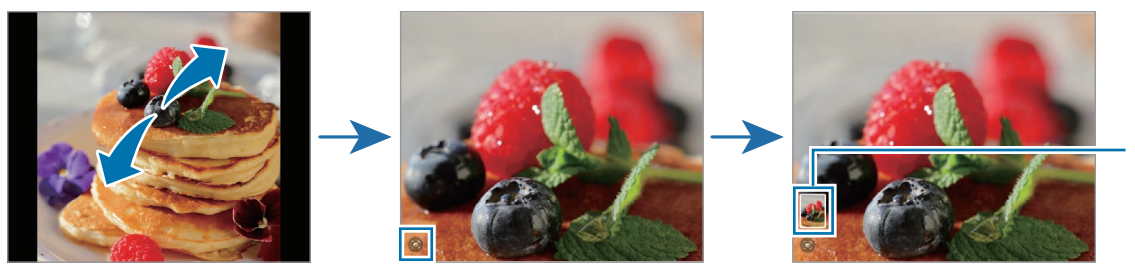

Gespeicherte Miniaturansicht des Bilds

## **Videos anzeigen**

Starte die Anwendung **Galerie** und wähle ein Video zur Wiedergabe aus. Streiche auf dem Bildschirm nach links oder rechts, um andere Dateien anzuzeigen.

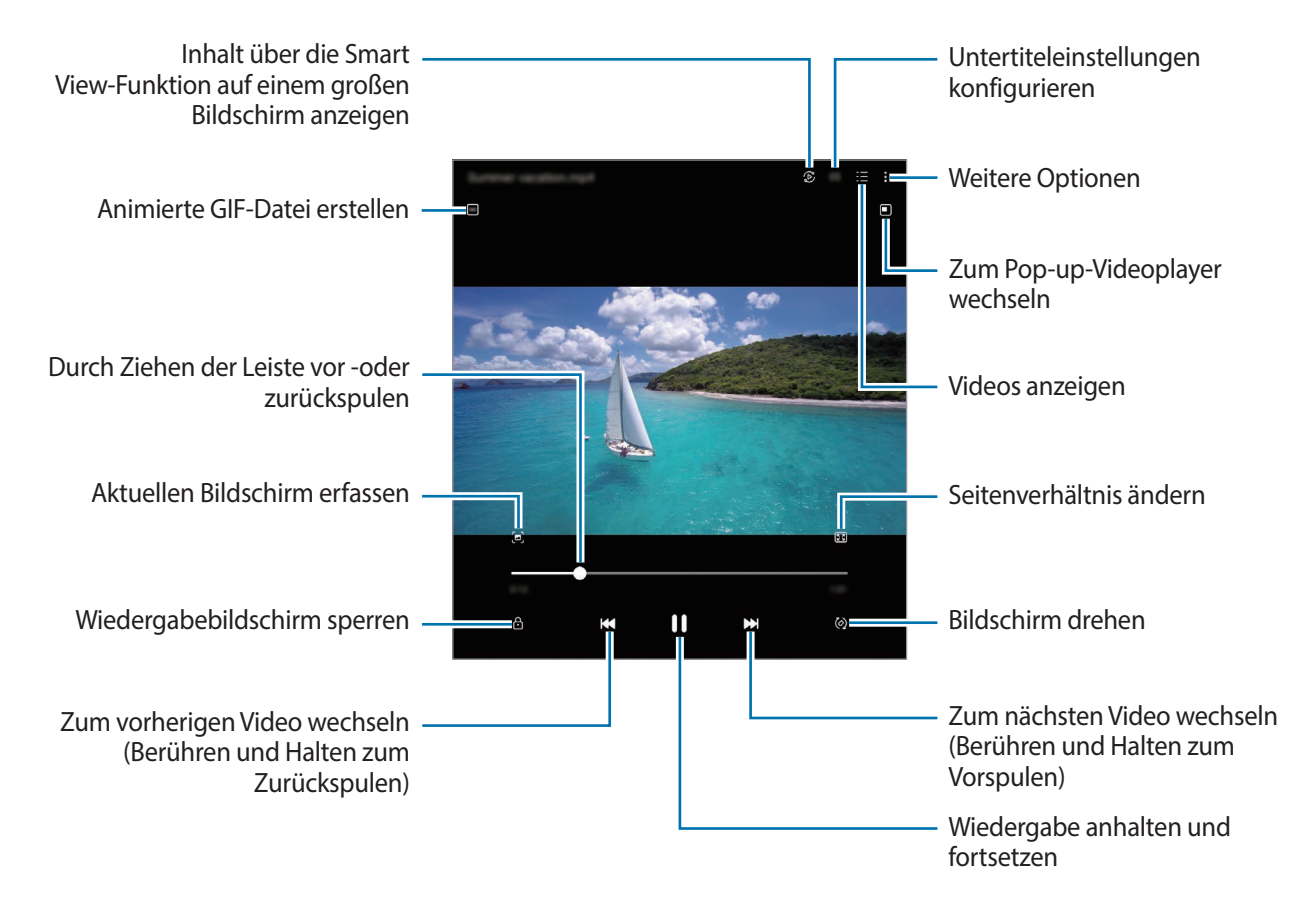

Tippe • → **In Video-Player öffnen** an, um weitere Optionen während der Wiedergabe zu nutzen.

Ziehe deinen Finger auf der linken Seite des Wiedergabebildschirms nach oben oder unten, um die Helligkeit einzustellen. Ziehe deinen Finger auf der rechten Seite des Wiedergabe-Bildschirms nach oben oder unten, um die Lautstärke anzupassen.

Streiche zum Vor- oder Zurückspulen auf dem Wiedergabebildschirm nach links oder rechts.

### **Hellere und schärfere Videos anzeigen**

Verbessere die Bildqualität deiner Videos, um hellere und lebendigere Farben zu erzielen. Starte die Anwendung **Einstellungen** und tippe **Erweiterte Funktionen** → **Videohelligkeit** → **Hell** an.

- Diese Funktion ist nur in bestimmten Anwendungen verfügbar.
	- Durch die Verwendung der Funktion wird der Akkuverbrauch erhöht.

### **Alben**

Erstelle Alben und sortiere deine Bilder und Videos.

- 1 Starte die Anwendung **Galerie** und tippe **Alben** → → **Album** an, um ein Album zu erstellen.
- $2$  Wähle die Bilder oder Videos aus, die du in ein Album kopieren oder verschieben möchtest.

### **Storys**

Aufgenommene oder gespeicherte Bilder und Videos werden anhand von Datum und Standort-Tags sortiert und zu Storys zusammengefügt.

Starte die Anwendung **Galerie**, tippe **Storys** an und wähle eine Story aus.

## **Bilder und Videos synchronisieren**

Starte die Anwendung **Galerie**, tippe → **Einstellungen** → **Mit OneDrive synchronisieren** an und folge dann der Anleitung auf dem Bildschirm, um die Synchronisierung abzuschließen. Die Anwendung **Galerie** wird mit der Cloud synchronisiert.

Wenn die Anwendung **Galerie** mit der Cloud synchronisiert ist, werden auch die Fotos und Videos, die du aufnimmst, darin gespeichert. Die in der Cloud gespeicherten Bilder und Videos kannst du in der Anwendung **Galerie** oder auf anderen Geräten anzeigen.

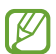

Wenn du deinen Samsung Account und dein Microsoft-Konto miteinander verknüpfst, kannst du Microsoft OneDrive als Cloudspeicher festlegen.

## **Bilder oder Videos löschen**

Starte die Anwendung **Galerie**, berühre und halte das zu löschende Element (Bild, Video oder Story) und tippe dann **Löschen** an.

### **Papierkorb verwenden**

Die gelöschten Bilder und Videos können in den Papierkorb verschoben werden. Die Dateien werden nach einem festgelegten Zeitraum gelöscht.

Starte die Anwendung **Galerie** und tippe → **Einstellungen** und dann den Schalter **Papierkorb** an, um die Funktion zu aktivieren.

Wenn du die Dateien im Papierkorb aufrufen möchtest, starte die Anwendung Galerie und tippe  $\equiv \rightarrow$ **Papierkorb** an.

# **AR-Zone**

## **Einführung**

In der AR-Zone findest du die AR-Funktionen. Wähle eine Funktion aus und nimm witzige Fotos und Videos auf.

## **AR-Zone aktivieren**

Verwende die folgenden Methoden, um "AR-Zone" zu aktivieren:

- Starte die Anwendung **AR-Zone**.
- Starte die Anwendung **Kamera** und tippe **MEHR** → **AR-ZONE** an.
- Einige Funktionen sind möglicherweise je nach Dienstanbieter oder Modell nicht verfügbar.

## **AR-Emoji-Studio**

Erstelle Emojis nach Belieben und habe Spaß dabei, sie in verschiedenen Funktionen zu verwenden.

### **AR-Emoji erstellen**

- 1 Starte die Anwendung **AR-Zone** und tippe **AR-Emoji-Studio** an.
- 2 Du kannst ein vorgefertigtes Emoji auswählen, um schnell loszulegen. Wische nach links oder rechts, wähle ein Emoji aus und tippe dann  $\Rightarrow$  an. Wenn du dein eigenes Emoji erstellen möchtest, mache ein Selfie oder wähle ein Bild aus.

3 Folge der Anleitung auf dem Bildschirm, um ein Emoji zu erstellen.

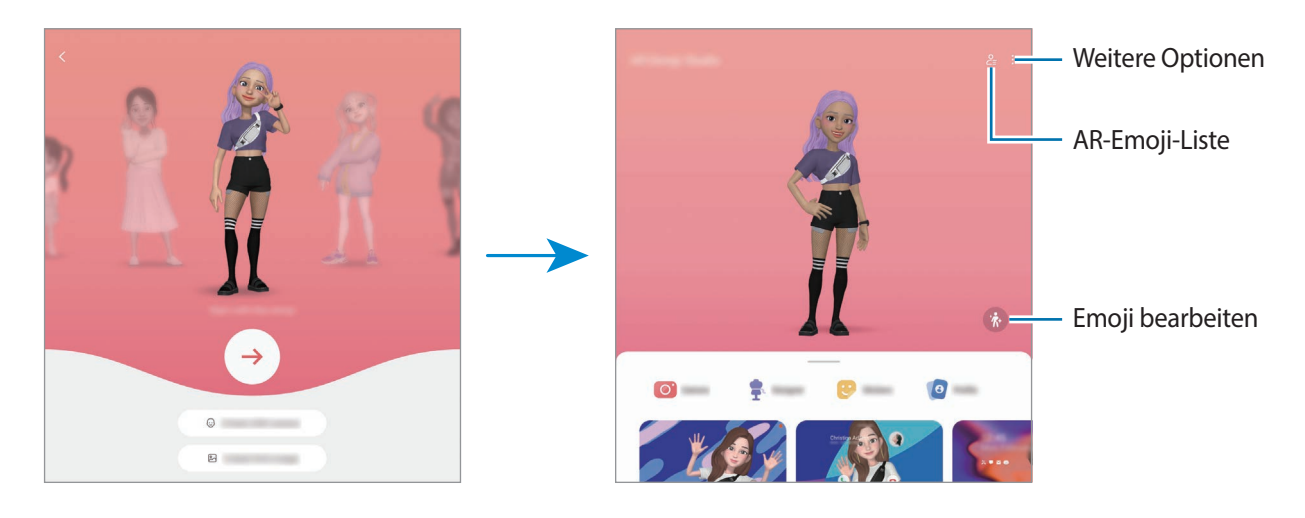

**AR-Emoji auswählen, um es zu verwenden**

Starte die Anwendung **AR-Zone**, tippe **AR-Emoji-Studio** →  $\frac{6}{5}$  an und wähle das gewünschte Emoji aus.

#### **AR-Emojis löschen**

Starte die Anwendung **AR-Zone**, tippe **AR-Emoji-Studio** →  $2 =$  → □ an, wähle die zu löschenden Emojis aus und tippe dann **Löschen** an.

### **AR-Emoji-Kurzvideo erstellen und Gerät damit dekorieren**

Du kannst ein kurzes Video mit einem Emoji erstellen und es als Hintergrundbild oder Anrufhintergrundbild verwenden.

- 1 Starte die Anwendung **AR-Zone** und tippe **AR-Emoji-Studio** an.
- 2 Wähle **Erstellen eines Videos**, **Rufbildschirm** oder **Sperrbild**.
- 3 Wähle eine gewünschte Vorlage aus. Tippe zum Ändern der Hintergrundfarbe **20** an.
- 4 Tippe zum Speichern des Videos **Speichern** an. Die gespeicherten Videos kannst du dir in der **Galerie** ansehen.
- 5 Wähle eine Option am unteren Rand des Bildschirms, um das Video direkt zu verwenden.

### **Kontaktprofil mit einem AR-Emoji erstellen**

Verwende ein Emoji als Profilbild für deinen Samsung Account und in der **Kontakte**-App. Du kannst aus verschiedenen Posen wählen oder deine eigenen Gesichtsausdrücke erstellen.

- 1 Starte die Anwendung **AR-Zone** und tippe **AR-Emoji-Studio** an.
- 2 Tippe **Profil** an und wähle ein Emoji aus.
- $3$  Tippe  $\bigcirc$  an, um deinen Gesichtsausdruck aufzunehmen oder eine gewünschte Pose auszuwählen.
- 4 Tippe **OK** → **Speichern** an.

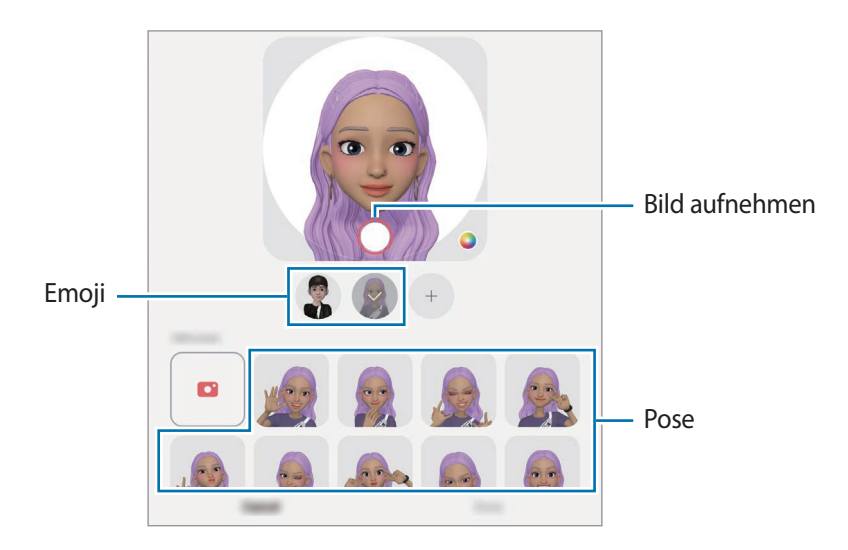

## **AR-Emoji-Kamera**

Erstelle witzige Fotos und Videos mit Emojis und verschiedenen Aufnahmemodi.

- 1 Starte die Anwendung **AR-Zone** auf dem Frontdisplay und tippe **AR-Emoji-Kamera** an.
- 2 Wähle das zu verwendende Emoji und Bildschirmmodus aus. Die verfügbaren Modi variieren möglicherweise je nach ausgewähltem Emoji.
	- **SZENE**: Das Emoji nimmt deinen Gesichtsausdruck an. Du kannst das Hintergrundbild auch ändern.
	- **MASKE**: Das Gesicht des Emojis wird über deinem Gesicht eingeblendet, es wirkt also, als würdest du eine Maske tragen.
	- **SPIEGEL**: Das Emoji imitiert deine Körperbewegungen.
	- **SPIEL**: Das Emoji bewegt sich vor einem echten Hintergrund.

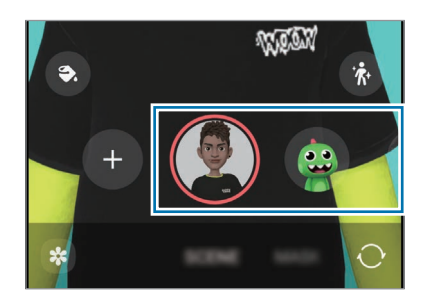

3 Tippe das Emoji-Symbol an, um ein Foto aufzunehmen, oder berühre und halte es zum Aufnehmen eines Videos.

Die aufgenommenen Bilder und Videos kannst du in der **Galerie** aufrufen und mit anderen teilen.

## **AR-Emoji-Stickers**

Erstelle eigene Sticker mit den Ausdrücken und Aktionen deines Emojis. Du kannst die Emoji-Sticker in Nachrichten und sozialen Netzwerken verwenden.

### **Eigene Sticker erstellen**

- 1 Starte die Anwendung **AR-Zone** und tippe **AR-Emoji-Stickers** an.
- 2 Tippe oben in der Stickerliste  $+$  an.
- 3 Bearbeite die Sticker wie gewünscht und tippe **Speichern** an. Du kannst dir die von dir gestalteten Sticker ansehen, indem du **Angepasst** antippst.

### **AR-Emoji-Sticker löschen**

Starte die Anwendung **AR-Zone** und tippe **AR-Emoji-Stickers** → → **Sticker löschen** an. Wähle die zu löschenden Emoji-Sticker aus und tippe **Löschen** an.

### **Verwenden von AR-Emoji-Stickern in Chats**

Du kannst deine Emoji-Sticker bei Unterhaltungen über Nachrichten oder in sozialen Netzwerken verwenden. Folgende Aktionen sind Beispiele dafür, wie du deine Emoji-Sticker in der Anwendung **Nachrichten** verwenden kannst.

- 1 Tippe beim Verfassen einer Nachricht in der Anwendung **Nachrichten** auf der Samsung Tastatur (<del>3)</del> an.
- 2 Tippe das Emoji-Symbol an.
- 3 Wähle einen deiner Emoji-Sticker aus. Der Emoji-Sticker wird eingefügt.

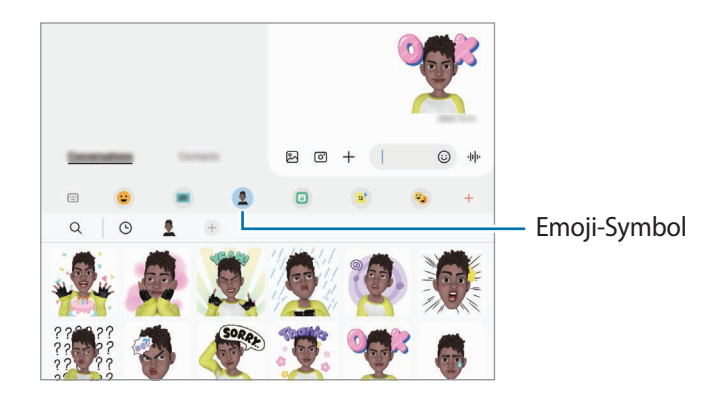

## <span id="page-103-0"></span>**AR-Zeichnung**

### **(Aufnehmen von Videos mit der AR-Funktion)**

Nimm lustige Videos auf und schreibe oder zeichne auf die Gesichter oder auf andere Stellen. Wenn die Kamera ein Gesicht oder eine Fläche erkennt, folgen die Zeichnungen den Bewegungen des Gesichts und die Zeichnungen auf der Fläche bleiben an derselben Stelle, selbst wenn sich die Kamera bewegt.

1 Starte die Anwendung **AR-Zone** und tippe **AR-Zeichnung** an.

Sobald die Kamera das Motiv erkennt, wird der Erkennungsbereich auf dem Bildschirm angezeigt.

- 2 Tippe  $\oslash$  an und schreibe oder zeichne in den Erkennungsbereich.
	- Wenn du zur hinteren Kamera wechselst, kannst du auch außerhalb des Erkennungsbereichs Zeichnungen oder Text einfügen.
	- Wenn du  $\bullet$  antippst und dann mit der Zeichnung beginnst, kannst du den Zeichenprozess als Video aufnehmen.

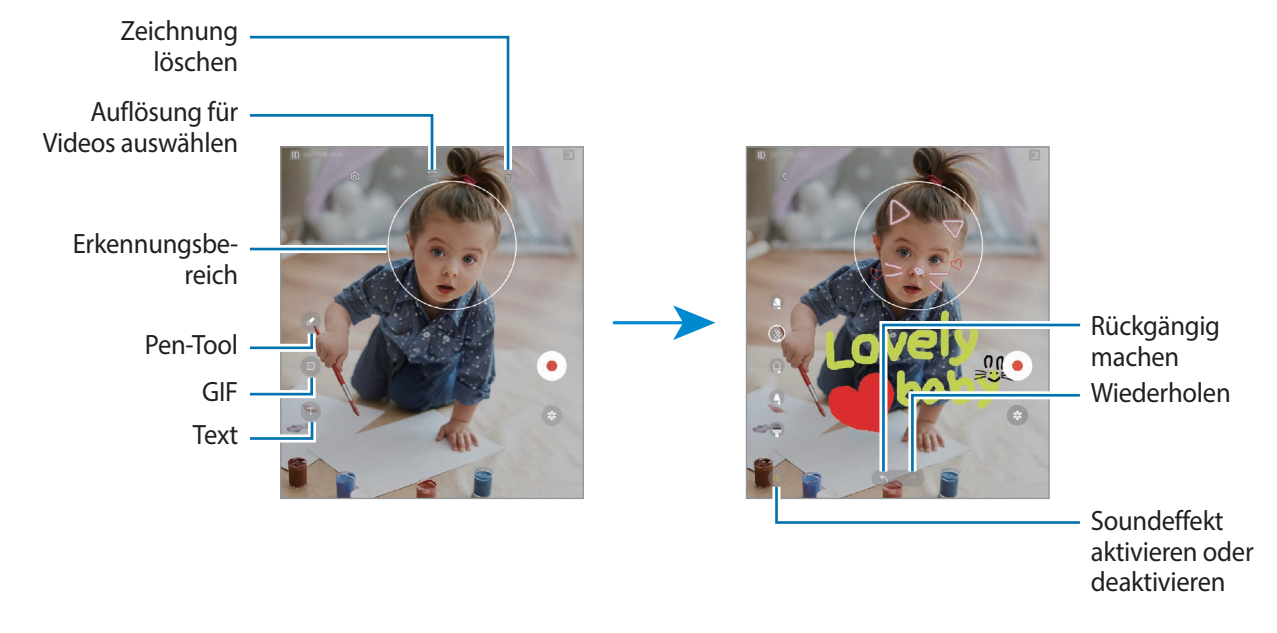

- $3$  Tippe  $\bigcirc$  an, um ein Video aufzunehmen.
- $4$  Tippe an, um die Videoaufnahme zu beenden. Deine Videos kannst du in der **Galerie** anzeigen und freigeben.
- Die verfügbaren Funktionen auf dem Vorschaubildschirm können je nach verwendeter Kamera variieren.ΙK

# **Diktiergerät**

Nimm Sprachaufnahmen auf oder spiele diese ab.

- 1 Starte die Anwendung **Diktiergerät**.
- 2 Tippe  $\bigcirc$  an, um die Aufnahme zu starten. Sprich in das Mikrofon.
	- Tippe  $(II)$  an, um die Aufnahme anzuhalten.
	- Tippe während einer Sprachaufnahme **LESEZEICHEN** an, um ein Lesezeichen einzufügen.
- $3$  Tippe an, um die Aufnahme zu beenden.
- 4 Gib einen Dateinamen ein und tippe **Speichern** an.

### **Aufnahmemodus ändern**

Wähle oben auf dem Sprachaufnahme-Bildschirm einen Modus aus.

- **Standard**: Dies ist der normale Aufnahmemodus.
- **Interview**: Die Tonaufnahme erfolgt mit hoher Lautstärke über die Ober- und Unterseite des Geräts, während die Lautstärke an den Seiten verringert wird.
- **Sprache-zu-Text**: Das Gerät zeichnet deine Stimme auf und wandelt sie gleichzeitig in Bildschirmtext um. Halte für beste Ergebnisse das Gerät in einer ruhigen Umgebung in die Nähe deines Mundes und sprich laut und deutlich.

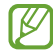

Wenn die Systemsprache des Sprachmemos nicht mit der von dir gesprochenen Sprache übereinstimmt, erkennt das Gerät deine Stimme nicht. Tippe in diesem Fall vor Nutzung dieser Funktion die aktuell festgelegte Sprache an, um die Systemsprache des Sprachmemos einzustellen.

### **Markierte Sprachaufnahmen wiedergeben**

Wenn du die Aufzeichnung des Interviews anhörst, kannst du bestimmte Geräuschquellen in der Aufzeichnung stumm bzw. laut schalten.

- 1 Wähle in der Liste der Sprachaufnahmen eine Sprachaufnahme aus, die im Interview-Modus erstellt wurde.
- 2 Tippe für die Richtung an, aus der der stummzuschaltende Ton kommt, um bestimmte Geräuschquellen stummzuschalten.

Das Symbol schaltet um auf und der Klang wird lautlos geschaltet.

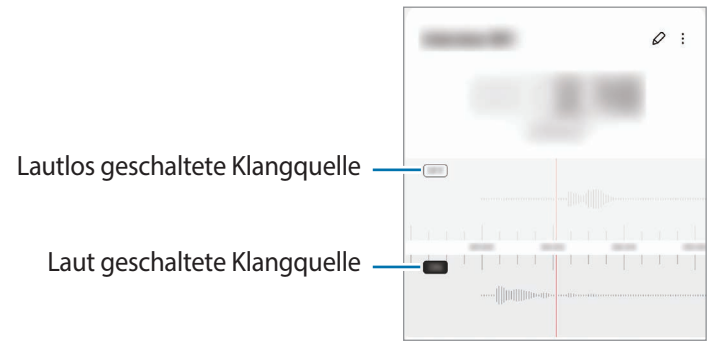

# **Samsung Wallet**

In Samsung Wallet sind verschiedene praktische Funktionen verfügbar. Du kannst beispielsweise eine Zahlung tätigen, deine Identität über deine biometrischen Daten verifizieren, Eintrittskarten oder Bordkarten prüfen usw.

Starte die Anwendung **Samsung Wallet** und wähle die gewünschte Funktion aus.

- Diese Anwendung ist je nach Region u. U. nicht verfügbar.
	- Einige Funktionen sind je nach Region u. U. nicht verfügbar.

### **Zahlungen durchführen**

ſℒ

**KZ** 

Registriere Karten bei Samsung Pay, um sowohl online als auch offline schnell und sicher Zahlungen vorzunehmen. Weitere Informationen findest du unter [Samsung Pay.](#page-109-0)

### **Identität verifizieren**

Registriere deine biometrischen Daten für Samsung Pass und verifiziere ganz einfach deine Identität in Diensten, für die eine Anmeldung oder deine persönlichen Informationen erforderlich sind. Weitere Informationen findest du unter [Samsung Pass](#page-141-0).

#### **Eintrittskarten verwenden**

Füge Bordkarten und Eintrittskarten für Kinos, Sportveranstaltungen und mehr hinzu, um sie vor Ort vorzuweisen und zu verwenden.

### **Digitalen Schlüssel verwenden**

Registriere den digitalen Schlüssel deines Fahrzeugs auf deinem Smartphone, damit du die Fahrzeugtür ent- oder verriegeln und das Fahrzeug starten kannst.

Beginne mit der Registrierung eines digitalen Schlüssels, indem du die App für den digitalen Schlüssel deines Fahrzeugs installierst oder die vom Hersteller deines Fahrzeugs gesendete Anleitung (per E-Mail oder SMS gesendet) verwendest. Folge dann den Anweisungen auf dem Navigationsbildschirm deines Fahrzeugs und auf dem Samsung Wallet-Bildschirm deines Smartphones, um die Registrierung abzuschließen.

- Diese Funktion ist je nach Region der Modell u. U. nicht verfügbar.
- Das Fahrzeug muss die digitale Schlüsselfunktion unterstützen, damit du diese Funktion nutzen kannst. Erkundige dich beim Hersteller deines Fahrzeugs nach Unterstützung für digitale Schlüssel.
- Der registrierte digitale Schlüssel wird nur auf deinem Smartphone gespeichert. Wenn das Smartphone ausgetauscht wird, muss der digitale Schlüssel erneut registriert werden.
- Einige Funktionen sind möglicherweise je nach Fahrzeug nicht verfügbar. Erkundige dich beim Hersteller deines Fahrzeugs nach weiteren Informationen.
ſØ

#### **Digitalen Schlüssel mit der NFC-Funktion verwenden**

Berühre die Fahrzeugtür mit dem NFC-Antennenbereich des Smartphones, auf dem der digitalen Schlüssel registriert wurde. Die Tür wird entsperrt oder verriegelt.

Wenn du dein Smartphone auf das Pad für kabelloses Laden des Fahrzeugs legst und der digitale Schlüssel authentifiziert ist, kannst du das Fahrzeug mit der Start-Taste starten.

- Um diese Funktion zu nutzen, müssen das Smartphone und das Fahrzeug die NFC-Funktion unterstützen.
	- Starte die Anwendung **Einstellungen**, tippe **Verbindungen** → **NFC und kontaktlose Zahlungen** und dann den Schalter an, um die NFC-Funktion auf deinem Smartphone zu aktivieren.
	- Lies im Benutzerhandbuch deines Fahrzeugs nach, wo sich das Pad für kabelloses Laden befindet und welche der Türen NFC unterstützen.

#### **Digitalen Schlüssel mit der Ultra-Breitband-Funktion (UWB) verwenden**

Die Fahrzeugtür wird entriegelt, wenn du dich mit deinem Smartphone dem Fahrzeug näherst, und verriegelt, wenn du dich entfernst.

Nachdem der digitale Schlüssel beim Einsteigen in das Fahrzeug authentifiziert wurde, kannst du das Fahrzeug mit der Start-Taste starten.

- Um diese Funktion zu nutzen, müssen das Smartphone und das Fahrzeug sowohl Bluetooth als auch ſØ die Ultra-Breitband-Funktion (UWB) unterstützen. Öffne die **Einstellungen**, tippe **Verbindungen** und dann die Schalter **Bluetooth** und **Ultra-Wideband (UWB)** an, um die Funktionen zu aktivieren.
	- Wenn das Fahrzeug sowohl NFC als auch Ultra-Breitband (UWB) unterstützt, kannst du die gewünschte Methode wählen. Weitere Informationen hierzu findest du im Benutzerhandbuch des Fahrzeugs.
	- Die Ultra-Breitband-Funktion (UWB) ist je nach Region u. U. nicht verfügbar.
	- Die Methoden zum Entriegeln und Sperren variieren möglicherweise je nach Fahrzeug. Erkundige dich beim Hersteller deines Fahrzeugs nach weiteren Informationen.
	- Durch die Verwendung der Funktion wird der Akkuverbrauch erhöht.

#### **Den digitalen Schlüssel löschen**

Du kannst den registrierten digitalen Schlüssel wieder von deinem Smartphone löschen.

Starte die Anwendung Samsung Wallet, tippe den registrierten digitalen Schlüssel an und tippe dann • → **Löschen** an.

# **Samsung Pay**

# **Einführung**

 $\not\!\!\!D$ 

Registriere Karten bei Samsung Pay, um sowohl online als auch offline schnell und sicher Zahlungen vorzunehmen.

Weitere Informationen, z. B. zu den Karten, die diese Funktion unterstützen, finden du auf [www.samsung.com/samsung-pay](http://www.samsung.com/samsung-pay)

- Zur Durchführung von Zahlungen mit Samsung Pay ist je nach Region eine Verbindung mit einem WLAN oder Mobilfunknetzwerk erforderlich.
	- Diese Funktion wird je nach Dienstanbieter oder Modell u. U. nicht angeboten.
	- Die Verfahren für die Ersteinrichtung und Kartenregistrierung können je nach Dienstanbieter oder Modell variieren.
	- Wenn sich die Anwendung **Samsung Pay** nicht auf deinem Gerät befindet, kannst du über die Anwendung **Samsung Wallet** auf Samsung Pay zugreifen.

# **Samsung Pay einrichten**

Wenn du diese Anwendung zum ersten Mal verwendest oder nach dem Zurücksetzen der Daten erneut startest, befolge die Anweisungen auf dem Bildschirm, um die Ersteinrichtung abzuschließen.

- 1 Starte die Anwendung **Samsung Pay**.
- 2 Melde dich in deinem Samsung Account an und lese und akzeptiere die Nutzungsbedingungen.
- 3 Registriere deinen Fingerabdruck und eine PIN für die Durchführung von Zahlungen. Diese PIN wird zum Bestätigen verschiedener Aktionen in Samsung Pay verwendet, z. B. zum Durchführen von Zahlungen und Entsperren der Anwendung.

# **Karten registrieren**

Starte die Anwendung **Samsung Pay** und befolge die Anweisungen auf dem Bildschirm, um die Kartenregistrierung abzuschließen.

# **Zahlungen durchführen**

1 Berühre und halte unten auf dem Bildschirm ein Kartenbild und ziehe es nach oben. Du kannst auch die Anwendung **Samsung Pay** starten. Streiche dann in der Kartenliste nach links oder rechts und wähle eine Karte aus.

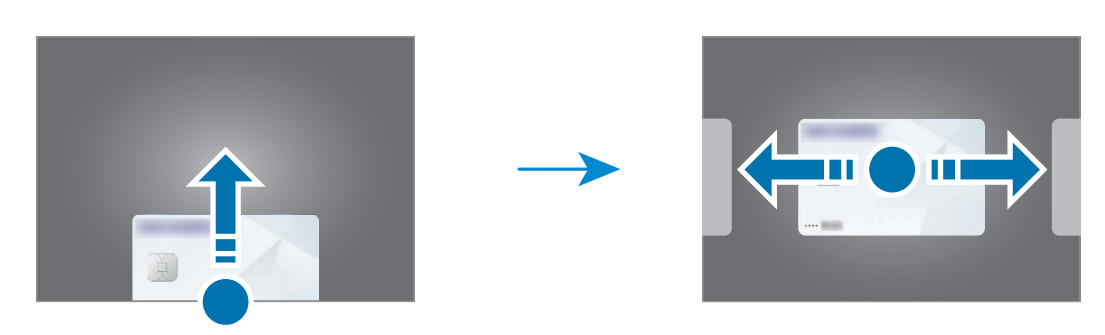

- 2 Scanne deinen Fingerabdruck oder gib die festgelegte PIN für Zahlungen ein. Wenn du dein Gerät geöffnet verwendet hast, musst du es hierfür schließen.
- 3 Halte die Rückseite des Geräts an das Kartenlesegerät. Wenn das Kartenlesegerät die Kartendaten erkennt, wird die Zahlung verarbeitet.
- Je nach Netzwerkverbindung kann es vorkommen, dass Zahlungen nicht verarbeitet werden. ſØ
	- Die Verifizierungsmethode für Zahlungen hängt unter Umständen vom jeweiligen Kartenlesegerät ab.

## **Zahlungen stornieren**

Du kannst Zahlungen stornieren, indem du an den Ort zurückkehrst, an dem du sie durchgeführt hast.

Streiche in der Kartenliste nach links oder rechts, um die verwendete Karte auszuwählen. Befolge die Anweisungen auf dem Bildschirm, um die Stornierung der Zahlung durchzuführen.

# **Inhalte freigeben**

Zum Teilen von Inhalten stehen verschiedene Freigabeoptionen zur Verfügung. Nachfolgend siehst du ein Beispiel für das Freigeben von Bildern.

- 1 Starte die Anwendung **Galerie** und wähle ein Bild aus.
- 2 Tippe  $\leq$  an und wähle die gewünschte Freigabemethode aus.

Durch das Freigeben von Dateien über das mobile Netzwerk können zusätzliche Kosten entstehen.

## <span id="page-111-0"></span>**Quick Share**

**Inhalte für Geräte in der Nähe freigeben**

Teile Inhalte über Wi-Fi Direct oder Bluetooth mit Geräten in der Nähe oder mit einigen Geräten, die SmartThings unterstützen.

- 1 Starte die Anwendung **Galerie** und wähle ein Bild aus.
- 2 Öffne auf dem anderen Gerät das Benachrichtigungsfeld, streiche nach unten und tippe dann (**Quick Share**) an, um die Funktion zu aktivieren. Wenn du (**Quick Share**) nicht auf dem QuickPanel findest, tippe  $(+)$  an und ziehe den Button auf das Feld, um ihn hinzuzufügen.
- 3 Tippe **< → Quick Share** an und wähle ein Gerät aus, an das du das Bild senden möchtest.
- 4 Akzeptiere die Anfrage für die Dateiübertragung auf dem anderen Gerät.
- Bei dieser Funktion wird die Freigabe von Videos für Fernsehgeräte oder SmartThings-fähige Geräte nicht ΙK unterstützt. Wenn du dir die Videos auf einem Fernsehgerät ansehen möchtest, verwende die Funktion Smart View.

**Sichtbarkeit des Geräts einstellen**

Lege fest, wer dein Gerät sehen und dir Inhalte senden kann.

- 1 Öffne das Benachrichtigungsbedienfeld, streiche nach unten und tippe dann (**Quick Share**) an.
- 2 Wähle eine Option aus.
	- **Niemand**: Niemand anderem erlauben, dein Gerät zu finden.
	- **Nur Kontakte**: Nur Samsung-Benutzer in deinen Kontakten können Inhalte für dein Gerät freigeben.
	- **Alle Personen in der Nähe**: Jedes Gerät in der Nähe kann Inhalte für dein Gerät freigeben.

**Teilen über einen Weblink**

Lade große Dateien auf den Samsung-Speicherserver hoch und teile sie über einen Weblink mit anderen.

- 1 Starte die Anwendung **Galerie** und wähle ein Bild aus.
- 2 Tippe → **Quick Share** an und wähle unter **Freigeben eines Links für eine Person oder ein Gerät** die gewünschte Option aus.
	- **Link kopieren**: Teile den in die Zwischenablage kopierten Link.
	- **Link-Freigabe mit App**: Teile den Link, indem du eine Anwendung auswählst.
	- **Freigeben über QR-Code**: Teile den Link mit dem erstellten QR-Code.

# **Screenshots und Bildschirmaufnahmen**

# **Screenshot**

ſB

Nimm während der Verwendung des Geräts einen Screenshot auf. Teile ihn, schneide ihn zu oder füge Text oder Zeichnungen ein. Du kannst einen Screenshot des aktuellen Bildschirms und scrollbaren Bereichs aufnehmen.

#### **So nimmst du einen Screenshot auf**

Verwende die folgenden Methoden, um einen Screenshot aufzunehmen. Die aufgenommenen Screenshots kannst du dir in der **Galerie** ansehen.

**Methode 1** – Aufnahme mit Tasten: Drücke gleichzeitig die Funktionstaste und die Lautstärketaste nach unten.

**Methode 2** – Aufnahme durch Wischen: Wische mit der Handkante nach rechts oder links über den Bildschirm.

- Bei der Verwendung bestimmter Anwendungen und Funktionen kannst du keine Screenshots aufnehmen.
- Wenn die Wischfunktion zur Aufnahme eines Screenshots nicht aktiviert ist, starte die Anwendung **Einstellungen** und tippe **Erweiterte Funktionen** → **Bewegungen und Gesten** und anschließend den Schalter **Screenshot** an, um die Funktion zu aktivieren.

Nach der Aufnahme eines Screenshots stehen dir auf der Symbolleiste am unteren Bildschirmrand folgende Optionen zur Verfügung:

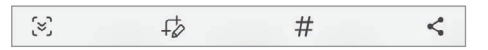

- $\infty$ : Nimm aktuellen Inhalt und ausgeblendeten Inhalt auf einer länglichen Seite wie einer Webseite auf. Der Bildschirm scrollt automatisch nach unten und es werden mehr Inhalte aufgenommen, wenn du  $\leq$ antippst.
- : Schreibe oder zeichne auf den Screenshot oder schneide einen Teil des Screenshots aus. Der Ausschnitt wird in der **Galerie** gespeichert.
- $\#$  : Füge dem Screenshot Tags hinzu. Wenn du anhand von Tags nach Screenshots suchen möchtest, tippe oben auf dem Anwendungsbildschirm **Suchen** und dann **Screenshots** → **Q** an. Du kannst die Tag-Liste anzeigen und einfach nach dem gewünschten Screenshot suchen.
- : Sende den Screenshot an andere.
- Wenn keine Optionen auf dem aufgenommenen Bildschirm angezeigt werden, starte die Anwendung ſͶ **Einstellungen** und tippe **Erweiterte Funktionen** → **Screenshots und Bildschirmrecorder** und dann den Schalter **Nach Aufnahme Toolbar anzeigen** an, um die Funktion zu aktivieren.

# **Bildschirmaufnahme**

Nimm den Bildschirm auf, während du das Gerät verwendest.

- 1 Öffne das Benachrichtigungsbedienfeld, streiche nach unten und tippe (**Bildschirmrecorder**) an.
- 2 Wähle eine Soundeinstellung aus und tippe **Aufnahme starten** an. Nach einem Countdown wird die Aufzeichnung gestartet.
	- $\cdot$  Tippe  $\bigcirc$  an, um auf dem Bildschirm zu schreiben oder zeichnen.
	- Tippe an, um eine Bildschirmaufnahme mit einer Videoüberlagerung von dir selbst aufzunehmen.
- $3$  Tippe an, wenn du die Videoaufnahme abgeschlossen hast. Das Video kannst du dir in der **Galerie** ansehen.
- Starte die Anwendung **Einstellungen** und tippe dann **Erweiterte Funktionen** → **Screenshots und**  lℒ **Bildschirmrecorder** an, um die Einstellungen des Bildschirmrekorders zu ändern.

# **Daten vom vorherigen Gerät übertragen (Smart Switch)**

Mit Smart Switch kannst du Daten von einem alten Gerät auf ein neues übertragen.

Starte die Anwendung **Einstellungen** und tippe **Konten und Sicherung** → **Daten vom altem Gerät übertragen** an.

- Diese Funktion ist auf einigen Geräten oder Computern möglicherweise nicht verfügbar. M
	- Es gelten Einschränkungen. Weitere Informationen findest du unter [www.samsung.com/smartswitch](http://www.samsung.com/smartswitch) Samsung nimmt den Schutz des Copyrights sehr ernst. Übertrage nur Inhalte, die dir gehören oder zu deren Übertragung du berechtigt bist.

#### **Daten über ein USB-Kabel übertragen**

Du kannst das alte Gerät mit einem USB-Kabel an das Gerät anschließen, um schnell und einfach Daten zu übertragen.

- 1 Verbinde das neue und das alte Gerät über das USB-Kabel miteinander. Je nach Art des alten Geräts brauchst du möglicherweise einen USB-Adapter.
- 2 Wenn ein Pop-up-Fenster zur Anwendungsauswahl angezeigt wird, tippe **Smart Switch** → **Daten empfangen** an.
- 3 Tippe auf dem alten Gerät **OK** an. Falls du die Anwendung nicht hast, kannst du sie aus dem **Galaxy Store** oder **Play Store** herunterladen. Das neue Gerät erkennt das alte Gerät. Eine Liste von Daten, die übertragen werden können, wird angezeigt.
- 4 Wähle auf dem neuen Gerät die gewünschte Option aus, tippe **Weiter** an und folge dann den Anweisungen auf dem Bildschirm, um Daten zu übertragen.
- Trenne das USB-Kabel nicht während einer Dateiübertragung vom Gerät. Dies kann zum Datenverlust oder  $\bf{T}$ zur Beschädigung des Geräts führen.
- Durch die Datenübertragung erhöht sich der Akkuverbrauch des Geräts. Stelle vor dem Übertragen von Iᢂ Daten sicher, dass der Akku des Geräts ausreichend aufgeladen ist. Bei niedrigem Ladezustand des Akkus kann die Datenübertragung unterbrochen werden.

## **Kabellose Datenübertragung**

Übertrage Daten über Wi-Fi Direct vom Altgerät auf das neue Gerät.

1 Starte **Smart Switch** auf dem Altgerät.

Falls du die Anwendung nicht hast, kannst du sie aus dem **Galaxy Store** oder **Play Store** herunterladen.

- 2 Starte auf dem neuen Gerät die Anwendung **Einstellungen** und tippe **Konten und Sicherung** → **Daten vom altem Gerät übertragen** an.
- 3 Platziere die beiden Geräte nahe beieinander.
- 4 Tippe auf dem vorherigen Gerät **Daten senden** → **Drahtlos** an.
- 5 Tippe auf dem neuen Gerät **Daten empfangen** an, wähle das Betriebssystem des alten Geräts aus und tippe dann **Drahtlos** an.
- 6 Tippe auf dem alten Gerät **Zulassen** an.
- 7 Wähle auf dem neuen Gerät die gewünschte Option aus, tippe **Weiter** an und folge dann den Anweisungen auf dem Bildschirm, um Daten zu übertragen.

#### **Sicherungsdaten von einem Computer übertragen**

Übertrage Daten zwischen dem Gerät und einem Computer. Lade hierfür die Computerversion der Anwendung "Smart Switch" von [www.samsung.com/smartswitch](http://www.samsung.com/smartswitch) herunter. Sichere Daten vom alten Gerät auf einem Computer und importiere sie dann auf dem neuen Gerät.

- 1 Rufe auf dem Computer [www.samsung.com/smartswitch](http://www.samsung.com/smartswitch) auf, um Smart Switch herunterzuladen.
- 2 Starte Smart Switch auf dem Computer.
- Wenn du bisher kein Gerät von Samsung verwendet hast, sichere die Daten mit einem Programm des **M** entsprechenden Geräteherstellers auf dem Computer. Fahre dann mit Schritt 5 fort.
- 3 Stelle über das USB-Kabel des Geräts eine Verbindung zwischen dem alten Gerät und einem Computer her.
- 4 Folge der Anleitung auf dem Computerbildschirm, um die Daten des Geräts zu sichern. Trenne das bisher verwendete Gerät vom Computer.
- 5 Verbinde das neue Gerät über das USB-Kabel mit dem Computer.
- 6 Folge der Anleitung auf dem Computerbildschirm, um Daten auf das Gerät zu übertragen.

# **Einstellungen**

# **Einführung**

**Passe die Geräteeinstellungen an. Starte die Anwendung Einstellungen.** Tippe Q an, um Einstellungen durch das Eingeben von Schlüsselwörtern zu suchen.

**Dieses Kapitel ist ein allgemeines Handbuch für Einstellungen und Funktionen von Samsung-Geräten. Je nach Modell können sich einige Inhalte unterscheiden oder es sind Beschreibungen von Optionen oder Funktionen enthalten, die auf Ihrem Gerät möglicherweise nicht verfügbar sind.**

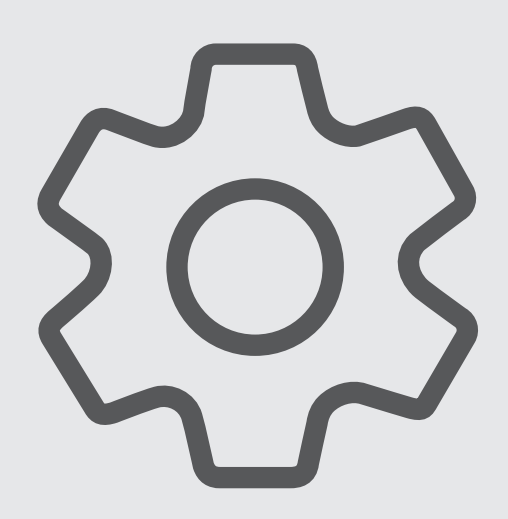

# **Samsung Account**

Melde dich bei deinem Samsung Account an und verwende die Verwaltungsfunktionen.

Tippe auf dem Einstellungsbildschirm **Samsung Account** an.

# **Verbindungen**

# **Optionen**

Ändere die Einstellungen für verschiedene Verbindungen, z. B. für die WLAN-Funktion und Bluetooth.

Tippe auf dem Einstellungsbildschirm **Verbindungen** an.

- **WLAN**: Aktiviere die WLAN-Funktion, um eine Verbindung mit einem WLAN-Netzwerk herzustellen und auf das Internet oder andere Netzwerkgeräte zuzugreifen. Weitere Informationen findest du unter [WLAN](#page-119-0).
- **Bluetooth**: Verwende Bluetooth, um Daten oder Mediendateien mit anderen Bluetooth-fähigen Geräten auszutauschen. Weitere Informationen findest du unter [Bluetooth.](#page-121-0)
- **NFC und kontaktlose Zahlungen**: Lies mit dem Gerät NFC-Tags(Near Field Communication), die Informationen über Produkte enthalten. Du kannst diese Funktion auch verwenden, um Zahlungen abzuschließen sowie Fahrkarten für öffentliche Verkehrsmittel und Tickets für Veranstaltungen zu erwerben. Zunächst musst du jedoch die erforderlichen Anwendungen herunterladen. Weitere Informationen findest du unter [NFC und kontaktlose Zahlungen \(bei NFC-fähigen Modellen\).](#page-122-0)
- **Ultra-Wideband (UWB)**: Aktiviere die Ultra-Breitband-Funktion (UWB).
- **Offline-Modus**: Deaktiviere alle Drahtlosfunktionen des Geräts. In diesem Fall können nur netzunabhängige Dienste verwendet werden.

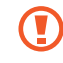

Halte dich an die Bestimmungen der Airline und die Anweisungen des Flugpersonals. Auch wenn du das Gerät verwenden darfst, muss immer der Flugmodus aktiviert sein.

- **Mobile Netzwerke**: Konfiguriere Einstellungen für mobile Netzwerke.
- **Datennutzung**: Behalte den Überblick über die genutzte Datenmenge und passe zur Einschränkung der Datennutzung die entsprechenden Einstellungen an. Richte das Gerät so ein, dass die mobile Datenverbindung automatisch deaktiviert wird, wenn die von dir genutzte Menge an Mobilfunkdaten den angegebenen Grenzwert erreicht.

Du kannst den Datensparmodus aktivieren, um zu verhindern, dass im Hintergrund ausgeführte Anwendungen eine mobile Datenverbindung nutzen. Weitere Informationen findest du unter [Datensparen.](#page-123-0)

Du kannst auch Anwendungen auswählen, die immer mobile Daten verwenden dürfen, selbst wenn das Gerät mit einem WLAN-Netzwerk verbunden ist. Weitere Informationen findest du unter [Apps, die nur](#page-124-0)  [mobile Daten verwenden](#page-124-0).

- **SIM-Manager**: Aktiviere SIM- oder USIM-Karten und passe die SIM-Karteneinstellungen an. Weitere Informationen findest du unter [SIM-Manager.](#page-16-0)
- **Mobile Hotspot und Tethering**: Verwende das Gerät als Mobile Hotspot, um die mobile Datenverbindung des Geräts für andere Geräte freizugeben. Weitere Informationen zum Mobile Hotspot findest du unter [Mobile Hotspot](#page-124-1).

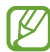

Wenn du diese Funktion nutzt können zusätzliche Kosten entstehen.

• **Weitere Verbindungseinstellungen**: Passe die Einstellungen für andere Funktionen an. Weitere Informationen findest du unter [Weitere Verbindungseinstellungen](#page-125-0).

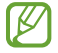

Einige Funktionen sind möglicherweise je nach Modell nicht verfügbar.

# <span id="page-119-0"></span>**WLAN**

Du kannst die WLAN-Funktion aktivieren, um eine Verbindung mit einem WLAN herzustellen und auf das Internet oder andere Netzwerkgeräte zuzugreifen.

## **Verbindung mit einem WLAN-Netzwerk herstellen**

- 1 Tippe auf dem Einstellungsbildschirm **Verbindungen** → **WLAN** und dann den Schalter an, um die Funktion zu aktivieren.
- 2 Wähle in der Liste mit den WLAN-Netzwerken ein Netzwerk aus. Netzwerke mit einem Sperrsymbol erfordern ein Passwort.
- Hat das Gerät einmal eine Verbindung mit einem WLAN-Netzwerk hergestellt, verbindet es sich jedes ſK∕ Mal wieder mit diesem Netzwerk, wenn das Netzwerk verfügbar ist. Das Passwort muss dann nicht erneut eingegeben werden. Tippe neben dem Netzwerk (8) und dann den Schalter Automatisch **erneut verbinden** an, um die Funktion zu deaktivieren und zu verhindern, dass sich das Gerät automatisch mit dem Netzwerk verbindet.
	- Falls du keine ordnungsgemäße WLAN-Verbindung herstellen kannst, starte die WLAN-Funktion des Geräts oder des Drahtlosrouters erneut.

#### **Informationen zur Qualität des WLAN-Netzwerks anzeigen**

Rufe Informationen zur Qualität des WLAN-Netzwerks wie die Geschwindigkeit und die Stabilität auf.

Tippe auf dem Einstellungsbildschirm **Verbindungen** → **WLAN** und dann den Schalter an, um die Funktion zu aktivieren. Die Informationen zur Netzwerkqualität werden unter den jeweiligen WLAN-Netzwerken angezeigt. Wenn sie nicht zu sehen sind, tippe → **Intelligent Wi-Fi** und dann **Netzwerkqualitätsinfos anzeigen** an, um die Funktion zu aktivieren.

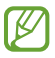

Die Informationen zur Qualität werden je nach WLAN-Netzwerk möglicherweise nicht angezeigt.

## **Passwörter für WLAN-Netzwerke freigeben**

Wenn du jemanden, der mit einem sicheren WLAN-Netzwerk verbunden ist, bittest, das Passwort für dich freizugeben, kannst du eine Verbindung mit diesem Netzwerk herstellen, ohne das Passwort einzugeben. Diese Funktion ist bei Geräten verfügbar, die sich kennen. Außerdem muss der Bildschirm des anderen Geräts eingeschaltet sein.

- 1 Tippe auf dem Einstellungsbildschirm **Verbindungen** → **WLAN** und dann den Schalter an, um die Funktion zu aktivieren.
- 2 Wähle in der Liste mit den WLAN-Netzwerken ein Netzwerk aus.
- 3 Tippe **Passwort anfordern** an.
- 4 Die Freigabeanfrage muss auf dem anderen Gerät angenommen werden. Das WLAN-Passwort wird auf dem Gerät eingetragen und eine Verbindung zum Netzwerk wird aufgebaut.

#### **Wi-Fi Direct**

Wi-Fi Direct ermöglicht eine direkte Verbindung mehrerer Geräte über ein WLAN-Netzwerk, ein Zugangspunkt ist nicht erforderlich.

- 1 Tippe auf dem Einstellungsbildschirm **Verbindungen** → **WLAN** und dann den Schalter an, um die Funktion zu aktivieren.
- 2 Tippe  $\frac{1}{2} \rightarrow$  Wi-Fi Direct an.

Die erkannten Geräte werden aufgelistet.

Befindet sich das zu verbindende Gerät nicht in der Liste, bitte den Besitzer, die Wi-Fi Direct-Funktion des Geräts zu aktivieren.

3 Wähle ein Gerät für die Verbindung aus.

Die Geräte werden verbunden, wenn das andere Gerät die Anfrage für die Wi-Fi Direct-Verbindung akzeptiert. Wähle das entsprechende Gerät in der Liste aus, um die Geräteverbindung zu beenden.

# <span id="page-121-0"></span>**Bluetooth**

Verwende Bluetooth, um Daten oder Mediendateien mit anderen Bluetooth-fähigen Geräten auszutauschen.

## **Vorsichtsmaßnahmen bei der Verwendung von Bluetooth**

- Samsung ist nicht für den Verlust, das Abfangen oder den Missbrauch von Daten verantwortlich, die per Bluetooth gesendet oder empfangen werden.
- Verwende nur vertrauenswürdige und ordnungsgemäß abgesicherte Geräte zum Senden und Empfangen von Daten. Wenn sich Hindernisse zwischen den Geräten befinden, kann sich die Reichweite reduzieren.
- Einige Geräte, insbesondere solche, die nicht von Bluetooth SIG getestet oder zugelassen wurden, sind möglicherweise nicht mit dem Gerät kompatibel.
- Verwende die Bluetooth-Funktion nicht zu illegalen Zwecken (z. B. zum Nutzen von Raubkopien oder zum illegalen Aufzeichnen von Gesprächen zu gewerblichen Zwecken). Samsung trägt keinerlei Verantwortung für die Folgen einer illegalen Verwendung der Bluetooth-Funktion.

## **Mit anderen Bluetooth-Geräten koppeln**

1 Tippe auf dem Einstellungsbildschirm **Verbindungen** → **Bluetooth** und anschließend den Schalter an, um die Funktion zu aktivieren.

Die erkannten Geräte werden aufgelistet.

2 Wähle ein Gerät für die Kopplung aus.

Wenn sich dieses Gerät nicht in der Liste befindet, aktiviere den Bluetooth-Kopplungsmodus. Schlage hierzu in den Benutzerhandbüchern des anderen Geräts nach.

Solange der Bildschirm mit den Bluetooth-Einstellungen angezeigt wird, ist das Gerät für andere Geräte ſØ sichtbar.

3 Akzeptiere zur Bestätigung die Bluetooth-Verbindungsanfrage auf dem Gerät. Die Geräte werden verbunden, wenn das andere Gerät die Anfrage für die Bluetooth-Verbindung akzeptiert. Tippe neben dem Gerätenamen (5) und dann **Entkoppeln** an, um die Geräte zu entkoppeln.

122

## **Daten senden und empfangen**

Viele Anwendungen unterstützen den Datentransfer über Bluetooth. Du kannst Daten wie Kontakte oder Mediendateien für andere Bluetooth-Geräte freigeben. Die folgenden Aktionen zeigen ein Beispiel für das Senden eines Bilds an ein anderes Gerät.

- 1 Starte die Anwendung **Galerie** und wähle ein Bild aus.
- 2 Tippe  $\langle \rangle$  **Bluetooth** an und wähle ein Gerät aus, an das du das Bild senden möchtest. Befindet sich das Gerät zur Kopplung nicht in der Liste, bitte den Besitzer, die Sichtbarkeitsoption des Geräts zu aktivieren.
- 3 Akzeptiere die Bluetooth-Verbindung auf dem anderen Gerät.

# <span id="page-122-0"></span>**NFC und kontaktlose Zahlungen (bei NFC-fähigen Modellen)**

Das Gerät ermöglicht das Lesen von NFC-Tags(Near Field Communication). Diese Tags enthalten Informationen über Produkte. Du kannst diese Funktion auch verwenden, um Zahlungen abzuschließen sowie Fahrkarten für öffentliche Verkehrsmittel und Tickets für Veranstaltungen zu erwerben. Zunächst musst du jedoch die erforderlichen Anwendungen herunterladen.

Im Gerät ist eine NFC-Antenne integriert. Geh vorsichtig mit dem Gerät um, um Schäden an der O NFC-Antenne zu vermeiden.

#### **Informationen von NFC-Tags lesen**

Die NFC-Funktion liest Produktinformationen von NFC-Tags.

- 1 Tippe auf dem Einstellungsbildschirm **Verbindungen** → **NFC und kontaktlose Zahlungen** und anschließend den Schalter an, um die Funktion zu aktivieren.
- $2$  Halte den NFC-Antennenbereich auf der Rückseite des Geräts nahe an ein NFC-Tag. Die im Tag bereitgestellten Informationen werden auf dem Bildschirm angezeigt.

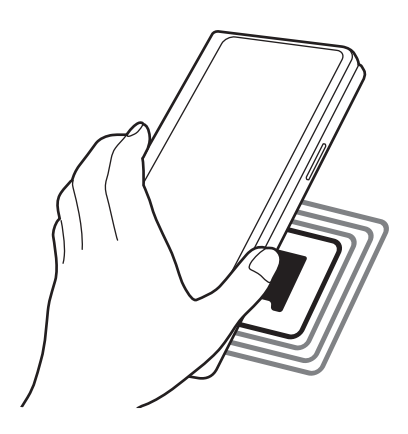

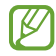

Der Bildschirm des Geräts muss eingeschaltet und entsperrt sein. Andernfalls kann es keine NFC-Tags lesen oder Daten empfangen.

## **Mit der NFC-Funktion bezahlen**

Bevor du die NFC-Funktion zum Ausführen von Zahlungen nutzen kannst, musst du dich beim dafür zuständigen Dienst (zum Zahlen über Mobilgeräte) registrieren. Wende dich an deinen Dienstanbieter, um Details über den Dienst zu erhalten oder dich bei dem Dienst zu registrieren.

- 1 Tippe auf dem Einstellungsbildschirm **Verbindungen** und den Schalter **NFC und kontaktlose Zahlungen** an, um diese Funktion zu aktivieren.
- 2 Berühre mit dem NFC-Antennenbereich auf der Rückseite des Geräts das NFC-Kartenlesegerät.

Tippe zum Festlegen der Standardanwendung für Zahlungen auf dem Einstellungsbildschirm **Verbindungen** → **NFC und kontaktlose Zahlungen** → **Kontaktlose Zahlungen** → **Zahlung** an und wähle eine Anwendung aus.

- Die Liste mit den Zahlungsdiensten enthält möglicherweise nicht alle verfügbaren ſØ Zahlungsanwendungen.
	- Wenn du die Zahlungs-App aktualisierst oder eine neue App installierst, funktionieren die zuvor verwendeten Zahlungsdienste möglicherweise nicht mehr richtig. Ist dies der Fall, tippe auf dem Einstellungsbildschirm **Verbindungen** → **NFC und kontaktlose Zahlungen** → **Kontaktlose Zahlungen** → **Zahlung** oder **Sonstige** an und wähle dann eine andere App als die aktualisierte oder neu installierte App aus. Alternativ hebst du die Auswahl der ausgewählten App auf.

# <span id="page-123-0"></span>**Datensparen**

Reduziere die Datennutzung, indem du verhinderst, dass im Hintergrund ausgeführte Anwendungen Daten senden oder empfangen.

Tippe auf dem Einstellungsbildschirm **Verbindungen** → **Datennutzung** → **Datensparen** und anschließend den Schalter an, um die Funktion zu aktivieren.

Wenn der Datensparmodus aktiviert ist, erscheint auf der Statusleiste das Symbol ...

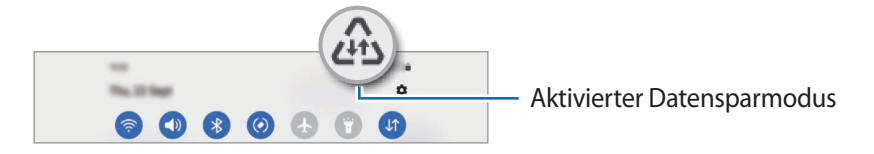

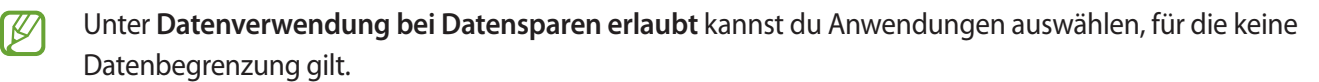

# <span id="page-124-0"></span>**Apps, die nur mobile Daten verwenden**

Wähle Anwendungen aus, die immer mobile Daten verwenden dürfen, selbst wenn das Gerät mit einem WLAN verbunden ist.

Du kannst beispielsweise das Gerät so einstellen, dass mobile Daten nur von Anwendungen genutzt werden, die du schützen möchtest, oder von Streaming-Anwendungen, deren Verbindung getrennt werden kann. Die entsprechenden Anwendungen werden selbst dann mit mobiler Datenverbindung gestartet, wenn du die WLAN-Funktion nicht deaktivierst.

Tippe auf dem Einstellungsbildschirm **Verbindungen** → **Datennutzung** → **Apps, die nur mobile Daten verwenden** und anschließend die Schalter neben den gewünschten Anwendungen an.

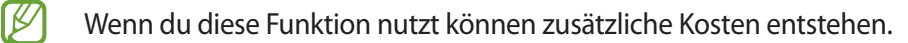

# <span id="page-124-1"></span>**Mobile Hotspot**

Verwende das Gerät als Mobile Hotspot, um die mobile Datenverbindung des Geräts für andere Geräte freizugeben.

- 1 Tippe auf dem Einstellungsbildschirm **Verbindungen** → **Mobile Hotspot und Tethering** → **Mobile Hotspot** an.
- 2 Tippe den Schalter an, um die Funktion zu aktivieren. Auf der Statusleiste erscheint das Symbol ... Du kannst die Sicherheitsstufe und das Passwort ändern, indem du **Konfigurieren** antippst.
- 3 Suche auf dem Bildschirm des anderen Geräts dein Gerät und wähle es in der Liste der WLAN-Netzwerke aus. Tippe alternativ auf dem Bildschirm "Mobile Hotspot" die Option **QR-Code** an und scanne den QR-Code mit dem anderen Gerät.
- Wenn der Mobile Hotspot nicht gefunden wird, tippe auf dem Gerät **Konfigurieren** an und lege ſØ **Bereich** auf **2,4 GHz** fest. Tippe **Erweitert** und dann den Schalter **Verborgenes Netz** an, um die Funktion zu deaktivieren.
	- Wenn du die Funktion **Auto-Hotspot** aktivierst, kannst du die mobile Datenverbindung des Geräts für andere Geräte freigeben, die bei deinem Samsung Account angemeldet sind.

# <span id="page-125-0"></span>**Weitere Verbindungseinstellungen**

Passe die Einstellungen für weitere Verbindungsfunktionen an.

Tippe auf dem Einstellungsbildschirm **Verbindungen** → **Weitere Verbindungseinstellungen** an.

- **Suche nach Geräten in der Nähe**: Suche in der Nähe nach Geräten, zu denen eine Verbindung hergestellt werden kann.
- **Drucken**: Konfiguriere Einstellungen für auf dem Gerät installierte Drucker-Plug-ins. Du kannst verfügbare Drucker suchen oder manuell einen Drucker hinzufügen, um Dateien zu drucken. Weitere Informationen findest du unter [Drucken.](#page-125-1)
- **VPN**: Richte virtuelle private Netzwerke (VPNs) auf dem Gerät ein, um private Netzwerke einer Schule oder eines Unternehmens zu verbinden.
- **Privates DNS**: Lege fest, dass das Gerät das sicherheitsoptimierte private DNS verwendet.
- **Ethernet**: Wenn du einen Ethernet-Adapter anschließt, kannst du ein kabelgebundenes Netzwerk verwenden und die Netzwerkeinstellungen konfigurieren.

#### <span id="page-125-1"></span>**Drucken**

Konfiguriere die Einstellungen für Drucker-Plug-ins, die auf dem Gerät installiert sind. Du kannst das Gerät über WLAN oder Wi-Fi Direct mit einem Drucker verbinden und Bilder oder Dokumente drucken.

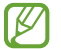

Manche Drucker sind nicht mit dem Gerät kompatibel.

#### **Drucker-Plug-ins hinzufügen**

Füge Drucker-Plug-ins für die Drucker hinzu, die du mit dem Gerät verbinden möchtest.

- 1 Tippe auf dem Einstellungsbildschirm **Verbindungen** → **Weitere Verbindungseinstellungen** → **Drucken** → **Plug-in herunterladen** an.
- 2 Wähle ein Drucker-Plug-in aus und installiere es.
- 3 Wähle das installierte Drucker-Plug-in aus. Das Gerät sucht automatisch nach Druckern, die mit demselben WLAN wie das Gerät verbunden sind.
- 4 Wähle den hinzuzufügenden Drucker aus.

Tippe zum manuellen Hinzufügen von Druckern • → **Drucker hinzufügen** an.

#### Einstellungen

#### **Inhalte drucken**

Öffne beim Ansehen von bestimmten Inhalten, z. B. von Bildern oder Dokumenten, die Optionsliste, tippe **Drucken → ▼ → Alle Drucker...** an und wähle dann einen Drucker aus.

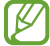

Die Druckmethoden können abhängig vom Inhalt variieren.

# **Verbundene Geräte**

Ändere die Einstellungen für Geräteverbindungen.

Tippe auf dem Einstellungsbildschirm **Verbundene Geräte** an.

- **Quick Share**: Ändere die Einstellungen für die schnelle Freigabe. Weitere Informationen findest du unter [Quick Share.](#page-111-0)
- **Automatischer Wechsel zu Buds**: Stelle die Galaxy Buds so ein, dass sie automatisch von einem anderen Gerät auf dein Smartphone umschalten, wenn du einen Anruf entgegennimmst, Medien abspielt usw. Du kannst diese Funktion nur nutzen, wenn du dich mit demselben Samsung Account auf dem anderen Gerät angemeldet hast und deine Galaxy Buds trägst.
- **Anrufe/SMS auf anderen Geräten**: Verknüpfe dein Tablet und Smartphone miteinander, um die Anruf- und Nachrichtenfunktion auf deinem Tablet mit deiner Smartphone-Nummer zu nutzen. Du musst auf Tablet und Smartphone denselben Samsung Account registrieren und dich darin anmelden. Einige Anruf- und Nachrichtenfunktionen sind möglicherweise nicht verfügbar.
- **Fortsetzen von Apps auf anderen Geräten**: Verwende die Anwendungen deines Geräts auch auf anderen Geräten, die in deinem Samsung Account angemeldet sind.
- **Link zu Windows**: Greife auf dem Computer unmittelbar auf Daten zu, die auf dem Gerät gespeichert sind. Weitere Informationen findest du unter [Link zu Windows](#page-63-0).
- **Samsung DeX**: Richte das Gerät so ein, dass du es wie einen Computer verwenden kannst. Weitere Informationen findest du unter [Samsung DeX](#page-64-0).
- **Smart View**: Den auf dem Gerät angezeigten Inhalt auf einem großen Bildschirm anzeigen, indem Sie das Gerät mit einem Fernseher oder Monitor verbinden, der die Bildschirmspiegelung unterstützt. Weitere Informationen findest du unter [Smart View](#page-60-0).
- **SmartThings**: Du kannst auch smarte Geräte und Produkte im Internet der Dinge steuern und verwalten. Weitere Informationen findest du unter [SmartThings](#page-60-1).
- **Android Auto**: Verbinde dein Gerät mit einem Fahrzeug und steuere einige Funktionen deines Geräts über das Display des Fahrzeugs.

# **Modi und Routinen**

# **Einführung**

Wähle basierend auf deiner aktuellen Aktivität oder deinem aktuellen Standort einen Modus aus oder füge deine täglichen Abläufe und Nutzungsmuster als Routinen hinzu, damit du dein Gerät noch bequemer verwenden kannst.

Tippe auf dem Einstellungsbildschirm **Modi und Routinen** an.

# **Modi verwenden**

#### **Modi hinzufügen**

- 1 Tippe auf dem Einstellungsbildschirm **Modi und Routinen** → **Modi** an.
- 2 Wähle einen gewünschten Modus aus oder tippe **Hinzufügen von Modi** → **Angepasst** an, um eigene Modi hinzuzufügen.

#### **Modi ausführen**

Modi werden automatisch ausgeführt, sobald ihre Bedingungen erkannt werden. Du kannst sie auch jederzeit manuell durch Antippen der Taste ausführen.

Wähle zur manuellen Ausführung von Modi den gewünschten Modus aus und tippe **Aktivieren** an.

Tippe zum Deaktivieren eines laufenden Modus den Modus und dann **Deaktivieren** an.

# **Routinen verwenden**

#### **Routinen hinzufügen**

- 1 Tippe auf dem Einstellungsbildschirm **Modi und Routinen** → **Routinen** an.
- 2 Tippe  $\oslash$  an und wähle die gewünschte Routine aus oder tippe  $+$  an, um eigene Routinen hinzuzufügen. Wenn die Routine manuell aktiviert werden soll, tippe **Manuell starten** an. Diese Option wird nur angezeigt, wenn keine Bedingungen für das Ausführen festgelegt sind. Wenn ein Pop-up-Fenster erscheint, tippe **Hinzufügen** an. Du kannst die Routine als Widget dem Startbildschirm hinzufügen, um schnell darauf zuzugreifen.

## **Gewohnheiten ausführen**

Automatische Routinen werden automatisch ausgeführt, sobald ihre Bedingungen erkannt werden. Routinen, bei denen du **Manuell starten** festgelegt hast, müssen manuell aktiviert werden, indem du die Start-Taste drückst.

Tippe zum manuellen Ausführen von Routinen neben der zu auszuführenden Routine  $\blacktriangleright$  an. Tippe alternativ auf dem Startbildschirm das Widget der Routine an.

Tippe zum Anhalten von Routinen unter **In Betrieb** die Routine und dann **Anhalten** an.

# **Töne und Vibration**

# **Optionen**

Du kannst die Einstellungen für verschiedene Töne auf dem Gerät ändern.

Tippe auf dem Einstellungsbildschirm **Töne und Vibration** an.

- **Ton**/**Vibrieren**/**Lautlos**: Stelle den Tonmodus, Vibrationsmodus oder Stumm-Modus ein.
- **Beim Klingeln vibrieren**: Stelle ein, dass das Gerät vibriert und einen Klingelton wiedergibt, um dich auf eingehende Anrufe hinzuweisen.
- **Zeitweises Stummschalten**: Stelle das Gerät für eine bestimmte Zeit stumm.
- **Klingelton**: Ändere den Klingelton.
- **Benachrichtigungston**: Ändere den Benachrichtigungston.
- **Systemton**: Ändere Töne bestimmter Aktionen, etwa für das Laden des Geräts.
- **Lautstärke**: Passe die Gerätelautstärke an.
- **Anrufvibration**: Ändere die Vibrationseinstellungen für Anrufe.
- **Benachrichtigungsvibration**: Ändere die Vibrationseinstellungen für Benachrichtigungen.
- **Systemvibration**: Stelle das Gerät so ein, dass es für bestimmte Aktionen (z. B. die Bedienung des Touchscreens) vibriert.
- **Vibrationsintensität**: Stelle die Intensität der Vibrationsbenachrichtigung ein.
- **Tonqualität und Effekte**: Stelle Tonqualität und -effekte für das Gerät ein. Weitere Informationen findest du unter [Tonqualität und Effekte](#page-129-0).
- **Separater App-Ton**: Stelle für das Gerät ein, dass der Medienton einer bestimmten Anwendung auf dem anderen Audiogerät separat wiedergegeben wird. Weitere Informationen findest du unter [Separater](#page-129-1)  [App-Ton](#page-129-1).

Einige Funktionen sind möglicherweise je nach Modell nicht verfügbar.

# <span id="page-129-0"></span>**Tonqualität und Effekte**

Stelle Tonqualität und -effekte für das Gerät ein.

Tippe auf dem Einstellungsbildschirm **Töne und Vibration** → **Tonqualität und Effekte** an.

- **Dolby Atmos**: Wähle einen Surround-Soundmodus aus, der für viele verschiedene Audioarten (Filme, Musik, Sprachwiedergabe usw.) optimiert wurde. Mit Dolby Atmos umgibt dich der Sound in ausgezeichneter Qualität von allen Seiten.
- **Dolby Atmos für Spiele**: Erlebe den Dolby Atmos-Sound, der speziell für Spiele beim Gaming optimiert wurde.
- **Equalizer**: Wähle eine Option für ein bestimmtes Musikgenre aus und genieße optimierten Sound.
- **UHQ Upscaler**: Verbessere die Klangqualität von Musik und Videos, wenn du kabelgestützte Kopfhörer verwendest.
- **Adapt Sound**: Lege den optimalen Sound fest.
- ſℒ Je nach Modell musst du für einige Funktionen einen Kopfhörer anschließen.

# <span id="page-129-1"></span>**Separater App-Ton**

Stelle das Gerät so ein, dass Medientöne aus einer bestimmten Anwendung über den verbundenen Bluetooth-Lautsprecher oder das verbundene Bluetooth-Headset ausgegeben werden.

So kannst du zum Beispiel die Sprachausgabe der Navigationsanwendung über den Lautsprecher des Geräts ausgeben und gleichzeitig über den Bluetooth-Lautsprecher im Auto die Wiedergabe aus der Musikanwendung abspielen.

- 1 Tippe auf dem Einstellungsbildschirm **Töne und Vibration** → **Separater App-Ton** und dann den Schalter an, um die Funktion zu aktivieren.
- 2 Wähle eine Anwendung aus, deren Medientöne unabhängig wiedergegeben werden sollen, und tippe die Zurück-Taste an.
- 3 Wähle ein Gerät aus, auf dem die Medientöne der ausgewählten Anwendung wiedergegeben werden sollen.

# **Benachrichtigungen**

Ändere die Benachrichtigungseinstellungen.

Tippe auf dem Einstellungsbildschirm **Benachrichtigungen** an.

- **App-Benachrichtigungen**: Wähle die Apps aus, von denen du Benachrichtigungen erhalten möchtest.
- **Benachricht. auf Sperrbildschirm**: Lege fest, wie Benachrichtigungen auf dem Sperrbildschirm angezeigt werden.
- **Benachrichtigungs-Pop-up-Stil**: Wähle ein Design für das Benachrichtigungs-Pop-up aus und ändere die Einstellungen.
- **Nicht stören**: Schalte alle Töne bis auf explizite Ausnahmen stumm.
- **Erweiterte Einstellungen**: Konfiguriere erweiterte Einstellungen für Benachrichtigungen.

# **Anzeige**

# **Optionen**

Ändere die Einstellungen für Display und Startbildschirm.

Tippe auf dem Einstellungsbildschirm **Anzeige** an.

- **Hell**/**Dunkel**: Dunkel-Modus aktivieren oder deaktivieren.
- **Einstellungen für Dark Mode**: Augen durch Abdunkelung des Bildschirms bei Verwendung in der Nacht oder an dunklen Orten schonen. Für das Anwenden des Dunkel-Modus lässt sich ein Zeitplan einrichten.

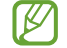

In manchen Anwendungen kann das Display nicht abgedunkelt werden.

- **Helligkeit**: Display-Helligkeit anpassen.
- **Adaptive Helligkeit**: Gerät so einstellen, dass es deine Helligkeitseinstellungen speichert und sie dann automatisch bei ähnlichen Lichtbedingungen anwendet.
- **Bildwiederholrate**: Aktualisierungsrate des Bildschirms ändern. Bei einer hohen Aktualisierungsrate lässt sich der Bildschirm flüssiger scrollen. Weitere Informationen findest du unter [Bildwiederholrate](#page-132-0).
- **Augenkomfort**: Entlaste deine Augen, indem du die Menge an blauem Licht, das vom Bildschirm abgestrahlt wird, begrenzt. Für das Anwenden dieser Funktion lässt sich ein Zeitplan einrichten.
- **Bildschirmmodus**: Bildschirmmodus ändern, um Farbe und Kontrast des Displays anzupassen. Weitere Informationen findest du unter [Bildschirmmodus ändern oder Displayfarbe anpassen.](#page-132-1)
- **Schriftgröße und -stil**: Schriftgröße und -art ändern.

ΙK

- **Bildschirmlayout und Zoom**: Ändere die Einstellungen für die Bildschirmansicht. Weitere Informationen findest du unter [Bildschirmlayout und Zoom.](#page-133-0)
- **Vollbild-Apps**: Apps auswählen, um sie im Vollbildformat zu verwenden.
- **Kameraausschnitt**: Das Gerät so einstellen, dass die Frontkamera auf dem Startbildschirm ausgeblendet wird.
- **Bildschirm-Timeout**: Zeitraum einstellen, nach dem die Displaybeleuchtung ausgeschaltet wird.
- **Einfacher Modus**: Der einfache Modus erleichtert die Nutzung des Geräts durch ein einfacheres Layout und größere Symbole auf dem Startbildschirm.
- **Seiten-Paneele**: Einstellungen für das Seiten-Paneel ändern.
- **Symbolleiste**: Einstellungen für die Taskleiste ändern. Weitere Informationen findest du unter [Taskleiste](#page-28-0).
- **Navigationsleiste**: Einstellungen der Navigationsleiste ändern. Weitere Informationen findest du unter [Navigationsleiste \(Softkeys\).](#page-24-0)
- **Fortsetzen von Apps auf Frontdisplay**: Einstellen, dass auf dem Hauptdisplay verwendete Anwendungen auf dem Frontdisplay fortgesetzt werden, wenn das Gerät zusammengeklappt wird.
- **Schutz vor versehentlicher Berührung**: Verhindern, dass der Bildschirm Berührungseingaben erfasst, wenn sich das Gerät in einer dunklen Umgebung wie einer Tasche befindet.
- **Berührungsempfindlichkeit**: Berührungsempfindlichkeit des Bildschirms für die Verwendung mit Bildschirmschutzfolien erhöhen.
- **Ladeinformationen anzeigen**: Anzeige der Ladezustand-Informationen wie die verbleibenden Akkuleistung in Prozent bei ausgeschaltetem Bildschirm.
- **Bildschirmschoner**: Bildschirmschoner starten, wenn das Gerät geladen wird.

Einige Funktionen sind möglicherweise je nach Modell nicht verfügbar.

# <span id="page-132-0"></span>**Bildwiederholrate**

Die Aktualisierungsrate gibt an, wie oft sich der Bildschirm pro Sekunde aktualisiert. Nutze eine hohe Aktualisierungsrate, um zu verhindern, dass der Bildschirm beim Wechsel zwischen verschiedenen Ansichten flackert. Der Bildschirm wirkt dann beim Scrollen flüssiger. Wenn du eine standardmäßige Aktualisierungsrate auswählst, hält der Akku länger.

- 1 Tippe auf dem Einstellungsbildschirm **Anzeige** → **Bildwiederholrate** an.
- 2 Wähle die gewünschte Aktualisierungsrate aus.
	- **Adaptiv**: Die Bildwiederholrate des Displays wird automatisch auf bis zu 120 Hz skaliert, damit Animationen und Scrollvorgänge flüssiger dargestellt werden.
	- **Standard**: Verwende bei einer herkömmlichen Nutzung die standardmäßige Aktualisierungsrate, um Akku zu sparen.

# <span id="page-132-1"></span>**Bildschirmmodus ändern oder Displayfarbe anpassen**

Ändere den Bildschirmmodus oder passe die Displayfarbe deinen Wünschen entsprechend an.

#### **Bildschirmmodus ändern**

ſØ

Tippe auf dem Einstellungsbildschirm **Anzeige** → **Bildschirmmodus** an und wähle den gewünschten Modus aus.

- **Lebendig**: Farbspektrum, Sättigung und Schärfe des Displays werden optimiert. Außerdem lässt sich die Farbabstimmung des Displays über den Farbwert einstellen.
- **Natürlich**: Das Display wird in einem natürlichen Farbton angezeigt.
	- Die Displayfarbe kann nur im Modus **Lebendig** geändert werden.
		- Der Modus **Lebendig** ist möglicherweise nicht mit Anwendungen von Drittanbietern kompatibel.

## **Farbabstimmung des gesamten Bildschirms optimieren**

Optimiere die Displayfarbe durch das Anpassen der Farbtöne.

Tippe auf dem Einstellungsbildschirm **Anzeige** → **Bildschirmmodus** → **Lebendig** an und stelle unter **Weißabgleich** die Leiste zur Farbanpassung wie gewünscht ein.

Wenn du den Schieberegler zur Farbanpassung in Richtung **Kühl** ziehst, nimmt der blaue Farbanteil zu. Wenn du den Schieberegler in Richtung **Warm** ziehst, nimmt der rote Farbanteil zu.

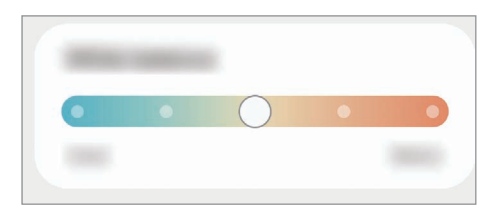

#### **Bildschirmfarbton über den Farbwert anpassen**

Erhöhe oder senke den Anteil bestimmter Farben, indem du einzeln die Werte für Rot, Grün oder Blau einstellst.

- 1 Tippe auf dem Einstellungsbildschirm **Anzeige** → **Bildschirmmodus** → **Lebendig** an.
- 2 Tippe **Erweiterte Einstellungen** an.
- 3 Passe die Farbleisten **R** (Rot), **G** (Grün) und **B** (Blau) wie gewünscht an. Der Bildschirmfarbton wird angepasst.

# <span id="page-133-0"></span>**Bildschirmlayout und Zoom**

Ändere die Einstellungen für die Bildschirmansicht.

Tippe auf dem Einstellungsbildschirm **Anzeige** → **Bildschirmlayout und Zoom** an.

- **Multi View**: Einige Anwendungen werden in der geteilten Ansicht angezeigt, sodass du mehr Inhalte siehst.
- **Standardansicht**: Lass die Elemente auf dem Bildschirm größer oder kleiner anzeigen.

# **Hintergrundbild und Stil**

Ändere die Hintergrundeinstellungen für den Startbildschirm und den Sperrbildschirm.

Tippe auf dem Einstellungsbildschirm **Hintergrundbild und Stil** an.

# **Themes**

Passe das Design des Gerätes an, um die Darstellung der Elemente auf dem Start- und Sperrbildschirm sowie der Symbole zu ändern.

Tippe auf dem Einstellungsbildschirm **Themes** an.

# **Startbildschirm**

Konfiguriere die Einstellungen für den Startbildschirm, wie etwa das Bildschirmlayout. Tippe auf dem Einstellungsbildschirm **Startbildschirm** an.

# **Sperrbildschirm**

# **Optionen**

Ändere die Einstellungen für den gesperrten Bildschirm.

Tippe auf dem Einstellungsbildschirm **Sperrbildschirm** an.

- **Sperrbildschirmtyp**: Bildschirmsperrmethode ändern.
- **Smart Lock**: Gerät so einstellen, dass es sich entsperrt, wenn vertrauenswürdige Standorte oder Geräte erkannt werden. Weitere Informationen findest du unter [Smart Lock](#page-135-0).
- **Sichere Sperreinstellungen**: Einstellungen des Sperrbildschirms für die ausgewählte Sperrmethode ändern.
- **Sperrbildschirm**: Ändere die Einstellungen der auf dem Sperrbildschirm angezeigten Elemente, einschließlich des Hintergrundbilds.
- **Widgets**: Ändere die Einstellungen der Elemente, die angezeigt werden, wenn du die Uhr auf dem Sperrbildschirm antippst.
- **Zum Bearbeiten berühren und halten**: Stelle das Gerät so ein, dass es die Bearbeitungsoptionen anzeigt, wenn du den Sperrbildschirm angetippt lässt.
- **Always On Display**: Informationen auf dem Display anzeigen, wenn der Bildschirm ausgeschaltet ist. Weitere Informationen findest du unter [Always On Display.](#page-135-1)
- **Roaming-Uhr**: Sowohl die lokale als auch die Heimatzeit beim Roaming auf dem gesperrten Bildschirm anzeigen.
- **Info zu Sperrbildschirm**: Version des Sperrbildschirms und rechtliche Informationen anzeigen.
- Einige Funktionen sind möglicherweise je nach Dienstanbieter oder Modell nicht verfügbar. ſK∕
	- Die verfügbaren Optionen variieren je nach ausgewählter Bildschirmsperrmethode.

# <span id="page-135-0"></span>**Smart Lock**

Du kannst das Gerät so einstellen, dass es sich entsperrt, wenn vertrauenswürdige Standorte oder Geräte erkannt werden.

Wenn du beispielsweise deine Wohnung als vertrauenswürdigen Standort festgelegt hast, erkennt sie das Gerät beim Erreichen des Wohnorts und entsperrt sich automatisch selbst.

Tippe auf dem Einstellungsbildschirm **Sperrbildschirm** → **Smart Lock** an und folge der Anleitung auf dem Bildschirm, um die Einrichtung abzuschließen.

- Diese Funktion steht dir zur Verfügung, sobald du eine Bildschirmsperrmethode festgelegt hast. M
	- Wenn du das Gerät vier Stunden lang nicht nutzt bzw. wenn du es einschaltest, musst du es mit dem eingerichteten Muster, Passwort oder der PIN entsperren.

# <span id="page-135-1"></span>**Always On Display**

#### **(Anzeigen von Informationen, wenn der Bildschirm ausgeschaltet ist)**

Bei ausgeschaltetem Bildschirm siehst du Informationen wie die Uhr oder den Kalender und du kannst auch die Musikwiedergabe steuern.

Zudem kannst du Benachrichtigungen über neue Nachrichten oder entgangene Anrufe sehen.

Das Always On Display erscheint nur, wenn du den Bildschirm antippst. Wenn du die Einstellungen so ändern möchtest, dass es immer, zu bestimmten Zeiten oder bei Empfang einer Benachrichtigung erscheint, tippe auf dem Einstellungsbildschirm **Sperrbildschirm** → **Always On Display** an und wähle den gewünschten Modus aus.

Die Helligkeit des Always On Displays ändert sich je nach Lichtbedingungen möglicherweise automatisch.

## **Benachrichtigungen auf dem Always On Display öffnen**

Wenn du Benachrichtigungen zu Nachrichten, entgangenen Anrufen oder Apps erhältst, erscheint das Benachrichtigungssymbol auf dem Always On Display. Tippe das Benachrichtigungssymbol zweimal an, um die Benachrichtigung zu öffnen.

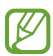

۱K

Um Benachrichtigungen anzuzeigen, musst du den Bildschirm entsperren.

## **Always On Display-Funktion deaktivieren**

Öffne das Benachrichtigungsbedienfeld, wische nach unten und tippe (**Always On Display**) an, um die Funktion zu deaktivieren. Wenn du **LD** (Always On Display) nicht auf dem QuickPanel findest, tippe  $(+)$  an und ziehe den Button auf das Feld, um ihn hinzuzufügen.

Tippe alternativ auf dem Einstellungsbildschirm **Sperrbildschirm** und anschließend den Schalter **Always On Display** an, um die Funktion zu deaktivieren.

# **Sicherheit und Datenschutz**

# **Optionen**

Prüfe den Sicherheits- und Datenschutzstatus des Geräts und ändere die Einstellungen.

Tippe auf dem Einstellungsbildschirm **Sicherheit und Datenschutz** an.

- **Sperrbildschirm**: Ändere die Einstellungen für den Sperrbildschirm.
- **Konten**: Ändere die Einstellungen für deine Konten.
- **Find My Mobile**: Funktion zum Orten des Mobilgeräts aktivieren oder deaktivieren. Besuche die Find My Mobile-Website [\(findmymobile.samsung.com](http://findmymobile.samsung.com)), um dein verlorengegangenes oder gestohlenes Gerät zu orten und zu steuern.
- **App-Sicherheit**: Scanne Apps und schütze dein Gerät vor bösartiger Software.
- **Updates**: Zeige die Version der Software deines Geräts an und suche nach Updates.
- **Datenschutz**: Ändere die Einstellungen für den Datenschutz.
- **Biometrische Daten**: Ändere die Einstellungen für biometrische Daten. Weitere Informationen findest du unter [Gesichtserkennung](#page-137-0) und [Fingerabdruckerkennung.](#page-139-0)
- **Samsung Pass**: Verifiziere deine Identität ganz einfach über deine biometrischen Daten. Weitere Informationen findest du unter [Samsung Pass](#page-141-0).
- **Sicherer Ordner**: Erstelle einen sicheren Ordner zum Schutz deiner privaten Inhalte und Anwendungen. Weitere Informationen findest du unter [Sicherer Ordner](#page-143-0).
- **Sicheres WLAN**: Schutz deiner Daten für das Gerät einstellen, wenn ungeschütztes WLAN verwendet wird. Weitere Informationen findest du unter [Sicheres WLAN](#page-146-0).
- **Private Share**: Dateien über Blockchain-Technologie sicher für andere freigeben.
- **Samsung Blockchain Keystore**: Privaten Blockchain-Schlüssel sicher verwalten.
- **Unbekannte Apps installieren**: Installation von Anwendungen aus unbekannten Quellen zulassen.
- **Andere Sicherheitseinstellungen**: Zusätzliche Sicherheitseinstellungen konfigurieren.
- Einige Funktionen sind möglicherweise je nach Dienstanbieter oder Modell nicht verfügbar.

ſK

# <span id="page-137-0"></span>**Gesichtserkennung**

Du kannst das Gerät zum Entsperren des Bildschirms durch Erkennung deines Gesichts einstellen.

- Wenn du die Gesichtserkennung als Entsperrmethode für den Bildschirm festgelegt hast, kann das Gerät beim ersten Einschalten nicht per Gesichtserkennung entsperrt werden. Damit du das Gerät nutzen kannst, musst du den Bildschirm dann mit dem Muster, dem Passwort oder der PIN entschlüsseln, das bzw. die du beim Registrieren des Gesichts eingerichtet hast. Vergiss weder Muster, PIN noch Passwort.
	- Falls du die Bildschirmsperrmethode zu einem nicht sicheren Verfahren wie **Streichen** oder **Keine** änderst, werden deine gesamten biometrischen Daten gelöscht.

## **Vorsichtsmaßnahmen bei der Gesichtserkennung**

Beachte die folgenden Vorsichtsmaßnahmen, bevor du das Gerät mithilfe der Gesichtserkennung entsperrst:

- Das Gerät könnte von jemandem entsperrt werden, der deinem Bild ähnelt.
- Die Gesichtserkennung ist nicht so sicher wie ein Muster, eine PIN oder ein Passwort.

#### **Zur besseren Gesichtserkennung**

Bei der Verwendung der Gesichtserkennung ist Folgendes zu beachten:

- Bedenke die Umstände beim Registrieren, z. B. das Tragen von Brille, Kopfbedeckung, Maske, Bart oder Schminke.
- Stelle sicher, dass du dich beim Registrieren an einem ausreichend beleuchteten Ort befindest und dass die Kameralinse sauber ist.
- Vergewissere dich, dass das Bild nicht unscharf ist.

#### **Gesicht registrieren**

Registriere dein Gesicht nicht im Freien, sondern an einem Ort ohne direkte Sonneneinstrahlung, um bestmögliche Ergebnisse zu erzielen.

- 1 Tippe auf dem Einstellungsbildschirm **Sicherheit und Datenschutz** → **Biometrische Daten** → **Gesichtserkennung** an.
- 2 Lies die Anweisungen auf dem Bildschirm und tippe **Weiter** an.
- 3 Bildschirmsperrmethode einstellen.
- 4 Positioniere dein Gesicht innerhalb des Rahmens auf dem Bildschirm. Die Kamera scannt dein Gesicht.
- Wenn das Entsperren des Bildschirms per Gesichtserkennung nicht richtig funktioniert, tippe ſΚ **Gesichtsdaten entfernen** an, um das registrierte Gesicht zu entfernen, und registriere dein Gesicht erneut.
	- Um die Gesichtserkennung zu verbessern, tippe **Zur besseren Erkennung alternatives Erscheinungsbild hinzufügen** an und füge ein anderes Aussehen hinzu.

#### **Bildschirm per Gesichtserkennung entsperren**

Du kannst den Bildschirm mit deinem Gesicht entsperren, anstatt ein Muster, eine PIN oder ein Passwort zu verwenden.

- 1 Tippe auf dem Einstellungsbildschirm **Sicherheit und Datenschutz** → **Biometrische Daten** → **Gesichtserkennung** an.
- 2 Entsperre den Bildschirm mit der voreingestellten Bildschirmsperrmethode.
- 3 Tippe den Schalter **Gesichtserkennung** an, um die Funktion zu aktivieren.
- 4 Sieh auf den gesperrten Bildschirm.

Wenn dein Gesicht erkannt wird, kannst du den Bildschirm ohne Verwendung einer zusätzlichen Bildschirmsperrmethode entsperren. Falls dein Gesicht nicht erkannt wird, verwende die voreingestellte Bildschirmsperrmethode.

#### **Registrierte Gesichtsdaten löschen**

Du kannst registrierte Gesichtsdaten wieder löschen.

- 1 Tippe auf dem Einstellungsbildschirm **Sicherheit und Datenschutz** → **Biometrische Daten** → **Gesichtserkennung** an.
- 2 Entsperre den Bildschirm mit der voreingestellten Bildschirmsperrmethode.
- 3 Tippe **Gesichtsdaten entfernen** → **Entfernen** an. Beim Löschen des registrierten Gesichts werden alle zugehörigen Funktionen deaktiviert.

# <span id="page-139-0"></span>**Fingerabdruckerkennung**

Damit die Erkennung der Fingerabdrücke funktioniert, musst du deinen Fingerabdruck auf deinem Gerät registrieren und speichern.

- Diese Funktion wird je nach Dienstanbieter oder Modell u. U. nicht angeboten.
	- Die Fingerabdruckerkennung nutzt die eindeutigen Merkmale eines Fingerabdrucks, um die Sicherheit deines Geräts zu verbessern. Die Wahrscheinlichkeit, dass der Fingerabdrucksensor zwei unterschiedliche Fingerabdrücke verwechselt, ist äußerst gering. In sehr seltenen Fällen, in denen verschiedene Fingerabdrücke extrem ähnlich sind, erfasst der Sensor die Fingerabdrücke möglicherweise als identisch.
	- Wenn du deinen Fingerabdruck als Entsperrmethode für den Bildschirm eingerichtet hast, kann das Gerät beim ersten Einschalten nicht per Fingerabdruck entsperrt werden. Damit du das Gerät nutzen kannst, musst du den Bildschirm dann mit dem Muster, dem Passwort oder der PIN entschlüsseln, das bzw. die du beim Registrieren des Fingerabdrucks eingerichtet hast. Vergiss weder Muster, PIN noch Passwort.
	- Wird dein Fingerabdruck nicht erkannt, entsperre das Gerät mit dem Muster oder Passwort oder der PIN, das bzw. die beim Registrieren des Fingerabdrucks eingerichtet war, und registriere deine Fingerabdrücke erneut. Bei vergessenem Muster, Passwort oder vergessener PIN kannst du dein Gerät nur verwenden, wenn du es auf die Werkeinstellungen zurücksetzt. Samsung übernimmt keine Haftung für Datenverluste oder Unannehmlichkeiten, die durch vergessene Entsperrungscodes verursacht wurden.
	- Falls du die Bildschirmsperrmethode zu einem nicht sicheren Verfahren wie **Streichen** oder **Keine** änderst, werden deine gesamten biometrischen Daten gelöscht.

## **Zur besseren Fingerabdruckerkennung**

Beachte beim Scannen deiner Fingerabdrücke auf dem Gerät die folgenden Bedingungen, die sich auf die Leistung der Funktion auswirken können:

- Die Fingerabdruckerkennung kann durch Falten oder Narben beeinträchtigt werden.
- Möglicherweise erkennt das Gerät Fingerspitzen von kleinen oder dünnen Fingern nicht.
- Speichere zur Verbesserung der Erkennung die Abdrücke der Finger, mit denen du das Gerät am häufigsten bedienst.
- Der Fingerabdrucksensor ist in der Funktionstaste integriert. Stelle sicher, dass der Fingerabdrucksensor nicht durch metallische Gegenstände wie Münzen, Schlüssel oder Halsketten zerkratzt oder beschädigt ist.
- Das Abdecken des Fingerabdrucksensors mit Zubehör wie Aufklebern kann die Erkennungsrate verschlechtern.
- Der Fingerabdrucksensor und deine Finger müssen sauber und trocken sein.
- Wenn du den Finger beugst oder nur die Fingerspitze auflegst, erkennt das Gerät deine Fingerabdrücke möglicherweise nicht. Dein Finger muss den Fingerabdrucksensor vollständig bedecken.
- In trockenen Umgebungen kann statische Elektrizität im Gerät entstehen. Vermeide die Verwendung dieser Funktion in trockenen Umgebungen oder leite die statische Aufladung ab, indem du einen Metallgegenstand berührst.

## **Fingerabdrücke registrieren**

- 1 Tippe auf dem Einstellungsbildschirm **Sicherheit und Datenschutz** → **Biometrische Daten** → **Fingerabdrücke** an.
- 2 Lies die Anweisungen auf dem Bildschirm und tippe **Weiter** an.
- 3 Bildschirmsperrmethode einstellen.
- 4 Lege deinen Finger auf die Funktionstaste. Sobald das Gerät deinen Finger erkannt hat, hebe ihn an und lege ihn erneut auf die Funktionstaste.

Wiederhole diesen Vorgang, bis der Fingerabdruck registriert ist.

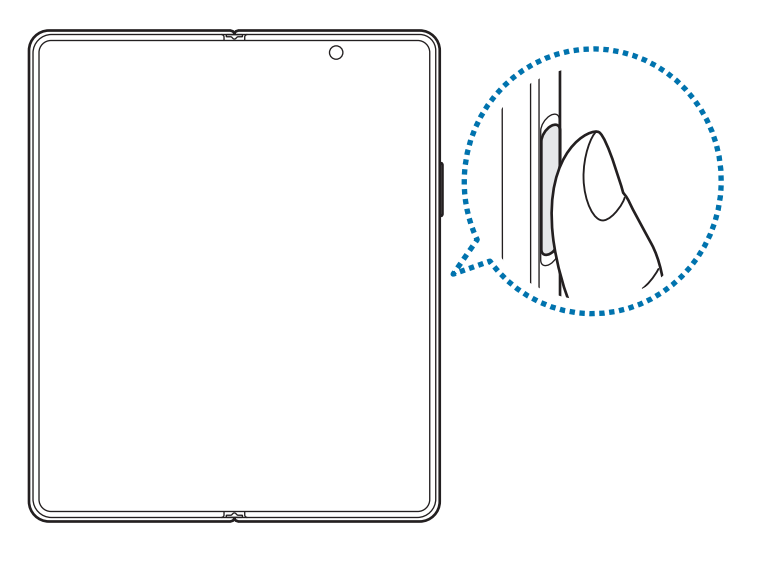

5 Wenn du die Registrierung deiner Fingerabdrücke abgeschlossen hast, tippe **OK** an. Du kannst überprüfen, ob dein Fingerabdruck registriert ist, indem du **Hinzugefügte Fingerabdrücke prüfen** antippst.

## **Bildschirm mit Fingerabdruck entsperren**

Du kannst den Bildschirm mit deinem Fingerabdruck anstatt mit einem Muster, einer PIN oder einem Passwort entsperren.

- 1 Tippe auf dem Einstellungsbildschirm **Sicherheit und Datenschutz** → **Biometrische Daten** → **Fingerabdrücke** an.
- $2$  Entsperre den Bildschirm mit der voreingestellten Bildschirmsperrmethode.
- 3 Tippe den Schalter **Entsperren per Fingerabdruck** an, um die Funktion zu aktivieren.
- 4 Lege bei gesperrtem Bildschirm den Finger auf den Fingerabdrucksensor und scanne deinen Fingerabdruck.

#### **Gespeicherte Fingerabdrücke löschen**

Du kannst registrierte Fingerabdrücke löschen.

- 1 Tippe auf dem Einstellungsbildschirm **Sicherheit und Datenschutz** → **Biometrische Daten** → **Fingerabdrücke** an.
- 2 Entsperre den Bildschirm mit der voreingestellten Bildschirmsperrmethode.
- 3 Wähle den Fingerabdruck aus, den du löschen möchtest, und tippe **Entfernen** an.

## <span id="page-141-0"></span>**Samsung Pass**

Registriere deine biometrischen Daten für Samsung Pass und verifiziere ganz einfach deine Identität in Diensten, für die eine Anmeldung oder deine persönlichen Informationen erforderlich sind.

- Die Funktion zur Websiteanmeldung ist nur für Websites verfügbar, die du über die **Internet**-Anwendung aufrufst. Einige Websites unterstützen diese Funktion möglicherweise nicht.
	- Registrierte biometrische Daten werden nur auf deinem Gerät gespeichert und nicht mit anderen Geräten oder Servern synchronisiert.

#### **Samsung Pass registrieren**

Registriere deine biometrischen Daten für Samsung Pass, bevor du Samsung Pass verwendest.

Tippe auf dem Einstellungsbildschirm **Sicherheit und Datenschutz** → **Samsung Pass** an. Folge der Anleitung auf dem Bildschirm, um die Einrichtung abzuschließen.

#### **Passwort für den Samsung Account bestätigen**

Verifiziere beispielsweise deine Identität mithilfe deiner registrierten biometrischen Daten anstelle des Passworts für den Samsung Account, wenn du im **Galaxy Store** einen Kauf tätigst.

Tippe auf dem Samsung Pass-Hauptdisplay • **Einstellungen → Konto und Synchronisieren** und anschließend den Schalter **Mit Samsung Pass bestätigen** an, um die Option zu aktivieren.

## **Mit Samsung Pass auf Websites anmelden**

Du kannst dich mit Samsung Pass ganz einfach auf Websites anmelden, die das automatische Ausfüllen von IDs und Passwörtern unterstützen.

- 1 Gib auf der Anmeldeseite der Website deine ID und dein Passwort ein und tippe dann die Anmeldeschaltfläche an.
- 2 Wenn ein Pop-up-Fenster eingeblendet wird, in dem du gefragt wirst, ob die Anmeldeinformationen gespeichert werden sollen, aktiviere **Mit Samsung Pass anmelden** und tippe **Speichern** an.

## **Mit Samsung Pass in Anwendungen anmelden**

Du kannst dich mit Samsung Pass ganz einfach in Anwendungen anmelden, die das automatische Ausfüllen von IDs und Passwörtern unterstützen.

- 1 Gib auf der Anmeldeseite der App deine ID und dein Passwort ein und tippe dann die Anmeldeschaltfläche an.
- 2 Wenn ein Pop-up-Fenster eingeblendet wird, in dem du gefragt wirst, ob du die Anmeldeinformationen speichern möchtest, tippe **Speichern** an.

#### **Anmeldeinformationen verwalten**

Sieh dir die Liste der Websites und Anwendungen an, für die du die Samsung Pass-Verwendung festgelegt hast, und verwalte deine Anmeldeinformationen.

- 1 Tippe auf dem Samsung Pass-Hauptdisplay **Apps/Webseiten** an und wähle eine Website oder Anwendung aus der Liste aus.
- 2 Tippe **Bearbeiten** an und ändere deine ID, dein Passwort und den Namen der Website oder der Anwendung. Um deine Anmeldedaten zu löschen, tippe **Löschen** an.

#### **Samsung Pass für Websites und Anwendungen verwenden**

Wenn du Websites oder Anwendungen verwendest, die Samsung Pass unterstützen, kannst du dich ganz einfach mit Samsung Pass anmelden.

Tippe auf dem Samsung Pass-Hauptdisplay → **Einstellungen** → **Partner** an, um eine Liste der Websites und Anwendungen anzuzeigen, die Samsung Pass unterstützen. Falls keine Websites oder Anwendungen vorhanden sind, die Samsung Pass unterstützen, wird **Partner** nicht angezeigt.

- Die verfügbaren Websites und Anwendungen variieren möglicherweise je nach Dienstanbieter oder  $\boldsymbol{\mathscr{U}}$ Modell.
	- Samsung übernimmt keine Haftung für Datenverluste oder Unannehmlichkeiten, die durch die Anmeldung bei Websites oder Anwendungen über Samsung Pass verursacht wurden.

## **Persönliche Informationen automatisch einfügen**

Mit Samsung Pass lassen sich persönliche Informationen wie deine Adresse oder Kreditkarteninformationen leichter in Anwendungen eintragen, die das automatische Ausfüllen unterstützen.

- 1 Wähle auf dem Samsung Pass-Hauptdisplay unter **Private Informationen** eine Option aus.
- 2 Gib die Informationen ein und tippe **Speichern** an.

Du kannst nun die für Samsung Pass registrierten biometrischen Daten verwenden, um persönliche Informationen in unterstützten Apps automatisch einzufügen.

#### **Samsung Pass-Daten löschen**

Du kannst deine biometrischen Daten, Anmeldeinformationen und die in Samsung Pass registrierten Anwendungsdaten löschen.

Tippe auf dem Samsung Pass-Hauptdisplay → **Einstellungen** → **Alle Geräte anzeigen, die Samsung Pass verwenden** → • → Samsung Pass verlassen an.

- Dein Samsung Account bleibt weiterhin aktiv.
	- Die Samsung Pass-Daten anderer Geräte, die in deinem Samsung Account angemeldet sind, werden auch gelöscht.

# <span id="page-143-0"></span>**Sicherer Ordner**

Durch den sicheren Ordner werden deine privaten Inhalte und Anwendungen (z. B. Fotos und Kontakte) vor dem Zugriff anderer Personen geschützt. Schütze deine privaten Inhalte und Anwendungen, auch wenn das Gerät nicht gesperrt ist.

"Sicherer Ordner" ist ein separater und sicherer Speicherort. Die Übertragung von Daten aus "Sicherer  $\mathbf U$ Ordner" auf andere Geräte über nicht genehmigte Freigabemethoden, wie z. B. USB oder Wi-Fi Direct, ist nicht möglich. Bei inoffiziellen Anpassungen des Betriebssystems oder der Software wird "Sicherer Ordner" automatisch gesperrt und ist nicht mehr zugänglich. Sichere deine Daten vor dem Speichern in "Sicherer Ordner" zusätzlich an einem anderen Ort.
### App<sub></sub> "Sicherer Ordner" einrichten

- 1 Starte die Anwendung **Einstellungen** und tippe **Sicherheit und Datenschutz** → **Sicherer Ordner** an.
- $2$  Folge der Anleitung auf dem Bildschirm, um die Einrichtung abzuschließen.

Wenn ein Pop-up-Fenster erscheint, in dem du gefragt wirst, ob du den Sperrungstyp "Sicherer Ordner" mit deinem Samsung Account zurücksetzen möchtest, tippe **Aktivieren** an. Falls du den Sperrungstyp vergessen hast, kannst du ihn über den Samsung Account zurücksetzen. Aktivierst du diese Funktion nicht, kannst du den Sperrungstyp nicht zurücksetzen, wenn du ihn vergessen hast.

Nach Abschluss der Einrichtung wird der Bildschirm "Sicherer Ordner" angezeigt und das Anwendungssymbol für den sicheren Ordner ( $\Box$ ) wird dem Anwendungsbildschirm hinzugefügt.

- Wenn du die App **Sicherer Ordner** starten möchtest, musst du die App mit der zuvor eingestellten Entsperrmethode entsperren.
	- Tippe zum Ändern des Namens oder Symbols für "Sicherer Ordner"  $\rightarrow$  Anpassen an.

### Eine Bedingung zur automatischen Sperrung für "Sicherer Ordner" einstellen

- 1 Starte die Anwendung **Sicherer Ordner** und tippe → **Einstellungen** → **Sicheren Ordner automatisch sperren** an.
- 2 Wähle eine Sperrmethode aus.

Tippe zur manuellen Sperrung des sicheren Ordners • > **Sperren und beenden** an.

### **Inhalte nach "Sicherer Ordner" verschieben**

Verschiebe Inhalte wie Fotos und Videos nach "Sicherer Ordner". Hier findest du ein Beispiel für das Verschieben eines Bildes vom Standardspeicher nach "Sicherer Ordner".

- 1 Starte die Anwendung **Sicherer Ordner** und tippe → **Dateien hinzufügen** an.
- 2 Tippe **Bilder** an, wähle die zu verschiebenden Bilder aus und tippe anschließend **OK** an.
- 3 Tippe **Verschieben** an.

Die ausgewählten Elemente werden aus dem ursprünglichen Ordner gelöscht und in "Sicherer Ordner" verschoben. Tippe zum Kopieren der Elemente **Kopieren** an.

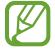

 $\not\!\!{E}$ 

Die Verschiebemethode kann je nach Inhalt variieren.

### Inhalte aus "Sicherer Ordner" verschieben

Verschiebe Inhalte aus "Sicherer Ordner" in die zugehörige Anwendung im Standardspeicher. Im folgenden Beispiel wird ein Bild aus "Sicherer Ordner" in den Standardspeicher verschoben.

- 1 Starte die Anwendung **Sicherer Ordner** und tippe **Galerie** an.
- 2 Wähle ein Bild aus und tippe → Aus Sicherer Ordner verschieben an. Die ausgewählten Elemente werden in die **Galerie** im Standardspeicher verschoben.

### **Anwendungen hinzufügen**

Füge eine Anwendung zur Verwendung in "Sicherer Ordner" hinzu.

- 1 Starte die Anwendung Sicherer Ordner und tippe an.
- 2 Wähle mindestens eine auf dem Gerät installierte Anwendung aus und tippe **Hinzufügen** an.

Anwendungen aus "Sicherer Ordner" entfernen

Berühre und halte eine Anwendung, die gelöscht werden soll, und tippe anschließend **Deinstallieren** an.

### **Konten hinzufügen**

Hier kannst du deine Kontodienste von Samsung und Google oder andere Konten hinzufügen, um sie mit den Anwendungen in "Sicherer Ordner" zu synchronisieren.

- 1 Starte die Anwendung **Sicherer Ordner** und tippe → **Einstellungen** → **Konten verwalten** → **Konto hinzufügen** an.
- 2 Wähle einen Kontodienst aus.
- 3 Befolge die Anweisungen auf dem Bildschirm, um die Kontoeinrichtung abzuschließen.

### **"Sicherer Ordner" ausblenden**

Du kannst die Verknüpfung zu "Sicherer Ordner" auf dem Anwendungsbildschirm ausblenden.

Starte die Anwendung **Sicherer Ordner** und tippe → **Einstellungen** und dann den Schalter **Sicherer Ordner auf App-Bildschirm hinzufügen** an, um die Funktion zu deaktivieren.

Alternativ öffnest du das Benachrichtigungsfeld, streichst nach unten und tippst dann (**Sicherer Ordner**) an. Wenn du **(C**) (Sicherer Ordner) nicht auf dem QuickPanel findest, tippe  $\Box$ ) an und ziehe den Button auf das Feld, um ihn hinzuzufügen.

Wenn du den sicheren Ordner wieder einblenden möchtest, starte die Anwendung **Einstellungen** und tippe **Sicherheit und Datenschutz** → **Sicherer Ordner** und dann den Schalter **Sicherer Ordner auf App-Bildschirm hinzufügen** an, um die Funktion zu aktivieren.

### **"Sicherer Ordner" deinstallieren**

Deinstalliere "Sicherer Ordner" samt Inhalt und Anwendungen.

Tippe in der Anwendung **Sicherer Ordner** → **Einstellungen** → **Weitere Einstellungen** → **Deinstallieren** an. Wähle **Mediendateien aus sicherem Ordner verschieben** aus und tippe **Deinstallieren** an, um Inhalte vor der Deinstallation des sicheren Ordners zu sichern. Um auf gesicherte Daten aus dem sicheren Ordner zuzugreifen, öffne die Anwendung **Eigene Dateien** und tippe **Interner Speicher** → **Download** → **Secure Folder** an.

In **Samsung Notes** gespeicherte Notizen werden nicht gesichert.

## **Sicheres WLAN**

 $\not\!\!{E}$ 

Beim Service "Sicheres WLAN" wird deine WLAN-Netzwerkverbindung geschützt. Die Daten werden mithilfe der WLAN-Netzwerke verschlüsselt und das Tracking in Anwendungen und auf Websites wird deaktiviert, damit du die WLAN-Netzwerke sicher verwenden kannst. Wenn du beispielsweise an einem öffentlichen Ort wie einem Café oder Flughafen ein nicht sicheres WLAN-Netzwerk verwendest, wird "Sicheres WLAN" automatisch aktiviert, damit niemand deine Anmeldeinformationen stehlen und deine Aktivitäten in Anwendungen und auf Websites erfassen kann.

Tippe auf dem Einstellungsbildschirm **Sicherheit und Datenschutz** → **Sicheres WLAN** an und folge der Anleitung auf dem Bildschirm, um die Einrichtung abzuschließen.

Wenn "Sicheres WLAN" aktiviert ist, erscheint auf der Statusleiste das Symbol

- Die Verwendung dieser Funktion führt möglicherweise zu einer geringeren Datenübertragungsrate im [Ø WLAN-Netzwerk.
	- Diese Funktion wird je nach WLAN-Netzwerk, Dienstanbieter oder Modell u. U. nicht angeboten.

### Anwendungen auswählen, die mit "Sicheres WLAN" geschützt werden sollen

Wähle Anwendungen aus, die du mit "Sicheres WLAN" schützen möchtest, damit niemand anderes auf deine Daten wie Passwörter oder Aktivitäten in den Anwendungen zugreifen kann.

Tippe auf dem Einstellungsbildschirm **Sicherheit und Datenschutz** → **Sicheres WLAN** → → **Einstellungen** → Geschützte Apps und dann die Schalter neben den Anwendungen an, die du mit "Sicheres WLAN" schützen möchtest.

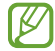

Einige Anwendungen unterstützen diese Funktion möglicherweise nicht.

### **Zusätzliche Kontingente für den Schutz kaufen**

Dir steht jeden Monat kostenlos ein gewisses Kontingent für den Schutz der WLAN-Netzwerke zur Verfügung. Du kannst jedoch auch weitere Kontingente kaufen, damit die geschützte Bandbreite im entsprechenden Zeitraum nicht begrenzt ist.

- 1 Tippe auf dem Einstellungsbildschirm **Sicherheit und Datenschutz** → **Sicheres WLAN** an.
- 2 Tippe **Schutztarif** → **Upgrade** an und wähle die gewünschten Kontingente aus.
- Bestimmte Kontingente lassen sich auch auf andere Geräte übertragen, wenn du darauf in deinem  $\not\!\!\! W$ Samsung Account angemeldet bist.
- 3 Folge der Anleitung auf dem Bildschirm, um den Kauf abzuschließen.

# **Standort**

Ändere die Einstellungen für die Berechtigungen zur Verwendung von Standortinformationen.

Tippe auf dem Einstellungsbildschirm **Standort** an.

- **App-Berechtigungen**: Liste der Anwendungen anzeigen, die die Berechtigung zum Abrufen des Gerätestandorts haben, und Berechtigungseinstellungen bearbeiten.
- **Standortdienste**: Aktiviere die Verwendung der WLAN- oder Bluetooth-Funktion des Geräts, um die Genauigkeit der Standortinformationen zu erhöhen, selbst wenn die Funktionen deaktiviert sind. Du kannst auch anzeigen, welche Standortdienste vom Gerät verwendet werden.
- **Kürzlicher Zugriff**: Anzeigen, welche Anwendungen deine aktuellen Standortinformationen anfordern.

# **Sicherheit und Notfall**

Verwalte deine medizinischen Daten und Notfallkontakte. Du kannst auch die Einstellungen für Notfallfunktionen ändern, z. B. für drahtlose Notfallwarnungen.

Tippe auf dem Einstellungsbildschirm **Sicherheit und Notfall** an.

- **Medizinische Informationen**: Gesundheitsdaten eingeben.
- **Notfallkontakte**: Notfallkontakte eingeben.
- **Notfall-SOS**: Stelle das Gerät so ein, dass es einen Notruf an die voreingestellte Nummer absetzt, wenn du die Funktionstaste fünfmal drückst.
- **Notfallfreigabe**: Stelle das Gerät so ein, dass es Daten wie deinen Standort und die Benachrichtigungen deines Geräts über niedrigen Akkustand für einen gewissen Zeitraum an deine Notfallkontakte sendet.
- **Benachrichtigungen beim Fahren stumm schalten**: Aktiviere den Nicht-Stören-Modus automatisch während der Fahrt.
- **Notfall-Standortdienst**: Funktion für Notfallstandortdienst aktivieren.
- **Drahtlose Notfallwarnungen**: Einstellungen für drahtlose Notfallwarnungen ändern.
- ſØ Einige Funktionen sind möglicherweise je nach Modell nicht verfügbar.

# **Konten und Sicherung**

## **Optionen**

Über die Samsung Cloud kannst du Gerätedaten synchronisieren, sichern oder wiederherstellen. Du kannst dich auch in Konten anmelden, zum Beispiel in deinem Samsung Account oder Google-Konto, oder über Smart Switch Daten auf andere Geräte oder von anderen Geräten übertragen.

Tippe auf dem Einstellungsbildschirm **Konten und Sicherung** an.

- **Konten verwalten**: Samsung und Google-Konten oder andere Konten hinzufügen, um sie zu synchronisieren.
- **Samsung Cloud**: Sichere deine Daten und Einstellungen und stelle die Daten und Einstellungen des vorherigen Geräts wieder her, selbst wenn du es nicht mehr hast. Weitere Informationen findest du unter [Samsung Cloud](#page-149-0).
- **Google Drive**: Sichere deine persönlichen Daten, Anwendungsdaten und Einstellungen auf dem Gerät. Du kannst vertrauliche Informationen sichern. Du musst dich in deinem Google-Konto anmelden, um Daten zu sichern.
- **Smart Switch**: Smart Switch starten und Daten von deinem vorherigen Gerät übertragen. Weitere Informationen findest du unter [Daten vom vorherigen Gerät übertragen \(Smart Switch\)](#page-115-0).

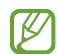

Sichere deine Daten regelmäßig, indem du sie in Samsung Cloud oder auf einem Computer speicherst, um sie im Falle von Beschädigungen oder Verlust aufgrund versehentlicher Rücksetzung auf die Werkseinstellungen wiederherstellen zu können.

## <span id="page-149-0"></span>**Samsung Cloud**

Sichere deine Gerätedaten in der Samsung Cloud und stelle sie zu einem späteren Zeitpunkt wieder her.

### **Daten sichern**

Deine Gerätedaten können in der Samsung Cloud gesichert werden.

- 1 Tippe auf dem Einstellungsbildschirm **Konten und Sicherung** und unter **Samsung Cloud** die Option **Sichern von Daten** an.
- 2 Tippe die Schalter neben den Elementen an, die gesichert werden sollen, und tippe anschließend **Jetzt sichern** an.
- 3 Tippe **OK** an.
- Einige Daten werden nicht gesichert. Tippe auf dem Einstellungsbildschirm **Konten und Sicherung** und ΙK unter **Samsung Cloud** die Option **Sichern von Daten** an, um zu überprüfen, welche Daten gesichert werden.
	- Um die gesicherten Daten anderer Geräte in der Samsung Cloud anzuzeigen, tippe auf dem Einstellungsbildschirm **Konten und Sicherung** → **Wiederherstellen von Daten** an und wähle das gewünschte Gerät aus.

### **Daten wiederherstellen**

Du kannst die Sicherungsdaten aus der Samsung Cloud auf deinem Gerät wiederherstellen.

- 1 Tippe auf dem Einstellungsbildschirm **Konten und Sicherung** an.
- 2 Tippe **Wiederherstellen von Daten** an und wähle das gewünschte Gerät aus.
- 3 Markiere die Elemente, die du wiederherstellen möchtest, und tippe **Wiederherstellen** an.

# **Google**

Hier kannst du die Einstellungen für einige von Google bereitgestellte Funktionen vornehmen.

Tippe auf dem Einstellungsbildschirm **Google** an.

# **Erweiterte Funktionen**

# **Optionen**

Aktiviere erweiterte Funktionen und ändere die Einstellungen, die diese steuern.

Tippe auf dem Einstellungsbildschirm **Erweiterte Funktionen** an.

- **Labs**: Neue Funktionen des Geräts verwenden.
- **S Pen**: Du kannst die Einstellungen für die Verwendung des S Pen ändern. Weitere Informationen findest du unter [S Pen.](#page-71-0)
- **Funktionstaste**: Wähle eine Anwendung oder Funktion aus, die mit der Funktionstaste gestartet wird. Weitere Informationen findest du unter [Funktionstaste einrichten.](#page-9-0)
- **Bewegungen und Gesten**: Die Bewegungsfunktion aktivieren und deren Einstellungen konfigurieren. Weitere Informationen findest du unter [Bewegungen und Gesten](#page-151-0).
- **Einhändiger Modus**: Modus für einhändigen Betrieb aktivieren, um das Gerät mit einer Hand zu bedienen.
- **Smarte Vorschläge**: Stelle das Gerät so ein, dass es wichtige Informationen im ausgewählten Text oder der empfangenen Nachricht analysiert, z. B. Ereignisse und Adressen. Du erhältst dann Vorschläge, diese als Ereignisse zum Kalender hinzuzufügen oder verwandte Anwendungen zu verwenden. Du erhältst auch Vorschläge für nützliche Aktionen oder Text, den du eingeben kannst, die auf deinem Nutzungsverlauf basieren.

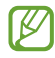

Die gesammelten Informationen werden nur auf diesem Gerät gespeichert und verwendet, um deine persönlichen Daten zu schützen.

- **Screenshots und Bildschirmrecorder**: Einstellungen für Screenshots und den Bildschirmrekorder ändern.
- **Kontakte beim Freigeben von Inhalten anzeigen**: Kontaktierte Personen in den Freigabeoptionen anzeigen, um Inhalte direkt für sie freizugeben.

• **Videoanrufeffekte**: Lege fest, dass die Funktion zum Ändern des Hintergrunds verwendet werden soll, oder blockiere Hintergrundgeräusche bei Videoanrufen. Weitere Informationen findest du unter [Videoanrufeffekte](#page-152-0).

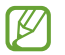

ſB

• Diese Funktion ist nur in bestimmten Anwendungen verfügbar.

- Einige Funktionen sind möglicherweise je nach Modell nicht verfügbar.
- **Game Launcher**: Game Launcher aktivieren. Weitere Informationen findest du unter [Game Launcher.](#page-58-0)
- **Videohelligkeit**: Bildqualität deiner Videos verbessern, um hellere und lebendigere Farben zu erhalten.

Dies Funktion ist in einigen Anwendungen möglicherweise nicht verfügbar.

• **Dual Messenger**: Eine zweite Anwendung installieren und zwei separate Konten für dieselbe Messenger-Anwendung verwenden. Weitere Informationen findest du unter [Dual Messenger](#page-153-0).

ſØ Einige Funktionen sind möglicherweise je nach Dienstanbieter oder Modell nicht verfügbar.

## <span id="page-151-0"></span>**Bewegungen und Gesten**

Aktiviere die Bewegungsfunktion und konfiguriere deren Einstellungen.

Tippe auf dem Einstellungsbildschirm **Erweiterte Funktionen** → **Bewegungen und Gesten** an.

- **Zum Aktivieren hochheben**: Festlegen, dass der Bildschirm eingeschaltet wird, wenn das Gerät angehoben wird.
- **Zum Einschalten zweimal tippen**: Festlegen, dass das Display eingeschaltet wird, wenn du eine beliebige Stelle auf dem ausgeschalteten Bildschirm zweimal antippst.
- **Zum Ausschalten zweimal tippen**: Festlegen, dass das Display des Geräts deaktiviert wird, wenn du auf dem Sperr- und Startbildschirm zweimal tippst.
- **Bildschirm durch Handfläche aus**: Festlegen, dass das Display deaktiviert wird, indem du es mit der Handfläche bedeckst. Diese Funktion funktioniert möglicherweise nicht, wenn die Tastatur angezeigt wird.
- **Bildschirm beim Ansehen anlassen**: Verhindern, dass sich der Bildschirm ausschaltet, während du ihn betrachtest.
- **Beim in die Hand nehmen benachrichtigen**: Aktivieren, um eine Benachrichtigung für verpasste Anrufe oder neue Nachrichten zu erhalten, wenn du das Gerät in die Hand nimmst.

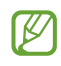

Diese Funktion kann möglicherweise nicht verwendet werden, wenn der Bildschirm eingeschaltet ist oder das Gerät auf einer unebenen Oberfläche liegt.

• **Mit Gesten stummschalten**: Bestimmte Töne stumm schalten, wenn du eine entsprechende Handbewegung ausführst.

- **Fingersensorgesten**: Gerät so einstellen, dass das Benachrichtigungsfeld durch ein Wischen nach oben oder unten auf dem Fingerabdrucksensor geöffnet bzw. geschlossen wird. Diese Funktion ist nicht verfügbar, wenn der Sensor gerade deinen Fingerabdruck scannt.
- **Screenshot**: Einstellen, dass das Gerät einen Screenshot erstellt, indem du mit deiner Hand auf dem Bildschirm nach links oder rechts wischst. Die erstellten Screenshots werden in der **Galerie** gespeichert. Bei der Verwendung bestimmter Anwendungen und Funktionen kannst du keine Screenshots aufnehmen.

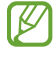

' K

Bei manchen Funktionen mit Sensor können durch Schütteln oder Stöße unbeabsichtigte Eingaben erfolgen.

# <span id="page-152-0"></span>**Videoanrufeffekte**

Du kannst Funktionen zum Ändern des Hintergrunds verwenden oder Hintergrundgeräusche bei Videoanrufen blockieren.

Tippe auf dem Einstellungsbildschirm **Erweiterte Funktionen** → **Videoanrufeffekte** und dann den Schalter an, um die Funktion zu aktivieren. Dem Videoanruf-Anwendungsbildschirm wird das Symbol (Ex) hinzugefügt.

### **Verwenden von Videoanrufeffekte**

Tippe auf dem Bildschirm der Videoanruf-Anwendung (B) an.

- **Alle zurücksetzen**: Einstellungen zurücksetzen.
- **Hintergrund**: Hintergrund bei Videoanrufen ändern oder unscharf machen.
- **Automatische Bildeinstellung**: Gesichtserkennung aktivieren oder deaktivieren. Wenn du diese Funktion aktivierst, passt das Gerät bei Videoanrufen den Aufnahmewinkel und den Zoom automatisch an, indem Personen erkannt und verfolgt werden.
- **Mikrofonmodus**: Hintergrundgeräusche blockieren, um den Ton klarer zu machen.
	- **Standard**: Störgeräusche entfernen, sodass es sich wie ein normaler Anruf anhört.
	- **Stimmfokus**: Auf den Ton fokussieren, der aus der Richtung der Frontkamera kommt.
	- **Alle Töne**: Überträgt alle Geräusche um dich herum, z. B. Musik.
- **Einstellungen**: Hintergrundfarben oder -bilder für Videoanrufe auswählen oder hinzufügen.
	- Einige Funktionen sind möglicherweise je nach Modell nicht verfügbar.
		- Einige Funktionen sind nur verfügbar, wenn du die Frontkamera verwendest.

## <span id="page-153-0"></span>**Dual Messenger**

Installiere die zweite Anwendung und verwende zwei separate Konten für dieselbe Messenger-Anwendung.

- 1 Tippe auf dem Einstellungsbildschirm **Erweiterte Funktionen** → **Dual Messenger** an. Die unterstützten Anwendungen werden angezeigt.
- 2 Tippe den Schalter einer Anwendung an, um eine zweite Anwendung zu installieren. Die zweite Anwendung wird installiert. Das Symbol der zweiten Anwendung wird mit O gekennzeichnet.

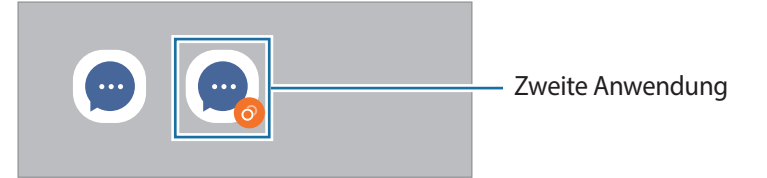

- Die Dual-Messenger-Funktion steht je nach Anwendung möglicherweise nicht zur Verfügung. M
	- Einige Funktionen der Anwendung stehen bei der zweiten Anwendung möglicherweise nur eingeschränkt zur Verfügung.

### **Eine zweite Anwendung deinstallieren**

- 1 Tippe auf dem Einstellungsbildschirm **Erweiterte Funktionen** → **Dual Messenger** an.
- 2 Tippe den Schalter einer zu deinstallierenden Anwendung und anschließend **Deinstallieren** an. Alle Daten, die zur zweiten Anwendung gehören, werden gelöscht.
- ſℒ Wenn du die erste Anwendung deinstallierst, wird auch die zweite Anwendung gelöscht.

# **Digitales Wohlbefinden und Kindersicherung**

Zeige den Verlauf der Nutzung deines Geräts an und verwende entsprechende Features, um zu verhindern, dass dein Gerät dein gesamtes Leben bestimmt. Du kannst auch Jugendschutzeinstellungen für deine Kinder einrichten und ihre digitalen Aktivitäten steuern.

Tippe auf dem Einstellungsbildschirm **Digitales Wohlbefinden und Kindersicherung** an.

- **Ziel für Bildschirmzeit**: Lege Ziele dafür fest, wie lange du dein Gerät täglich nutzt.
- **App-Timer**: Beschränke die tägliche Nutzungsdauer der einzelnen Anwendungen mithilfe eines Timers. Sobald das Limit erreicht wurde, wird die Anwendung deaktiviert und du kannst sie nicht mehr verwenden.
- **Fahrtüberwachung**: Fahrüberwachung aktivieren, um die Zeit zu überwachen, in der du dein Gerät während der Fahrt verwendest.
- **Lautstärkeüberwachung**: Aktiviere die Lautstärkenüberwachung, um dein Gehör zu schützen.
- **Kindersicherungen**: Steuere die digitalen Aktivitäten deiner Kinder.

# **Akku und Gerätewartung**

## **Einführung**

Die Gerätewartungsfunktion bietet eine Übersicht über Akkustatus, Speicher, Arbeitsspeicher und Systemsicherheit des Geräts. Zudem kannst du das Gerät mit nur einer Berührung deines Fingers optimieren.

## **Das Gerät optimieren**

Tippe auf dem Einstellungsbildschirm **Akku und Gerätewartung** → **Jetzt optimieren** an.

Die Funktion zur Schnelloptimierung optimiert die Geräteleistung folgendermaßen.

- Anwendungen schließen, die im Hintergrund ausgeführt werden.
- Verwalten nicht ordnungsgemäßer Akkunutzung.
- Suchen nach abgestürzten Anwendungen und Malware.

# **Akku**

Hier siehst du die verbleibende Akkuladung und Nutzungszeit des Geräts. Spare bei Geräten mit geringem Akkustand Akkuladung, indem du die Energiesparfunktionen aktivierst.

Tippe auf dem Einstellungsbildschirm **Akku und Gerätewartung** → **Akku** an.

- **Energiesparen**: Durch die Aktivierung des Energiesparmodus kannst du die Nutzungsdauer des Akkus verlängern.
- **Grenzen der Hintergrundnutzung**: Beschränke die Akkunutzung für Anwendungen, die du nur selten verwendest.
- **Wireless PowerShare**: Lade mit dem Akku deines Geräts ein anderes Gerät.
- **Weitere Akkueinstellungen**: Erweiterte Einstellungen für den Akku konfigurieren.
- Mit der verbleibenden Nutzungszeit wird angezeigt, wie lange der Akku noch hält. Die verbleibende ſØ Nutzungszeit kann je nach Geräteeinstellungen und Betriebsbedingungen variieren.
	- Du erhältst u. U. keine Benachrichtigungen von Anwendungen, die im Energiesparmodus ausgeführt werden.

## **Speicherplatz**

Überprüfe hier, wie viel Speicherplatz belegt und wie viel noch frei ist.

Tippe auf dem Einstellungsbildschirm **Akku und Gerätewartung** → **Speicherplatz** an. Wähle zum Löschen nicht verwendeter Dateien oder Deinstallieren nicht genutzter Anwendungen eine Kategorie aus. Halte dann ein Element gedrückt oder wähle es aus und tippe **Löschen** oder **Deinstallieren** an.

- Die tatsächlich verfügbare Kapazität des internen Speichers ist kleiner als angegeben, da das  $\not\!\!\!D$ Betriebssystem und die Standardanwendungen Teile des Speichers belegen. Die verfügbare Kapazität ändert sich möglicherweise nach einer Aktualisierung des Geräts.
	- Die verfügbare Kapazität im internen Speicher steht im Abschnitt mit den Spezifikationen für dein Gerät auf der Website von Samsung.

## **Arbeitsspeicher**

Tippe auf dem Einstellungsbildschirm **Akku und Gerätewartung** → **Arbeitsspeicher** an.

Um das Ausführen von Anwendungen im Hintergrund zu verhindern und so die Geräteleistung zu erhöhen, wähle in der Anwendungsliste die gewünschten Anwendungen aus und tippe **Bereinigen** an.

## **Geräteschutz**

Hier siehst du den Sicherheitsstatus des Geräts. Mit dieser Funktion wird dein Gerät auf Malware geprüft.

Tippe auf dem Einstellungsbildschirm **Akku und Gerätewartung** → **Geräteschutz** → **Telefon scannen** an.

# **Automatische Optimierung**

Du kannst einstellen, dass eine automatische Optimierung vorgenommen wird, wenn das Gerät nicht verwendet wird.

Tippe auf dem Einstellungsbildschirm **Akku und Gerätewartung** → **Automatische Optimierung** und dann den Schalter **Neustart bei Bedarf** an, um die Funktion zu aktivieren.

## **Software-Update**

Aktualisiere die Software deines Geräts mit dem Firmware-over-the-Air-Dienst (FOTA). Du kannst Softwareaktualisierungen auch planen.

Tippe auf dem Einstellungsbildschirm **Akku und Gerätewartung** → **Software-Update** an.

## **Diagnose**

Teste dein Gerät mit Samsung Members.

Tippe auf dem Einstellungsbildschirm **Akku und Gerätewartung** → **Diagnose** an. Wähle ein Element aus, um es zu testen, oder tippe **Alle testen** an, um alle Elemente zu testen.

## **Wartungsmodus**

Aktiviere den Wartungsmodus, um deine Privatsphäre zu schützen, wenn jemand anderes dein Gerät benutzt, beispielsweise wenn du es für eine Reparatur einschickst.

Tippe auf dem Einstellungsbildschirm **Akku und Gerätewartung** → **Wartungsmodus** → **Einschalten** an.

# **Apps**

Verwalte die Anwendungen des Gerätes und ändere ihre Einstellungen. Du kannst die Nutzungsinformationen der Anwendungen anzeigen, die Benachrichtigungs- bzw. Berechtigungseinstellungen anpassen oder nicht benötigte Anwendungen deinstallieren oder deaktivieren.

Tippe auf dem Einstellungsbildschirm **Apps** an.

# **Allgemeine Verwaltung**

Passe die Systemeinstellungen deines Gerätes an oder setze dein Gerät zurück.

Tippe auf dem Einstellungsbildschirm **Allgemeine Verwaltung** an.

- **Sprache**: Gerätesprachen auswählen. Weitere Informationen findest du unter [Gerätesprachen hinzufügen](#page-157-0).
- **App-Sprachen**: Wähle aus, welche Sprache du für die einzelnen Anwendungen verwenden möchtest.
- **Text-zu-Sprache**: Einstellungen für Text-zu-Sprache-Funktionen ändern, die bei aktivierter TalkBack-Funktion verwendet werden, z. B. Sprachen, Geschwindigkeit usw.
- **Spracheingabe**: Lade Sprachpakete herunter, um die Spracheingabefunktion offline zu nutzen.
- **Datum und Uhrzeit**: Öffne und ändere die Einstellungen für die Zeit- und Datumsanzeige.

 $\mathbb{Z}$ Wird der Akku vollständig entladen, werden das Datum und die Uhrzeit zurückgesetzt.

- **Samsung Tastatur-Einstellungen**: Einstellungen für die Samsung-Tastatur ändern.
- **Tastaturliste und Standard**: Standardoption für Tastatur auswählen und Tastatureinstellungen ändern.
- **Physische Tastatur**: Einstellungen für eine externe Tastatur ändern.
- **Maus und Trackpad**: Einstellungen für eine externe Maus oder ein Trackpad ändern.
- **Passwörter und autom. Ausfüllen**: Dienst für automatisches Ausfüllen auswählen.
- **Zurücksetzen**: Geräteeinstellungen zurücksetzen oder das Gerät auf die Werkseinstellungen zurücksetzen.
- **Personalisierter Dienst**: Festlegen, dass du personalisierte Dienste basierend auf deinen Interessen und der Nutzung deines Geräts erhältst.
- **Kontaktieren Sie uns**: Stelle Fragen oder zeige häufig gestellte Fragen an.

### <span id="page-157-0"></span>**Gerätesprachen hinzufügen**

Du kannst Sprachen zur Verwendung auf deinem Gerät hinzufügen.

- 1 Tippe auf dem Einstellungsbildschirm **Allgemeine Verwaltung** → **Sprache** → **Sprache hinzufügen** an. Tippe zum Anzeigen aller Sprachen, die hinzugefügt werden können, • → **Alle Sprachen** an.
- 2 Wähle eine hinzuzufügende Sprache aus.

3 Tippe zum Festlegen der ausgewählten Sprache als Standardsprache **Als Standard festlegen** an. Tippe zum Beibehalten der aktuellen Spracheinstellung **Beibehalten** an. Die ausgewählte Sprache wird deiner Sprachliste hinzugefügt. Wenn du die Standardsprache geändert hast, wird die ausgewählte Sprache ganz oben in der Liste eingefügt.

Wenn du in der Sprachenliste die Standardsprache ändern möchtest, wähle die gewünschte Sprache aus und tippe **Anwenden** an. Falls eine Anwendung die Standardsprache nicht unterstützt, wird die nächste unterstützte Sprache in der Liste verwendet.

# **Eingabehilfe**

Konfiguriere verschiedene Einstellungen, um die Eingabe auf dem Gerät zu erleichtern. Weitere Informationen findest du unter [Eingabehilfe.](#page-170-0)

Tippe auf dem Einstellungsbildschirm **Eingabehilfe** an.

# **Software-Update**

Aktualisiere die Software deines Geräts mit dem Firmware-over-the-Air-Dienst (FOTA). Du kannst Softwareaktualisierungen auch planen.

Tippe auf dem Einstellungsbildschirm **Software-Update** an.

- **Herunterladen und installieren**: Updates manuell suchen und herunterladen.
- **Automatisch über WLAN laden**: Das Gerät lädt automatisch Updates herunter, wenn eine Verbindung mit einem WLAN besteht.
- **Letzte Aktualisierung**: Informationen zum letzten Software-Update anzeigen.
- Sollten Notfallsoftwareupdates zur Sicherheit deines Geräts und zur Abwehr von neuen **M** Sicherheitsbedrohungen veröffentlicht werden, werden diese automatisch und ohne deine Zustimmung installiert.

### **Informationen zu Sicherheitsupdates**

Sicherheitsupdates dienen der Sicherheit deines Geräts und dem Schutz deiner persönlichen Daten. Weitere Informationen zu Sicherheitsupdates für dein Modell findest du unter [security.samsungmobile.com](http://security.samsungmobile.com)

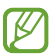

Diese Webseite wird nicht in allen Sprachen angeboten.

# **Telefoninfo**

Greife auf deine Geräteinformationen zu.

Tippe auf dem Einstellungsbildschirm **Telefoninfo** an.

Um den Gerätenamen zu ändern, tippe **Bearbeiten** an.

- **Statusinformationen**: Zeige diverse Geräteinformationen an, z. B. SIM-Kartenstatus, WLAN-MAC-Adresse und Seriennummer.
- **Rechtliche Informationen**: Zeige rechtliche Informationen zum Gerät an, z. B. Sicherheitshinweise und die Open-Source-Lizenz.
- **Softwareinformationen**: Softwareinformationen des Geräts anzeigen, z. B. Betriebssystem- und Firmwareversion.
- **Akkuinformationen**: Status und Informationen zum Akku des Geräts anzeigen.

# **Nutzungshinweise**

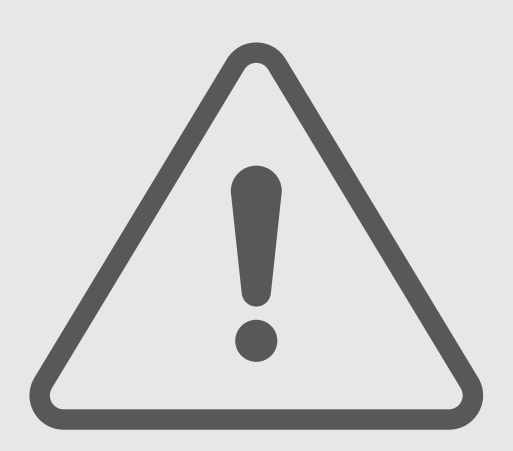

# **Vorsichtsmaßnahmen für die Verwendung des Geräts**

Lies dieses Handbuch vor der Verwendung des Geräts aufmerksam durch, um seine sichere und sachgemäße Verwendung zu gewährleisten.

- Beschreibungen basieren auf den Standardeinstellungen des Geräts.
- Einige Inhalte weichen je nach Region, Dienstanbieter, Gerätespezifikationen und Gerätesoftware möglicherweise von deinem Gerät ab.
- Zur Verwendung einiger Anwendungen und Funktionen benötigt das Gerät möglicherweise eine Verbindung zu einem WLAN- oder mobilen Netzwerk.
- Hochwertige Inhalte, bei denen für die Verarbeitung hohe CPU- und Arbeitsspeicherleistungen erforderlich sind, wirken sich auf die Gesamtleistung des Geräts aus. Anwendungen, die mit diesen Inhalten zusammenhängen, funktionieren abhängig von den technischen Daten des Geräts und der Umgebung, in der es genutzt wird, möglicherweise nicht ordnungsgemäß.
- Samsung übernimmt keinerlei Haftung bei Leistungsproblemen, die von Anwendungen von Drittanbietern verursacht werden.
- Samsung ist nicht für Leistungseinbußen oder Inkompatibilitäten haftbar, die durch veränderte Registrierungseinstellungen oder modifizierte Betriebssystemsoftware verursacht wurden. Bitte beachte, dass inoffizielle Anpassungen am Betriebssystem dazu führen können, dass das Gerät oder Anwendungen nicht mehr ordnungsgemäß funktionieren.
- Software, Tonquellen, Hintergrundbilder, Bilder sowie andere Medien auf diesem Gerät unterliegen einer Lizenzvereinbarung für die eingeschränkte Nutzung. Das Extrahieren und Verwenden dieser Materialien für gewerbliche oder andere Zwecke stellt eine Verletzung von Copyright-Gesetzen dar. Der Benutzer trägt die volle Verantwortung bei illegaler Verwendung von Medien.
- Möglicherweise fallen je nach Datentarif zusätzliche Gebühren für Datendienste wie z. B. Nachrichtenversand, Hochladen und Herunterladen von Inhalten, automatische Synchronisation oder Verwendung von Standortdiensten an. Bei der Übertragung von großen Datenmengen empfehlen wir die Verwendung der WLAN-Funktion.
- Standardanwendungen, die bereits auf dem Gerät installiert sind, unterliegen Aktualisierungen und es kann vorkommen, dass sie ohne vorherige Ankündigung nicht mehr unterstützt werden.
- Das Verändern des Betriebssystems des Geräts oder das Installieren von Software aus inoffiziellen Quellen kann zu Fehlfunktionen am Gerät oder zu Beschädigung oder Verlust von Daten führen. Diese Handlungen stellen Verstöße gegen deine Lizenzvereinbarung mit Samsung dar und haben das Erlöschen der Garantie zur Folge.
- Je nach Region und Dienstanbieter wird bei der Herstellung eine Folie für den Schutz bei der Produktion und im Vertrieb angebracht. Die Beschädigung der angebrachten Schutzfolie wird nicht von der Garantie abgedeckt.
- Du kannst den Touchscreen auch bei starker Sonneneinstrahlung im Freien gut sehen, indem du den Kontrastbereich automatisch der Umgebung entsprechend anpasst. Aufgrund der Beschaffenheit des Produkts kann es beim Anzeigen von statischen Grafiken über längere Zeiträume zu Nach- oder Geisterbildern kommen, die sich auf der Anzeige einbrennen.
	- Es wird empfohlen, keine statischen Grafiken über längere Zeiträume auf dem gesamten Touchscreen oder einem Teil davon zu verwenden und den Touchscreen auszuschalten, wenn er über längere Zeiträume nicht verwendet wird.
	- Du kannst den Touchscreen so einstellen, dass er sich automatisch ausschaltet, wenn du ihn nicht verwendest. Starte die Anwendung **Einstellungen**, tippe **Anzeige** → **Bildschirm-Timeout** an und wähle dann die Zeitspanne, die das Gerät warten soll, bevor es den Touchscreen ausschaltet.
	- Um den Touchscreen so einzustellen, dass die Helligkeit automatisch an die Umgebung angepasst wird, starte die Anwendung **Einstellungen** und tippe **Anzeige** und anschließend den Schalter **Adaptive Helligkeit** an, um die Funktion zu aktivieren.
- Je nach Region bzw. Modell ist für einige Geräte eine Genehmigung durch die Federal Communications Commission (FCC) erforderlich.

Wenn dein Gerät von der FCC zugelassen ist, kannst du die FCC-ID des Geräts anzeigen. Starte zum Anzeigen der FCC-ID die Anwendung **Einstellungen** und tippe **Telefoninfo** → **Statusinformationen** an. Sollte dein Gerät keine FCC-ID haben, wurde sein Verkauf in den USA oder ihren Außengebieten nicht autorisiert, es wurde also möglicherweise nur für den Privatgebrauch des Eigentümers in die USA eingeführt.

- Die Verwendung von Ultra-Breitband-Sendern (UWB) ist an Bord von Flugzeugen und Schiffen verboten.
- Die vom Gerät unterstützten Bandbreiten variieren möglicherweise je nach Region oder Dienstanbieter.
- Die Verfügbarkeit des 5G-Netzwerks kann je nach Land, Netzwerkanbieter und Benutzerumgebung variieren.
- Das Gerät enthält Magnete. Halte es fern von Kreditkarten, implantierten medizinischen Geräten und anderen Geräten, die von Magneten beeinflusst werden können. Bei medizinischen Geräten solltest du einen Abstand von mehr als 15 cm einhalten. Stelle die Verwendung des Geräts ein, wenn du eine Störung deines medizinischen Geräts vermutest, und wende dich an deinen Arzt oder den Hersteller des medizinischen Geräts. Auf der Abbildung des Geräts sind die Positionen der Magnete grau markiert.

### **Korrekte Entsorgung des Akkus dieses Produkts**

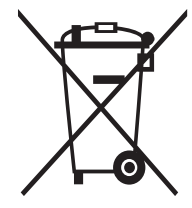

Das Symbol der durchgestrichenen Abfalltonne auf Rädern auf Batterien, Akkumulatoren (zusammen: Batterien) oder der Verpackung besagt, dass diese nicht im unsortierten Siedlungsabfall (Hausmüll) entsorgt werden dürfen, sondern einer getrennten Sammlung zugeführt werden müssen. Sofern Batterien Quecksilber (Hg), Cadmium (Cd) oder Blei (Pb) in einer Menge enthalten, die die im Batteriegesetz festgelegten Grenzwerte überschreitet, findest du das jeweilige chemische Zeichen unterhalb des Symbols der durchgestrichenen Abfalltonne.

Du bist gesetzlich verpflichtet, Altbatterien zurückzugeben. Du kannst dies unentgeltlich in jedem Handelsgeschäft oder bei einer anderen Sammelstelle in deiner Nähe tun. Bitte wende dich im Zweifel an deinen öffentlich-rechtlichen Entsorgungsträger, um in Erfahrung zu bringen, wo du aus dem Gerät entnommene Altbatterien für eine umweltfreundliche Entsorgung unentgeltlich zurückgeben kannst.

Batterien können Stoffe enthalten, die schädlich für die Umwelt und die menschliche Gesundheit sind. Besondere Vorsicht ist aufgrund der besonderen Risiken bei der Nutzung, Sammlung und Behandlung von lithiumhaltigen Batterien geboten. Durch die getrennte Sammlung und Verwertung von Altbatterien sollen negativen Auswirkungen auf die Umwelt und die menschliche Gesundheit vermieden werden.

Bitte vermeide die Entstehung von Abfällen aus Altbatterien soweit wie möglich, z.B. indem du Batterien mit längerer Lebensdauer oder aufladbare Batterien bevorzugst. Der zu vermeidenden Vermüllung des öffentlichen Raums beugst du bitte dadurch vor, dass du Batterien oder batteriehaltige Elektro- und Elektronikgeräte nicht achtlos liegen lasst, sondern sie der gesetzlich vorgeschriebenen getrennten Sammlung und Verwertung zufuhrst. Es gibt außerdem Möglichkeiten, Altbatterien zur Wiederverwendung vorzubereiten, beispielsweise durch Rekonditionierung oder Reparatur.

### **Hinweissymbole**

- 八 **Warnung**: Situationen, die zu Verletzungen führen könnten
- **Vorsicht**: Situationen, die zu Schäden an deinem oder anderen Geräten führen könnten
	- **Hinweis**: Hinweise, Verwendungstipps oder zusätzliche Informationen

# **Hinweise zum Lieferumfang und Zubehör**

In der Kurzanleitung findest du Informationen darüber, welche Teile im Lieferumfang enthalten sind.

- Die mit dem Gerät und anderen verfügbaren Zubehörteilen bereitgestellten Artikel können je nach Region oder Dienstanbieter variieren.
- Die mitgelieferten Artikel sind nur für die Verwendung mit diesem Gerät vorgesehen und sind möglicherweise nicht mit anderen Geräten kompatibel.
- Änderungen am Aussehen und an den technischen Daten sind ohne vorherige Ankündigung vorbehalten.
- Weitere Zubehörteile kannst du bei deinem örtlichen Samsung-Händler erwerben. Stelle vor dem Kauf sicher, dass sie mit dem Gerät kompatibel sind.
- Verwende nur von Samsung zugelassenes Zubehör. Wenn du nicht zugelassenes Zubehör verwendest, kann dies zu Leistungseinbußen und Fehlfunktionen führen, die nicht von der Garantie abgedeckt werden.
- Änderungen an der Verfügbarkeit aller Zubehörteile sind vorbehalten und hängen vollständig von den Herstellerfirmen ab. Weitere Informationen zu verfügbarem Zubehör findest du auf der Website von Samsung.
- Kopfhörer (USB-Typ-C), die eine digitale Ausgabe ermöglichen, können mit dem Gerät verwendet werden. Das Gerät ist jedoch möglicherweise nicht mit Kopfhörern kompatibel, die andere Methoden zur Audioausgabe verwenden oder von einem anderen Hersteller stammen.

# **Wasserfestigkeit erhalten**

Dieses Gerät wurde in einer kontrollierten Umgebung getestet und hat von einem akkreditierten Prüflabor die IPX8-Einstufung gemäß der Norm IEC 60529 erhalten. (Testbedingungen: Süßwasser, 1,5 m, 30 Minuten, 15 bis 35 °C, 86 bis 106 kPa)

Du musst die nachstehenden Tipps befolgen, um die Wasserfestigkeit deines Geräts zu erhalten.

- Tauche das Gerät nicht tiefer als 1,5 m oder länger als 30 Minuten in Wasser.
- Setze das Gerät keinem unreinen Wasser oder anderen Flüssigkeiten aus, wie z. B. Salzwasser, Schwimmbadwasser, Seifenwasser, Öl, Parfüm, Sonnenschutzmittel, Handreiniger, chemische Produkte wie Kosmetika oder Flüssigkeiten, die Alkohol enthalten.
- Setze das Gerät keinem Wasser mit starker Strömung aus.
- Verwende das Gerät nicht an Orten, an denen die Temperatur über dem normalen Bereich liegt oder an denen eine hohe Luftfeuchtigkeit herrscht, wie z. B. in einer Sauna.
- Lasse das Gerät nicht fallen und setze es keinen starken Stößen aus.

Wenn das Gerät mit Wasser in Berührung gekommen ist, ergreife sofort die folgenden Maßnahmen:

- Wische das Gerät mit einem weichen, sauberen Tuch ab und trockne es gründlich.
- Wenn das Mikrofon oder der Lautsprecher nicht vollständig trocken sind, kann es sein, dass der Ton während eines Anrufs nicht klar ist.
- Wird das Gerät im Wasser verwendet, funktionieren möglicherweise der Touchscreen und andere Funktionen nicht richtig.
- Schließe das Ladegerät oder anderes Zubehör erst an, wenn das Gerät vollständig trocken ist. Das Gerät kann beschädigt werden, wenn ein Zubehörteil oder ein Ladegerät angeschlossen wird, wenn die Multifunktionsbuchse noch nicht trocken ist.

# **Geräteüberhitzung – Situationen und Lösungen**

## **Gerät überhitzt beim Laden des Akkus**

Beim Aufladen können sich das Gerät und das Ladegerät erhitzen. Während des induktiven Ladens oder des Schnellladens fühlt sich das Gerät möglicherweise sehr heiß an. Dies wirkt sich nicht auf die Lebensdauer oder die Leistung des Geräts aus und ist eine normale Begleiterscheinung des Gerätebetriebs. Sollte der Akku sehr heiß werden, dauert das Laden möglicherweise länger oder der Ladevorgang über das Ladegerät wird unterbrochen.

### **Gehe folgendermaßen vor, wenn das Gerät überhitzt:**

- Trenne das Ladegerät vom Gerät und schließe alle aktiven Apps. Warte, bis sich das Gerät abkühlt und setze den Ladevorgang anschließend fort.
- Sollte der untere Teil des Geräts überhitzen, könnte dies daran liegen, dass das verbundene USB-Kabel beschädigt ist. Ersetze das beschädigte USB-Kabel durch ein neues von Samsung zugelassenes USB-Kabel.
- Platziere bei Verwendung einer induktiven Ladestation keine Fremdkörper wie metallische Gegenstände, Magneten oder Karten mit Magnetstreifen zwischen dem Gerät und der Ladestation.
- Die Funktion zum kabellosen Aufladen oder zum schnellen Aufladen ist nur auf unterstützten Modellen  $\varnothing$ verfügbar.

# **Gerät überhitzt bei der Verwendung**

Wenn du Funktionen oder Apps ausführst, die viel Akkuleistung nutzen, oder wenn du Funktionen oder Apps über einen längeren Zeitraum verwendest, überhitzt das Gerät aufgrund des erhöhten Akkuverbrauchs unter Umständen zeitweise. Schließe alle aktiven Apps und verwende das Gerät für eine Weile nicht.

In folgenden Situationen kann das Gerät z. B. überhitzen.

- Bei der Ersteinrichtung nach dem Kauf oder beim Wiederherstellen von Daten
- Beim Herunterladen großer Dateien
- Beim Verwenden von Apps, die viel Akkuleistung verbrauchen, oder beim Verwenden von Apps über einen längeren Zeitraum
	- Beim längeren Spielen qualitativ hochwertiger Spiele
	- Beim Aufnehmen von Videos über einen längeren Zeitraum
	- Beim Streamen von Videos, wenn die maximale Helligkeitseinstellung verwendet wird
	- Beim Verbinden mit einem Fernseher
- Beim Multitasking (oder wenn viele Apps im Hintergrund ausgeführt werden)
	- Beim Verwenden der Multi Window-Funktion
	- Beim Aktualisieren oder Installieren von Apps, während gleichzeitig ein Video aufgenommen wird
	- Beim Herunterladen großer Dateien während eines Videoanrufs
	- Beim Aufnehmen von Videos, während gleichzeitig eine Navigations-App aktiv ist
- Beim Nutzen großer Datenmengen für die Synchronisierung mit Cloud-, E-Mail- oder anderen Konten
- Beim Verwenden einer Navigations-App in einem Auto, wenn das Gerät direkter Sonneneinstrahlung ausgesetzt ist
- Beim Verwenden des mobilen Hotspots und der Tethering-Funktion
- Beim Verwenden des Geräts in Umgebungen mit schwachem Signal oder ohne Empfang
- Beim Laden des Akkus mit einem beschädigten USB-Kabel
- Wenn die Multifunktionsbuchse des Geräts beschädigt oder verunreinigt ist, z. B. mit Flüssigkeiten, Staub, Metallspänen oder Bleistiftrückständen
- Wenn du Roaming nutzt

### **Gehe folgendermaßen vor, wenn das Gerät überhitzt:**

- Stelle sicher, dass immer die neueste Software auf dem Gerät verwendet wird.
- Konflikte zwischen aktiven Apps führen möglicherweise zum Überhitzen des Geräts. Starte das Gerät neu.
- Deaktiviere WLAN, GPS und Bluetooth, sofern du die Funktionen nicht verwendest.
- Schließe nicht genutzte Apps, die zu einem höheren Akkuverbrauch führen oder die im Hintergrund ausgeführt werden.
- Lösche nicht benötigte Dateien oder Apps.
- Verringere die Bildschirmhelligkeit.
- Sollte sich das Gerät überhitzen oder längere Zeit heiß sein, solltest du es eine Zeit lang nicht verwenden. Erhitzt sich das Gerät weiterhin stark, wende dich an ein Servicezentrum von Samsung.

# **Vorkehrungen gegen Geräteüberhitzung**

Wenn das Tragen des Geräts aufgrund einer Überhitzung unangenehm wird, verwende es nicht weiter.

Wenn das Gerät sich erhitzt, kann es zu Leistungs- und Funktionseinschränkungen kommen oder das Gerät schaltet sich ab, um abzukühlen. Die Funktion ist nur bei unterstützten Modellen verfügbar.

- Falls das Gerät überhitzt und eine bestimmte Temperatur erreicht, wird eine Warnmeldung angezeigt, um Geräteversagen, Hautirritationen, Schäden und Auslaufen des Akkus vorzubeugen. Um die Temperatur des Gerätes zu senken, werden die Bildschirmhelligkeit und die Leistungsgeschwindigkeit eingeschränkt und das Laden des Akkus wird gestoppt. Laufende Anwendungen werden geschlossen und Anrufe sowie andere Funktionen (mit Ausnahme von Notrufen) werden beschränkt, bis das Gerät abkühlt.
- Wenn die Temperatur weiterhin ansteigt und eine zweite Meldung angezeigt wird, schaltet sich das Gerät aus. Verwende das Gerät nicht mehr, bis die Temperatur unterhalb des angegebenen Wertes liegt. Wenn die zweite Meldung während eines Notrufs angezeigt wird, wird der Anruf nicht durch ein erzwungenes Abschalten getrennt.

# **Vorkehrungen für die Betriebsumgebung**

Das Gerät kann unter folgenden Bedingungen aufgrund der Umgebung überhitzen. Sei vorsichtig im Umgang mit dem Gerät, um eine Verkürzung der Akkulebensdauer, eine Beschädigung des Geräts oder ein Feuer zu vermeiden.

- Lagere das Gerät nicht bei sehr niedrigen oder sehr hohen Temperaturen.
- Setze das Gerät nicht über längere Zeiträume direkter Sonneneinstrahlung aus.
- Verwende oder lagere das Gerät nicht für längere Zeit in sehr heißen Umgebungen wie im Sommer im Autoinnenraum.
- Lege das Gerät nicht in Bereichen ab, die heiß werden können, zum Beispiel auf einem Heizkissen.
- Bewahre das Gerät nicht in oder in der Nähe von Heizungen, Mikrowellengeräten, erhitzten Kochvorrichtungen oder Hochdruckbehältern auf.
- Verwende keine Kabel, deren Beschichtung abblättert oder beschädigt ist. Beschädigte oder nicht richtig funktionierende Ladegeräte und Akkus dürfen ebenfalls nicht verwendet werden.

# **Anhang**

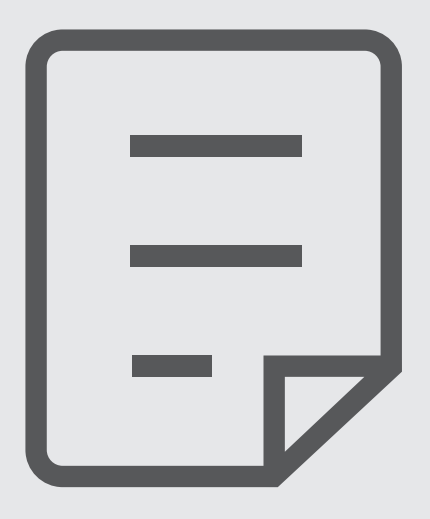

# <span id="page-170-0"></span>**Eingabehilfe**

## **Informationen zur Eingabehilfe**

Mit diesen Funktionen kannst du die Bedienung des Gerätes für Personen mit eingeschränkter Seh- und Hörfähigkeit sowie eingeschränkter Funktion der Hände und Finger erleichtern.

Starte die Anwendung **Einstellungen** und tippe **Eingabehilfe** an. Tippe **Für dich empfohlen** an, um die empfohlenen Funktionen und die von dir verwendeten Eingabehilfefunktionen anzuzeigen. Tippe **Ausschalten** an, um die verwendeten Funktionen zu deaktivieren.

# **TalkBack (Sprachrückmeldung)**

### **TalkBack aktivieren oder deaktivieren**

Wenn du TalkBack aktivierst, erhältst du vom Gerät Sprachrückmeldungen. Wenn du die ausgewählte Funktion einmal antippst, liest das Gerät den auf dem Bildschirm angezeigten Text laut vor. Wenn du die Funktion zweimal antippst, wird sie aktiviert.

Starte die Anwendung **Einstellungen** und tippe **Eingabehilfe** → **TalkBack** und dann den Schalter an, um die Funktion zu aktivieren.

Tippe zum Deaktivieren von TalkBack den Schalter und dann zweimal schnell hintereinander eine andere Stelle auf dem Bildschirm an.

Tippe **Einstellungen** → **Anleitung und Hilfe** an, um Informationen zur Verwendung von TalkBack anzuzeigen.

ΙØ Einige Funktionen sind bei Verwendung von TalkBack nicht verfügbar.

### **Bildschirm mit Fingerbewegungen steuern**

Du kannst diverse Fingerbewegungen zur Bildschirmsteuerung während der Verwendung von TalkBack verwenden.

Starte die Anwendung **Einstellungen** und tippe **Eingabehilfe** → **TalkBack** → **Einstellungen** → **Touch-Gesten anpassen** an, um die verfügbaren Fingerbewegungen anzuzeigen und anzupassen.

### **Lesemenü verwenden**

Streiche mit drei Fingern nach links oder rechts, wenn TalkBack aktiviert ist. Das Lesemenü wird angezeigt und das Gerät liest die Optionen vor. Streiche mit drei Fingern nach links oder rechts, um durch die Optionen zu blättern. Wenn die gewünschte Option vorgelesen wird, streiche nach oben oder unten, um die Option auszuwählen oder ihre Einstellungen zu ändern. Wenn beispielsweise **Sprechgeschwindigkeit** vorgelesen wird, kannst du die Geschwindigkeit durch Wischen nach oben oder unten ändern.

### **Bildkennzeichnungen hinzufügen und verwalten**

Bildern auf dem Bildschirm können Kennzeichnungen hinzugefügt werden. Das Gerät liest die Kennzeichnungen laut vor, wenn die Bilder ausgewählt werden. Füge nicht gekennzeichneten Bildern Kennzeichnungen hinzu, indem du nach oben oder unten und dann nach rechts streichst. Tippe dann **Label hinzufügen** an, wenn die TalkBack-Menüs angezeigt werden.

Starte zum Verwalten der Kennzeichnungen die Anwendung **Einstellungen** und tippe **Eingabehilfe** → **TalkBack** → **Einstellungen** → **Erweiterte Einstellungen** → **Benutzerdefinierte Labels** an.

### **Einstellungen für TalkBack konfigurieren**

Konfiguriere Einstellungen für TalkBack zur bequemeren Verwendung.

Starte die Anwendung **Einstellungen** und tippe **Eingabehilfe** → **TalkBack** → **Einstellungen** an.

- **Neue Funktionen in TalkBack**: Überprüfung auf wichtige Updates und Änderungen für TalkBack durchführen.
- **Einstellungen für Sprachausgabe**: Einstellungen für Text-zu-Sprache-Funktionen ändern, die bei aktivierter TalkBack-Funktion verwendet werden, z. B. Sprachen, Geschwindigkeit usw.
- **Ausführlichkeit**: Detaileinstellungen für die Sprachrückmeldung anpassen.
- **Passwörter aussprechen**: Zeichen beim Eingeben des Passworts laut vorlesen. Wenn du diese Funktion deaktivierst, wird das Passwort vom Gerät nur laut vorgelesen, wenn du Kopfhörer verwendest.
- **Töne und Vibration**: Toneinstellungen für TalkBack ändern.
- **Fokusanzeige anpassen**: Gerät so einstellen, dass der Rand der Fokusanzeige dicker dargestellt wird, wenn du Elemente antippst. Du kannst zudem die Farbe der Anzeige ändern.
- **Touch-Gesten anpassen**: Verschiedene Fingerbewegungen zum Steuern des Bildschirms anzeigen, während du TalkBack verwendest, und Einstellungen für Gesten anpassen.
- **Menüs anpassen**: Auswählen, welche TalkBack-Menüs und Lesemenüs verwendet werden sollen.
- **Brailletastatur**: Buchstaben einfach mit einer 6-Punkte-Brailletastatur eingeben.
- **Anleitung und Hilfe**: Informationen zur Verwendung von TalkBack anzeigen.
- **Erweiterte Einstellungen**: Erweiterte Einstellungen für TalkBack konfigurieren.
- **TalkBack im Galaxy Store öffnen**: TalkBack über den **Galaxy Store** starten und eine Überprüfung auf Updates durchführen.

### **Text über die Tastatur eingeben**

Tippe zum Anzeigen der Tastatur das Texteingabefeld an und tippe dann zweimal schnell eine andere Stelle auf dem Bildschirm an.

Wenn du die Tastatur mit dem Finger berührst, werden die Zeichentasten, die der Finger berührt, vom Gerät laut gelesen. Wenn du das gewünschte Zeichen hörst, lass den Bildschirm los, um es auszuwählen. Das Zeichen wird eingegeben und das Gerät liest den Text laut.

### **Zusätzliche Zeichen eingeben**

Um zusätzliche Zeichen einzugeben, die für eine Taste verfügbar sind, tippe diese Taste auf der Tastatur an und halte sie. Oberhalb der Taste wird ein Pop-up-Fenster mit den verfügbaren Zeichen angezeigt. Ziehe zum Auswählen eines Zeichens den Finger über das Pop-up-Fenster, bis du das gewünschte Zeichen hörst, und lass dann das Pop-up-Fenster los.

## **Gesprochene Unterstützung**

### **Tastatureingabe vorlesen**

Festlegen, dass das Gerät den mit der Tastatur eingegebenen Text laut vorliest.

Starte die Anwendung **Einstellungen** und tippe **Eingabehilfe** → **Gesprochene Unterstützung** → **Tastatureingabe vorlesen** und anschließend den Schalter an, um die Funktion zu aktivieren. Wähle dann eine Option aus.

### **Audiobeschreibung verwenden**

Stelle das Gerät so ein, dass die Audiobeschreibung wiedergegeben wird, wenn ein Video mit Audiobeschreibungen abgespielt wird.

Starte die Anwendung **Einstellungen** und tippe **Eingabehilfe** → **Gesprochene Unterstützung** und anschließend den Schalter **Audiobeschreibung** an, um die Funktion zu aktivieren.

### **Bixby Vision für Eingabehilfe**

Wenn du die Eingabehilfefunktionen für Bixby Vision aktivierst, stehen dir zusätzliche Bixby Vision-Funktionen zur Verfügung.

- 1 Starte die Anwendung **Einstellungen** und tippe **Eingabehilfe** → **Gesprochene Unterstützung** → **Bixby Vision für Eingabehilfe** und anschließend den Schalter an, um die Funktion zu aktivieren.
- 2 Tippe **Bixby Vision öffnen** an.

### Anhang

- 3 Wähle eine Funktion aus, die du verwenden möchtest.
	- **Szenenbeschreibung**: Die von dir aufgenommenen Szenen werden analysiert und per Sprachausgabe beschrieben.
	- **Objektbezeichner**: Gegenstände werden erkannt und per Sprachausgabe beschrieben.
	- **Text-Reader**: Text wird erkannt und laut vorgelesen.
	- **Farbdetektor**: Die Farbe des Objekts wird erkannt und per Sprachausgabe vermittelt.
	- Einige Funktionen sind möglicherweise je nach Dienstanbieter oder Modell nicht verfügbar.

### **Sprachaufnahmen auf Sprachausgabe-Labels schreiben**

Verwende Sprachausgabe-Labels, um Gegenstände mit ähnlichen Formen zu unterscheiden, indem du verschiedene Labels daran anbringst. Du kannst eine Sprachaufnahme erstellen und einem Sprachausgabe-Label mit aktivierter NFC-Funktion zuweisen. Die Sprachaufnahme wird abgespielt, wenn du das Mobilgerät in die Nähe des Labels hältst.

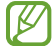

W

Schalte die NFC-Funktion ein, bevor du diese Funktion verwendest.

1 Starte die Anwendung **Einstellungen** und tippe **Eingabehilfe** → **Gesprochene Unterstützung** → **Etikette zur Sprachausgabe** an.

Das Diktiergerät wird aufgerufen.

- 2 Tippe  $\bigcirc$  an, um die Aufnahme zu starten. Sprich in das Mikrofon.
- 3 Wenn du mit der Aufnahme fertig bist, tippe zum Anhalten **OK** an.
- 4 Halte das Gerät mit der Rückseite über das Sprachausgabe-Label. Die Informationen in der Sprachaufnahme werden in das Sprachausgabe-Label geschrieben.

## **Verbesserungen der Sichtbarkeit**

#### **Anzeigemodus**

Ändere den Anzeigemodus.

Starte die Anwendung **Einstellungen**, tippe **Eingabehilfe** → **Verbesserungen der Sichtbarkeit** an und wähle dann unter **Anzeigemodus** den gewünschten Modus aus.

#### **Anzeige mit starkem Kontrast verwenden**

Wende ein übersichtliches Design an, bei dem helle Inhalte auf einem dunklen Hintergrund angezeigt werden.

Starte die Anwendung **Einstellungen**, tippe **Eingabehilfe** → **Verbesserungen der Sichtbarkeit** → **Theme mit hohem Kontrast** an und wähle dann das gewünschte Design aus.

### **Schriftarten mit starkem Kontrast verwenden**

Passe Farbe und Umrisse von Schriftarten an, um den Kontrast zwischen Text und Hintergrund zu erhöhen. Starte die Anwendung **Einstellungen** und tippe **Eingabehilfe** → **Verbesserungen der Sichtbarkeit** und anschließend den Schalter **Kontrastreiche Schriftarten** an, um die Funktion zu aktivieren.

### **Tastatur mit starkem Kontrast verwenden**

Ändere die Farben der Samsung Tastatur, um den Kontrast zwischen Text und Hintergrund zu erhöhen.

Starte die Anwendung **Einstellungen** und tippe **Eingabehilfe** → **Verbesserungen der Sichtbarkeit** und anschließend den Schalter **Kontrastreiche Tastatur** an, um die Funktion zu aktivieren.

### **Tastenformen anzeigen**

Lass dir Schaltflächen mit Rahmen anzeigen, um sie hervorzuheben.

Starte die Anwendung **Einstellungen** und tippe **Eingabehilfe** → **Verbesserungen der Sichtbarkeit** und anschließend den Schalter **Schaltflächen hervorheben** an, um die Funktion zu aktivieren.

### **Displayfarben umkehren**

Verbessere die Sichtbarkeit des Bildschirms, damit der Text auf dem Bildschirm leichter erkennbar ist.

Starte die Anwendung **Einstellungen** und tippe **Eingabehilfe** → **Verbesserungen der Sichtbarkeit** und anschließend den Schalter **Farbumkehr** an, um die Funktion zu aktivieren.

### **Farbanpassung**

Passe die Anzeige von Farben auf dem Bildschirm an, wenn du Farben schlecht unterscheiden kannst. Das Gerät ändert die Farben in besser erkennbare Farben.

Starte die Anwendung **Einstellungen** und tippe **Eingabehilfe** → **Verbesserungen der Sichtbarkeit** → **Farbanpassung** und anschließend den Schalter an, um die Funktion zu aktivieren. Wähle eine Option aus.

Passe die Farbintensität mit dem Schieberegler unter **Intensität** an.

Über die Option **Personalisierte Farbe** kannst du die Farbe des Bildschirms individuell einstellen. Befolge die Anweisungen auf dem Bildschirm, um die Farbeinstellung abzuschließen.

### **Farbfilter**

Wenn du beim Lesen des Textes auf dem Bildschirm Probleme hast, ändere die Bildschirmfarben.

Starte die Anwendung **Einstellungen** und tippe **Eingabehilfe** → **Verbesserungen der Sichtbarkeit** → **Farbfilter** und anschließend den Schalter an, um die Funktion zu aktivieren. Wähle die gewünschte Farbe aus.

Passe die Transparenz mit dem Schieberegler unter **Deckkraft** an.

### **Bewegungseffekte auf dem Bildschirm reduzieren**

Schränke bestimmte Animationseffekte ein, wenn du empfindlich auf Animationen oder Bewegungen auf dem Bildschirm reagierst.

Starte die Anwendung **Einstellungen** und tippe **Eingabehilfe** → **Verbesserungen der Sichtbarkeit** und anschließend den Schalter **Animationen entfernen** an, um die Funktion zu aktivieren.

### **Transparenz- und Unschärfeeffekte reduzieren**

Reduziere die Transparenz- und Unschärfeeffekte, um den Inhalt auf dem Bildschirm besser sichtbar zu machen.

Starte die Anwendung **Einstellungen** und tippe **Eingabehilfe** → **Verbesserungen der Sichtbarkeit** und anschließend den Schalter **Transparenz und Unschärfe verring.** an, um die Funktion zu aktivieren.

### **Bildschirm dimmen**

Dimme den Bildschirm unter die minimale Helligkeitseinstellung hinaus, um ein angenehmeres Anzeigeerlebnis zu erhalten.

Starte die Anwendung **Einstellungen** und tippe **Eingabehilfe** → **Verbesserungen der Sichtbarkeit** und anschließend den Schalter **Extra-Dimmung** an, um die Funktion zu aktivieren.

### **Bildschirm vergrößern**

Mit dieser Funktion kannst du den Bildschirm vergrößern und einen bestimmten Bereich heranzoomen.

Starte die Anwendung **Einstellungen** und tippe **Eingabehilfe** → **Verbesserungen der Sichtbarkeit** → **Vergrößerung** → **Vergrößerung-Shortcut** und anschließend den Schalter an, um die Funktion zu aktivieren. Markiere anschließend die gewünschten Aktionen, um mit der direkten Nutzung dieser Funktion zu beginnen.

- **Auf Eingabehilfe-Schaltfläche tippen**: Ansicht vergrößern, indem du auf der Navigationsleiste  $\dot{\mathbf{\pi}}$  antippst.
- **Lauter- und Leiser-Tasten 3 Sekunden gedrückt halten**: Ansicht vergrößern, indem du die Lautstärketaste nach oben und die Lautstärketaste nach unten gleichzeitig 3 Sekunden lang drückst.
- **Funktions- und Lauter-Taste drücken**: Ansicht vergrößern, indem du gleichzeitig die Funktionstaste und die Lautstärketaste nach oben drückst.
- **3-mal auf Bildschirm tippen**: Ansicht vergrößern, indem du den Bildschirm dreimal antippst.

Du kannst mit dem Vergrößerungsfenster beliebige Bereiche auf dem Bildschirm vergrößern. Ziehe den Rand des Vergrößerungsrahmens, um die Lupe zu verschieben.

Ziehe zwei Finger über die vergrößerte Bildschirmansicht, um den Bildschirm zu erkunden.

Bewege zwei Finger auf der vergrößerten Ansicht zusammen oder auseinander, um das Vergrößerungsverhältnis zu ändern.

- Tastaturen und die Navigationsleiste können auf dem Bildschirm nicht vergrößert werden. ſØ
	- Die Aktivierung dieser Funktion wirkt sich unter Umständen negativ auf die Leistung einiger Anwendungen aus.

### **Lupe verwenden**

Verwende die Kamera als Lupe, um Objekte vergrößert darzustellen.

Starte die Anwendung **Einstellungen** und tippe **Eingabehilfe** → **Verbesserungen der Sichtbarkeit** → **Lupe** → **Lupe-Shortcut** und anschließend den Schalter an, um die Funktion zu aktivieren. Markiere anschließend die gewünschten Aktionen, um mit der direkten Nutzung dieser Funktion zu beginnen. Wenn du die Aktionen ausführst, wird die Kamera zur Lupe.

### **Größe und Farbe des Zeigers ändern**

Vergrößere den Zeiger, wenn du eine externe Maus oder ein Touchpad verwendest. Du kannst zudem die Farbe des Zeigers ändern.

Starte die Anwendung **Einstellungen** und tippe **Eingabehilfe** → **Verbesserungen der Sichtbarkeit** → **Zeigergröße und -farbe** an.

### **Schrift ändern**

Schriftgröße und -art ändern.

Starte die Anwendung **Einstellungen** und tippe **Eingabehilfe** → **Verbesserungen der Sichtbarkeit** → **Schriftgröße und -stil** an.

### **Bildschirmzoom ändern**

Lass die Elemente auf dem Bildschirm größer oder kleiner anzeigen.

Starte die Anwendung **Einstellungen** und tippe **Eingabehilfe** → **Verbesserungen der Sichtbarkeit** → **Bildschirmlayout und Zoom** an.

# **Verbesserungen für das Hören**

### **Automatische Transkription**

Das Gerät kann Gesprochenes über das integrierte Mikrofon erfassen und als Text auf dem Bildschirm anzeigen.

Starte die Anwendung **Einstellungen** und tippe **Eingabehilfe** → **Verbesserungen für das Hören** → **Automatische Transkription** → **Automatische Transkription-Shortcut** und anschließend den Schalter an, um die Funktion zu aktivieren. Markiere die gewünschten Aktionen, um mit der direkten Nutzung dieser Funktion zu beginnen. Führe dann die Aktion aus, um Gesprochenes transkribieren zu lassen.

### **Automatische Untertitel**

Lege fest, dass das Gerät bei der Wiedergabe von Medien wie Videos oder Podcasts das Gesprochene erkennt und automatisch Untertitel generiert.

Starte die Anwendung **Einstellungen** und tippe **Eingabehilfe** → **Verbesserungen für das Hören** → **Automatische Untertitel** und anschließend den Schalter **Automatische Untertitel verwenden** an, um die Funktion zu aktivieren.

### **Untertiteleinstellungen**

Starte die Anwendung **Einstellungen** und tippe **Eingabehilfe** → **Verbesserungen für das Hören** → **Einstellungen für Bildunterschrift** und anschließend den Schalter **Untertitel anzeigen** an, um die Funktion zu aktivieren.

Wähle eine Option zur Konfiguration der Untertiteleinstellungen aus.

### **Geräuschbenachrichtigungen**

Stelle ein, dass das Gerät Töne wie das Piepen eines Rauchmelders oder das Weinen eines Babys erkennt. Das Gerät vibriert, wenn es Töne erkennt, und die Benachrichtigung wird in einem Protokoll gespeichert.

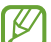

Bei aktivierter Funktion funktioniert die Spracherkennung nicht.

- 1 Starte die Anwendung **Einstellungen** und tippe **Eingabehilfe** → **Verbesserungen für das Hören** → **Geräuschbenachrichtigungen** → **Geräuschbenachrichtigungen öffnen** an.
- 2 Befolge die Anweisungen auf dem Bildschirm, um die Tonbenachrichtigungen zu aktivieren. Wenn Töne erkannt werden, wird dies in der Zeitleiste angezeigt. Tippe zum Anzeigen des Protokolls  $\zeta$  an.
- 3 Tippe **C**und dann den Schalter Geräuschbenachrichtigungen verwenden an, um diese Funktion zu deaktivieren.

### **Hörgeräteunterstützung**

Verbessere die Klangqualität deines Geräts, damit es für die Verwendung mit Hörhilfen optimiert wird.

Starte die Anwendung **Einstellungen** und tippe **Eingabehilfe** → **Verbesserungen für das Hören** → **Hörgeräteunterstützung** und dann **Hörgerätekompatibilität** an, um die Funktion zu aktivieren.

### **Umgebungssound verstärken**

Du kannst einstellen, dass das Gerät den Umgebungssound verstärkt, damit du deine Umgebung beim Verwenden eines Kopfhörers besser wahrnimmst.

- 1 Starte die Anwendung **Einstellungen** und tippe **Eingabehilfe** → **Verbesserungen für das Hören** → **Umgebungssound verstärken** und anschließend den Schalter **Umgebungssound verstärken-Shortcut** an, um die Funktion zu aktivieren.
- 2 Markiere die gewünschten Aktionen, um mit der direkten Nutzung dieser Funktion zu beginnen.
- 3 Schließe einen Kopfhörer an das Gerät an und trage ihn.
- 4 Führe die Aktion aus.

### **Adapt Sound**

Du kannst die Soundeinstellungen so anpassen, dass die gewünschte Qualität erzielt wird, und sie dann für Anrufe oder die Medienwiedergabe nutzen.

Starte die Anwendung **Einstellungen**, tippe **Eingabehilfe** → **Verbesserungen für das Hören** → **Adapt Sound** an und passe dann die Soundeinstellungen an.

### **Alle Töne ausschalten**

Alle Gerätetöne wie z. B. Medientöne oder die Stimme des Anrufers während eines Anrufs, werden stumm geschaltet.

Starte die Anwendung **Einstellungen** und tippe **Eingabehilfe** → **Verbesserungen für das Hören** und anschließend den Schalter **Alle Töne stummschalten** an, um die Funktion zu aktivieren.

### **Mono-Audio**

Bei der Mono-Wiedergabe wird der Stereo-Ton in ein Signal gebündelt, das an den Lautsprechern des Kopfhörers ausgegeben wird. Diese Funktion ist bei Hörbehinderung oder in Situationen hilfreich, in denen ein einzelner Ohrhörer komfortabler ist.

Starte die Anwendung **Einstellungen** und tippe **Eingabehilfe** → **Verbesserungen für das Hören** und anschließend den Schalter **Mono-Audio** an, um die Funktion zu aktivieren.

### **Audio-Balance anpassen**

Lege fest, dass die Audio-Balance angepasst wird.

- 1 Starte die Anwendung **Einstellungen** und tippe **Eingabehilfe** → **Verbesserungen für das Hören** an.
- 2 Ziehe den Schieberegler unter **Linke/rechte Ton-Balance** nach links oder rechts, um die Tonbalance anzupassen.

## **Interaktion und Geschicklichkeit**

### **Universeller Steuerbefehl**

Du kannst den Touchscreen über einen externen Schalter oder über Kopfbewegungen und Gesichtsausdrücke bedienen.

- 1 Starte die Anwendung **Einstellungen** und tippe **Eingabehilfe** → **Interaktion und Geschicklichkeit** → **Universeller Steuerbefehl** an.
- 2 Lies die Anweisungen auf dem Bildschirm und tippe **OK** an.
- 3 Tippe den Schalter an, um die Funktion zu aktivieren.
- 4 Wenn die Befehle nicht auf dem Gerät registriert sind, tippe **Steuerbefehl hinzufügen** an und konfiguriere die Befehle zum Bedienen des Geräts.
- **MA** Zum Aktivieren der Universellen Steuerbefehle muss mindestens ein Befehl auf dem Gerät registriert sein.

Tippe den Schalter unter **Steuerbefehle** an, um die Steuerbefehle für die Bedienung des Geräts zu konfigurieren. Drücke zum Deaktivieren dieser Funktion gleichzeitig die Funktionstaste und die Lautstärketaste nach oben.

### **Assistentenmenü**

**Hilfs-Schnellzugriffssymbol anzeigen**

Mit dieser Funktion kannst du auf dem Gerät das Hilfs-Schnellzugriffssymbol anzeigen lassen, das dich beim Zugriff auf Anwendungen, Funktionen und Einstellungen unterstützt. Durch Antippen der Hilfemenüs im Symbol kannst du das Gerät leicht bedienen.

1 Starte die Anwendung **Einstellungen** und tippe **Eingabehilfe** → **Interaktion und Geschicklichkeit** → **Assistentenmenü** an.
### Anhang

2 Tippe den Schalter an, um die Funktion zu aktivieren.

Das Hilfs-Schnellzugriffssymbol wird unten rechts auf dem Bildschirm angezeigt. Verschiebe den Schieberegler unter **Transparenz**, um die Transparenz der Schnellzugriffssymbole des Assistenten anzupassen.

#### **Auf Hilfsmenüs zugreifen**

Der Schnellzugriff auf das Hilfsmenü wird als unverankertes Symbol angezeigt, damit du auf allen Bildschirmen schnell auf die Hilfsmenüs zugreifen kannst.

Wenn du das Hilfs-Schnellzugriffssymbol antippst, wird das Symbol vergrößert und die Hilfsmenüs werden auf dem Symbol angezeigt. Tippe den Nach-Links- oder Nach-Rechts-Pfeil an oder streiche nach links oder rechts, um andere Menüs auszuwählen.

#### **Cursor verwenden**

Tippe im Hilfsmenü **Cursor** an. Du kannst den Bildschirm mit kleinen Fingerbewegungen auf dem Toucheingabebereich steuern. Ziehe den Finger auf dem Toucheingabebereich, um den Cursor zu bewegen. Tippe den Bildschirm an, um Elemente auszuwählen, auf die der Cursor zeigt.

Die folgenden Optionen sind verfügbar:

- $\cdot \leftarrow / \rightarrow$ : Auf dem Bildschirm nach links oder rechts blättern.
- $\bigcap_{i=1}^{\infty}$ : Auf dem Bildschirm nach oben oder unten blättern.
- $\cdot$   $\circ$   $\circ$  : Bereich vergrößern, in dem sich der Cursor gerade befindet.
- $(\circledR)$ : Touchpad- und Cursoreinstellungen ändern.
- $\langle \hat{\cdot} \rangle$ : Toucheingabebereich an eine andere Position verschieben.
- $(\times)$ : Toucheingabebereich schließen.

**Erweiterte Hilfsmenüs verwenden**

Konfiguriere das Gerät so, dass für ausgewählte Anwendungen erweiterte Hilfsmenüs angezeigt werden.

Starte die Anwendung **Einstellungen** und tippe **Eingabehilfe** → **Interaktion und Geschicklichkeit** → **Assistentenmenü** → **Apps auswählen, die mit Kontextmenüs angezeigt werden** und dann die Schalter neben den Anwendungen an, die aktiviert werden sollen.

### **Voice Access**

Mit dieser Option kannst du dein Gerät per Sprachbefehl steuern.

Starte die Anwendung **Einstellungen**, tippe **Eingabehilfe** → **Interaktion und Geschicklichkeit** → **Voice Access** an und tippe den Schalter an, um die Funktion zu aktivieren.

### **Anrufe beantworten oder beenden**

Ändere die Methode für das Beantworten oder Beenden von Anrufen.

Starte die Anwendung **Einstellungen** und tippe **Eingabehilfe** → **Interaktion und Geschicklichkeit** → **Anrufe beantworten und beenden** und dann den Schalter neben der Methode an, die verwendet werden sollen.

#### **Interaktionssteuerung**

Aktiviere den Interaktionssteuerungsmodus, um die Reaktion des Geräts auf Eingaben beim Verwenden von Anwendungen zu beschränken.

- 1 Starte die Anwendung **Einstellungen** und tippe **Eingabehilfe** → **Interaktion und Geschicklichkeit** → **Interaktionssteuerung** an.
- 2 Tippe den Schieberegler **Interaktionssteuerung-Shortcut** an, um die Funktion aufzurufen.
- 3 Drücke gleichzeitig die Funktionstaste und die Lautstärketaste nach oben, während du eine Anwendung verwendest.
- 4 Passe die Größe des Rahmens an oder ziehe eine Linie um einen Bereich, den du einschränken möchtest.
- 5 Tippe **OK** an.

Das Gerät zeigt den eingeschränkten Bereich an. Der eingeschränkte Bereich reagiert nicht auf Berührungen und die Tasten des Geräts werden deaktiviert. Du hast allerdings die Möglichkeit, im Interaktionssteuerungsmodus Funktionen für die Funktionstaste, die Lautstärketaste und die Tastatur zu aktivieren.

Zum Deaktivieren des Interaktionssteuerungsmodus drückst du gleichzeitig die Funktionstaste und die Lautstärketaste nach oben.

Um einzustellen, dass der Bildschirm nach dem Deaktivieren des Interaktionssteuerungsmodus gesperrt wird, starte die Anwendung **Einstellungen**, tippe **Eingabehilfe** → **Interaktion und Geschicklichkeit** → **Interaktionssteuerung** und anschließend den Schalter **Sperrbildschirm bei Deaktivierung** an, um die Funktion zu aktivieren.

### **Verzögerung bei Berühren/Halten**

Lege die Erkennungszeit für das Berühren und Halten des Bildschirms fest.

Starte die Anwendung **Einstellungen**, tippe **Eingabehilfe** → **Interaktion und Geschicklichkeit** → **Verzögerung bei Berühren/Halten** an und wähle dann eine Option aus.

### **Tippdauer**

Stelle ein, wie lange der Bildschirm berührt werden muss, damit das Gerät die Berührung als Antippen erkennt.

Starte die Anwendung **Einstellungen** und tippe **Eingabehilfe** → **Interaktion und Geschicklichkeit** → **Tippdauer** und dann den Schalter an, um die Funktion zu aktivieren. Lege anschließend die Dauer fest.

### **Ignorieren wiederholter Berührungen**

Stelle ein, dass das Gerät nur die erste Berührung innerhalb eines festgelegten Zeitraums erkennt, wenn der Bildschirm mehrmals angetippt wird.

Starte die Anwendung **Einstellungen**, tippe **Eingabehilfe** → **Interaktion und Geschicklichkeit** → **Ignorieren wiederholter Berührungen** an, aktiviere den Schalter und lege anschließend die Dauer fest.

### **Automatische Aktion nach Zeigerstopp**

Stelle das Gerät so ein, dass ein Element automatisch ausgewählt wird, wenn du den Mauszeiger darauf positionierst. Du kannst auch Aktionen zuweisen, die verwendet werden, wenn du den Mauszeiger auf eine Ecke des Bildschirms positionierst.

Starte die Anwendung **Einstellungen**, tippe **Eingabehilfe** → **Interaktion und Geschicklichkeit** → **Automatische Aktion nach Zeigerstopp** an, lade die Anwendung herunter und tippe den Schalter **Automatisch klicken** an, um die Funktion zu aktivieren. Wähle unter **Eckaktionen** eine Option und dann eine Aktion aus, um Aktionen für Ecken zuzuweisen.

### **Festgestellte Tasten**

Lege fest, dass die Zusatztaste einer externen Tastatur, etwa die Umschalt-, Strg- oder Alt-Taste, gedrückt bleibt. So musst du bei Tastenkürzeln keine zwei Tasten gleichzeitig drücken.

Starte die Anwendung **Einstellungen** und tippe **Eingabehilfe** → **Interaktion und Geschicklichkeit** und anschließend den Schalter **Festgestellte Tasten** an, um die Funktion zu aktivieren.

### **Anschlaggeschwindigkeit**

Lege die Erkennungszeit für das Drücken einer Taste auf einer externen Tastatur fest.

Starte die Anwendung **Einstellungen** und tippe **Eingabehilfe** → **Interaktion und Geschicklichkeit** → **Anschlaggeschwindigkeit** und dann den Schalter an, um die Funktion zu aktivieren. Lege anschließend die Dauer fest.

### **Tastenanschlagfunktion**

Stelle ein, dass das Gerät innerhalb eines festgelegten Zeitraums nur das erste Drücken erkennt, wenn du eine Taste mehrmals drückst.

Starte die Anwendung **Einstellungen** und tippe **Eingabehilfe** → **Interaktion und Geschicklichkeit** → **Tastenanschlagfunktion** und dann den Schalter an, um die Funktion zu aktivieren. Lege anschließend die Dauer fest.

# **Erweiterte Einstellungen**

### **Schnellzugriff auf Eingabehilfefunktionen**

Greife schnell auf die Eingabehilfefunktionen zu.

Starte die Anwendung **Einstellungen** und tippe **Eingabehilfe** → **Erweiterte Einstellungen** an. Tippe **Eingabehilfe-Schaltfläche** → **Aktionen auswählen** an oder wähle **Funktions- und Lauter-Taste** oder **Lauterund Leiser-Tasten** aus und aktiviere die gewünschten Eingabehilfefunktionen.

### **Lichtbenachrichtigung einstellen**

Richte das Gerät so ein, dass der Blitz oder der Bildschirm blinken, wenn ein Alarm ertönt oder du Benachrichtigungen (z. B. zu eingehenden Anrufen oder neuen Nachrichten) erhältst.

Starte die Anwendung **Einstellungen**, tippe **Eingabehilfe** → **Erweiterte Einstellungen** → **Blitzlicht-Benachrichtigung** an und aktiviere anschließend die gewünschten Optionen.

### **Zeit für eine Maßnahme**

Lege fest, wie lange Pop-up-Fenster zu sehen sein sollen, in denen du zu einer Aktion aufgefordert wirst, etwa für Benachrichtigungen oder die Lautstärkesteuerung.

Starte die Anwendung **Einstellungen**, tippe **Eingabehilfe** → **Erweiterte Einstellungen** → **Zeit für eine Maßnahme** an und wähle dann eine Option aus.

# **Installierte Apps**

Zeige die auf dem Gerät installierten Eingabehilfedienste an.

Starte die Anwendung **Einstellungen** und tippe **Eingabehilfe** → **Installierte Apps** an.

# **Rat und Hilfe bei Problemen**

Bitte sieh dir die folgenden möglichen Problembehebungen an, bevor du dich an ein Servicecenter von Samsung oder ein autorisiertes Servicecenter wendest. Einige Situationen treffen möglicherweise nicht auf dein Gerät zu.

Du kannst mögliche Probleme bei der Verwendung des Geräts auch mithilfe von Samsung Members lösen.

# **Wenn du das Gerät einschaltest oder es verwendest, wirst du aufgefordert, einen der folgenden Codes einzugeben:**

- Passwort: Wenn die Gerätesperrfunktion aktiviert ist, musst du das Passwort eingeben, das du für das Gerät eingestellt hast.
- PIN: Wenn du das Gerät zum ersten Mal verwendest oder die PIN-Anforderung aktiviert ist, musst du die mit der SIM- oder USIM-Karte gelieferte PIN eingeben. Deaktiviere diese Funktion über das Menü zum Sperren der SIM-Karte.
- PUK: Deine SIM- oder USIM-Karte wird gesperrt, wenn du die PIN mehrmals falsch eintippst. Gib die von deinem Dienstanbieter mitgelieferte PUK ein.
- PIN2: Wenn du auf ein Menü zugreifst, für das der PIN2-Code erforderlich ist, musst du den zur SIM- oder USIM-Karte gehörenden PIN2-Code eingeben. Weitere Informationen erhältst du von deinem Netzbetreiber.

# **Auf deinem Gerät werden Netzwerk- oder Servicefehlermeldungen angezeigt**

- Der Empfang wird möglicherweise unterbrochen, wenn an einem Standort das Signal schwach oder der Empfang schlecht ist. Wechsle den Standort und versuche es erneut. Wenn du dich bewegst, wird die Fehlermeldung möglicherweise wiederholt angezeigt.
- Für den Zugriff auf einige Optionen benötigst du ein Abonnement. Weitere Informationen erhältst du von deinem Netzbetreiber.

# **Das Gerät lässt sich nicht einschalten**

Ist der Akku vollständig entladen, lässt sich das Gerät nicht einschalten. Lade den Akku vollständig auf, bevor du das Gerät einschaltest.

## **Der Touchscreen reagiert langsam oder fehlerhaft**

- Wenn du am Touchscreen einen Bildschirmschutz oder optionales Zubehör angebracht hast, funktioniert der Touchscreen möglicherweise nicht richtig.
- Wenn du Handschuhe trägst, deine Hände beim Antippen des Touchscreens schmutzig sind oder du den Touchscreen mit einem spitzen Gegenstand oder den Fingerspitzen antippst, funktioniert der Touchscreen möglicherweise nicht richtig.
- Durch Feuchtigkeit oder Kontakt mit Wasser können Fehlfunktionen des Touchscreens verursacht werden.
- Starte das Gerät neu, um vorübergehende Softwarefehler zu beheben.
- Stelle sicher, dass die Software auf dem Gerät auf die neueste Version aktualisiert wurde.
- Sollte der Touchscreen Kratzer oder Beschädigungen aufweisen, suche ein Samsung-Servicezentrum auf.

### **Das Gerät reagiert nicht oder zeigt einen schwerwiegenden Fehler an**

Probiere folgende Lösungsvorschläge aus. Besteht das Problem weiterhin, wende dich an ein Samsung-Servicezentrum.

#### **Gerät neustarten**

Wenn das Gerät nicht mehr reagiert oder abstürzt, müssen möglicherweise Anwendungen geschlossen und das Gerät aus- und dann wieder eingeschaltet werden.

#### **Neustart erzwingen**

Wenn das Gerät nicht reagiert, halte die Funktionstaste und die Lautstärketaste nach unten gleichzeitig länger als 7 Sekunden gedrückt, um es neu zu starten.

#### **Gerät zurücksetzen**

Falls diese Vorschläge das Problem nicht beheben, setze das Gerät auf die Werkseinstellungen zurück.

Tippe in der Anwendung **Einstellungen** die Optionen **Allgemeine Verwaltung** → **Zurücksetzen** → **Auf Werkseinstellungen zurücksetzen** → **Zurücksetzen** → **Alles löschen** an. Erstelle vor dem Zurücksetzen auf die Werkseinstellungen unbedingt eine Sicherungskopie aller wichtigen Daten, die auf dem Gerät gespeichert sind.

### **Anrufe werden nicht verbunden**

- Stelle sicher, dass du mit dem richtigen Mobilfunknetz verbunden bist.
- Stelle sicher, dass die Anrufsperre für die gewählte Rufnummer nicht aktiviert ist.
- Stelle sicher, dass die Anrufsperre für die eingehende Rufnummer nicht aktiviert ist.

# **Angerufene hören dich während des Anrufs nicht**

- Stelle sicher, dass du das eingebaute Mikrofon nicht verdeckst.
- Stelle sicher, dass du das Mikrofon nah an deinen Mund hältst.
- Wenn du einen Kopfhörer verwendest, stelle sicher, dass er ordnungsgemäß verbunden ist.

# **Beim Telefonieren höre ich ein Echo**

Passe die Lautstärke durch Drücken der Lautstärketaste an oder begib dich an einen anderen Ort.

# **Die Verbindung zum Mobilfunknetz oder Internet wird häufig unterbrochen oder die Audioqualität ist schlecht**

- Stelle sicher, dass die interne Antenne nicht abgedeckt wird.
- Der Empfang wird möglicherweise unterbrochen, wenn an einem Standort das Signal schwach oder der Empfang schlecht ist. Möglicherweise treten die Verbindungsprobleme aufgrund von Problemen an der Basisstation des Dienstanbieters auf. Wechsle den Standort und versuche es erneut.
- Wenn du dich während der Verwendung des Geräts bewegst, werden Drahtlosnetzwerkdienste möglicherweise aufgrund von Problemen mit dem Netzwerk des Dienstanbieters deaktiviert.

# **Der Akku lädt nicht ordnungsgemäß (bei Verwendung eines von Samsung zugelassenen Ladegeräts)**

- Stelle sicher, dass das Ladegerät richtig angeschlossen ist.
- Lass den Akku in einem Servicecenter von Samsung oder einem autorisierten Servicecenter austauschen.

# **Der Akku entlädt sich schneller als nach dem Kauf**

- Wenn du das Gerät oder den Akku sehr niedrigen oder sehr hohen Temperaturen aussetzt, verringert sich möglicherweise die Kapazität.
- Der Akkuverbrauch steigt, wenn du bestimmte Funktionen oder Anwendungen wie GPS, Spiele oder das Internet verwendest.
- Der Akku ist ein Verbrauchsgegenstand und die Kapazität verringert sich im Laufe der Zeit.

# **Beim Starten der Kamera werden Fehlermeldungen angezeigt**

Die Kameraanwendung funktioniert nur, wenn das Gerät über ausreichend Speicherplatz und Akkuladung verfügt. Werden beim Starten der Kamera Fehlermeldungen angezeigt, versuche Folgendes:

- Lade den Akku auf.
- Gib Speicherplatz frei, indem du Dateien auf einen Computer überträgst oder vom Gerät löschst.
- Starte das Gerät neu. Funktioniert die Kameraanwendung anschließend immer noch nicht ordnungsgemäß, wende dich an ein Samsung-Servicezentrum.

# **Die Qualität der Fotos ist schlechter als in der Vorschau**

- Die Qualität deiner Fotos variiert möglicherweise je nach der Umgebung, in der du das Foto aufgenommen hast, und den Fototechniken, die du einsetzt.
- Wenn du Fotos in einer dunklen Umgebung, bei Nacht oder in Gebäuden aufnimmst, kann Bildrauschen auftreten oder die Fotos können unscharf sein.

# **Beim Öffnen von Multimediadateien werden Fehlermeldungen angezeigt**

Erscheinen beim Öffnen von Multimediadateien auf dem Gerät Fehlermeldungen oder werden die Dateien nicht auf dem Gerät wiedergegeben, versuche Folgendes:

- Gib Speicherplatz frei, indem du Dateien auf einen Computer überträgst oder vom Gerät löschst.
- Stelle sicher, dass die Musikdatei nicht DRM-geschützt (Digital Rights Management) ist. Ist die Datei DRM-geschützt, musst du für die Wiedergabe der Datei über eine passende Lizenz oder einen Benutzerschlüssel verfügen.
- Stelle sicher, dass die Dateiformate vom Gerät unterstützt werden. Wird ein Dateiformat nicht unterstützt, z. B. DivX oder AC3, installiere eine Anwendung, die das entsprechende Format unterstützt. Besuche zum Überprüfen der vom Gerät unterstützten Dateiformate die Website von Samsung.
- Das Gerät unterstützt Fotos und Videos, die mit dem Gerät aufgenommen wurden. Fotos und Videos, die mit anderen Geräten aufgenommen wurden, werden möglicherweise nicht richtig angezeigt.
- Das Gerät unterstützt Multimediadateien, die von deinem Netzwerk-Dienstanbieter oder den Anbietern zusätzlicher Dienste autorisiert sind. Einige Inhalte wie Klingeltöne, Videos oder Hintergrundbilder, die du im Internet finden kannst, funktionieren möglicherweise nicht ordnungsgemäß.

# **Bluetooth funktioniert nicht ordnungsgemäß**

Falls ein anderes Bluetooth-Gerät nicht erkannt wird oder Verbindungsprobleme bzw. Leistungsstörungen vorliegen, versuche Folgendes:

- Vergewissere dich, dass das Gerät, zu dem die Verbindung hergestellt werden soll, verbindungsbereit ist und die entsprechenden Funktionen aktiviert sind.
- Stelle sicher, dass sich beide Bluetooth-Geräte innerhalb der maximalen Bluetooth-Reichweite (10 m) befinden.
- Öffne auf deinem Gerät die Anwendung **Einstellungen** und tippe **Verbindungen** und dann den Schalter **Bluetooth** an, um die Funktion wieder zu aktivieren.
- Öffne auf deinem Gerät die Anwendung **Einstellungen** und tippe **Allgemeine Verwaltung** → **Zurücksetzen** → **Zurücksetzen von Netzwerkeinstellungen** → **Einstellungen zurücksetzen** → **Zurücksetzen** an, um die Netzwerkeinstellungen zurückzusetzen. Beim Zurücksetzen gehen u. U. registrierte Informationen verloren.

Lässt sich das Problem durch o. g. Schritte nicht beheben, wende dich an ein Samsung-Servicezentrum.

# **Der Schieberegler für die Bildschirmhelligkeit wird nicht auf dem Benachrichtigungsbedienfeld angezeigt**

Öffne das Benachrichtigungsbedienfeld, indem du die Statusleiste nach unten ziehst, und ziehe anschließend das Benachrichtigungsbedienfeld nach unten. Tippe → **QuickPanel Layout** → **Helligkeitssteuerung** → **Immer anzeigen** an.

# **Beim Anschluss des Geräts an einen Computer wird keine Verbindung hergestellt**

- Das verwendete USB-Kabel muss mit dem Gerät kompatibel sein.
- Stelle sicher, dass auf dem Computer der richtige Treiber installiert ist und sich dieser auf dem neuesten Stand befindet.

# **Das Gerät kann den aktuellen Standort nicht ermitteln**

GPS-Signale werden an einigen Orten möglicherweise gestört, z. B. in Gebäuden. Verwende in einem solchen Fall ein WLAN oder ein mobiles Netzwerk, um deinen aktuellen Standort zu ermitteln.

# **Auf dem Gerät gespeicherte Daten wurden gelöscht**

Erstelle immer eine Sicherungskopie aller wichtigen Daten, die auf dem Gerät gespeichert sind. Andernfalls kannst du die Daten nicht wiederherstellen, falls sie beschädigt oder gelöscht werden. Samsung ist nicht für den Verlust von Daten verantwortlich, die auf dem Gerät gespeichert sind.

# **Zwischen dem Äußeren des Gehäuses und dem Gerät befindet sich eine kleine Lücke**

- Diese Lücke ist ein wichtiges Herstellungsmerkmal. Einige Teile bewegen sich möglicherweise ganz leicht oder vibrieren.
- Mit der Zeit kann die Reibung zwischen den Teilen dazu führen, dass diese Lücke etwas größer wird.

# **Im Speicher des Geräts ist nicht ausreichend Speicherplatz frei**

Lösche nicht benötigte Daten, beispielsweise im Zwischenspeicher, mit der Gerätewartungsfunktion oder entferne nicht verwendete Anwendungen oder Dateien manuell, um Speicherplatz freizugeben.

### **Die Home-Taste wird nicht angezeigt**

Die Navigationsleiste mit der Home-Taste wird möglicherweise nicht angezeigt, wenn du bestimmte Anwendungen oder Funktionen verwendest. Ziehe zum Einblenden der Navigationsleiste den Finger vom unteren Bildschirmrand nach oben.

# **Akku entfernen**

- **Wende dich an ein autorisiertes Servicecenter, wenn der Akku entnommen werden soll. Eine Anleitung zum Entfernen des Akkus erhältst du unter [www.samsung.com/global/ecodesign\\_energy](http://www.samsung.com/global/ecodesign_energy)**
- Aus Sicherheitsgründen **darfst du nicht versuchen, den Akku zu entnehmen**. Wird der Akku nicht ordnungsgemäß entfernt, kann dies zu Schäden an Akku und Gerät, zu Verletzungen und/oder zu einer Beeinträchtigung der Sicherheit des Geräts führen.
- Samsung ist nicht für Schäden oder Verluste haftbar (ob vertragsbezogen oder in Bezug auf unerlaubte Handlungen, einschließlich Fahrlässigkeit), die durch das Nichtbefolgen dieser Warnungen und Anweisungen entstehen, außer bei Tod oder Verletzung infolge von Fahrlässigkeit seitens Samsung.

### **Copyright**

Copyright © 2022 Samsung Electronics Co., Ltd.

Dieses Handbuch ist durch internationale Copyright-Gesetze geschützt.

Diese Anleitung darf weder als Ganzes noch in Teilen reproduziert, vertrieben, übersetzt oder in anderer Form oder mit anderen Mitteln elektronischer oder mechanischer Art übertragen werden. Dazu zählt auch das Fotokopieren, Aufzeichnen oder Speichern in jeglicher Art von Informationsspeicher- und -abrufsystem.

#### **Marken**

- SAMSUNG und das SAMSUNG-Logo sind eingetragene Marken von Samsung Electronics Co., Ltd.
- Bluetooth<sup>®</sup> ist eine weltweit eingetragene Marke von Bluetooth SIG, Inc.
- Wi-Fi®, Wi-Fi Direct™, Wi-Fi CERTIFIED™ und das Wi-Fi-Logo sind eingetragene Marken der Wi-Fi Alliance.
- In Lizenz von Dolby Laboratories gefertigt. Dolby, Dolby Atmos und das Doppel-D-Symbol sind Warenzeichen von Dolby Laboratories.
- Alle weiteren Marken und Copyrights sind Eigentum ihrer jeweiligen Besitzer.

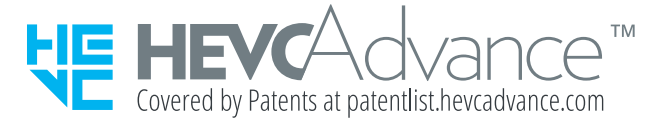